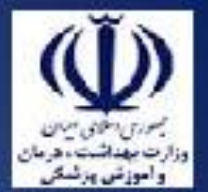

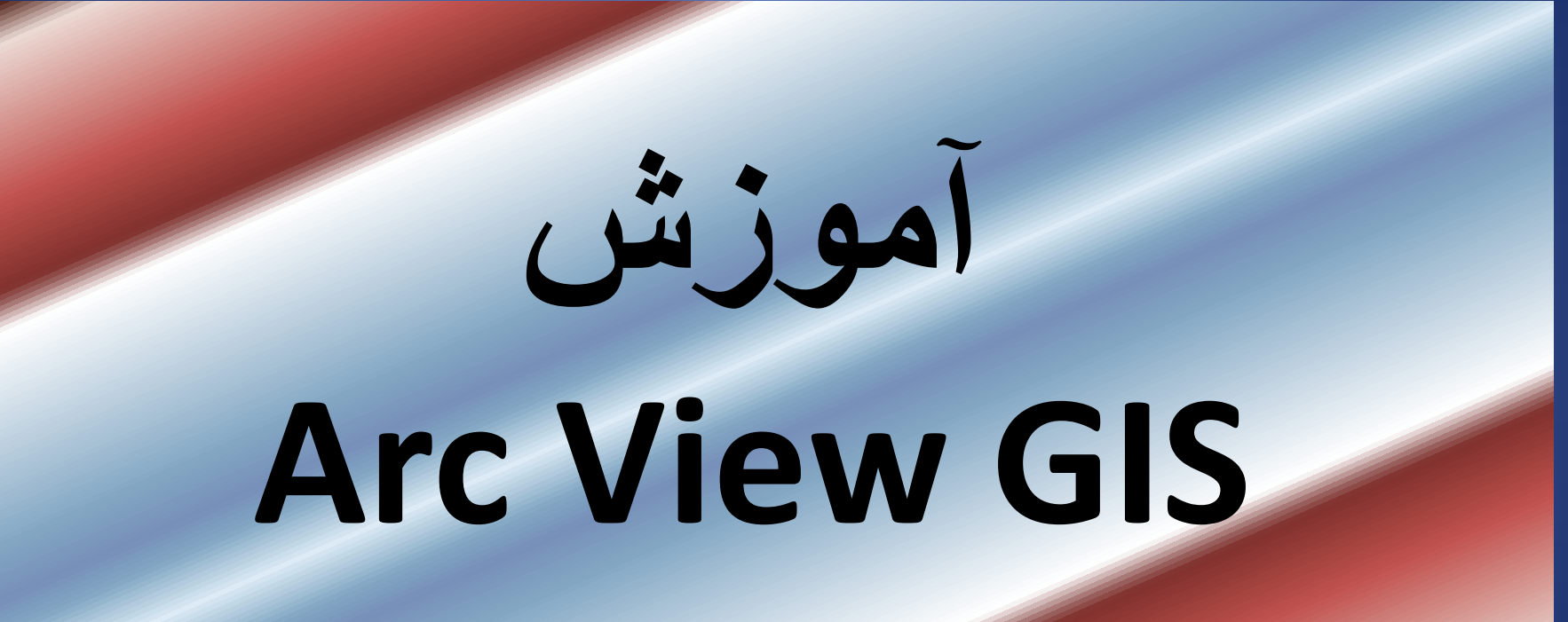

**مهندس فاطمه حاجی علی عسگری F-hajiAliAsgari@TUMS.AC.IR**

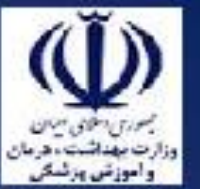

اهداف آموزش

در پايان انتظار ميرود :

با مفاهيم پايه GIS آشنا شوند. كاربردهاي GIS را در بخش سالمت را بشناسند. بتوانند از نرم افزار GIS VIEW ARCاستفاده کنند.

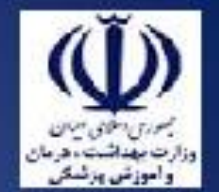

## Geographic Information System

روش رايانه اي است که براي نمايش، ترکيب، ذخيره، تغيير و تحليل عوارض جغرافيايي بکار مي رود.

اطالعات در سيستم GIS بايد عالوه بر مقادير ويژه متغيرهاي مورد نظر داراي طول و عرض جغرافيايي نيز باشند.

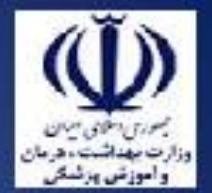

## GIS

از اين روش مي توان براي توصيف و يا تحليل اطالعات استفاده نمود. توصيف: يعني نمايش اطالعات با استفاده از نقشه به جاي شاخص، جدول و يا نمودار تحليل: يعني ارتباط دادن متغيرهاي مكاني و يا زماني با توزيع متغيرهاي مهم در سالمت براي شناسايي بهتر عوامل مرتبط سالمتی

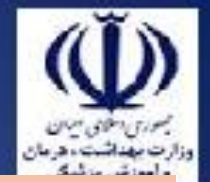

مقياسهاي مورد استفاده در GIS

مقياس يعنی يک ميلی مترنقشه چه مسافتی در روی زمين است هرچه مقياس کوچکترباشدنقشه واضح تراست

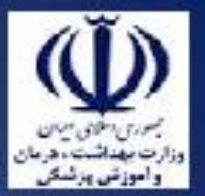

وزارت بهداشت ادرمان و آموزش پزشکی معاونت درمان<br>دفتر مدیریت بیمارس<mark>ی ا</mark>ز آقایی خدمات بالین*ی* 

• **براي استفاده بهينه از GIS به دو دسته از اطالعات نياز است:** – اطالعات پايه نقشه ها و عوارض طبيعي آن – اطالعات مربوط به يا پديده هاي مرتبط با سالمت

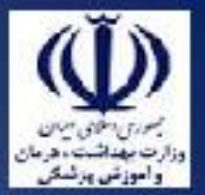

GIS

• **روشهاي تهيه اطالعات**

- نقشه ها و عوارض
- اسکن نمودن نقشه هاي کاغذي
	- عکس برداري هاي هوايي
		- نقشه هاي ماهواره اي
- ثبت و ورود اطالعات به صورت دستي

## – اطالعات سالمت

- اطالعات سيستمها به خصوص سيستمهاي مرتبط با سالمت
	- اطالعات حاصل از تحقيق

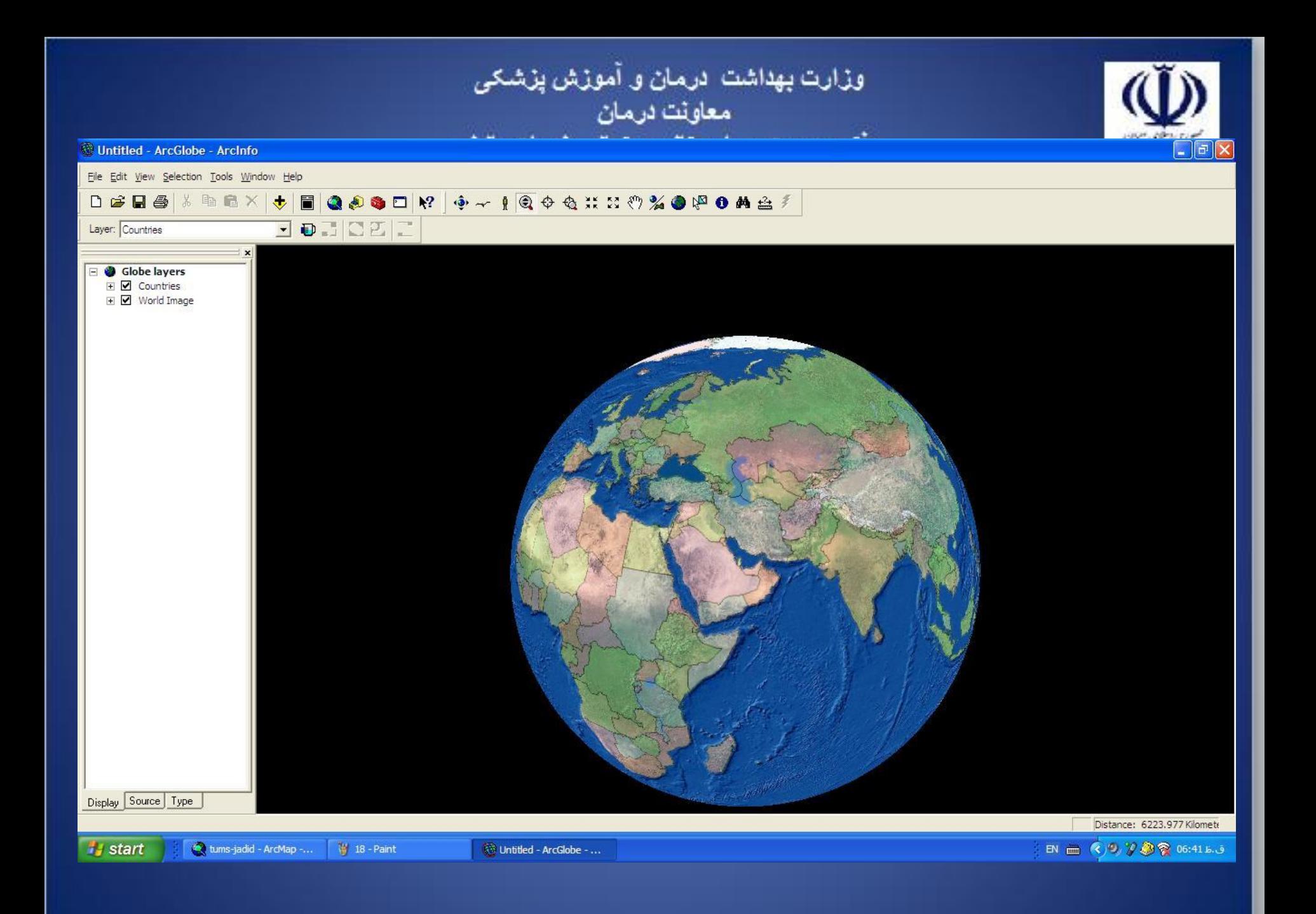

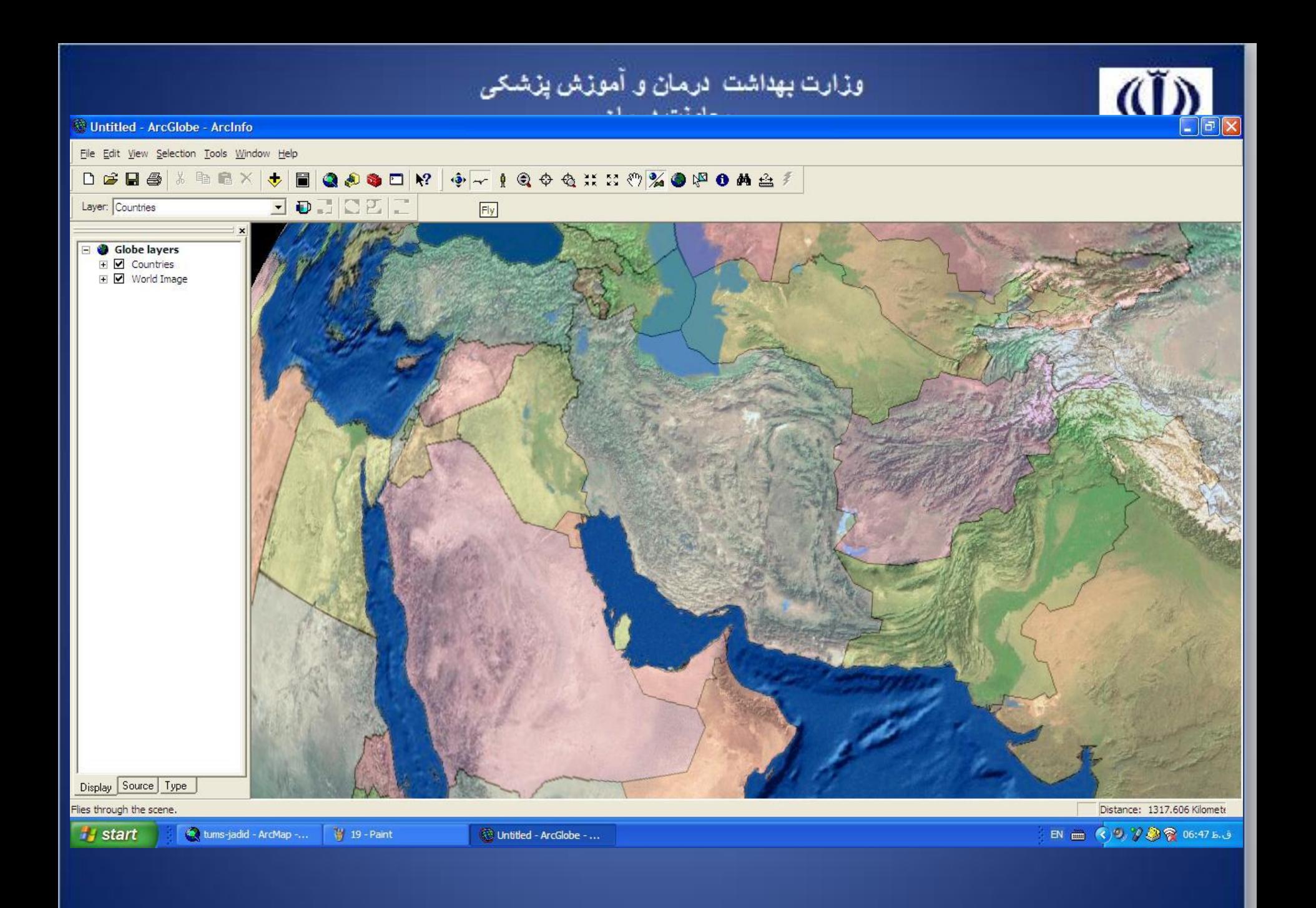

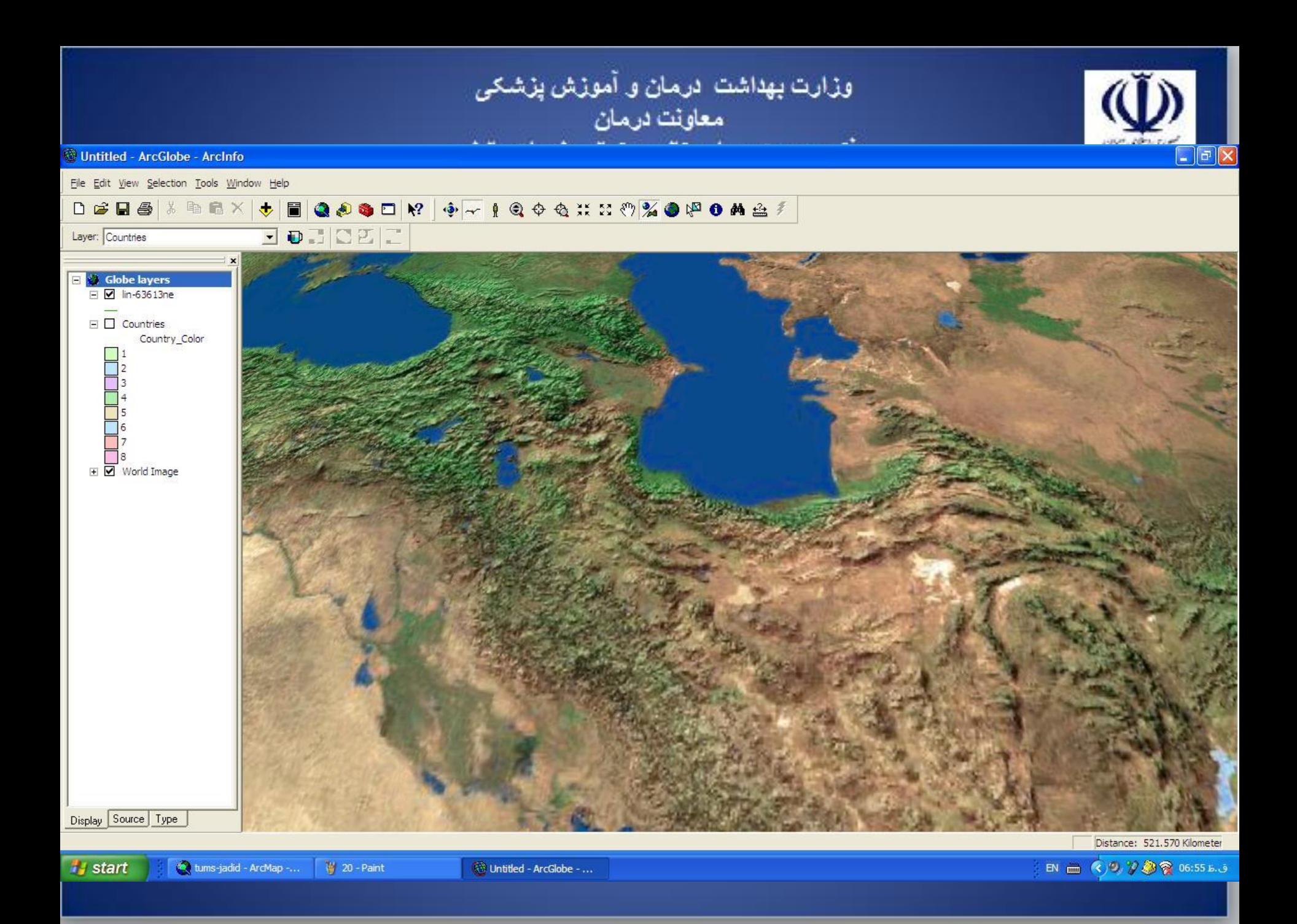

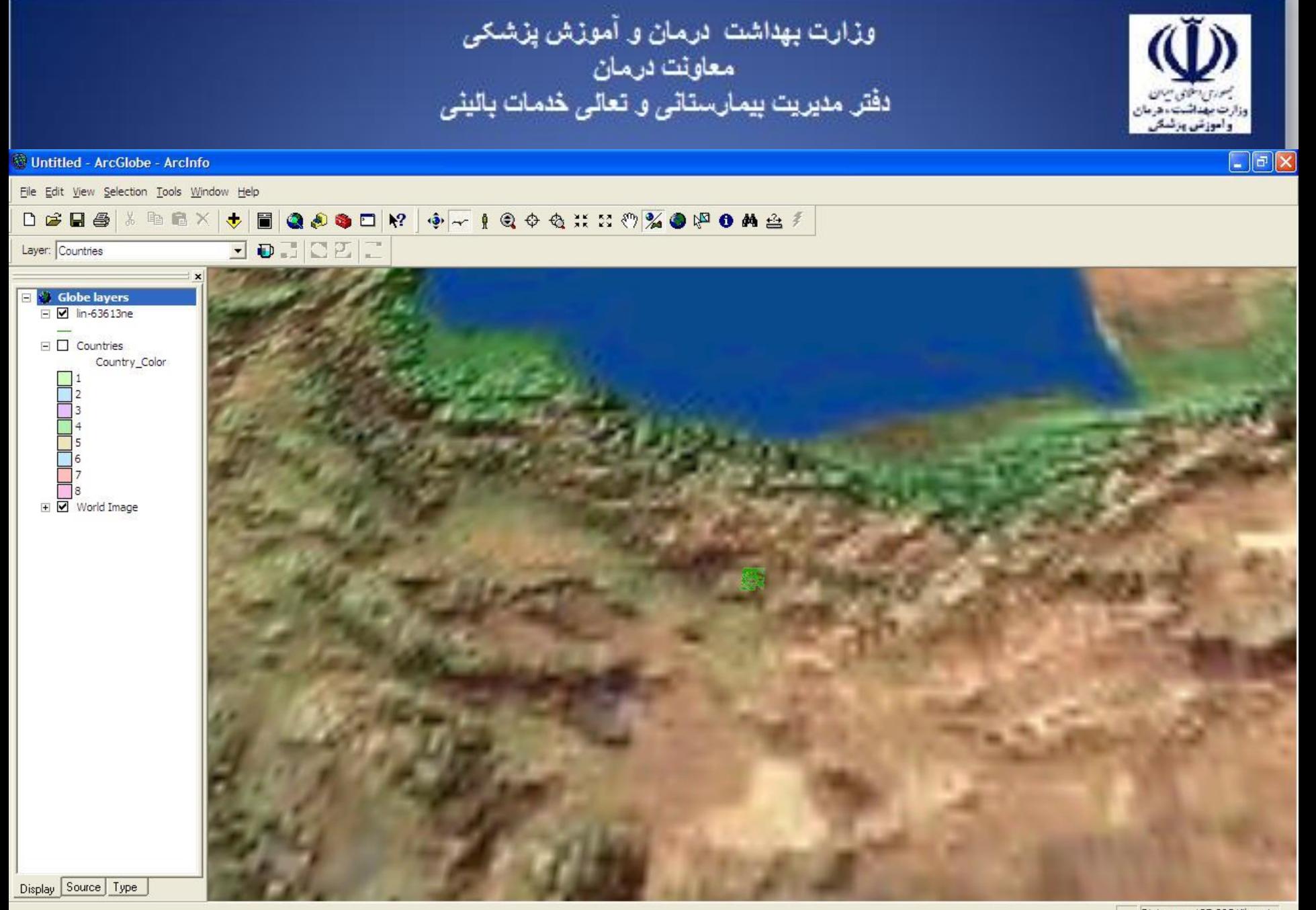

Distance: 137.295 Kilometer

EN 2 3 7 2 8 06:54 B.J

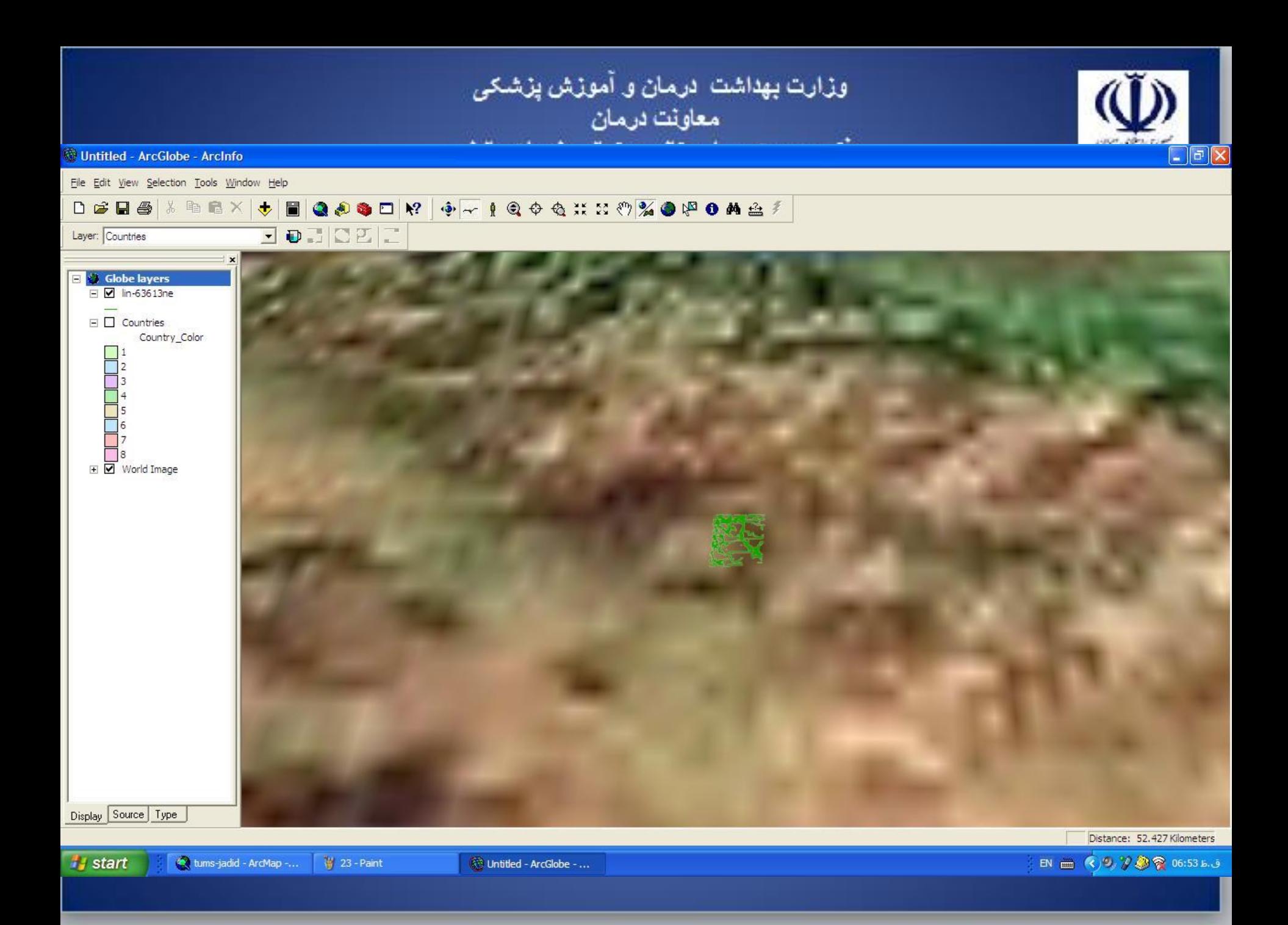

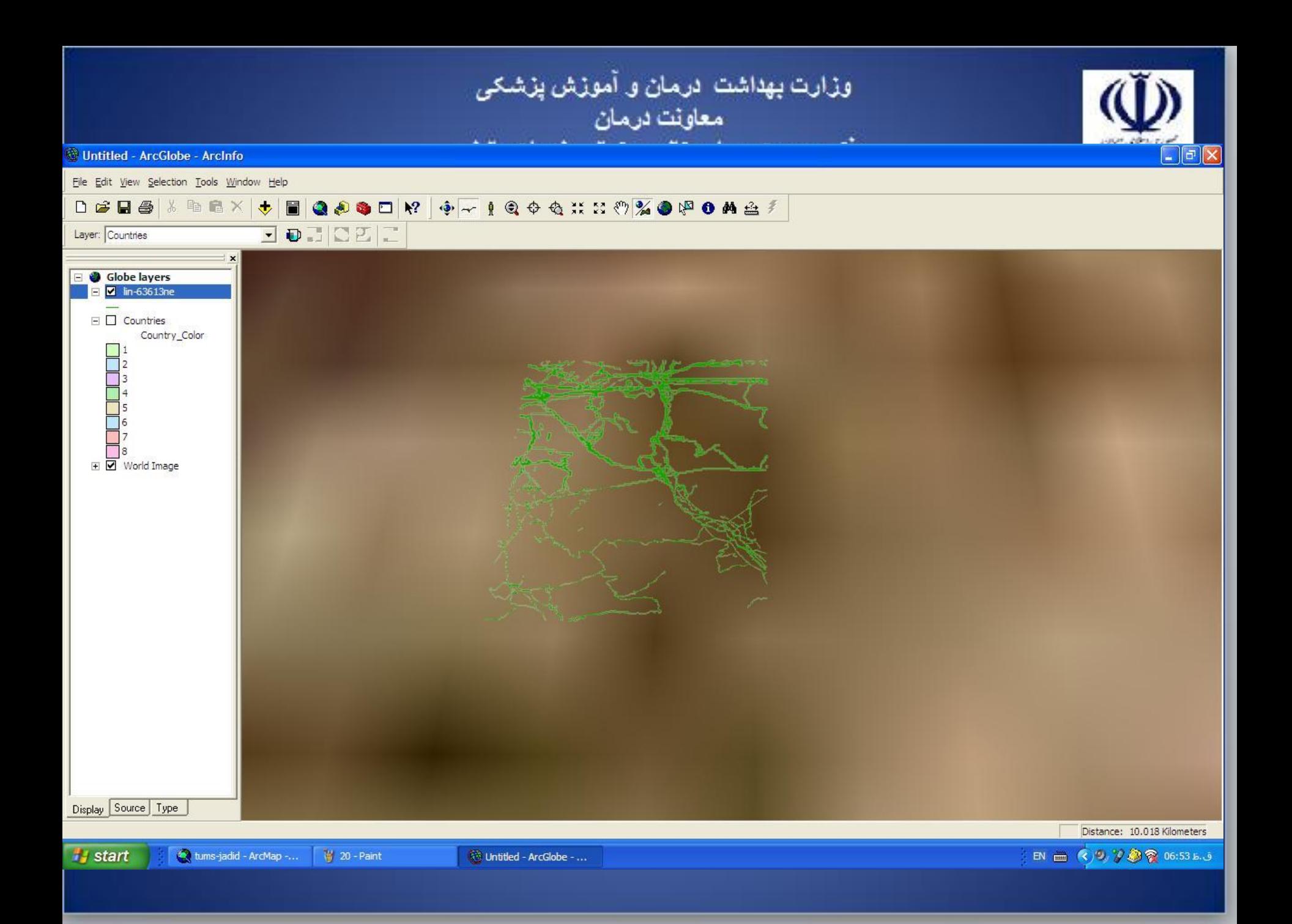

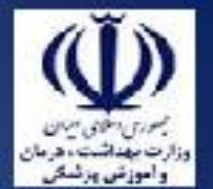

انواع عوارض جغرافيايي در GIS

• عوارض نقطه اي

**محل اقامت بيماران مراکز ، پايگاهها وخانه بهداشت روستا بيمارستان ، مطبها اماکن**

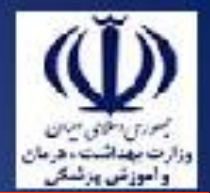

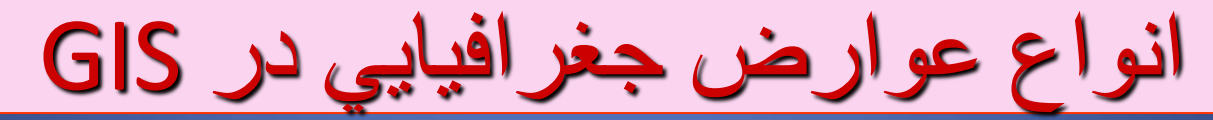

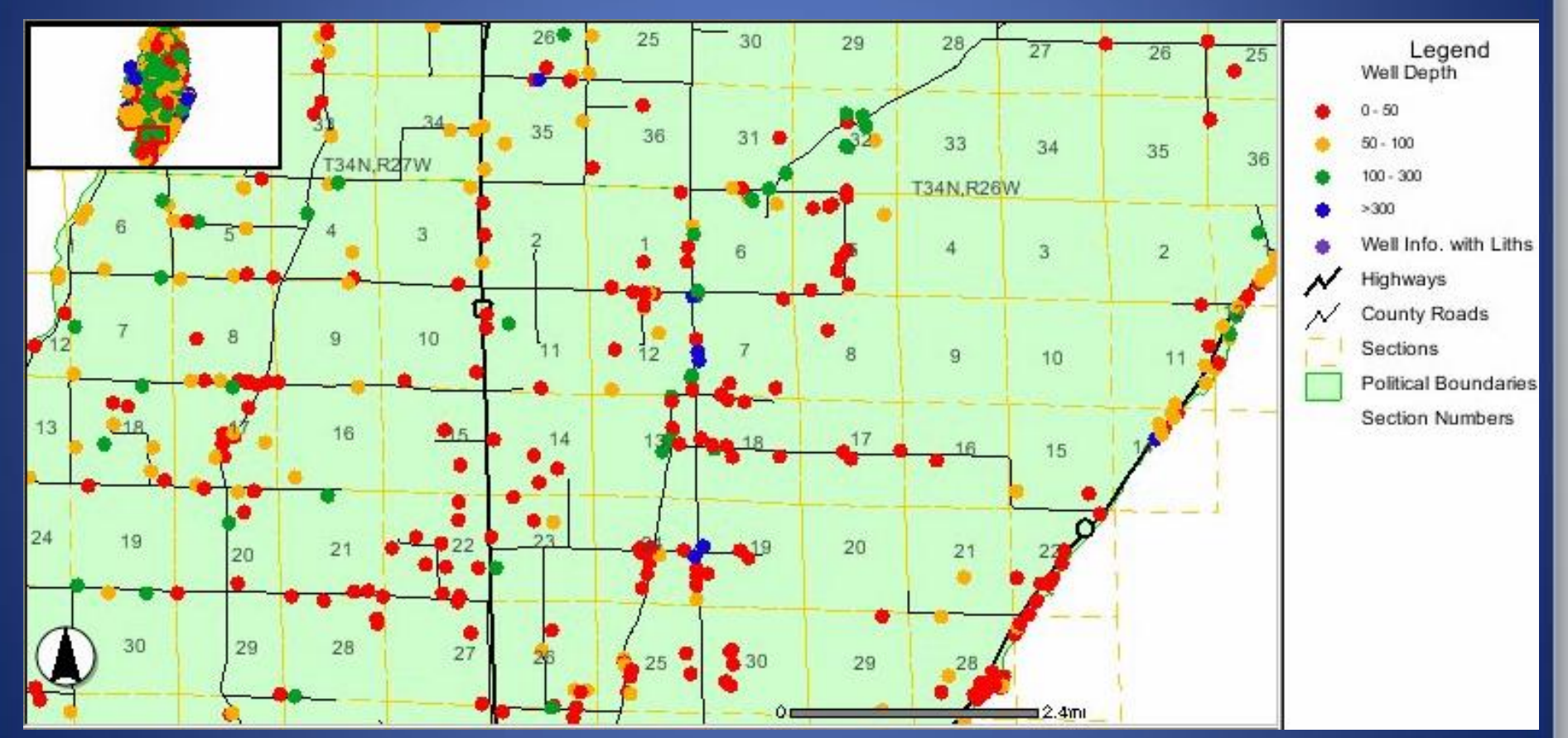

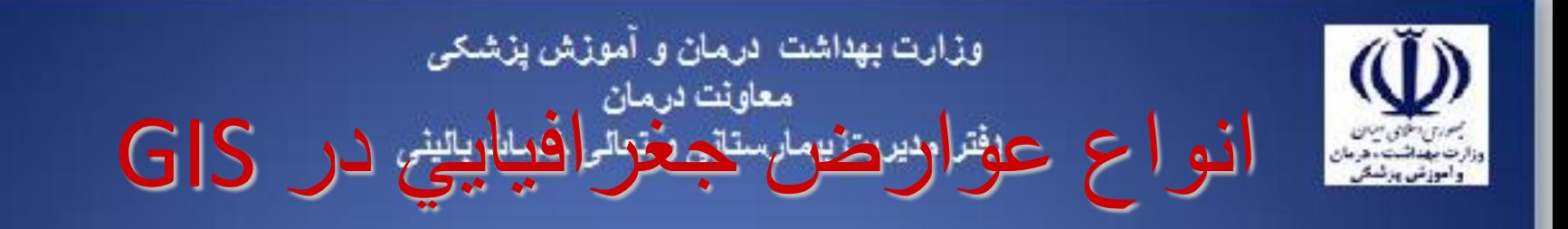

 عوارض خطي **جاده رودخانه مرزها**

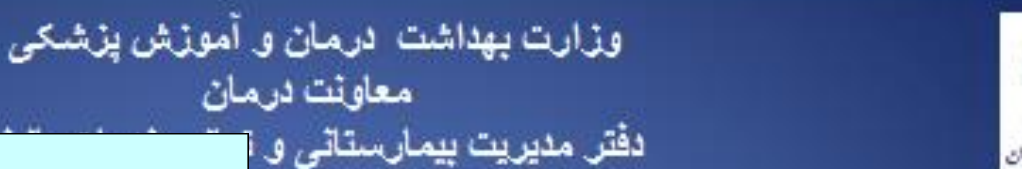

معاونت درمان

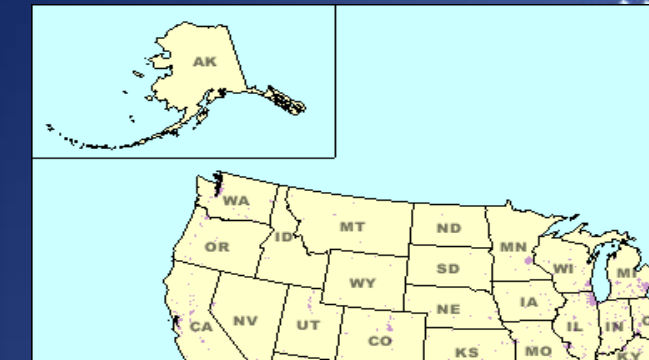

**AZ** 

**NM** 

انواع عوارض جغرافيايي در GIS

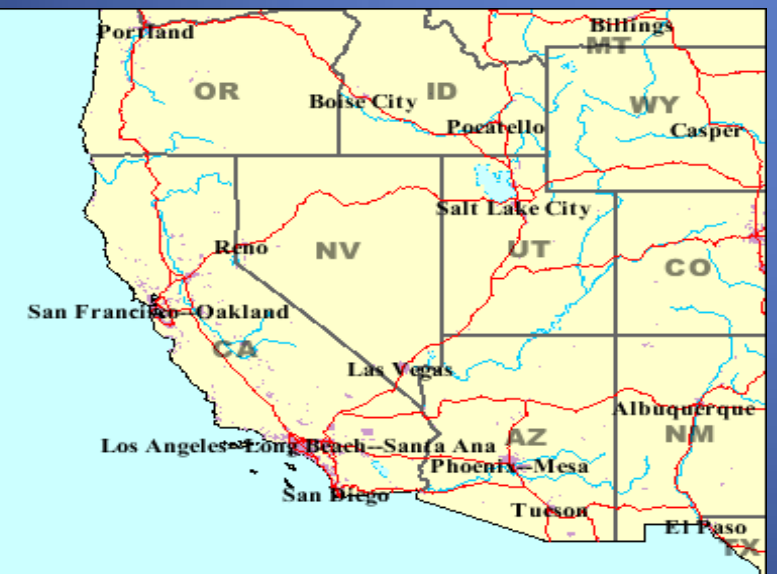

т'N

O Am Samoa  $O<sub>Guan</sub>$ 

ON Mariana Is O Virgin Is **SERP** 

OK

тx

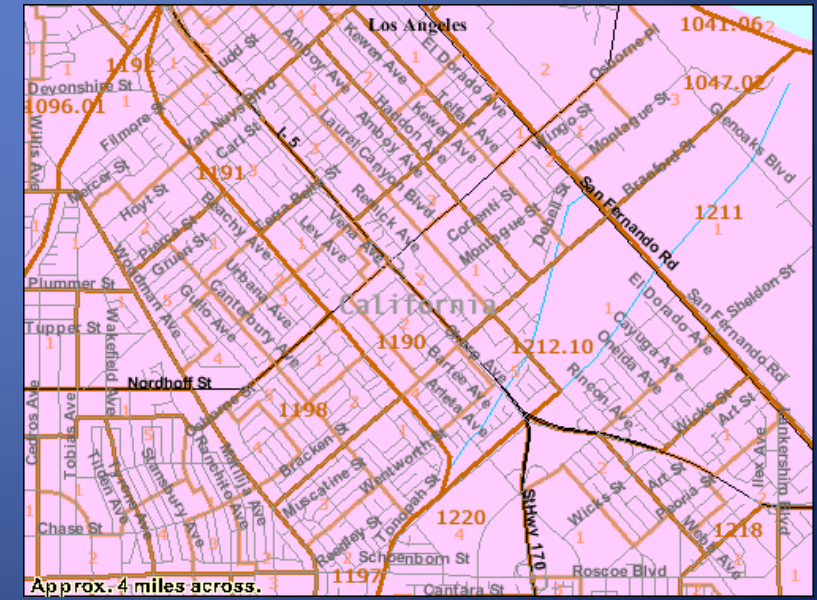

 $\bigotimes_{\mathcal{O}_{\text{CH}}}\mathcal{O}_{\mathcal{O}_{\text{V}}}$ 

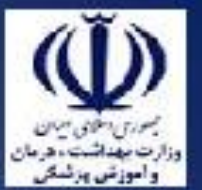

انواع عوارض جغرافيايي در GIS

• عوارض سطحي: تعداد بيماران تراکم بيماران پوشش گياهي ارتفاع آب و هوا تصاوير ماهواره اي

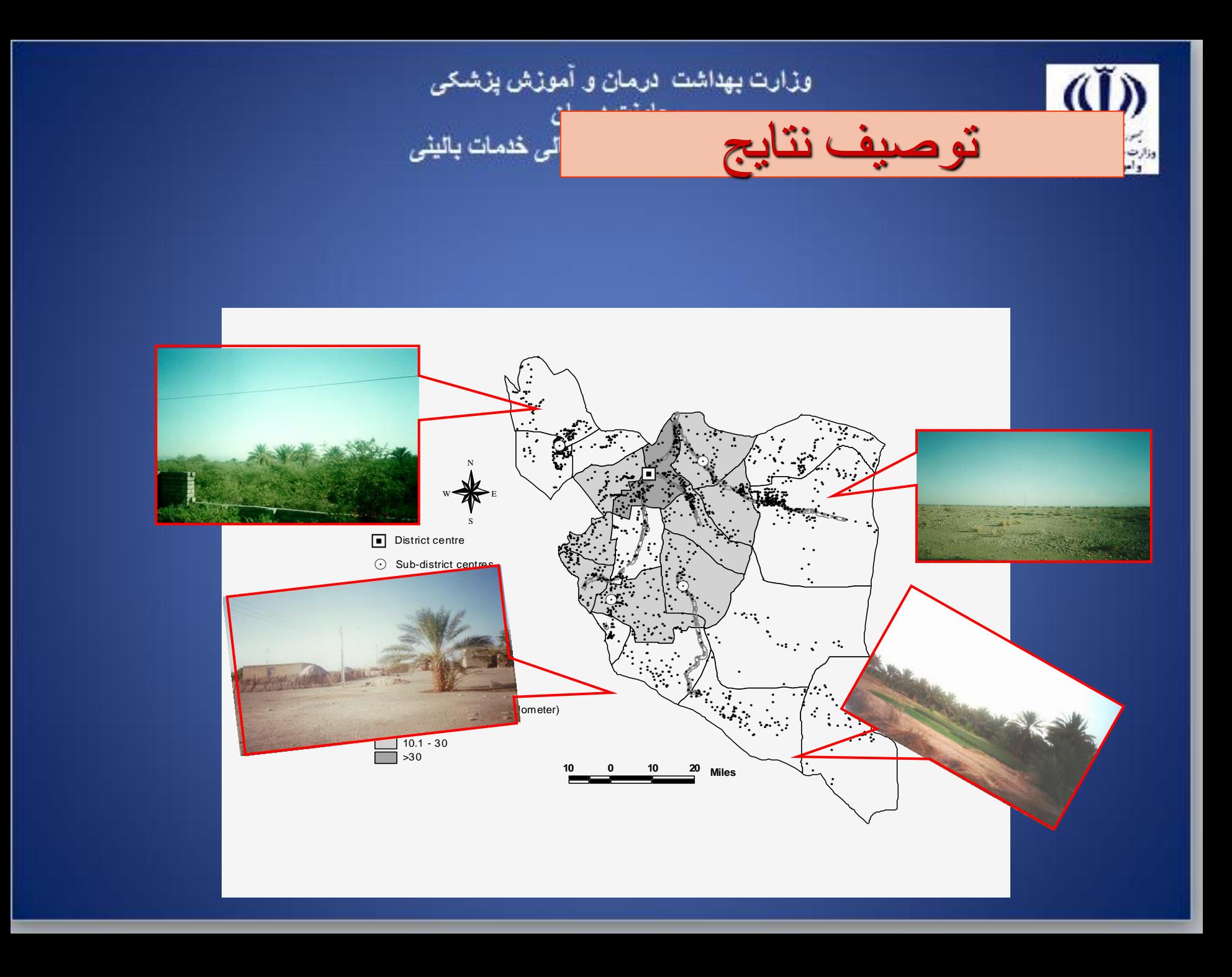

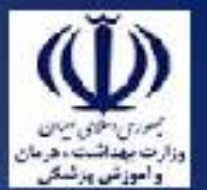

آناليز مكاني

– **ايجاد ارتباط بين اطالعات بيماريها با عوارض طبيعي و ترسيم maps risk**

كانونهاي بيماريها چگونه توزيع شده اند و چگونه تغيير مكان مي دهند؟

آيا شيوع بيماريها ارتباطي با نوع پوشش گياهي دارد؟ مانند رابطه ماالريا با پوشش گياهي

آيا شيوع بيماريها ارتباطي با دما، بارندگي و ساير عوامل هواشناسي دارد؟

آيا شيوع بيماريها ارتباطي با ارتفاع دارد؟ مناسبتري ارتفاع براي انتقال بيماريها چه ميزان است؟

آيا ارتباطي بين بدخيمي ها و وجود بعضي از عوارض طبيعي مانند كوههاي آتشفشاني وياعوارض

مصنوعي مانند مسيرهاي انتقال برقهاي فشار قوي و يا ميسلهاي آب وجو دارد؟

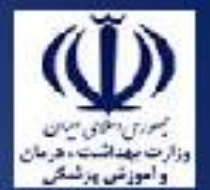

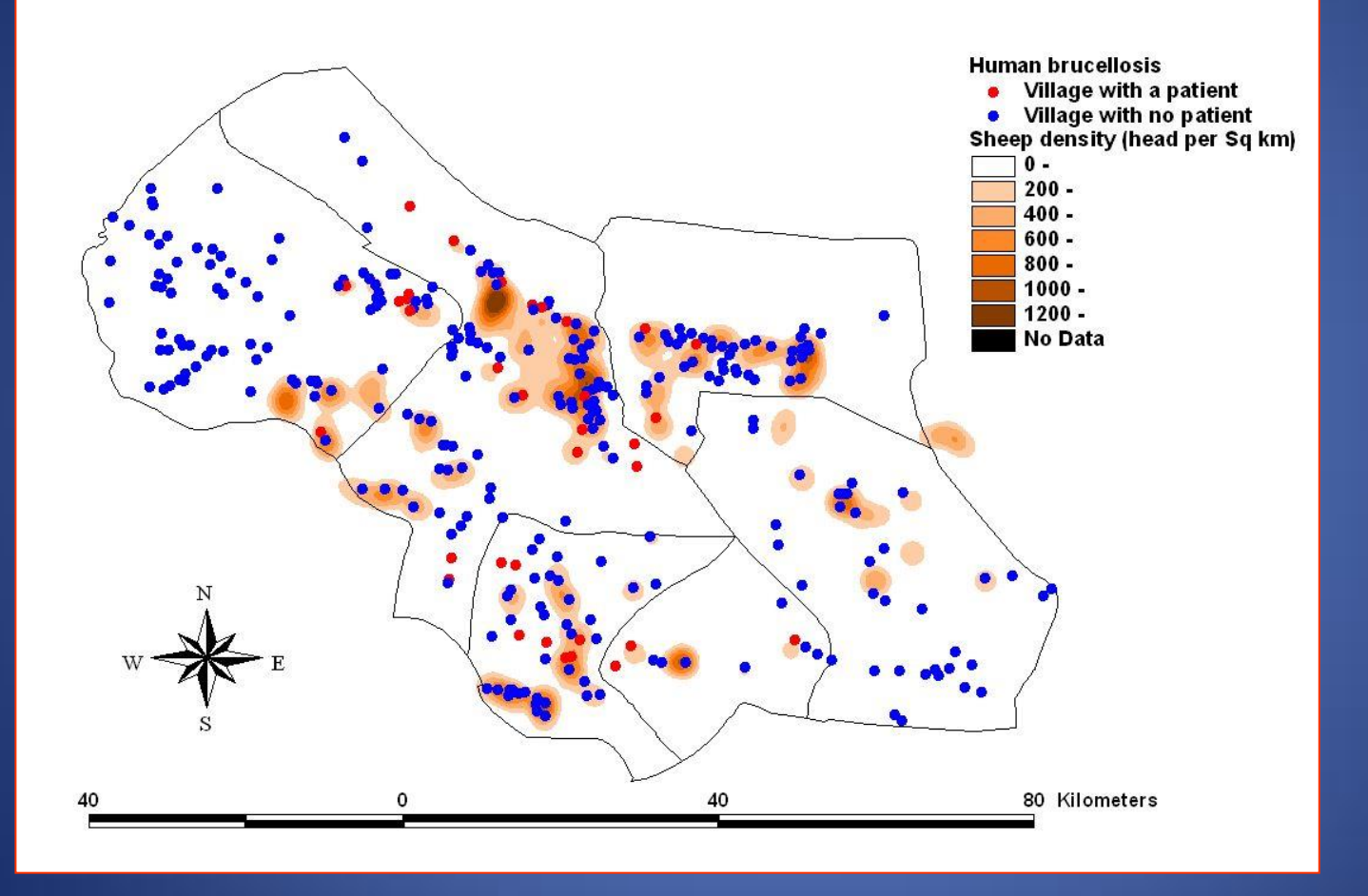

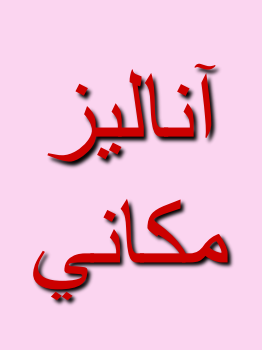

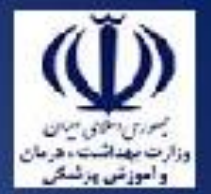

آناليز شبكه اي

– **يافتن کوتاهترين و ارزانترين مسير ارايه خدمات**

- **براي انتقال بيماران به بيمارستان چه راهي مناسبتر است؟**
- **اگر بخواهيم مرکز جديدي تاسيس شود که دسترسي به آن آسان باشد، چگونه محل آن انتخاب شود؟**
- **چگونه روستاهاي تحت پوشش خانه هاي بهداشت را تعيين نماييم تا دسترسي به آنها آسان باشد؟**

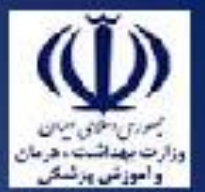

آناليز سه بعدي

كاربرد آن در سالمت كم و محدود است و بيشتر در مهندسي كاربرد دارد

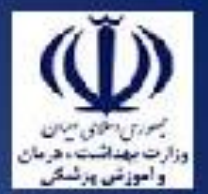

وزارت بهداشت ادرمان و آموزش پزشکی د د د د .<br>معاونت درمان<br>دفتر مدیریت بیمارستانی و تعالی خدمات بالینی

اندازه گيري از راه دور

• تعريف : يعني سنجش و يا تخمين مقدار يك متغير از راه دور و بدون تماس مستقيم

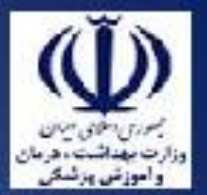

تنگناهاي موجود براي استفاده در سالمت

- كمبود نيروي انساني متخصص
- در دسترس نبودن نقشه هاي الكترونيكي مناسب
- عدم انطباق كدهاي مربوط به اطالعات سالمت با كدهاي نقشه هاي الكترونيكي موجود
	- عدم درك صحيح سيستم مديريت سالمت از توانمنديها و محدوديتهاي نظام اطالعات جغرافيايي
		- ايرادات پايه اي در نظام مديريت اطالعات سالمت

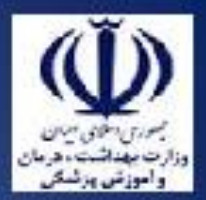

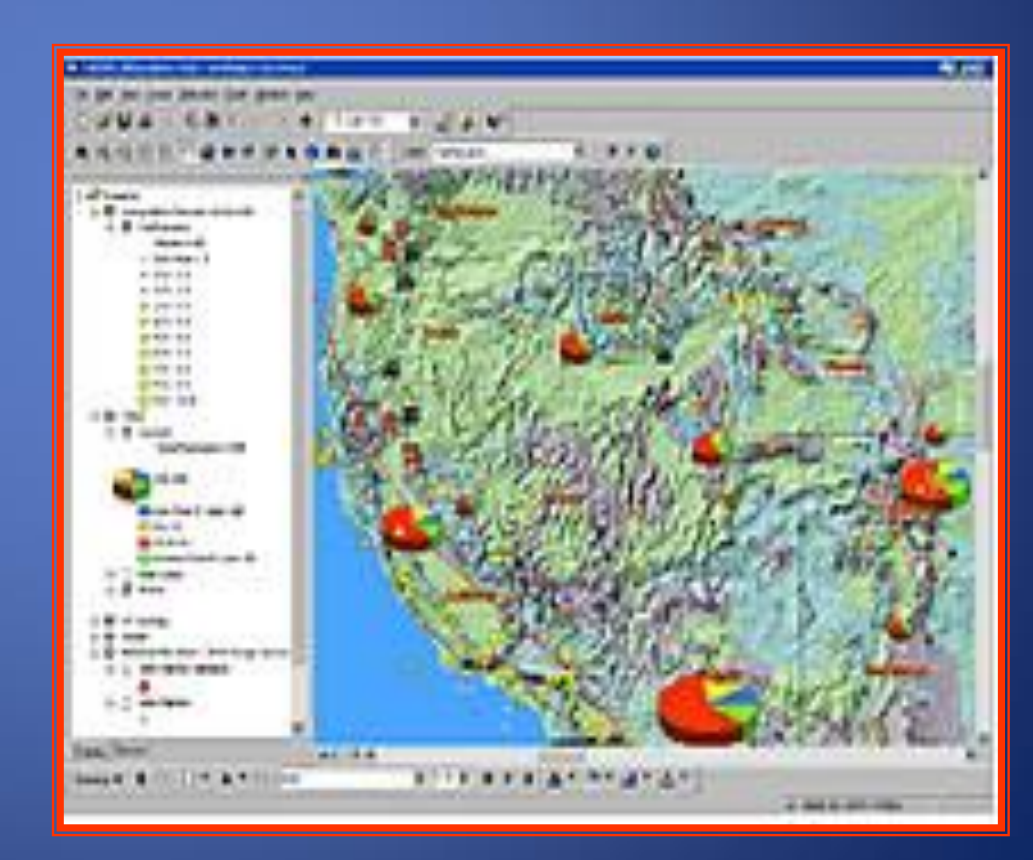

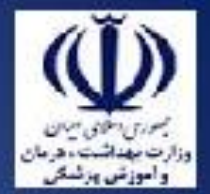

## **GIS**

**ازمهمترین مسایل مدیران ارشد ومیانی درشهرهای بزرگ عدم دسترسی سریع وآسان به اطالعات حوزه عملیاتی خود است . درسالیان اخیر با گسترش علم کامپیوتر ، بایگانی اطالعات مختلف به آسانی امکان پذیر است ولی در برخی موارد اطالعات ارگانها بصورت کاغذی باقی مانده است ومدیران به راحتی وبه سهولت جهت اخذ تصمیمات واجرای اقدامات به اطالعات مورد نیاز دسترسی ندارند**

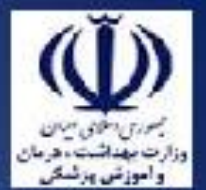

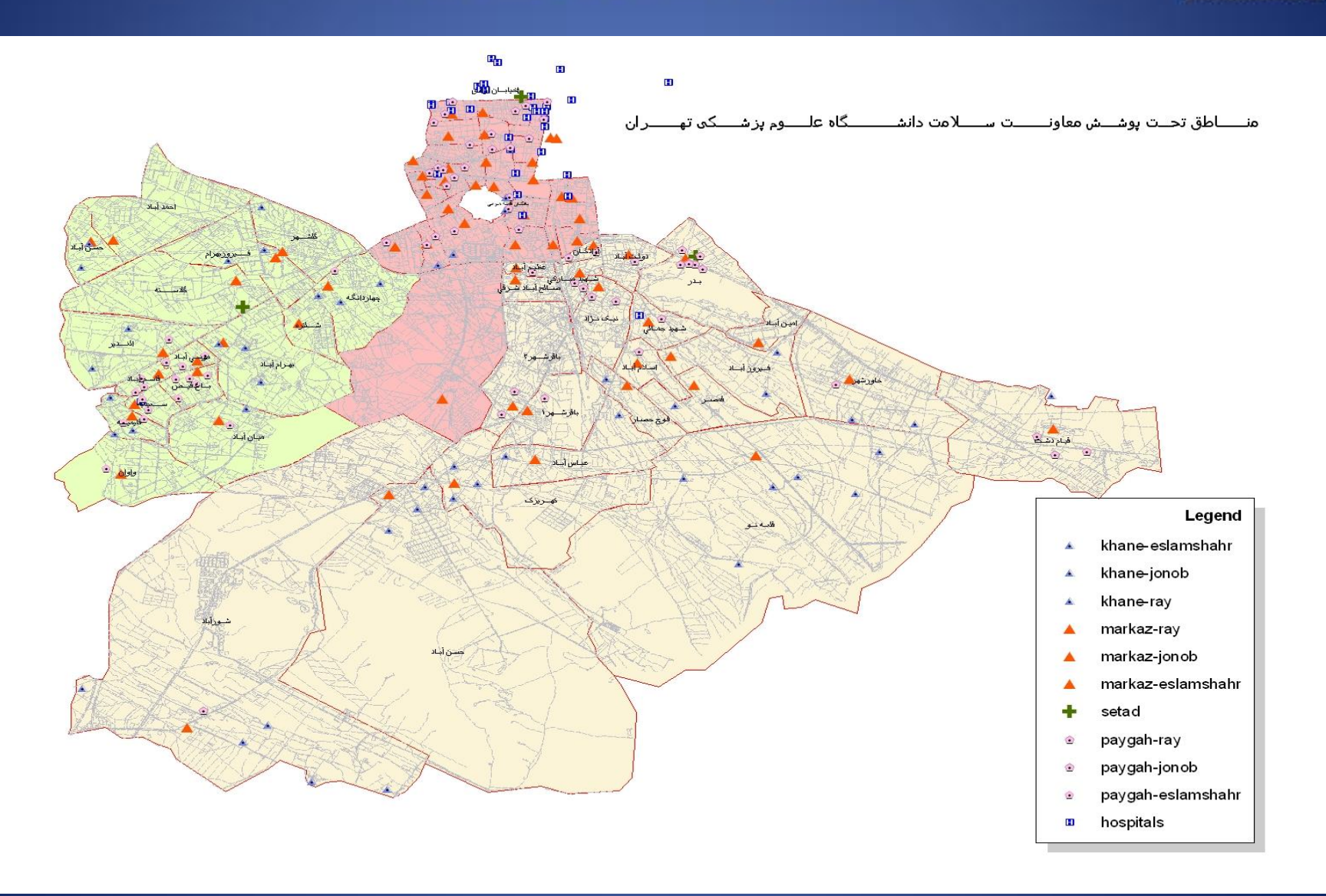

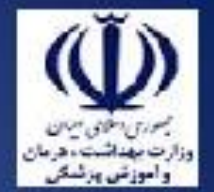

**آموزش نرم افزار ARC VIEW GIS**

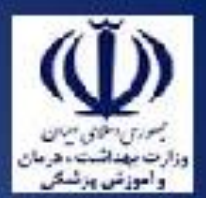

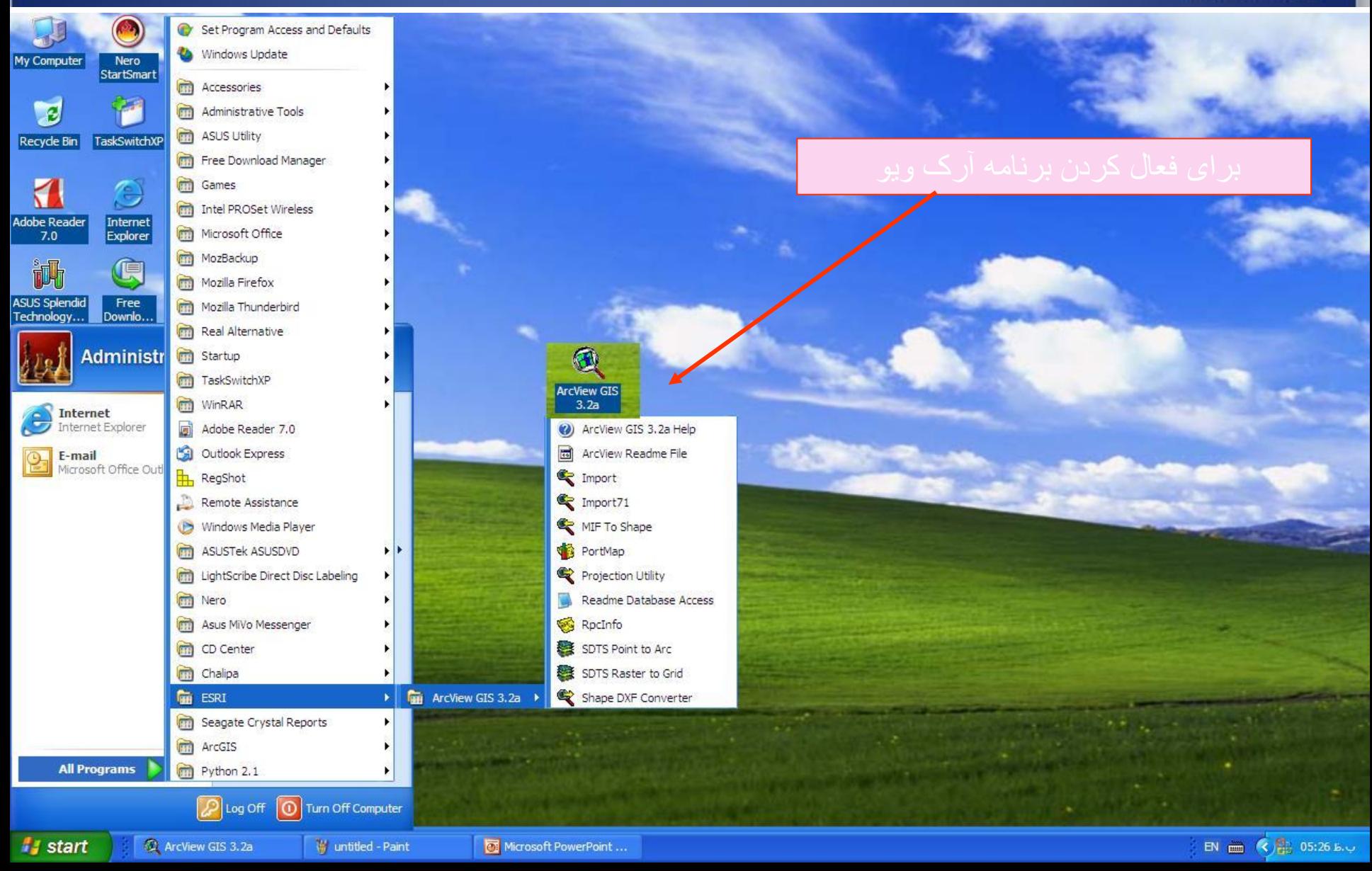

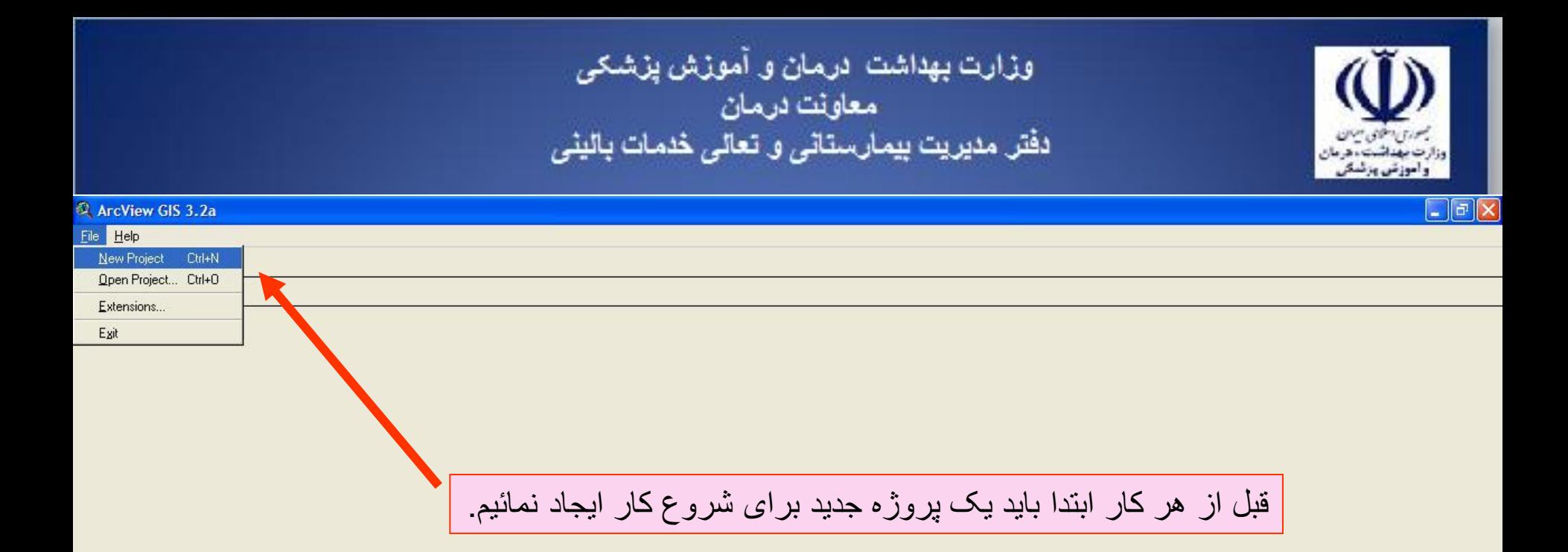

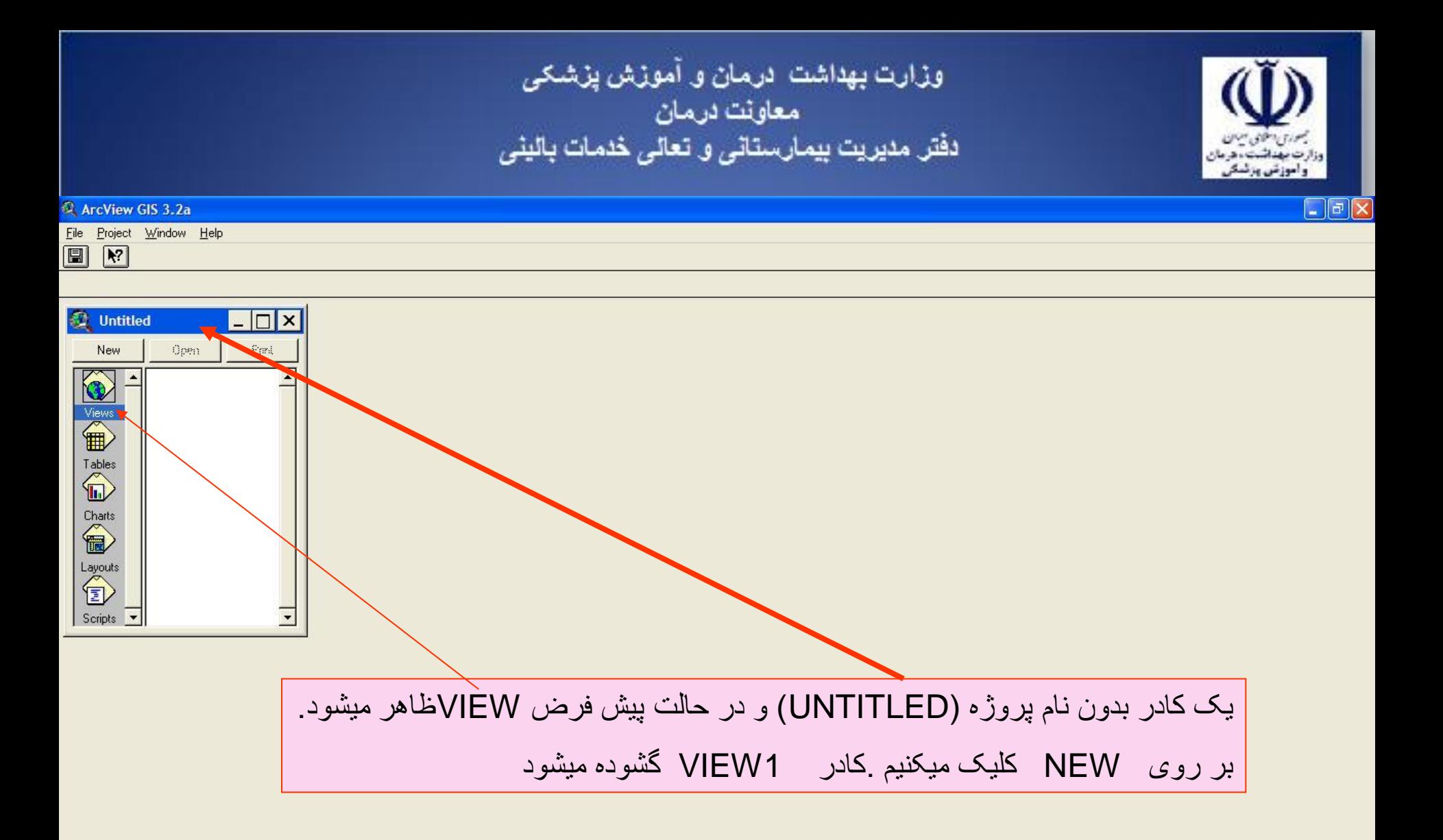

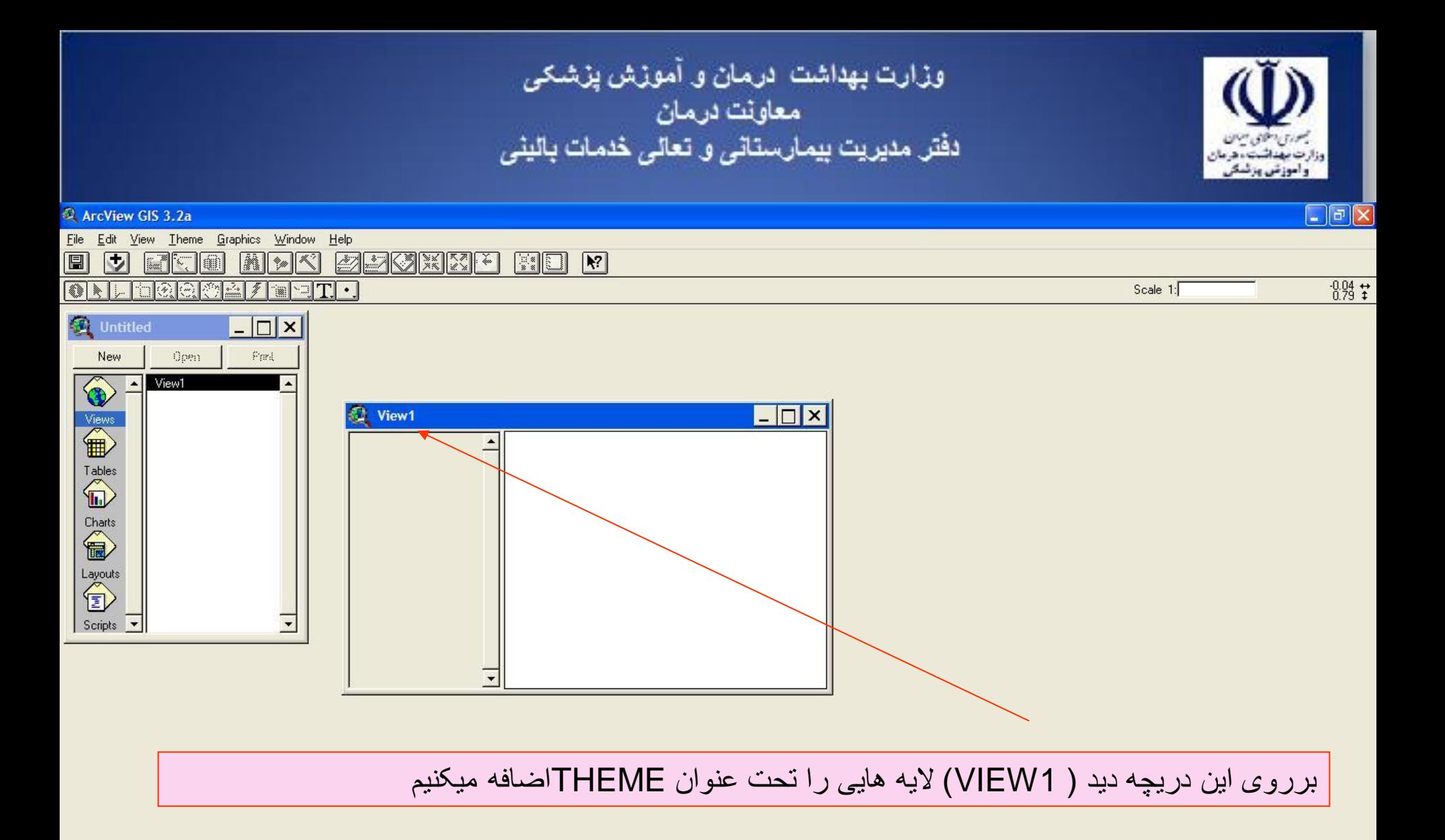

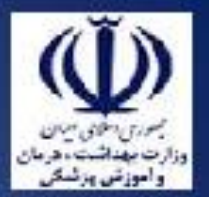

- اطالعات در برنامه آرک ويو به صورت اليه ميباشد
- ميتوانيم اليه ها )THEME) را توسط تيک زدن فعال يا غير فعال کنيم.بدين ترتيب اطالعات نمايش داده ميشوند و يا از حالت نمايش در می آيند.
	- اطالعات به سه صورت در قالب اليه در می آيند
		- -1POINT نقطه ای
			- -2 LINE خطی
		- -3POLIGON چندضلعی

وزارت بهداشت درمان و آموزش پزشکی<br>معاونت درمان<br>دفتر مدیریت بیمارستانی و تعالی خدمات بالینی وزاز وأموزتن برئسكر  $\boxed{\underline{\blacksquare}}$ ArcView GIS 3.2a Graphics Window Help Eile Edit Mew Theme 圓 ld **MARKA EXEL**  $\sqrt{3}$ O  $\frac{1}{2}$  $\frac{0.61}{0.38}$   $\stackrel{++}{\ast}$ Add Theme (  $\sqrt{2}$   $\sqrt{2}$  $\Box$ T. Scale 1:  $\ket{\tilde{}}$  $\Box$   $\times$ **D** Untitled Park New Open View1 <mark>^</mark>  $\blacktriangle$  $\Box$   $\times$ **C** View1 Views<br> **ED**  $\overline{\phantom{0}}$  $\begin{picture}(120,110) \put(0,0){\line(1,0){10}} \put(15,0){\line(1,0){10}} \put(15,0){\line(1,0){10}} \put(15,0){\line(1,0){10}} \put(15,0){\line(1,0){10}} \put(15,0){\line(1,0){10}} \put(15,0){\line(1,0){10}} \put(15,0){\line(1,0){10}} \put(15,0){\line(1,0){10}} \put(15,0){\line(1,0){10}} \put(15,0){\line(1,0){10}} \put(15,0){\line$ Add Theme Charts<br>
and and and any of the set of the set of the set of the set of the set of the set of the set of the set of the set of the set of the set of the set of the set of the set of the set of the set of the set of the set e:\ngo1385\class Directory: OK  $\bigoplus$  e.V khane-eslamshahr.shp ÷ Cancel Layouts<br><sup>1</sup> ngo1385 khane-jonob.shp **Co** class khane-ray.shp ab.shp Scripts  $\sqrt{\phantom{a}}$  $\blacksquare$  lin-62601 ne.shp lin-62601nw.shp **C** Directories lin-62601se.shp C Libraries 그 In-62601 sw. sho Data Source Types: Drives:  $\overline{\phantom{a}}$  $\sqrt{e}$  $\overline{ }$ Feature Data Source

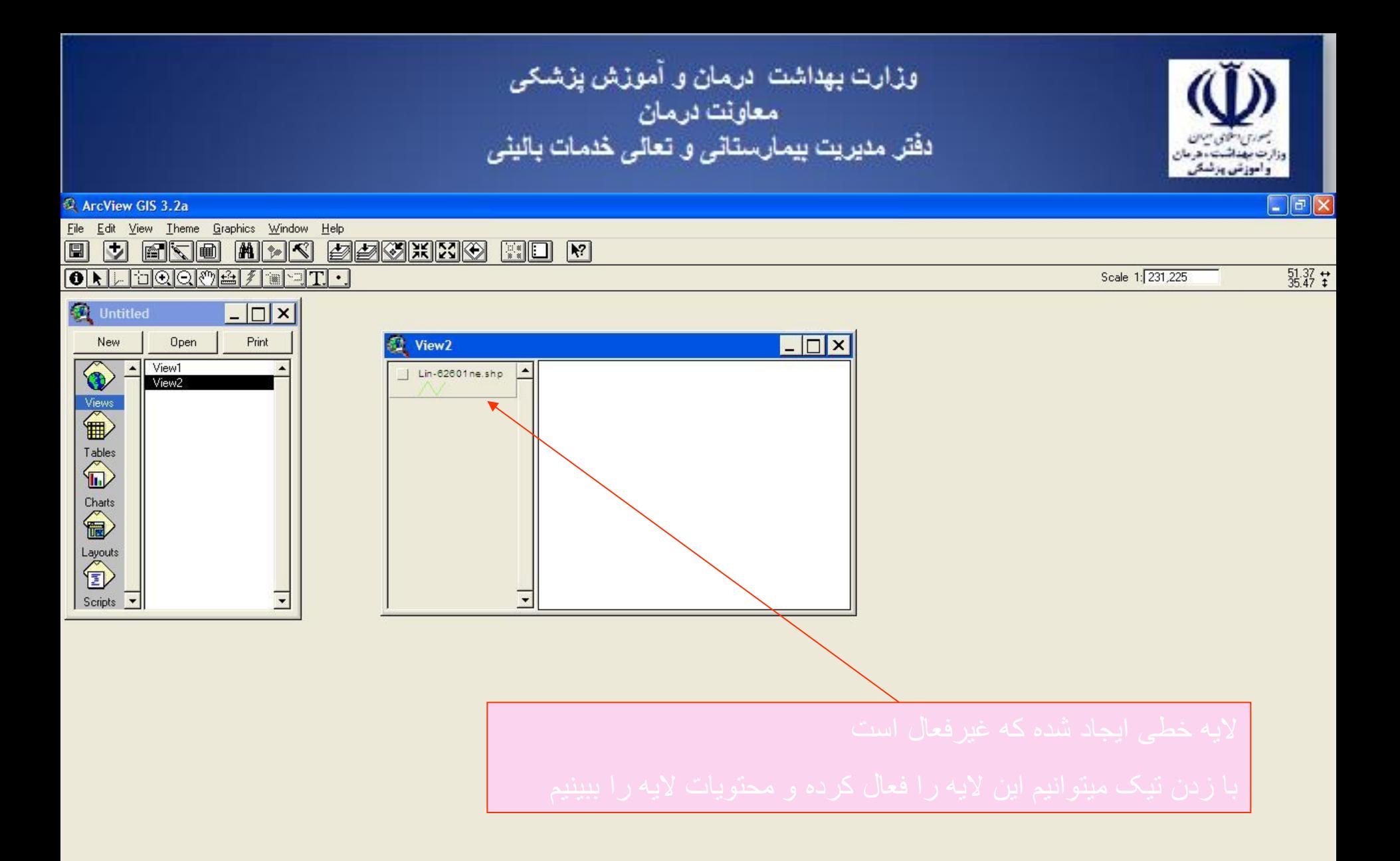
وزارت بهداشت درمان و آموزش پزشکی<br>معاونت درمان<br>دفتر مدیریت بیمارستانی و تعالی خدمات بالینی  $\Box$ a $\times$ ArcView GIS 3.2a File Edit View Theme Graphics Window Help

 $\left| \begin{array}{c} \mathbb{R}^* \\ \mathbb{R}^* \end{array} \right|$   $\left| \begin{array}{c} \mathbb{R}^* \\ \mathbb{R}^* \end{array} \right|$ 

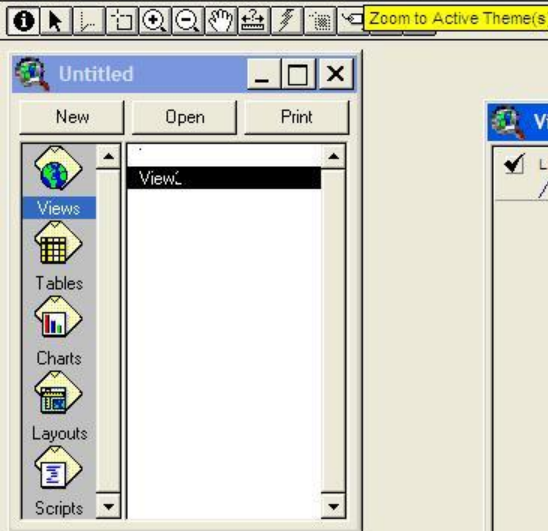

圓

 $\triangledown$ 

<u>ere nda educio</u>

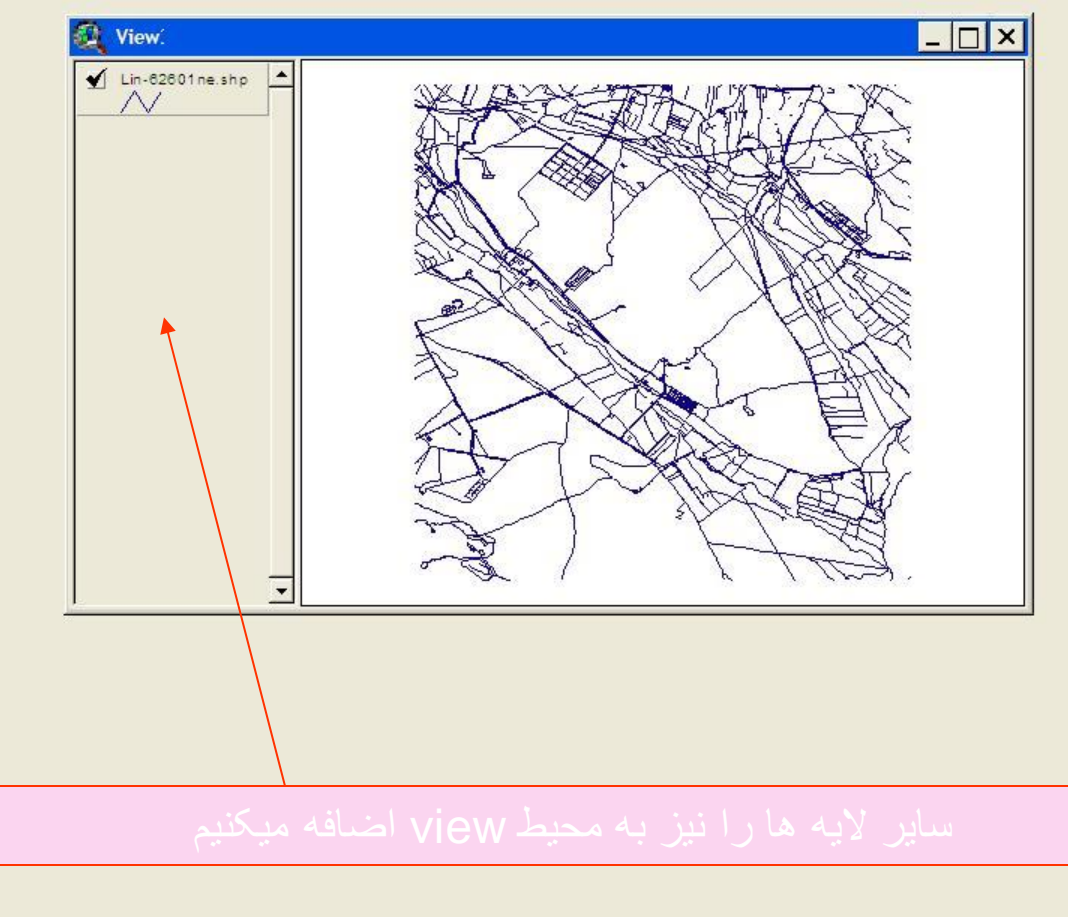

Zooms to the extent of active themes

 $35.36 +$ 

Scale 1: 158,808

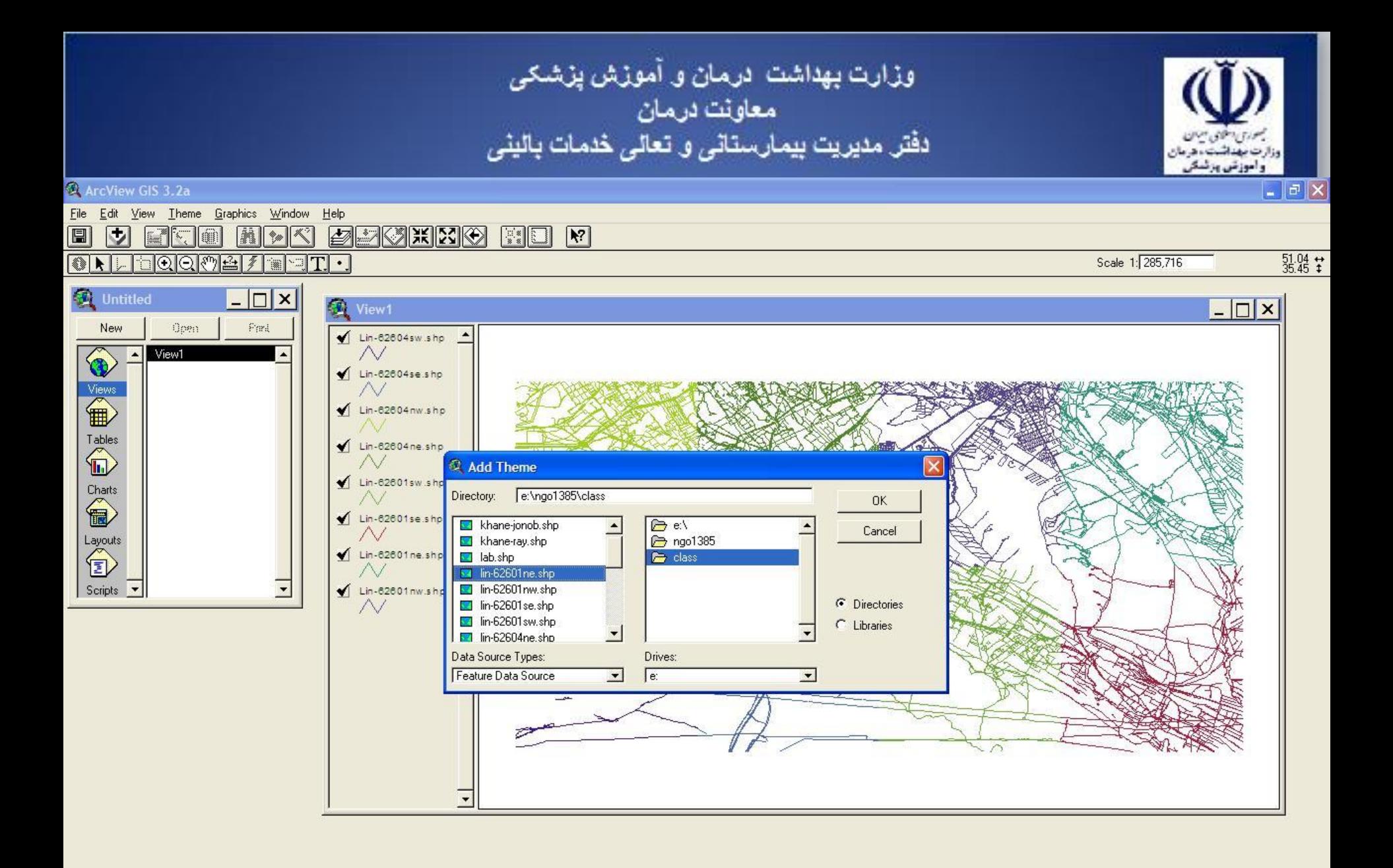

وزارت بهداشت درمان و آموزش پزشکی<br>معاونت درمان<br>دفتر مدیریت بیمارستانی و تعالی خدمات بالینی العوزشن ورشك  $\Box$ a $\times$ ArcView GIS 3.2a File Edit View Theme Graphics Window Help MMK FRAKKO 圓 **EXERE**  $35.96 + 35.96 + 15.96$ ONLOQQMAZI Scale 1: 285,716  $\lnot$   $\lnot$   $\lnot$   $\lnot$   $\lnot$  $-|\Box|$ x **D** Untitled **Q** View1  $\Box$ Park Open New  $\sqrt{\text{Lin-62604sw}.\text{shp}}$ O  $\sim$ View1  $\triangleleft$  Lin-62604se.shp Views<br> **ED**  $\sqrt{\text{Lin-82604}}$ nw.shp Tables  $\sqrt{\text{Lin-62604ne}.\text{shp}}$ Lin-82601sw.shp Charts Lin-62601se.shp Layouts<br><sup>1</sup> Lin-82601ne.shp Scripts  $\overline{\phantom{a}}$  $\blacklozenge$  Lin-62601nw.shp  $\overline{\wedge}$ 

وزارت بهداشت درمان و آموزش پزشکی<br>معاونت درمان<br>دفتر مدیریت بیمارستانی و تعالی خدمات بالینی واموزش ورئسى  $\Box$ a $\boxtimes$ ArcView GIS 3.2a File Edit View Theme Graphics Window Help <u>n ik dekikdo</u> **EXERE** Close Close All  $\frac{51.03}{35.54}$  #  $\cdot$  T Scale 1: 285,716  $\lceil \mathbf{w} \rceil$ Set Working Directory... Ctrl+S  $\sqrt{2}$ Save Project  $\Box$ View1 Save Project As... Pard  $\sqrt{\lim_{60} 82604 \sinh n}$ Extensions...  $\sim$ Print... Lin-62604se.shp Print Setup... Export...  $\sqrt{\text{Lin-82804}}$ nw.shp Manage Data Sources... Lin-62604ne.shp Exit W  $\sqrt{\text{Lin-82801sw.sho}}$ Charts €  $\sqrt{\phantom{a}}$  Lin-62601se.shp Layouts<br><sup>1</sup> Lin-82601ne.shp Scripts  $\blacktriangledown$  $\blacklozenge$  Lin-62601 nw.shp N

 $+1$ Saves the current project EN 画 《 日型 9 个 04:35 E.U *is start* **Q** Window ArcView GIS 3.2a 8 - Paint

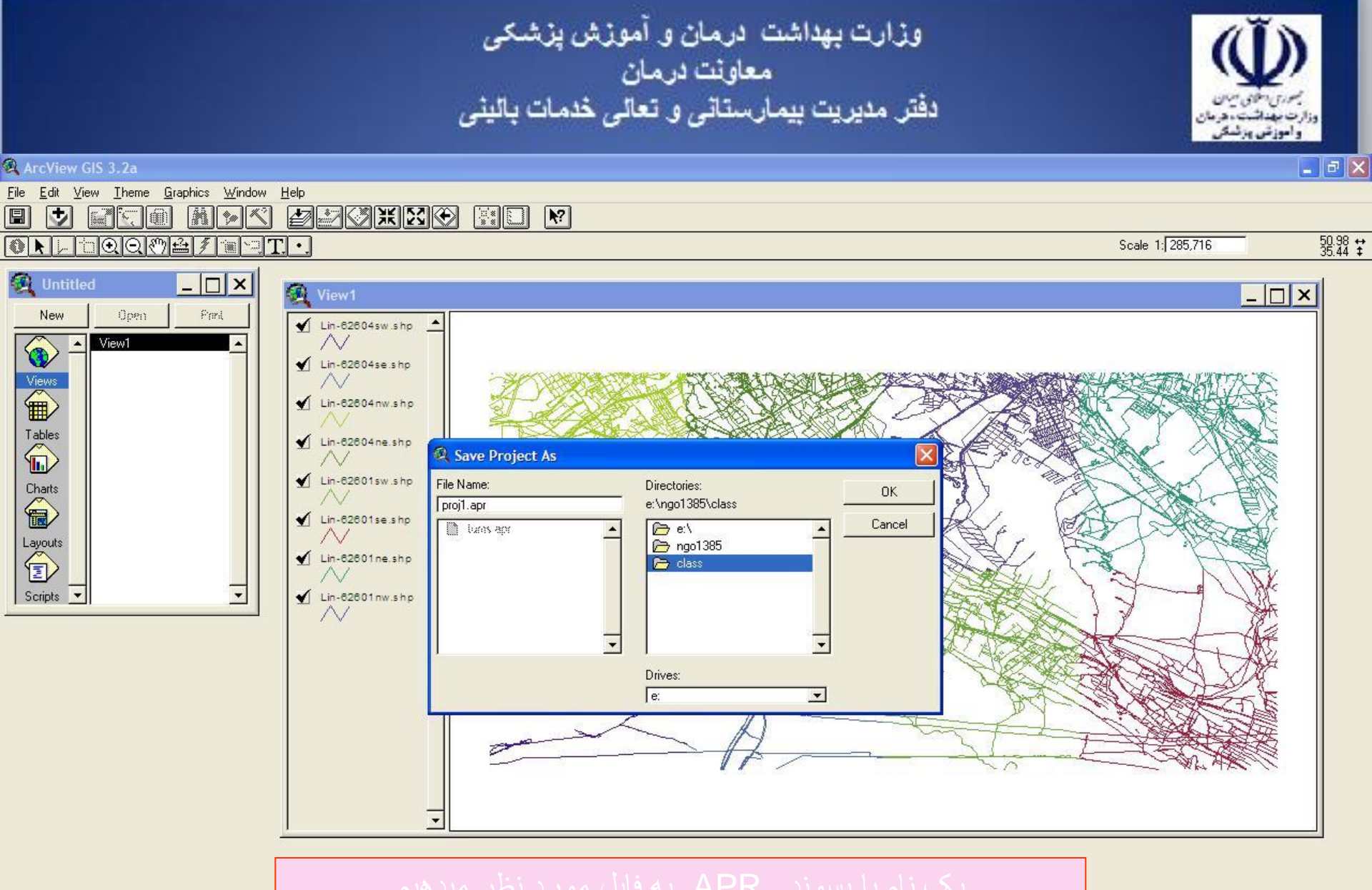

*I* start

ArcView GIS 3.2a

EN 画 《 日型 9 个 04:37 E.U

 $\pm$ 

وزارت بهداشت ادرمان و آموزش پزشکی معاونت درمان دفتر مدیریت بیمارستانی و تعالی خدمات بالینی وأموزتن برئسكم  $\Box$ e $\times$ ArcView GIS 3.2a File Help New Project  $C$ trl+N Open Project..  $Cth+O$ Extensions... Exit برای باز کردن پروژه های ذخيره شده بدين ترتيب عمل ميکنيم

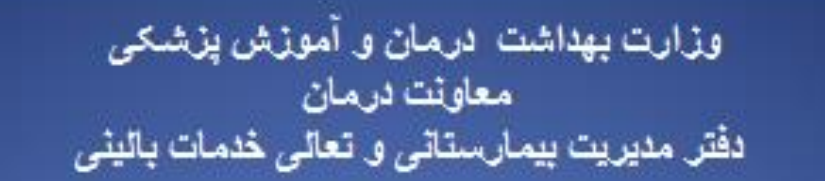

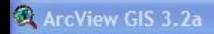

Eile Help

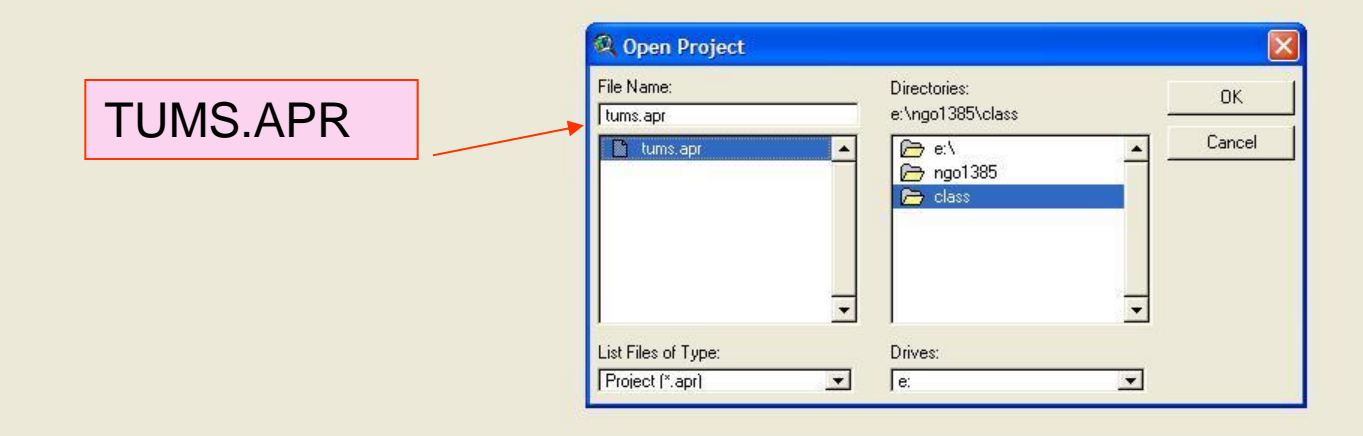

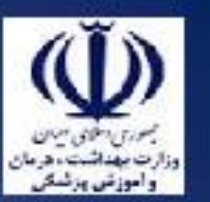

 $\boxed{\blacksquare} \boxed{\blacksquare} \boxed{\times}$ 

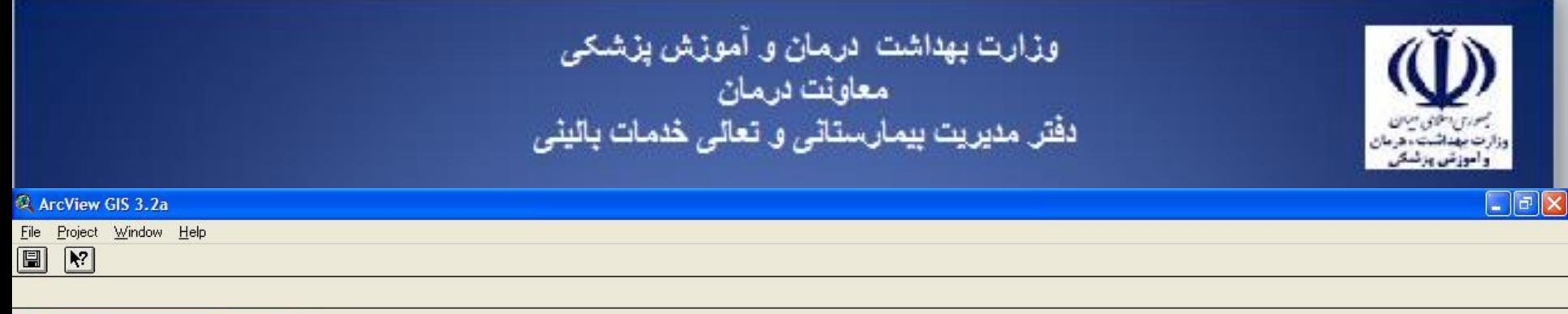

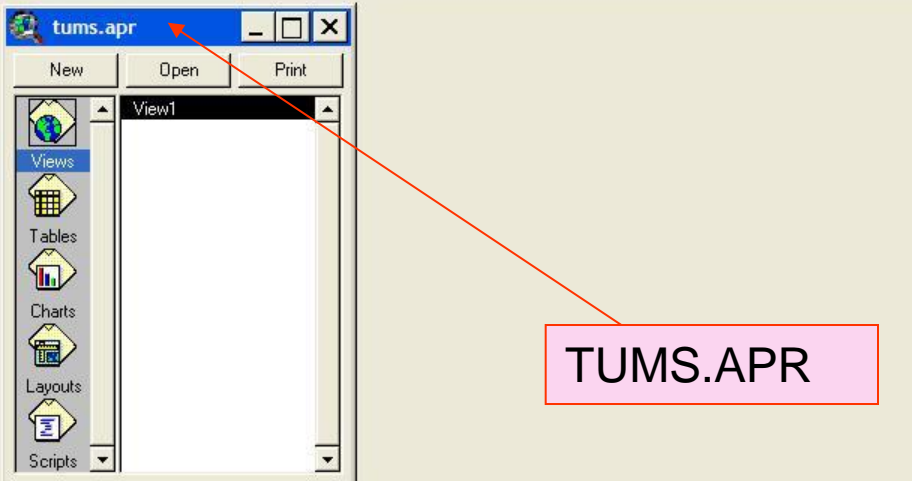

用

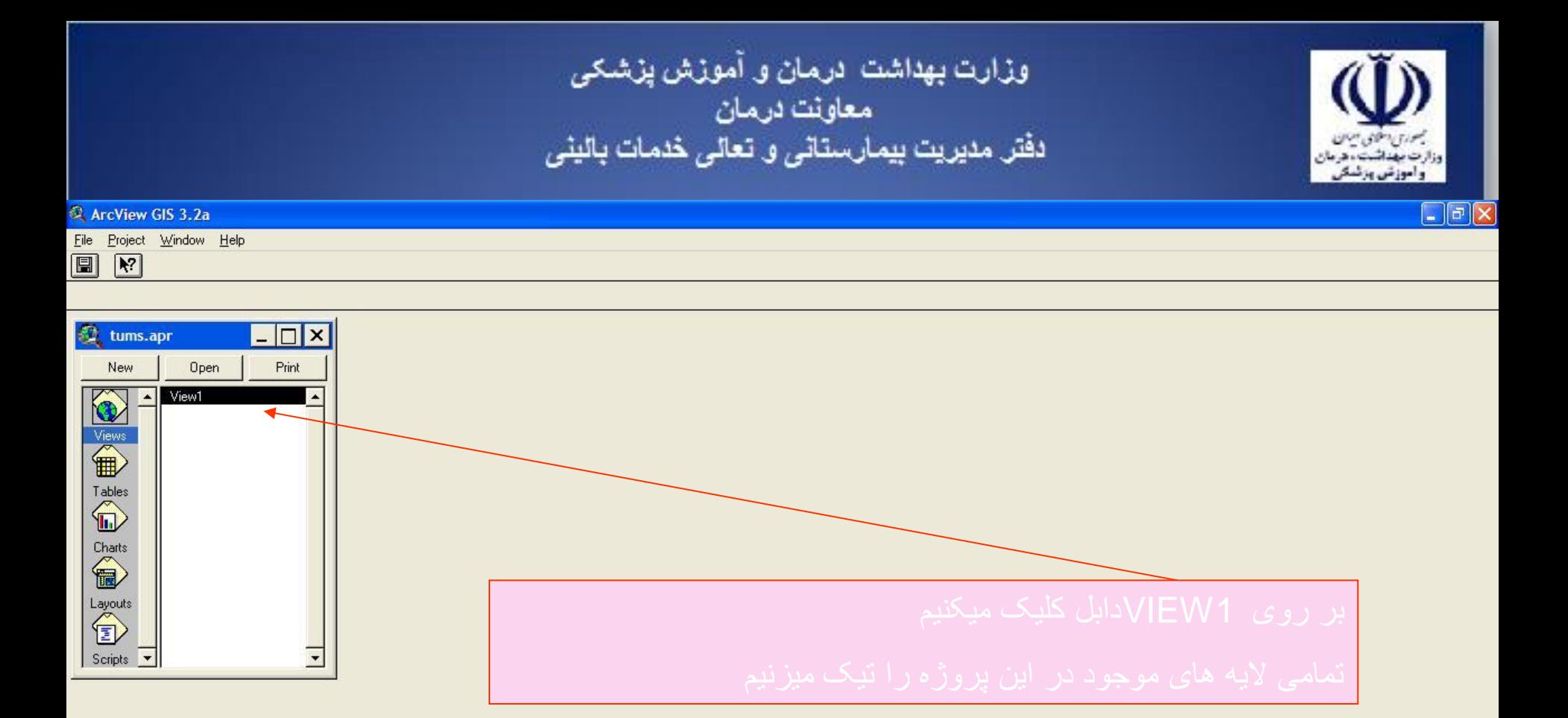

出

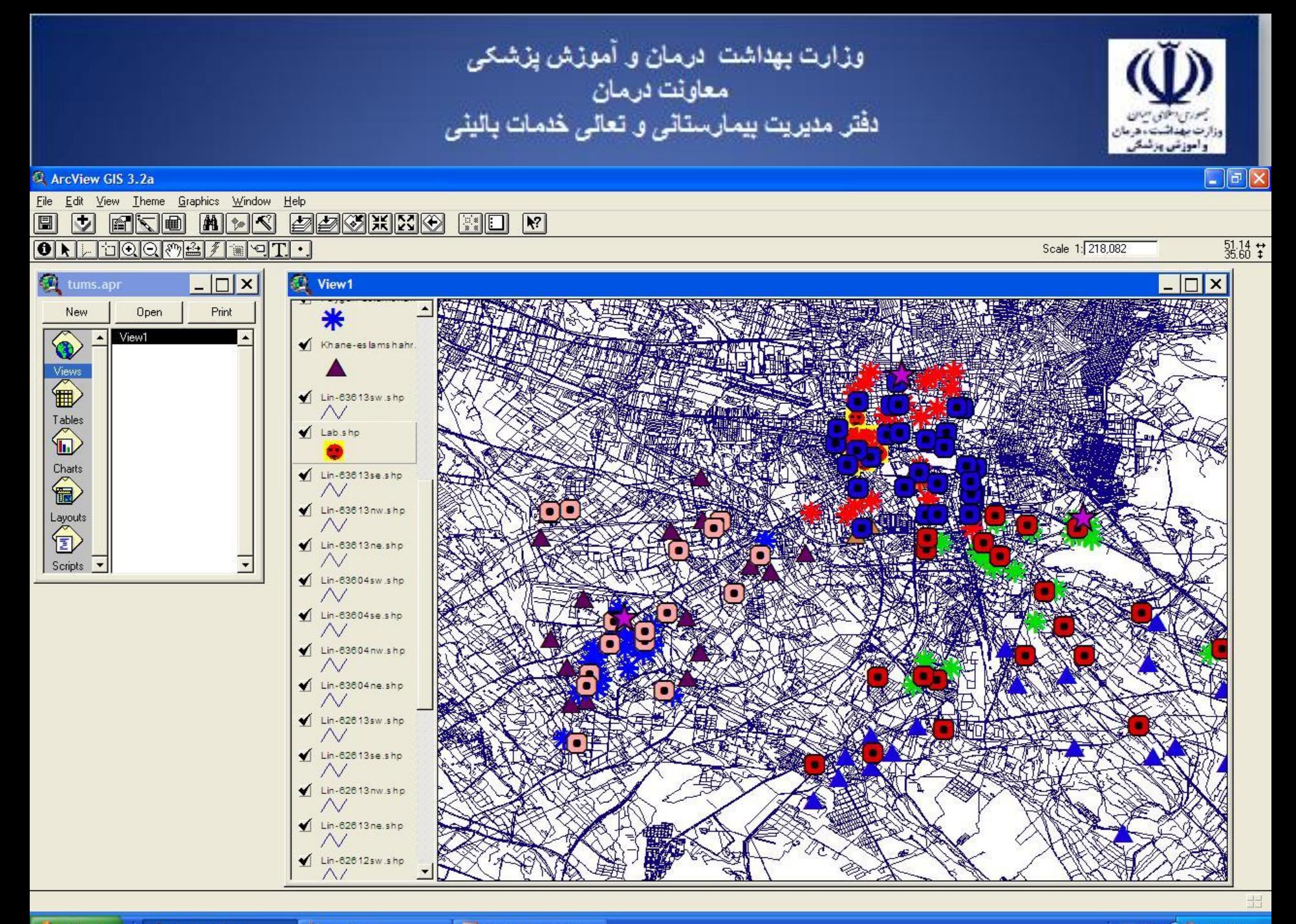

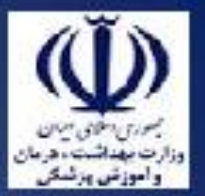

وزارت بهداشت درمان و آموزش پزشک*ی*<br>معاونت درمان<br>دفتر مدیریت بیمارستان*ی* و تعال*ی* خدمات بالین*ی* 

• در اساليدهای قبلی اليه های ايجاد شده را به پروژه اضافه )ADD)کرديم

• حال ميخواهيم يک اليه نقطه ای جديد )THEME NEW ) ايجاد کنيم

وزارت بهداشت درمان و آموزش پزشکی<br>معاونت درمان<br>دفتر مدیریت بیمارستانی و تعالی خدمات بالینی

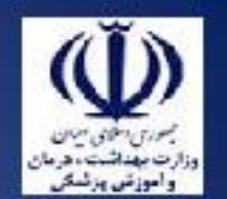

# ArcView GIS 3.2a

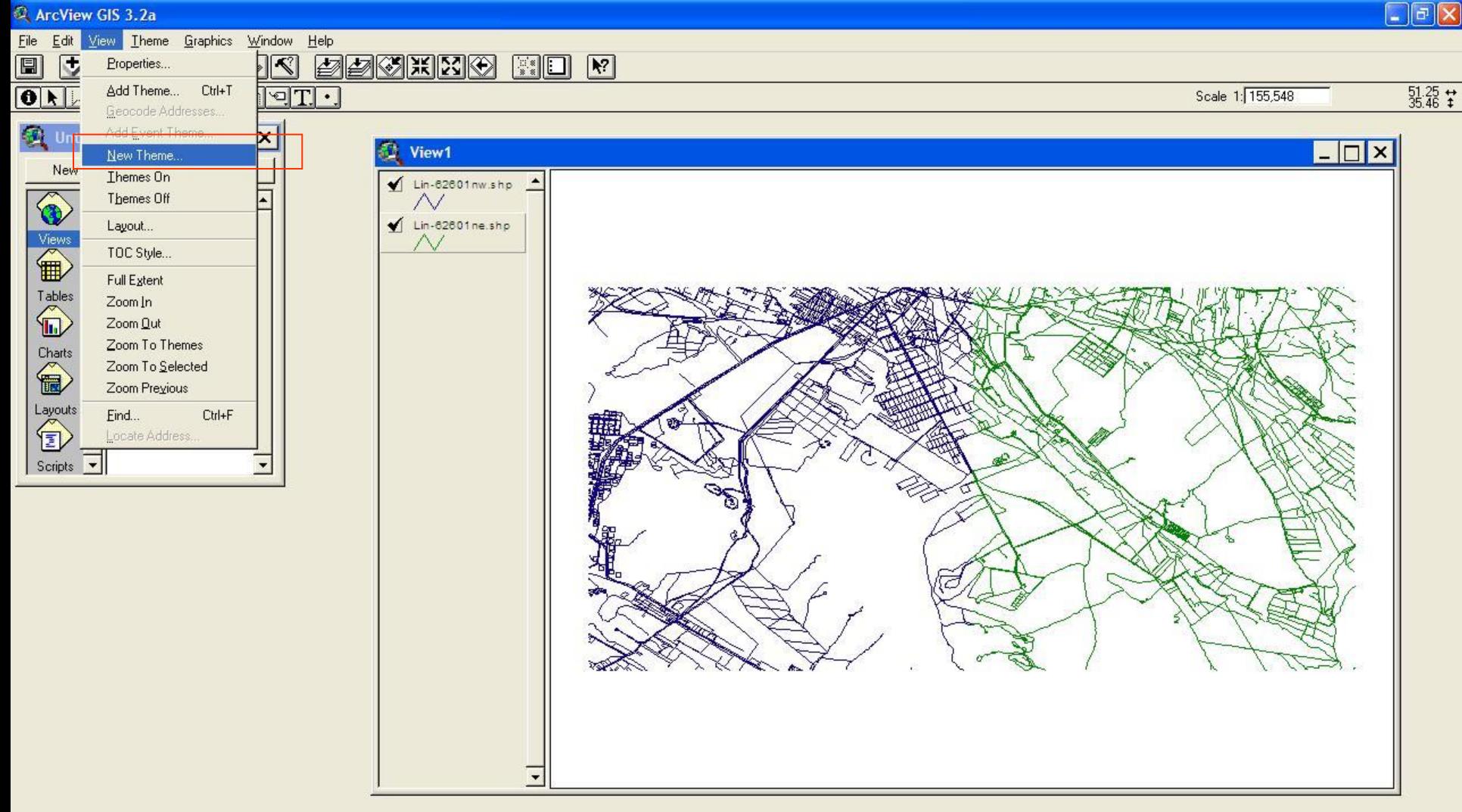

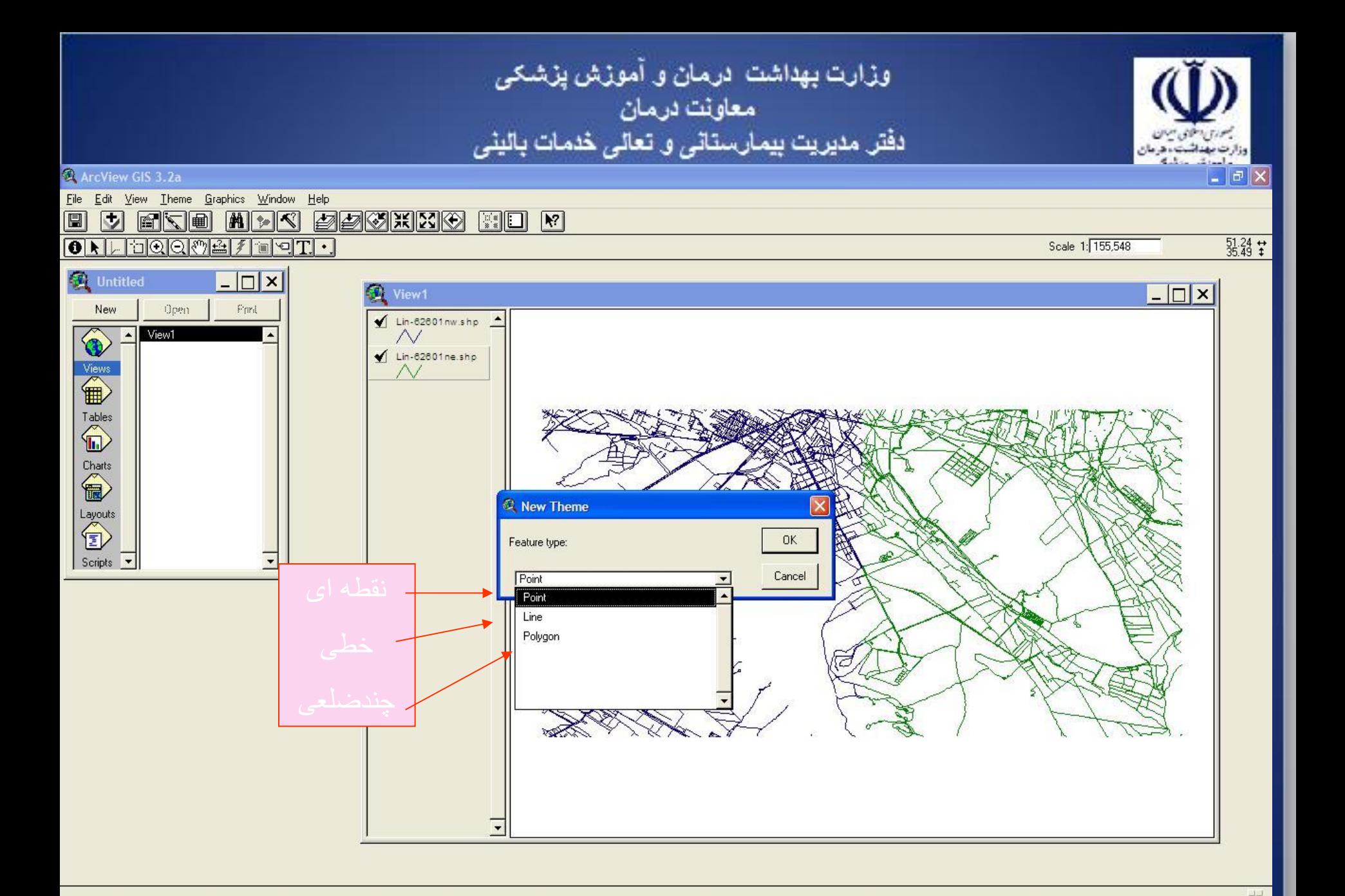

16 - Paint

وزارت بهداشت درمان و آموزش پزشکی<br>معاونت درمان<br>دفتر مدیریت بیمارستانی و تعالی خدمات بالینی  $\boxed{\blacksquare \blacksquare \blacksquare \boxtimes \blacksquare}$ A ArcView GIS 3.2a File Edit View Theme Graphics Window Help FREIMER FANKY 圓  $\Box$  $\mathbb{R}$  $\boxed{\bullet\ \textcolor{red}{\textbf{N} \textcolor{blue}{\textbf{N} \textcolor{blue}{\textbf{N}}}}} \quad \textcolor{red}{\bullet\ \textcolor{blue}{\textbf{N} \textcolor{blue}{\textbf{N} \textcolor{blue}{\textbf{N}}}}} \quad \textcolor{red}{\bullet\ \textcolor{blue}{\textbf{N} \textcolor{blue}{\textbf{N} \textcolor{blue}{\textbf{N}}}}} \quad \textcolor{red}{\bullet\ \textcolor{blue}{\textbf{N} \textcolor{blue}{\textbf{N} \textcolor{blue}{\textbf{N}}}}} \quad \textcolor{red}{\bullet\ \textcolor{blue}{\textbf{N} \textcolor{blue}{\textbf{N$  $\frac{51.24}{35.49}$   $\pm$ Scale 1: 155.548 **D** Untitled  $\Box$   $\times$  $\Box$   $\times$ View1 Open Perd **New**  $\triangleleft$  Lin-62601 nw.shp  $\triangleq$ View1 ◈  $\sim$  $\sqrt{\frac{1}{2} \cdot \frac{62601}{2}}$  Lin-62601 ne.shp Views<br> **ED** ACKAN MAL OF REAR WORKLICH **R** New Theme File Name: Directories: **OK** POINT TEST.shp e:\ngo1385\class Cancel li Hansestandialir sho  $\ominus$  eV  $\blacktriangle$ Layouts<br><sup>1</sup> 1 Hundianob.dip  $\rightarrow$  ngo1385 la Thunerap.dip class **B** lab sho Scripts  $\overline{\phantom{a}}$ h in-6.300 ine.cho m Breklisting.chp **M** Installed to sho  $\cdot$ **M** Including the Drives:  $\sqrt{e}$  $\overline{\phantom{0}}$ 

*I* start ArcView GIS 3.2a

M 17 - Paint

Microsoft PowerPoint ...

 $\overline{\phantom{a}}$ 

<sup>2</sup> New Theme

EN  $\frac{1}{2}$  (  $\frac{1}{2}$  ) 05:47 b.

وزارت بهداشت درمان و آموزش پزشکی<br>معاونت درمان<br>دفتر مدیریت بیمارستانی و تعالی خدمات بالینی راموزش ورئسة  $\Box$ e $\times$ ArcView GIS 3.2a File Edit View Theme Graphics Window Help <u>J FRE APR SSCHRO</u>  $\left| \begin{array}{c} \mathbb{R} \\ \mathbb{R} \end{array} \right|$   $\left| \begin{array}{c} \mathbb{R} \\ \mathbb{R} \end{array} \right|$  $\frac{51.25}{35.49}$   $\stackrel{\leftrightarrow}{*}$  $\boxed{\textcolor{blue}{\textcolor{blue}{\textbf{0}}}}$  . Food of the  $\boxed{\textcolor{blue}{\textbf{0}}}}$ Scale 1: 155,548  $\Box$   $\times$ View1  $\Box$ Park Open Point-test.shp View1 Lin-62601nw.shp  $\sim$  $\sqrt{\text{Lin-62601ne}.\text{shp}}$ 

圓

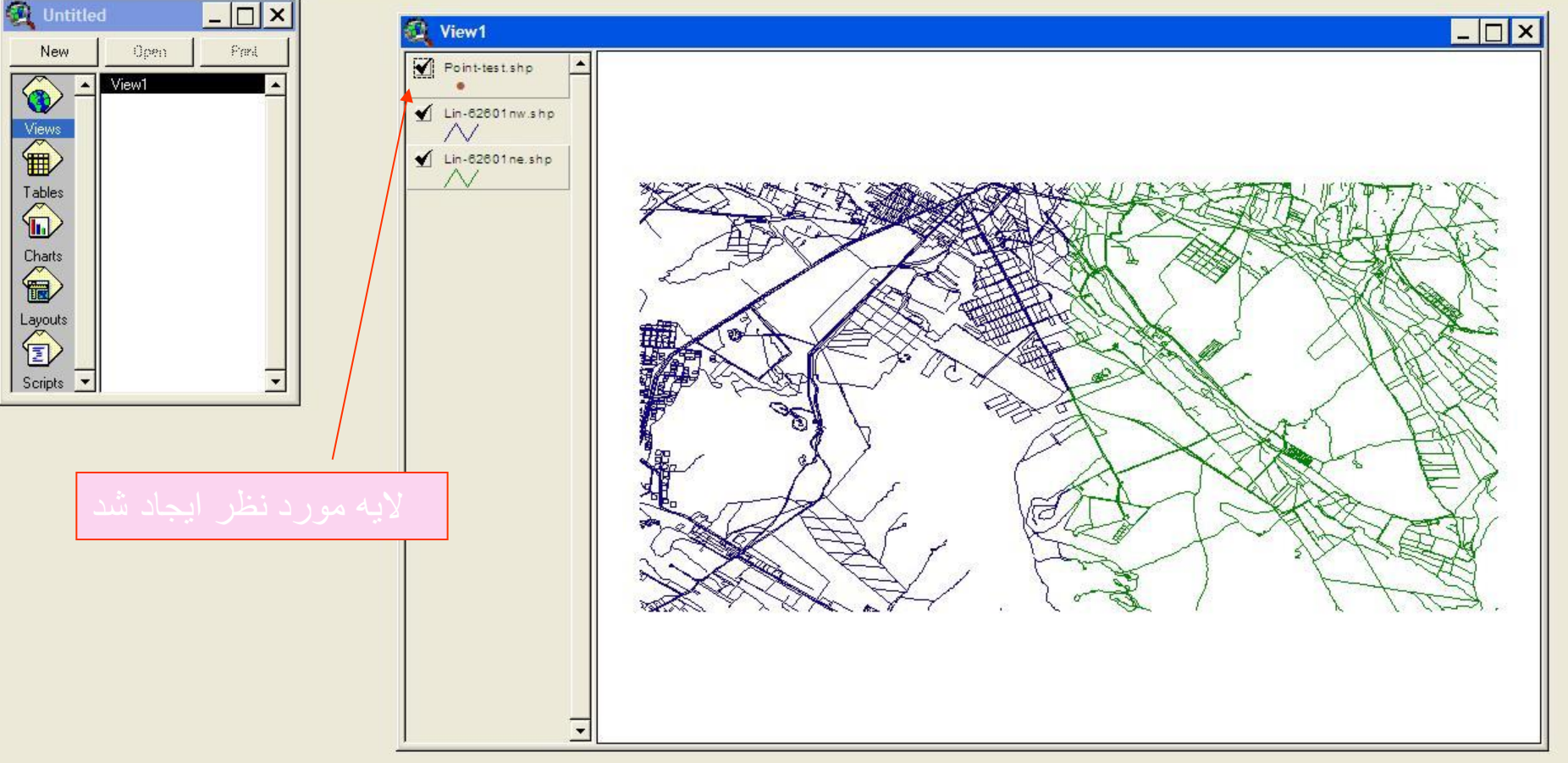

وزارت بهداشت ادرمان و آموزش پزشکی معاونت درمان<br>دفتر مدیریت بیمارستانی و تعالی خدمات بالینی  $\Box$ a $\times$ ArcView GIS 3.2a File Edit View Theme Graphics Window Help <u>fre nok øødko</u> 圖  $\triangleright$  $\left| \begin{array}{c} \mathbb{R} \\ \mathbb{R} \end{array} \right|$   $\left| \begin{array}{c} \mathbb{R} \\ \mathbb{R} \end{array} \right|$  $35.45 +$  $0$  )  $1$  door  $4$  ) Scale 1: 155,548 an  $\bullet$  $\Box$   $\times$ **D** Untitled  $x_1, \ldots, x_n$  $\Box$ New Open Park Point-test.shp View1 O Lin-62601nw.shp  $\wedge$ /  $\sqrt{\lim_{62601} n e \sinh p}$  $\begin{picture}(120,110) \put(0,0){\line(1,0){10}} \put(15,0){\line(1,0){10}} \put(15,0){\line(1,0){10}} \put(15,0){\line(1,0){10}} \put(15,0){\line(1,0){10}} \put(15,0){\line(1,0){10}} \put(15,0){\line(1,0){10}} \put(15,0){\line(1,0){10}} \put(15,0){\line(1,0){10}} \put(15,0){\line(1,0){10}} \put(15,0){\line(1,0){10}} \put(15,0){\line$ Charts Layouts<br><sup>1</sup> Scripts  $\overline{\phantom{a}}$ اين اليه ايجاد شده فاقد نقطهPOINT می باشد به آن نقطه اضافه ميکنم $\overline{\phantom{a}}$ 

وزارت بهداشت درمان و آموزش پزشکی<br>معاونت درمان<br>دفتر مدیریت بیمارستانی و تعالی خدمات بالینی واموزش ورئسة  $\Box$ a $\times$ ArcView GIS 3.2a File Edit View Theme Graphics Window Help 圓 **AV BBCKX**  $\triangleright$ EKE  $\left| \begin{array}{c} \mathbb{R} \\ \mathbb{R} \end{array} \right|$   $\left| \begin{array}{c} \mathbb{R} \\ \mathbb{R} \end{array} \right|$  $35.34 + 35.35$  $\bullet$  .  $\bullet$   $\bullet$ er Scale 1: 155,548  $\lceil \mathbf{w} \rceil$  $\cdot$ Draw Point  $\Box$   $\times$ **D** Untitled *<u>* View1</u>  $\Box$   $\times$ Open Park New Point-test.shp <mark>^</mark> View1  $\triangle$  Lin-62601 nw.shp  $\sim$  $\triangleleft$  Lin-82801 ne.shp Tables<br>( Charts Layouts<br><sup>1</sup> Scripts  $\overline{\phantom{a}}$ 

Creates a point on the display *is start* Microsoft PowerPoint ... <sup>2</sup> Window EN  $\overline{m}$  (  $($  ) 05:48 b. ArcView GIS 3.2a **W** 20 - Paint

 $\overline{\phantom{a}}$ 

وزارت بهداشت درمان و آموزش پزشکی<br>معاونت درمان<br>دفتر مدیریت بیمارستانی و تعالی خدمات بالینی

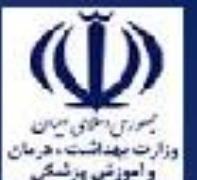

ArcView GIS 3.2a

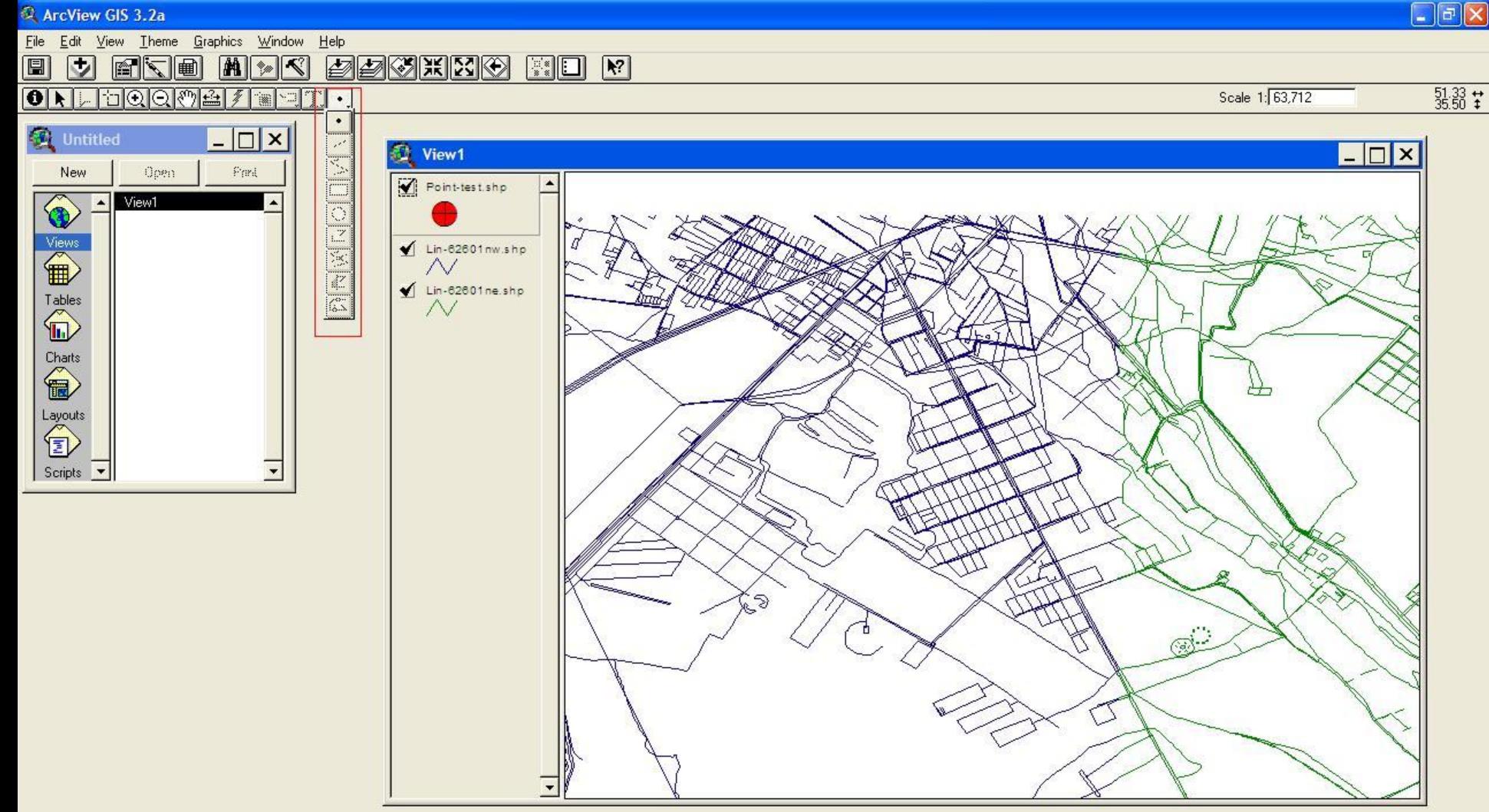

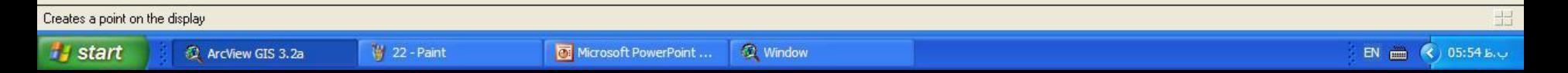

وزارت بهداشت ادرمان و آموزش پزشکی معاونت درمان<br>دفتر مدیریت بیمارستان*ی* و تعا*لی* خدمات بالین*ی*  $\boxed{\blacksquare}$  $\boxdot$  $\boxed{\times}$ ArcView GIS 3.2a File Edit View Theme Graphics Window Help 圖 **M** A **PEGRIC EXEL M**  $|U|$ **EXEL**  $0$  .  $1000$  in  $1$ Scale 1: 63,712  $\frac{51.30}{35.49}$   $\pm$ an  $\bullet$ Zoom In **D** Untitled  $\Box$   $\times$ **T** View1  $\Box$   $\times$ Open Pand New Point-test.shp ◈ View1 Views<br> **ED** Lin-82601nw.shp  $\sim$  $\triangleleft$  Lin-62601 ne.shp ∧∕ Charts<br>
and and and any of the set of the set of the set of the set of the set of the set of the set of the set of the set of the set of the set of the set of the set of the set of the set of the set of the set of the set Layouts<br><sup>1</sup> Scripts **v** گزينه IN ZOOMبرای بزرگنمايی تصوير کاربرد دارد گزينه OUT ZOOMبرای کوچک نمايی تصوير کاربرد دارد

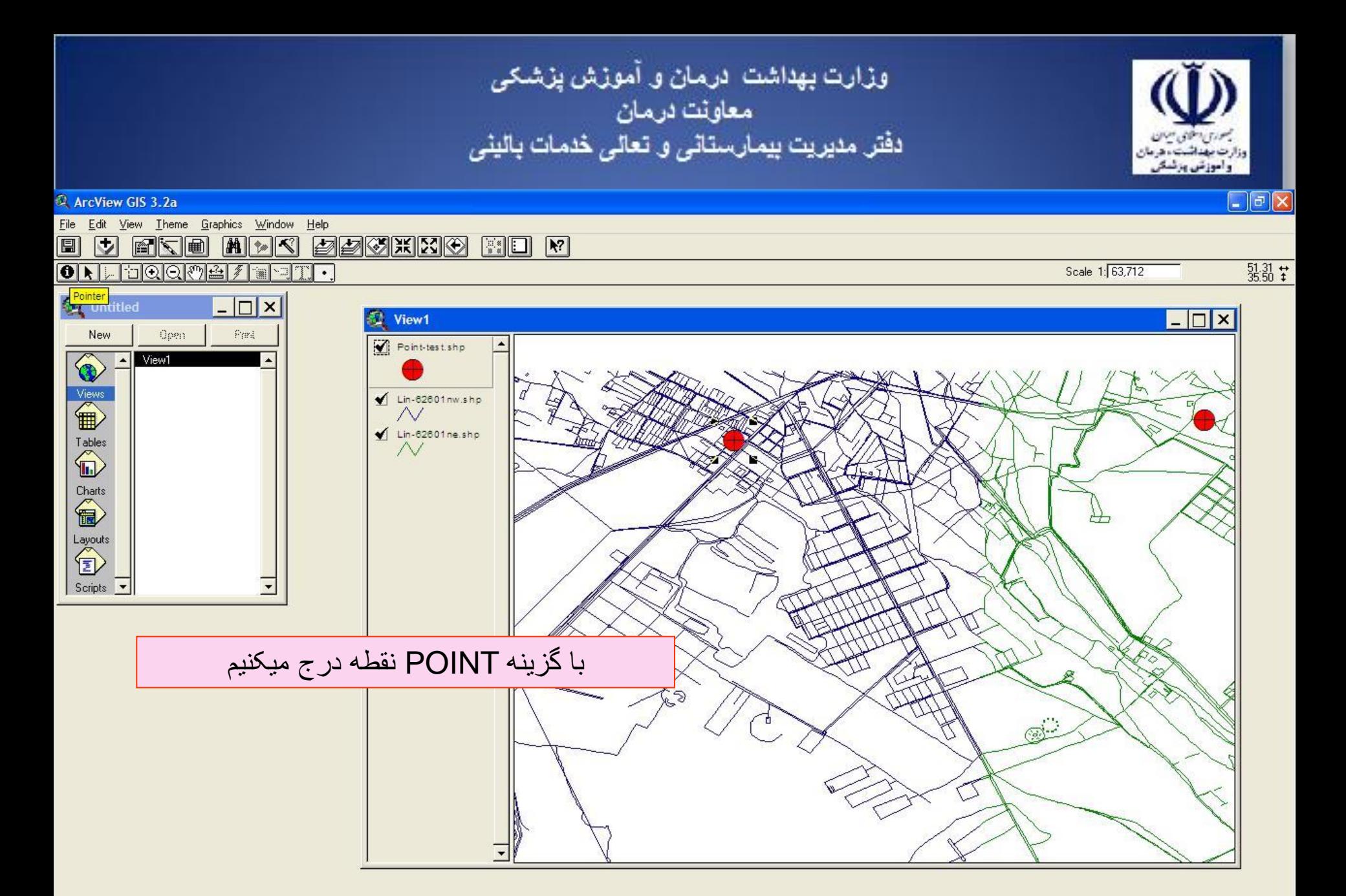

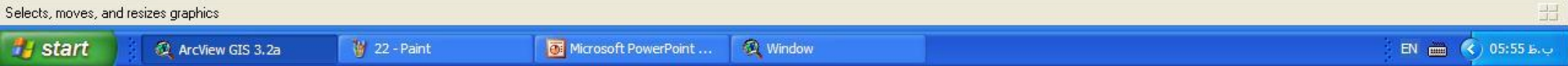

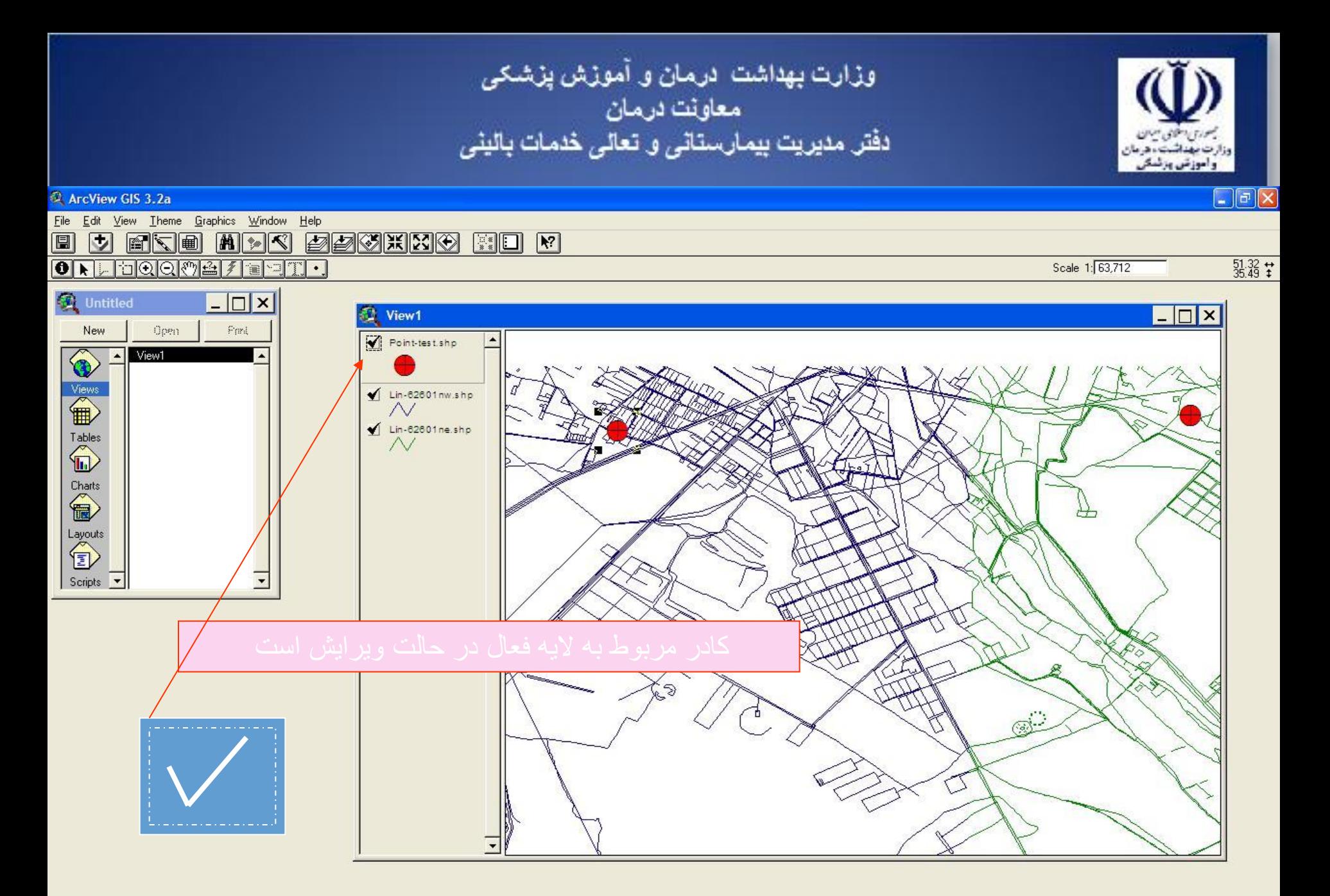

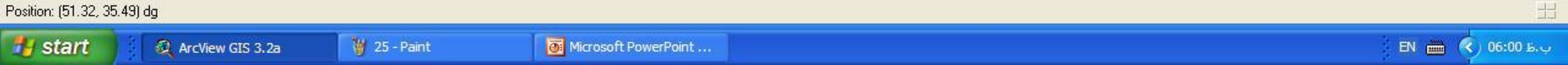

وزارت بهداشت ً درمان و آموزش پزشک*ی*<br>معاونت درمان<br>دفتر مدیریت بیمارستان*ی* و تعا*لی* خدمات بالین*ی* 

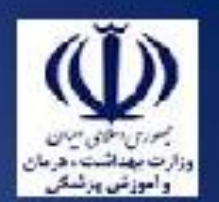

ArcView GIS 3.2a

File Edit View Theme Graphics Window Help

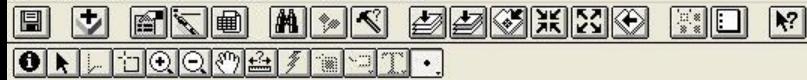

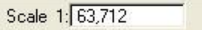

 $\frac{51.32}{35.50}$   $\stackrel{+}{*}$ 

 $\Box$ a $\times$ 

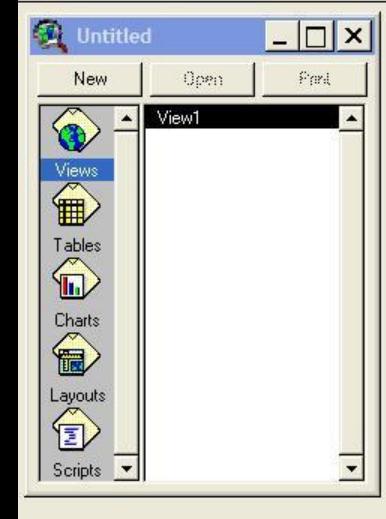

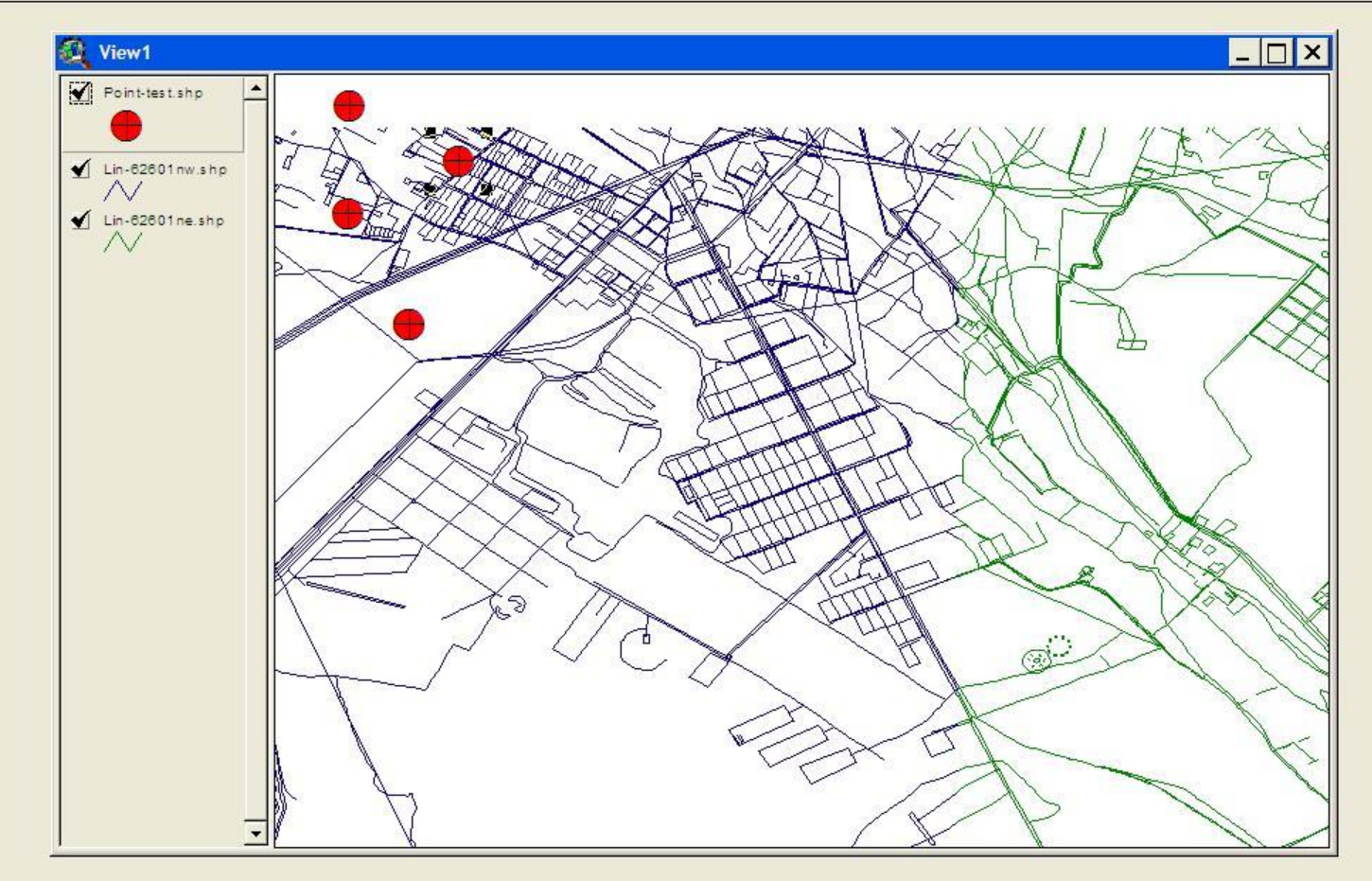

وزارت بهداشت ادرمان و آموزش پزشک*ی*<br>معاونت درمان<br>دفتر مدیریت بیمارستان*ی* و تعا*لی* خدمات بالین*ی*  $\Box$ e $\times$ ArcView GIS 3.2a File Edit View Theme Graphics Window Help <u>ete nde søgkko ho m</u>

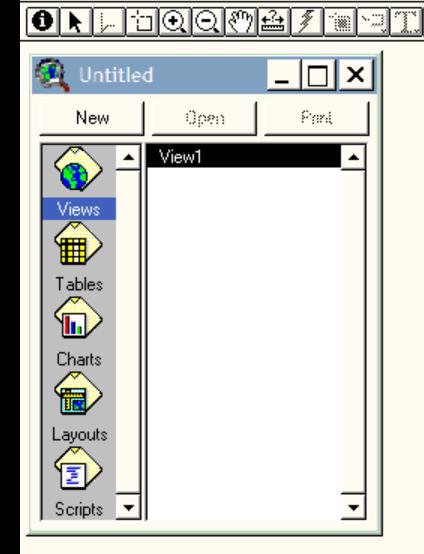

圓

⊡

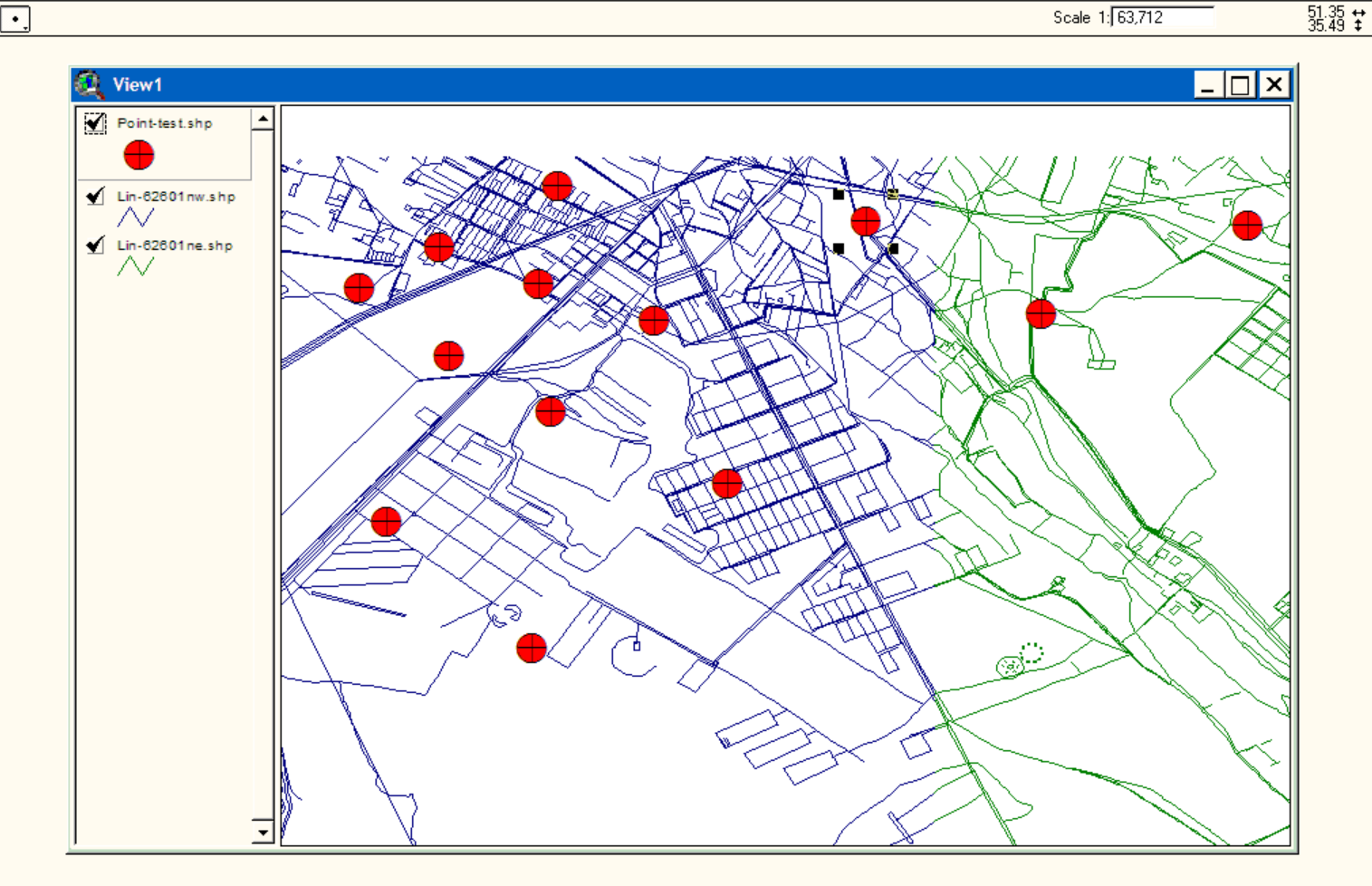

EN  $\overline{m}$  (c) 06:01 b.c.

88

وزارت بهداشت ادرمان و آموزش پزشکی معاونت درمان<br>دفتر مدیریت بیمارستانی و تعالی خدمات بالینی  $\Box$ e $\times$ ArcView GIS 3.2a File Edit View Theme Graphics Window Help 圓 <u>u eke myk sprikk hid m</u>  $\frac{51.30}{35.50}$   $\frac{+}{+}$ **ORLOQQMAZERT** Scale 1: 63,712  $\cdot$ **D** Untitled  $-|\square|\times|$  $\Box$   $\Box$   $\times$ **VIEW I** Pand New Open Point-test.shp View1 O.  $\overbrace{\mathbf{B}}^{\text{View}}$  $\sqrt{\frac{1}{\ln 62601}}$ ne.shp  $\overrightarrow{L}$  $\overbrace{\mathbf{R}}^{\text{Charts}}$ Layouts<br> $\left\langle \widehat{\mathbf{E}}\right\rangle$ Scripts  $\overline{\phantom{a}}$ با برداشتن عالمت تيک اليه مربوطه ិ៦ S.

نقطه ها از روی نقشه حذف ميشود

EN  $\overline{m}$  (c) 06:12 b.v

وزارت بهداشت ادرمان و آموزش پزشکی معاونت درمان<br>دفتر مدیریت بیمارستانی و تعالی خدمات بالینی

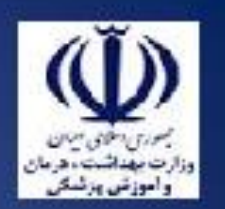

## ArcView GIS 3.2a

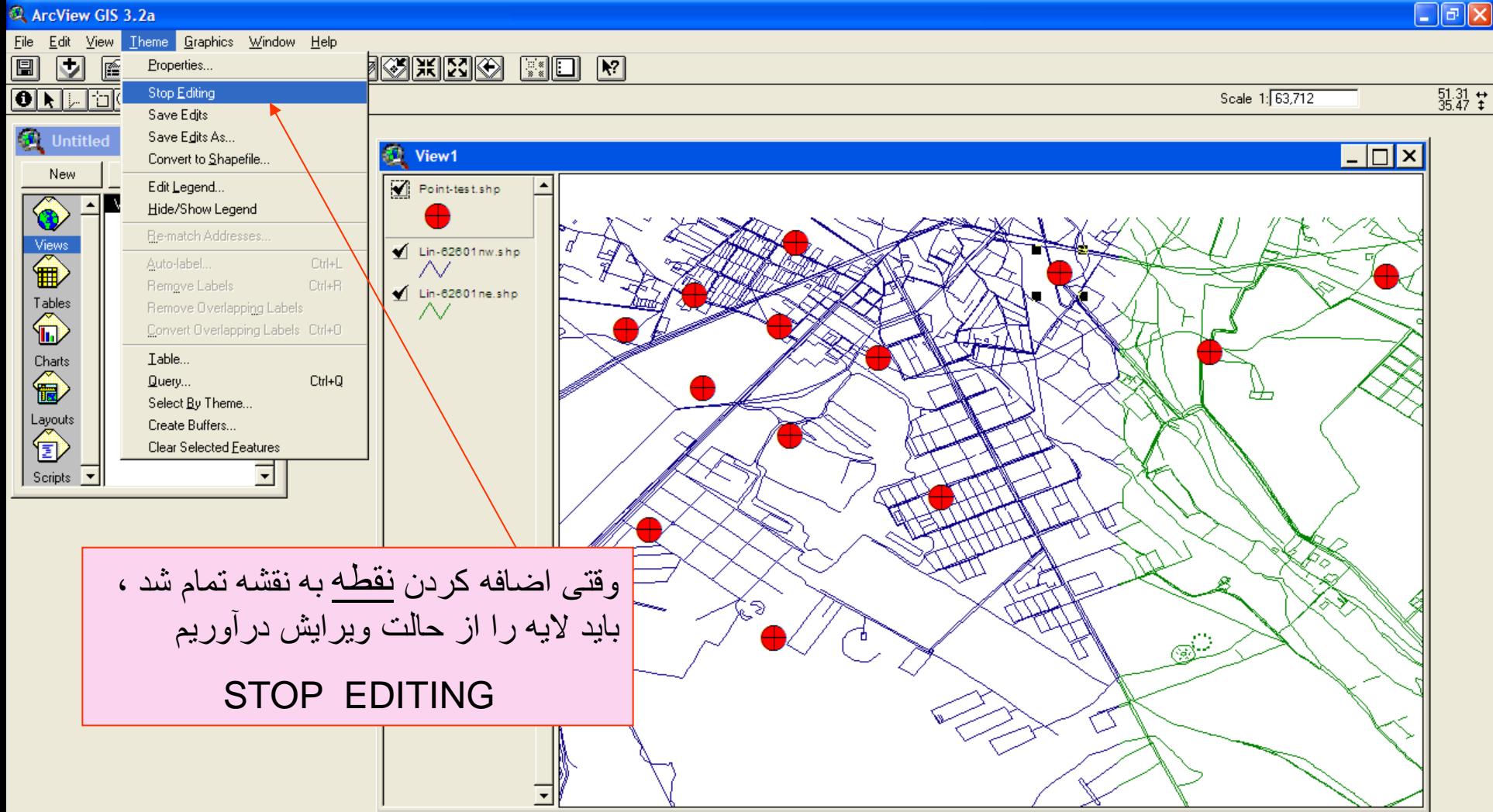

Starts or stops editing of shapefile

EN  $\frac{1}{2}$  (c) 06:15 b.v

وزارت بهداشت درمان و آموزش پزشکی<br>معاونت درمان<br>دفتر مدیریت بیمارستانی و تعالی خدمات بالینی

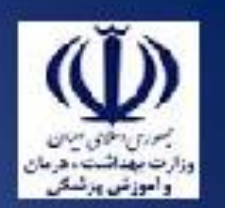

# ArcView GIS 3.2a

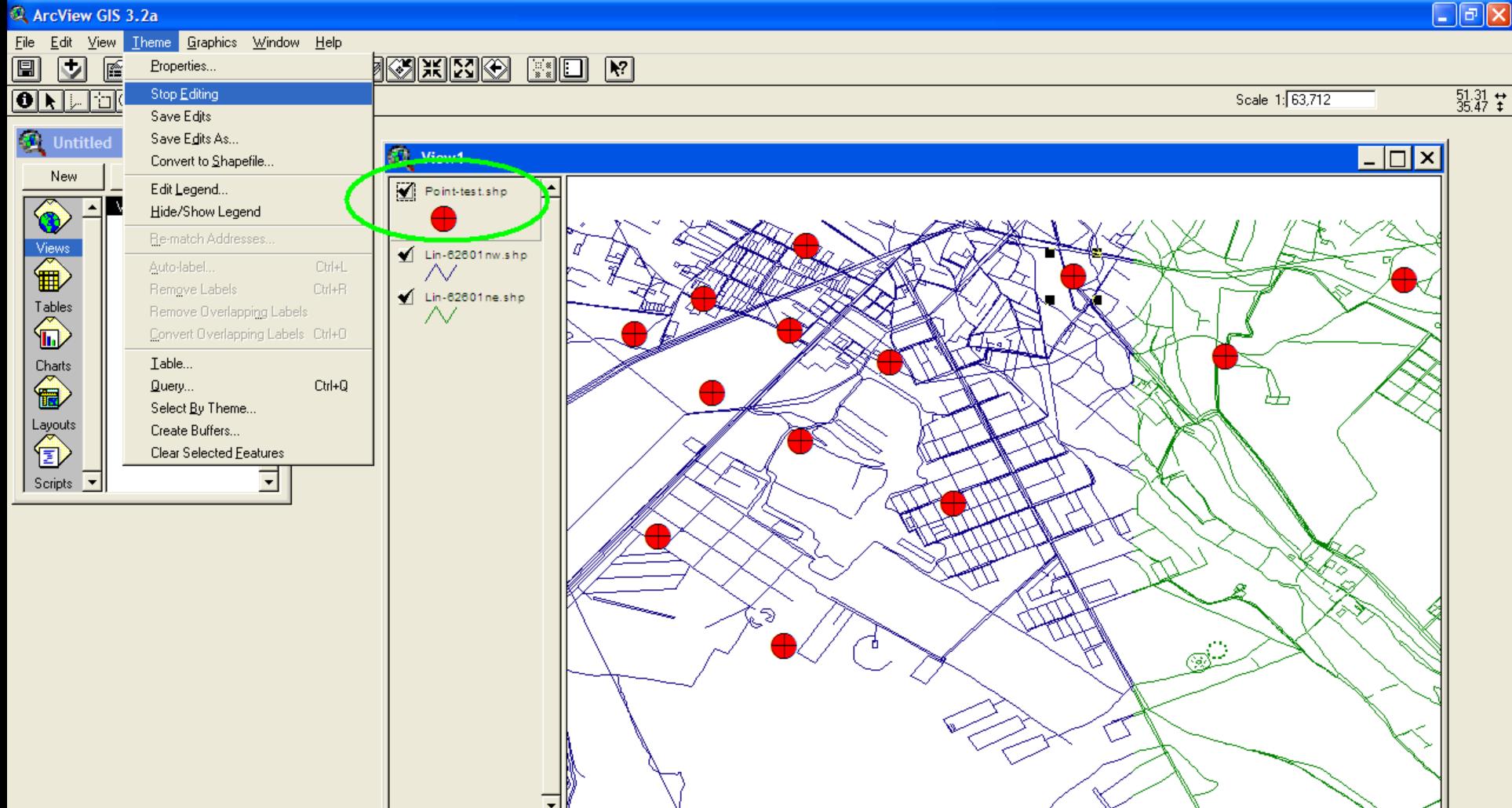

وزارت بهداشت درمان و أموزش پزشکی معاونت درمان<br>دفتر مدیریت بیمارستانی و تعالی خدمات بالینی

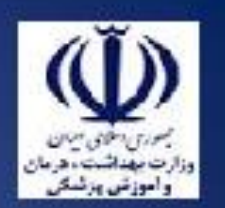

### ArcView GIS 3.2a

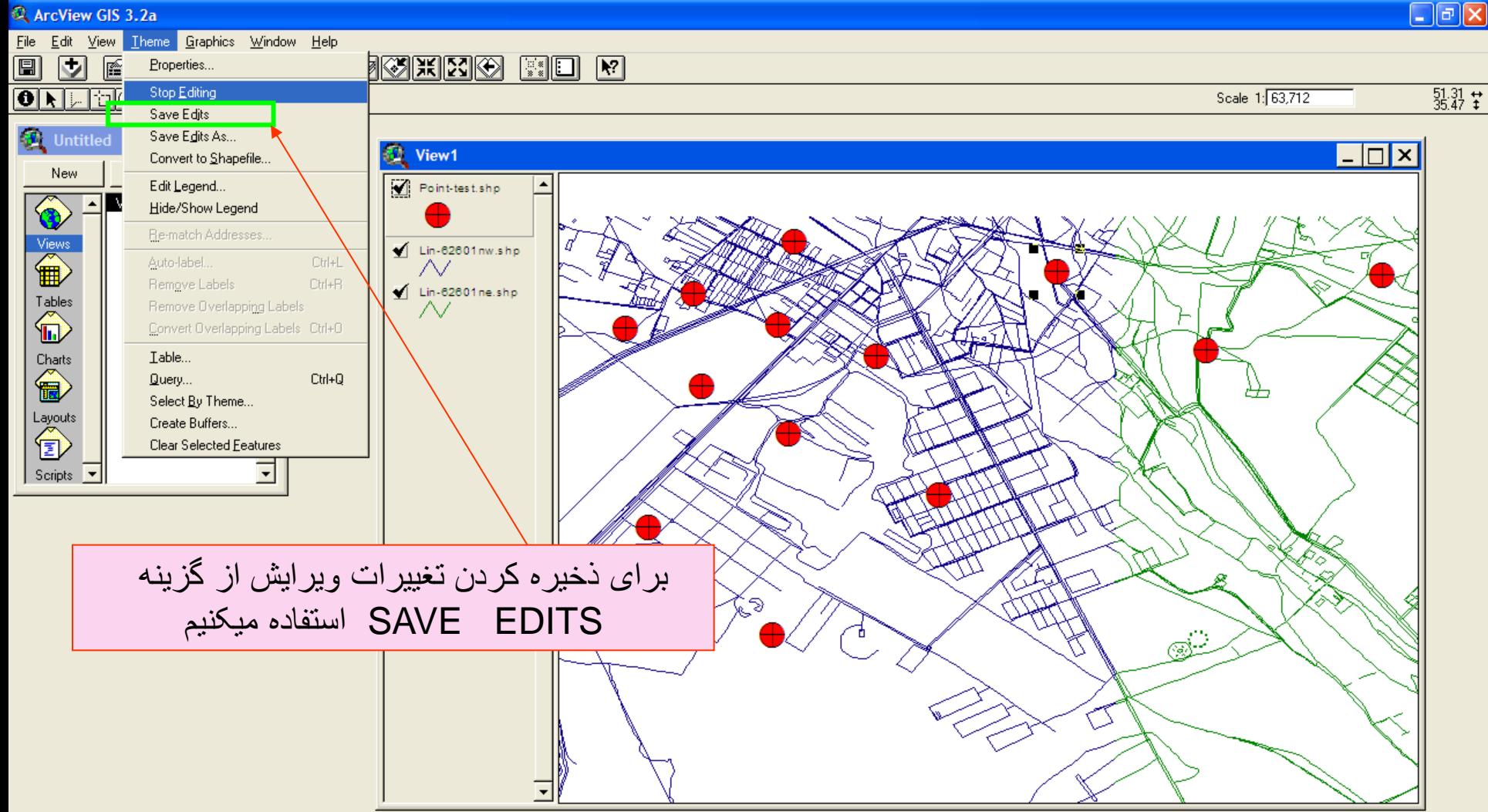

وزارت بهداشت ادرمان و آموزش پزشک*ی*<br>معاونت درمان<br>دفتر مدیریت بیمارستان*ی* و تعال*ی* خدمات بالین*ی*  $\boxed{\blacksquare}$  $\blacksquare$  $\boxed{\times}$ ArcView GIS 3.2a File Edit View Theme Graphics Window Help <u>fke myk spokkog he k</u> 圓 ⊡  $\frac{51.31}{35.47}$   $\stackrel{\leftrightarrow}{*}$  $\boxed{\textcolor{blue}{\bullet}\textcolor{blue}{\textcolor{blue}{\bullet}}\textcolor{blue}{\textcolor{blue}{\textcolor{blue}{\bullet}}}\textcolor{blue}{\textcolor{blue}{\bullet}}\textcolor{blue}{\textcolor{blue}{\bullet}}\textcolor{blue}{\textcolor{blue}{\bullet}}\textcolor{blue}{\textcolor{blue}{\bullet}}\textcolor{blue}{\textcolor{blue}{\bullet}}\textcolor{blue}{\textcolor{blue}{\bullet}}\textcolor{blue}{\textcolor{blue}{\bullet}}\textcolor{blue}{\textcolor{blue}{\bullet}}\textcolor{blue}{\textcolor{blue}{\bullet}}\textcolor{blue}{\textcolor{blue}{\bullet}}\textcolor{blue}{\textcolor{blue}{\bullet}}\textcolor{blue}{\textcolor$ Scale 1: 63,712 -alitt  $\bullet$  $\Box$   $\times$ **D** Untitled View1  $|-\vert\Box\vert \times$ Open Pand New Point-test.shp  $\overline{\bf \Phi}$ View1  $\overbrace{\mathbf{B}}^{\text{View}}$ Lin-62601nw.shp  $\scriptstyle\sim$  $\blacksquare$  Lin-62601 ne.shp  $\overline{\mathbf{H}}$ N Charts<br> **Exp** <sup>3</sup> Stop Editing Layouts<br> $\left\langle \widehat{\mathbf{E}}\right\rangle$ Q Save Edits to Point-test.shp? Scripts  $\sqrt{\phantom{a}}$  $Yes$ No. Cancel ഭ  $\overline{\text{C}}$ 

**A** start ArcView GIS 3.2a

Stop Editing

EN  $\overline{m}$  (c) 06:17 B.U.

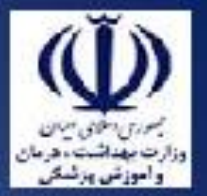

وزارت بهداشت درمان و آموزش پزشکی معاونت درمان دفْتر مدیریت بیمارستانی و تعالی خدمات بالینی

# • حال ميخواهيم يک اليه چند ضلعی POLIGONجديد )THEME NEW )ايجاد کنيم

وزارت بهداشت ادرمان و آموزش پزشک*ی*<br>معاونت درمان<br>ادفتر مدیریت بیمارستان*ی* و تعال*ی* خدمات بالین*ی*  $\boxed{\blacksquare}$   $\blacksquare$   $\boxed{\times}$ ArcView GIS 3.2a File Edit View Theme Graphics Window Help 圓 MIX EFFICIO HOM 団 FKI  $\frac{51.30}{35.46}$   $\stackrel{+}{\ast}$ Scale 1: 63,712  $\overline{\text{O}}$  , he accorded to the  $\overline{\text{T}}$  $\Box$   $\times$ **D** Untitled View1  $\Box$   $\times$ Park Open New Point-test.shp  $\overline{\textcolor{red}{\textcircled{\tiny 1}}}$ View1  $\blacksquare$  Lin-62601nw.shp  $\scriptstyle\sim$  $\blacksquare$  Lin-62601 ne.shp Tables<br>(D W Charts<br> **Exp R** New Theme Layouts<br><sup>1</sup>  $OK$ Feature type: Scripts  $\sqrt{\bullet}$ Cancel Point Point Line Polygon  $\circledR$ 

**A** start ArcView GIS 3.2a Microsoft PowerPoint ...

**Q** New Theme

**Q** Window

EN  $\overline{m}$  (06:18 b.c)

وزارت بهداشت درمان و آموزش پزشکی معاونت درمان<br>دفتر مدیریت بیمارستانی و تعالی خدمات بالینی ArcView GIS 3.2a  $\boxed{\blacksquare}$   $\Box$   $\boxed{\blacktriangleright}$ File Edit View Theme Graphics Window Help 圓 <u>anc ddurd</u> ⊡ FKE  $\begin{bmatrix} \begin{smallmatrix} \mathbb{R}^n \\ \mathbb{R}^n \end{smallmatrix} \end{bmatrix}$   $\begin{bmatrix} \mathbf{R}^n \end{bmatrix}$  $\frac{51.30}{35.46}$   $\frac{1}{4}$ L 80004/11  $\overline{\bullet}$ Scale 1: 63,712  $\lnot$   $\lnot$   $\lnot$   $\lnot$  $-|\square|\times|$ **D** Untitled View1  $\Box$   $\times$ Open Pard New Point-test.shp View1  $\bullet$ Lin-62601nw.shp  $\sim$  $\sqrt{\phantom{a}}$  Lin-62601 ne.shp Tables<br>(D  $\sim$ **Q** New Theme Charts<br> **Exp** File Name: Directories: 0K POLIGON-TEST.shp e:\ngo1385\class Cancel  $\overline{\blacktriangleright}$  eN Thare-estandialitishp ▩ Layouts<br><sup>1</sup> ■ Thura-ionob.dip mgo1385 **Com** class ■ Theneraschip ■ lub shp Scripts  $\overline{\phantom{a}}$ m in 6.301ne.dip n besite in the i ■ in-6.301se shp  $\vert \cdot \vert$ **In** Inc.301sersho Drives:  $\sqrt{e}$  $\vert \cdot \vert$  $\mathbb{R}^{\mathbb{Z}^2}$ نام و مسير جهت دخيره شدن لایه نقطه ای میدهیم

وزارت بهداشت ادرمان و آموزش پزشکی معاونت درمان<br>دفتر مدیریت بیمارستانی و تعالی خدمات بالینی  $\Box$ e $\boxtimes$ ArcView GIS 3.2a File Edit View Theme Graphics Window Help 圓 <u>J ATIB ADR ØØØHKG</u>  $\begin{bmatrix} \begin{smallmatrix} \mathbb{R} \mathbb{R} \\ \mathbb{R} \end{smallmatrix} \end{bmatrix}$   $\begin{bmatrix} \blacksquare \end{bmatrix}$   $\begin{bmatrix} \blacksquare \end{bmatrix}$  $\frac{51.31}{35.51}$   $\pm$ **ORNHOOMA/RHID** Scale 1: 63,712 **D** Untitled  $\Box$   $\times$ **AT View1**  $\Box$   $\Box$   $\times$ New Open Pard Poligon-test.shp View1 O Point-test.shp  $\overbrace{\mathbf{B}}^{\text{View}}$ Lin-62601nw.shp  $\overrightarrow{L}$  $\blacksquare$  Lin-62601 ne.shp  $\overbrace{\mathbf{R}}^{\text{Charts}}$ Layouts<br><sup>1</sup> Scripts  $\sqrt{\bullet}$  $\overline{\phantom{0}}$ کادر مربوط به اليه فعال در حالت ويرايش است S.

وزارت بهداشت درمان و آموزش پزشکی<br>معاونت درمان<br>دفتر مدیریت بیمارستانی و تعالی خدمات بالینی

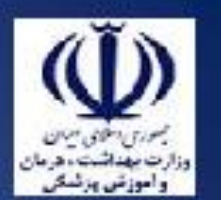

ArcView GIS 3.2a

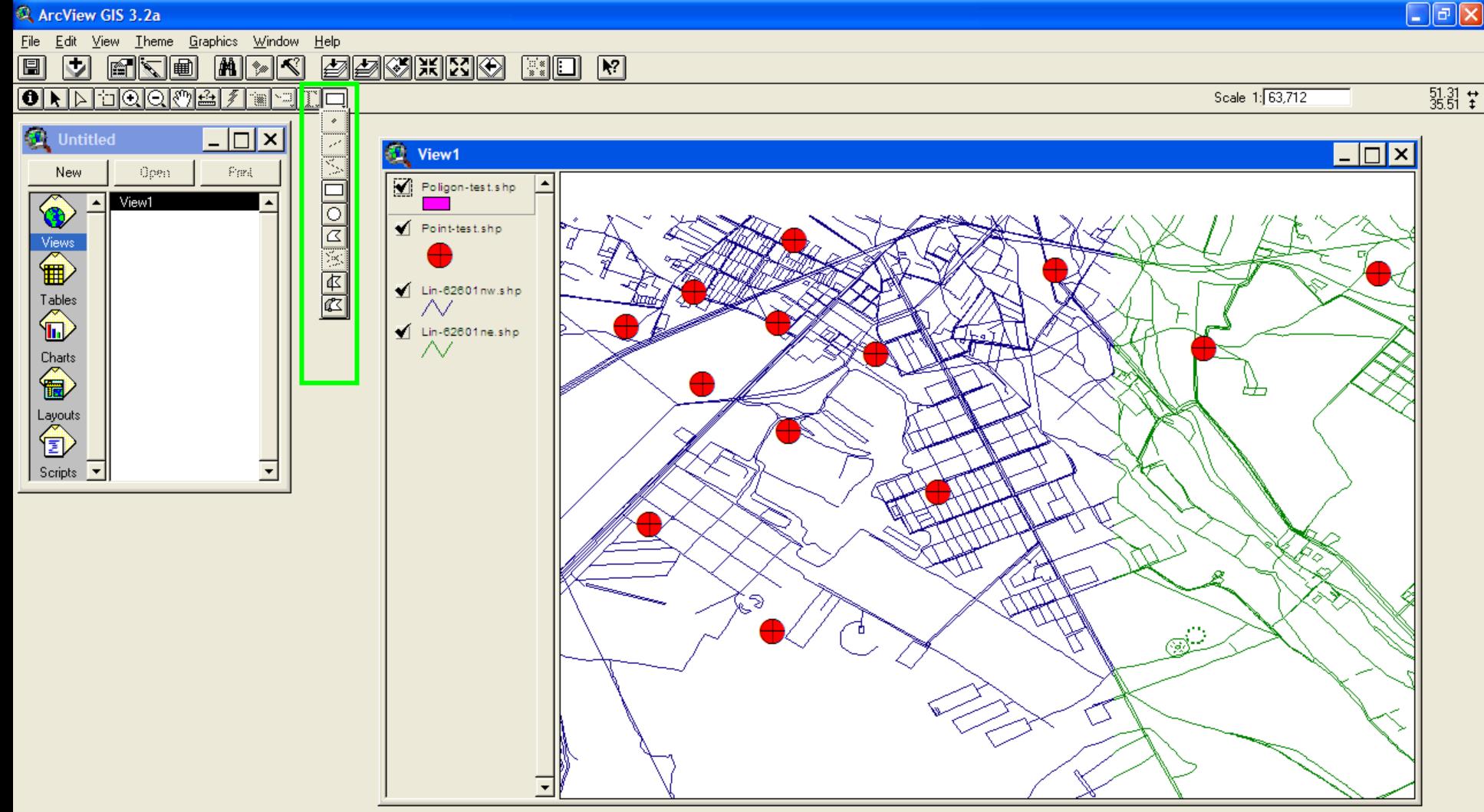

**食 Window** 

EN  $\overline{m}$  (06:20 b.c

وزارت بهداشت درمان و آموزش پزشکی<br>معاونت درمان<br>دفتر مدیریت بیمارستانی و تعالی خدمات بالینی  $\Box$ e $\times$ ArcView GIS 3.2a File Edit View Theme Graphics Window Help <u>finito na degetio</u>  $\boxed{\frac{m}{m}}$   $\boxed{m}$ 

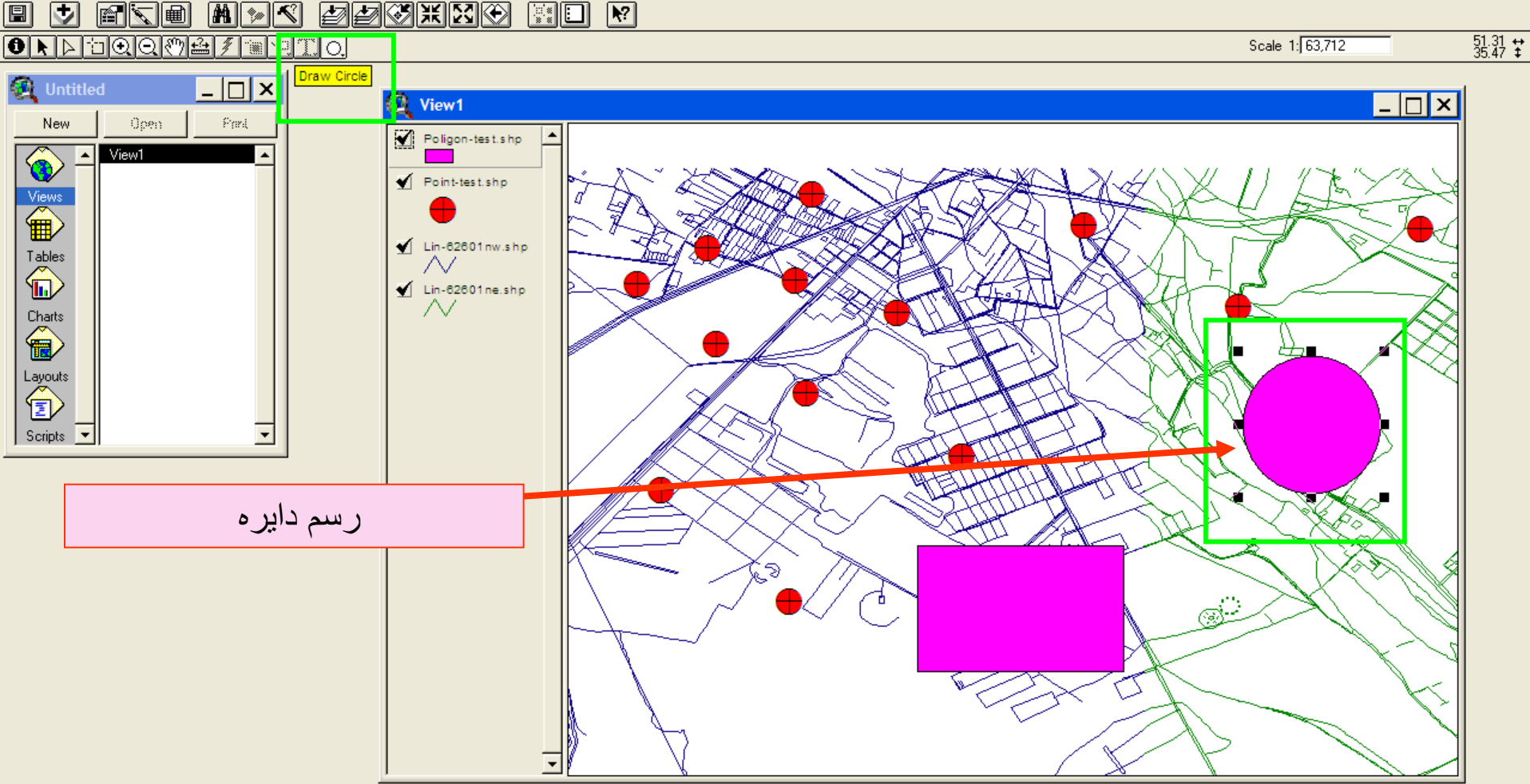

Creates a circle on the display **A** start **W** 36 - Paint Microsoft PowerPoint ... **食 Window** EN  $\overline{m}$  (06:21 b.c ArcView GIS 3.2a

وزارت بهداشت درمان و آموزش پزشکی معاونت درمان دفتر مديريت بيمارستاني و تعالى خدمات باليني  $\Box$ e $\boxtimes$ ArcView GIS 3.2a File Edit View Theme Graphics Window Help <u>d eke hav bøking</u>  $\begin{bmatrix} \begin{smallmatrix} \mathbb{R} \mathbb{R} \end{smallmatrix} & \begin{bmatrix} \blacksquare \end{bmatrix} & \mathbf{R} \end{bmatrix}$ ORRECOOM ILE  $35.33 \div$ Scale 1: 63,712 )raw Polygor - 10 X 1 **T** View1  $-|\Box|$ × Open Pard

 $\boxed{m}$ 

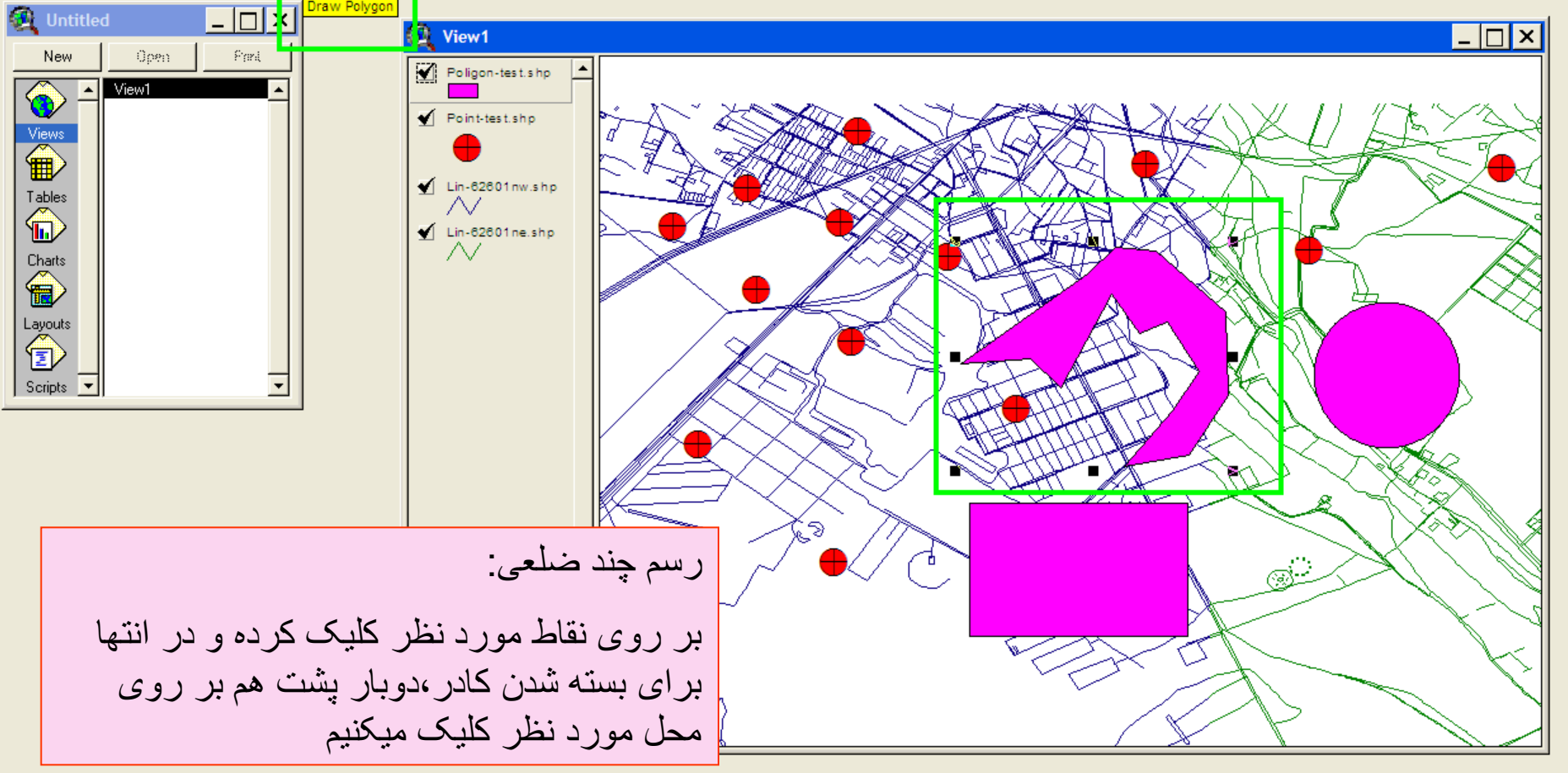

Creates a polygon on the display **A** start **食 Window** ArcView GIS 3.2a V 37 - Paint Microsoft PowerPoint ... EN  $\overline{m}$  (c) 06:23 b.v

وزارت بهداشت ادرمان و آموزش پزشکی معاونت درمان<br>دفتر مدیریت بیمارستانی و تعالی خدمات بالینی

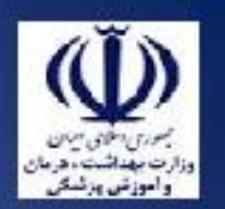

### $\Box$ e $\times$ ArcView GIS 3.2a File Edit View Theme Graphics Window Help  $\mathbb{R}$  in  $\mathbb{R}$ 圓  $\begin{array}{|c|c|c|}\n\hline\n\hline\n\end{array}$   $\begin{array}{|c|c|}\n\hline\n\end{array}$  $\blacktriangledown$  $\sim$ Properties Stop Editing  $\frac{51.31}{35.48}$   $\pm$  $\overline{A}$ m Scale 1: 63,712 Untitled Save Edits As... **OL** View1  $\Box$   $\Box$   $\times$ Convert to Shapefile... New Edit Legend... Poligon-test.shp O Hide/Show Legend Point-test.shp **Be-match Addresses**  $\overbrace{\mathbf{B}}^{\text{View}}$ Auto-label.. Ctrl+L Remove Labels  $Ctrl + B$ Lin-62601nw.shp  $\overrightarrow{L}$ Remove Overlapping Labels Convert Overlapping Labels Ctrl+O Lin-62601ne.shp  $\overbrace{\mathbf{B}}^{\text{Charts}}$ Iable... Query... Ctrl+Q Select By Theme... Layouts<br><sup>1</sup> Create Buffers... Clear Selected Eeatures 회 Scripts  $\sqrt{\phantom{a}}$ در انتهای رسم از حالت ويرايش خارج ميشويمട

Starts or stops editing of shapefile **A** start **食 Window** ArcView GIS 3.2a V 38 - Paint Microsoft PowerPoint ... EN  $\overline{m}$  (c) 06:24 B.u
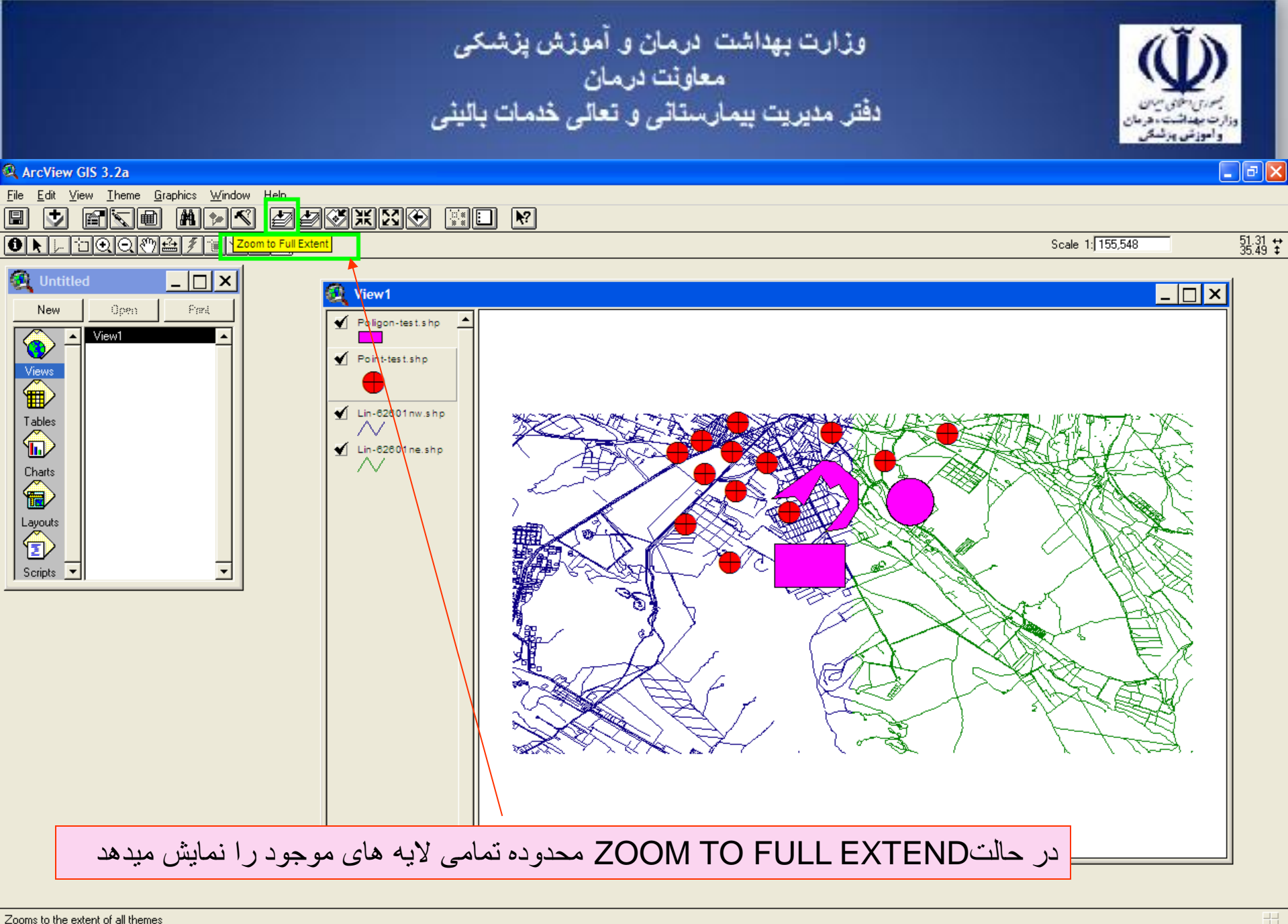

EN  $\overline{m}$  ( 06:25 b.c

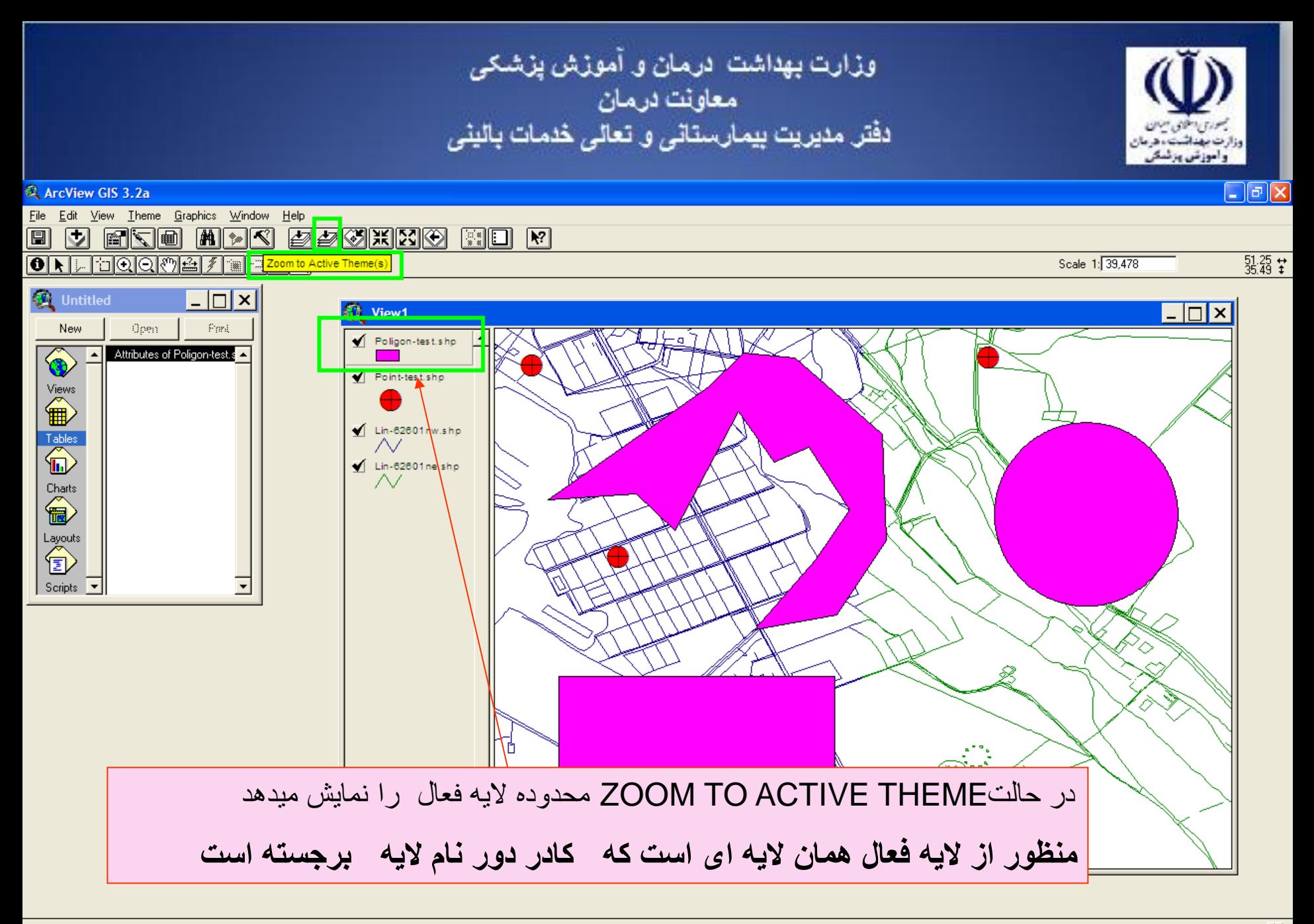

Zooms to the extent of active themes

وزارت بهداشت ادرمان و آموزش پزشکی معاونت درمان<br>دفتر مدیریت بیمارستان*ی* و تعا*لی* خدمات بالین*ی*  $\Box$ e $\times$ ArcView GIS 3.2a File Edit View Theme Graphics Window Help <u>fre hav bøghde</u> ।ज  $\begin{bmatrix} \begin{smallmatrix} \mathbb{R}^* \\ \mathbb{R}^* \end{smallmatrix} & \begin{smallmatrix} \blacksquare \end{smallmatrix} \end{bmatrix}$  $\frac{51.24}{35.53}$   $\stackrel{+}{\star}$  $\boxed{\bigcirc \triangleright \triangleright \bigcirc \bigcirc}$   $\boxed{\bigcirc \bigcirc}$   $\boxed{\bigcirc \bigcirc}$  Theme Table  $\boxed{\bigcirc}$   $\boxed{\bigcirc}$   $\boxed{\bigcirc}$ Scale 1: 155,548 **Outilitied** View1  $\Box$   $\times$ Open New Pani Poligon-test.shp Attributes of Point-test.shp r. Attributes of Poligon-test.s Point-test.shp  $\overbrace{\mathbf{B}}^{\text{Views}}$ Lin-62601nw.shp Tables<br> **In** ΛZ  $\sqrt{\phantom{a}}$  Lin-62601 ne.shp ΔΖ Charts<br> **Exp** Layouts<br><sup>1</sup> Scripts  $\overline{\phantom{a}}$ ⊘

يشت هر لايه يك جدول وجود دارد با گزينه OPEN THEME TABLEميتوان جدول لايه فعال را باز كرد  $\vert$ 

Opens the tables of the active themes

 $\boxed{m}$ 

وزارت بهداشت درمان و آموزش پزشکی<br>معاونت درمان<br>دفتر مدیریت بیمارستانی و تعالی خدمات بالینی راموزش ورئسة  $\Box$ e $\times$ ArcView GIS 3.2a File Edit Table Field Window Help 圓  $x \nabla$ EINC MISI  $|\mathbf{k}|$  $\boxed{m}$ E  $\left|\mathbb{Z}\right|$  ii  $\sqrt{2}$ ╟╒  $\overline{R}$   $\overline{R}$   $\overline{O}$  $\overline{0}$  of  $\overline{13}$  selected View1  $\Box$ **Attributes of Point-test.shp**  $\Box$   $\Box$   $\times$   $\parallel$ Shape  $\sqrt{D}$ Poligon-test.shp  $\frac{0}{0}$ Point Point Point-test.shp ö Point ö Point O) Point  $\bigvee$  Lin-62601nw.shp ö Point  $\frac{0}{0}$ Point  $\blacksquare$  Lin-62601 ne.shp Point  $\sim$ Point  $\begin{matrix} 0 \\ 0 \\ 0 \end{matrix}$ Point Point नि  $\vert \cdot \vert$ 旬 Scripts  $\sqrt{\bullet}$ <u>i S</u>

وزارت بهداشت ادرمان و آموزش پزشکی معاونت درمان دفتر مدیریت بیمارستانی و تعالی خدمات بالینی  $\Box$ e $\boxtimes$ ArcView GIS 3.2a File Edit Table Field Window Help EER **MKE** M  $|\nabla$ 圓 <u>X hiel</u>  $\sqrt{|\mathbf{a}|}$  $\boxed{\mathbb{L}}$  $|\mathbb{Z}||\mathbb{Z}|$  $\overline{\mathbf{R}}$  o  $\overline{1}$  of  $\overline{13}$  selected  $\Box$ olxii View1  $\Box$ Attributes of Point-test.shp  $\overline{m}$ Poligon-test.shp Point  $|0|$ **Point**  $\frac{1}{\frac{1}{\frac{1}{\sqrt{1}}}}$ Point-test.sk Point Point Point Lin-62601nw.shp Point Point  $\sqrt{\phantom{a}}$  Lin-62601 ne.shp Point  $\begin{array}{c} 0 \\ 0 \\ 0 \end{array}$ Point Point Point नि  $\mathbf{F}$ 旬 Scripts  $\sqrt{\phantom{a}}$ <u>I</u>

# با عالمت POINTER و انتخاب هر سطر از جدول نقطه متناظر آن سطر از جدول بر روی نقشه زرد رنگ ميگردد

وزارت بهداشت درمان و آموزش پزشکی<br>معاونت درمان<br>دفتر مدیریت بیمارستانی و تعالی خدمات بالینی راموزش ورئسة  $\Box$ e $\times$ ArcView GIS 3.2a File Edit Table Field Window Help **X b** a EINC MIKE  $\boxed{1}$  $\boxed{m}$  $\boxed{C}$  $|\ddot{\ddot{\bm{x}}}||$  iii  $\lceil \frac{1}{2} \rceil$ IF  $\boxed{\blacklozenge}$  $\overline{13}$  selected  $\overline{1}$  of View1  $\Box$   $\times$   $\parallel$  $\sqrt{D}$ Poligon-test.shp

圓

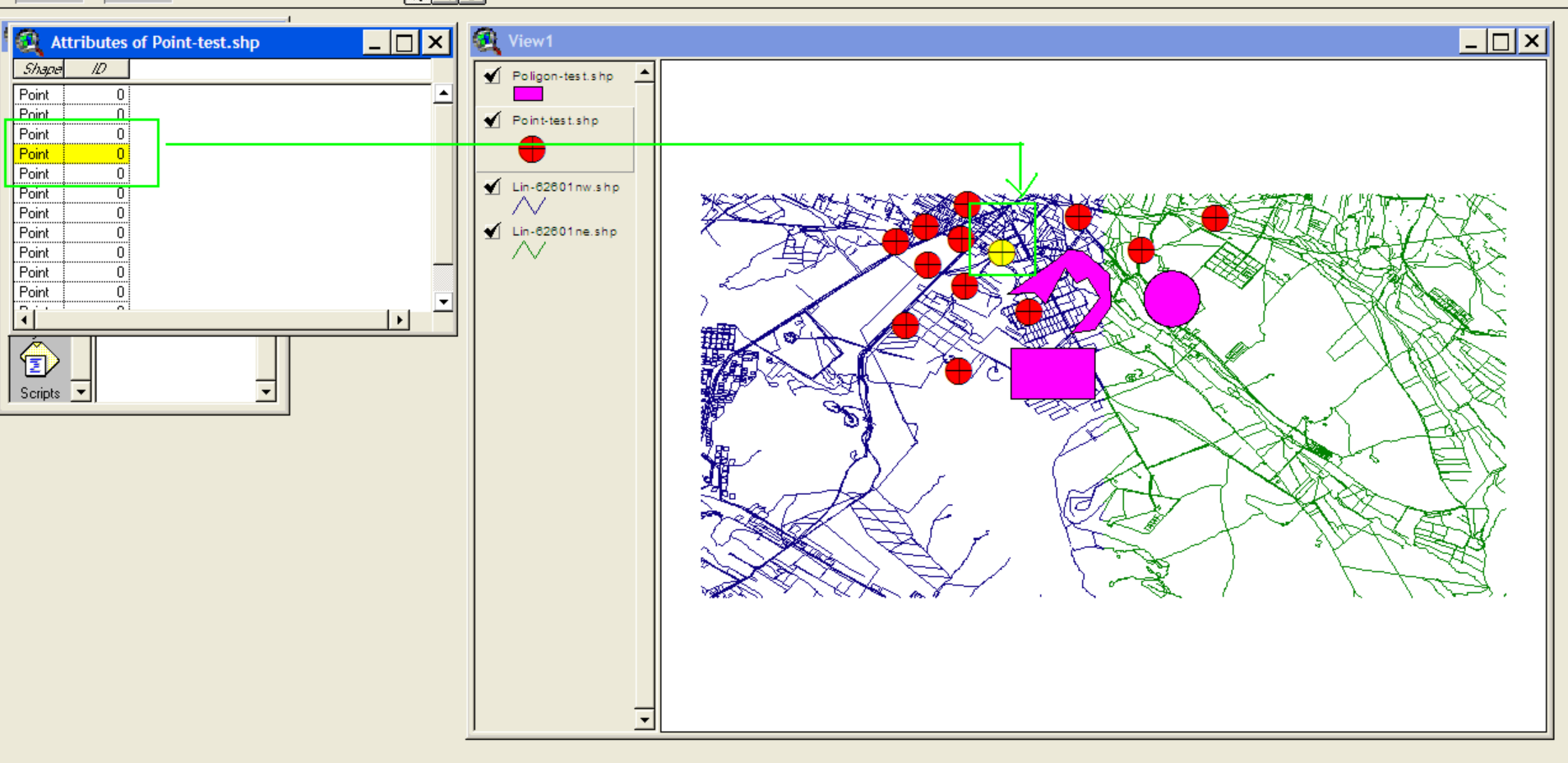

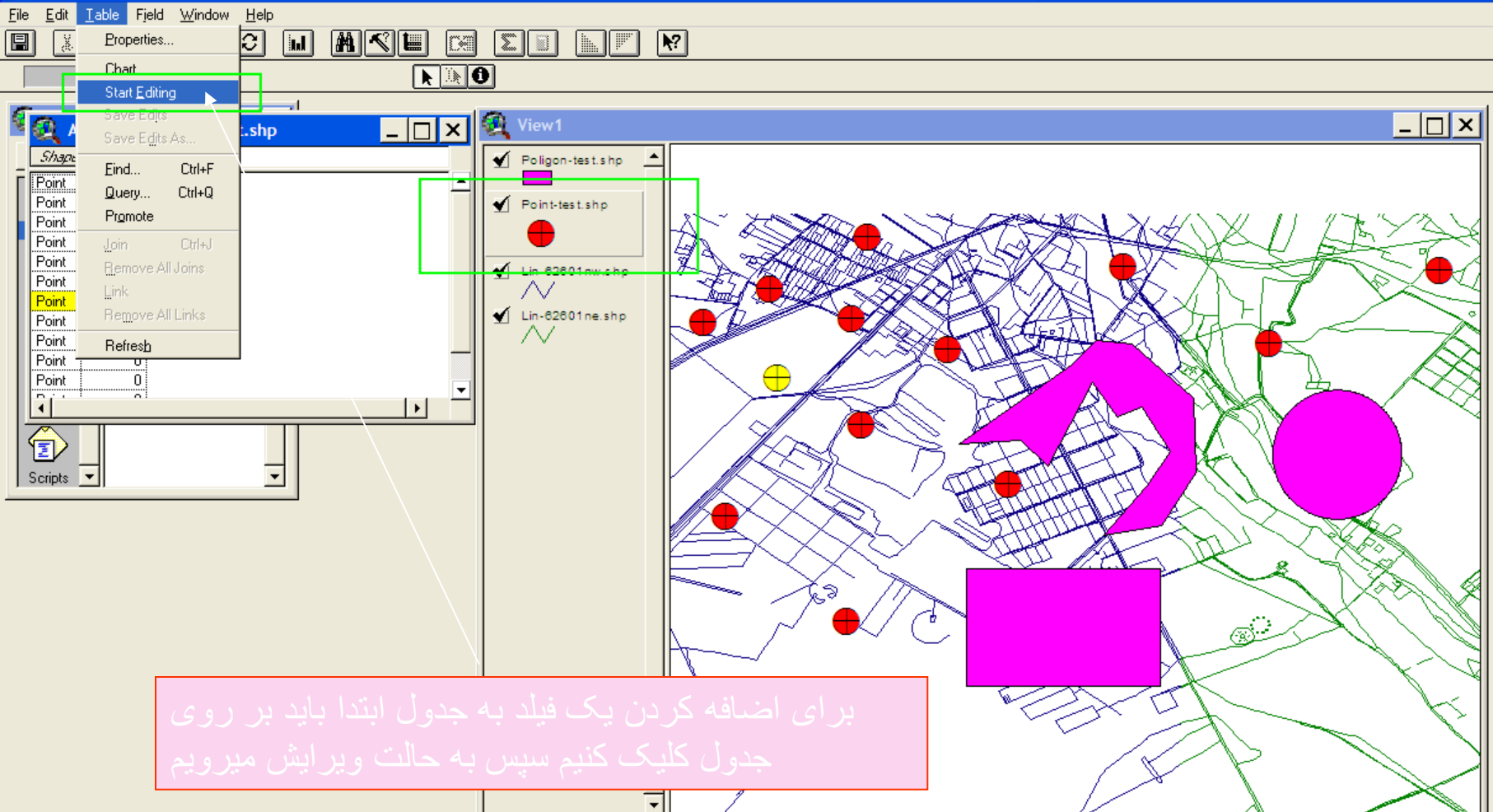

Starts or stops editing of table values **A** start 45 - Paint **食 Window** ArcView GIS 3.2a Microsoft PowerPoint ...

 $\Box$ e $\times$ 

## ArcView GIS 3.2a

圓

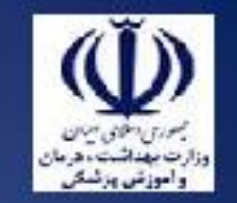

#### $\Box$ e $\boxtimes$ ArcView GIS 3.2a File Edit Table Field Window Help 圓 Ctrl+X ⊡ाञ  $|\mathbf{F}|$ Cut  $\boxed{m}$ MIKE F De ▓ Illia. Copy  $Ctrl + C$  $N<sub>1</sub>$ cted Ctrl+V Paste Undo Edit  $C$ trl+Z View1  $\Box$  $\Box$ Redo Edit Ctrl+Y Poligon-test.shp Add Eield. Add Record Ctrl+A Point-test.shp Delete Field Delete Records Select All  $\bigvee$  Lin-62601nw.shp  $\scriptstyle\sim$ Select None  $\blacksquare$  Lin-62601 ne.shp Switch Selection N  $\Box$ o $\Box$ **Attributes of Point-test.shp** л  $\overline{1}$ Shape Point  $\overline{0}$ Point ΰÏ Point ΰÏ Point ö ΰÏ Point Point ΰÏ  $\overline{0}$ Point  $\widehat{\mathcal{C}}$ Point  $\overline{0}$ ΰÏ Point Point ΰÏ Point ΰŢ 71  $\overline{ }$ گزینه ADD FIELD یک فیلد به جدول می افزاید

**● Untitled 日口×** Adds a new field to the table **A** start **食 Window** ArcView GIS 3.2a 1 46 - Paint Microsoft PowerPoint ... EN  $\overline{m}$  (c) 07:09 B.u

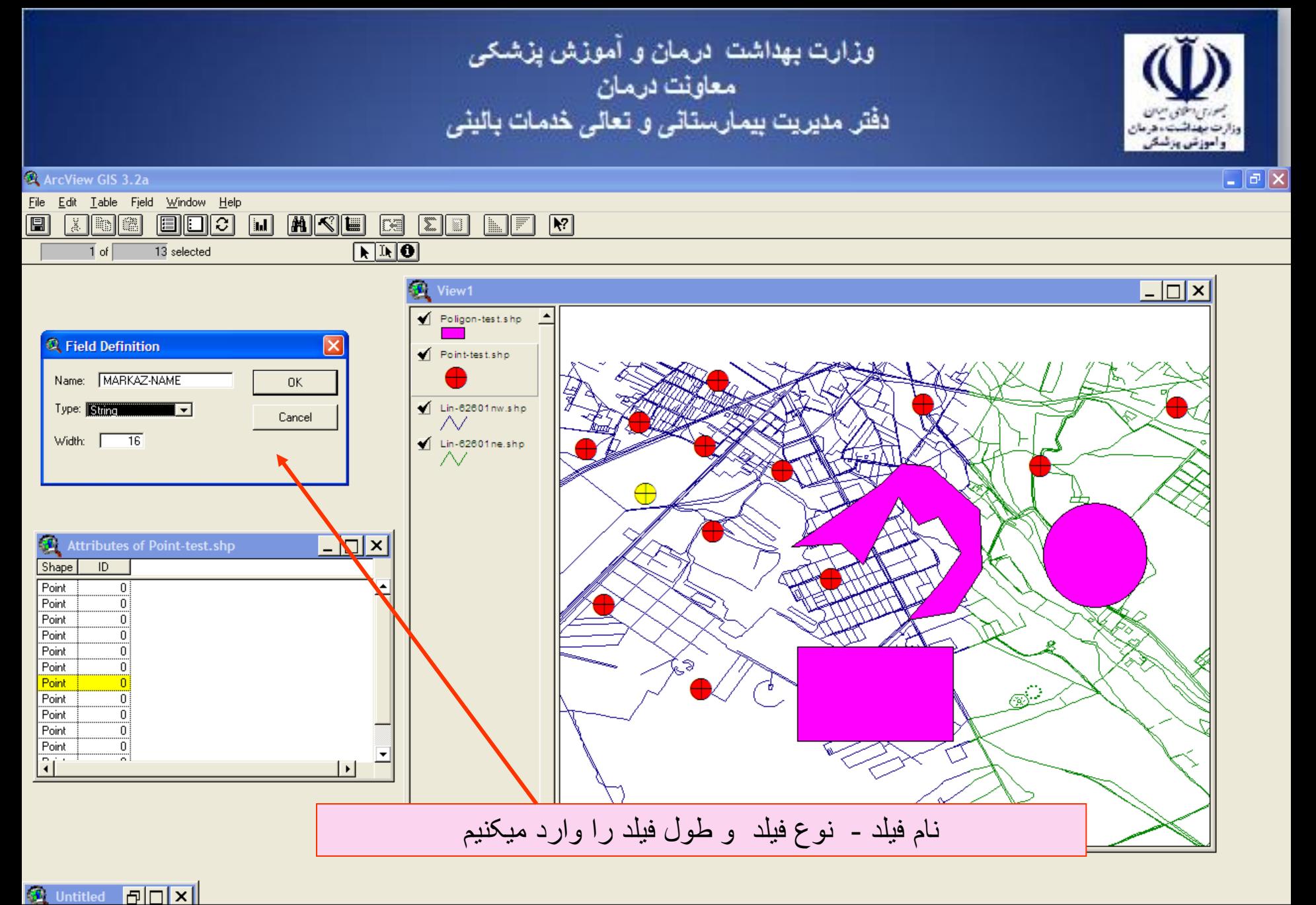

**A** start ArcView GIS 3.2a **W** 47 - Paint EN  $\overline{m}$  (c) 07:10 b.c Microsoft PowerPoint ... **Q** Field Definition

وزارت بهداشت ادرمان و آموزش پزشک*ی*<br>معاونت درمان<br>دفتر مدیریت بیمارستان*ی* و تعال*ی* خدمات بالین*ی* راموزش ورئسة  $\Box$ e $\times$ ArcView GIS 3.2a File Edit Table Field Window Help **MMVIE** 圓  $X$  to  $\blacksquare$ EDC  $\boxed{1}$  $\Sigma$   $\square$   $\square$   $\square$  $\sqrt{N}$  $\overline{13}$  selected  $\overline{1}$  of  $|-\square|$ x View1  $\blacksquare$  $\blacksquare$  $\times$ **Attributes of Point-test shp** Э Poligon-test.shp Shape  $ID$   $\Box$ MARKAZ-NAME Point ù. Point-test.shp ΰĨ Point Point  $0<sup>1</sup>$ ΰĨ Point ΰĨ  $\blacksquare$  Lin-62601nw.shp Point ΰĨ Point Point  $\overline{0}$  $\blacksquare$  Lin-62601 ne.shp Point ΰŢ ᄾ╱ ΰĨ Point ΰĨ Point Œ Point  $\frac{0}{2}$ नि  $\overline{\phantom{a}}$  $\textbf{r}_{\text{c}}\textbf{r}_{\text{c}}\text{r}_{\text{c}}\text{r}_{\text{$  $\widehat{\otimes}$ 

## **④** Untitled **P**DX

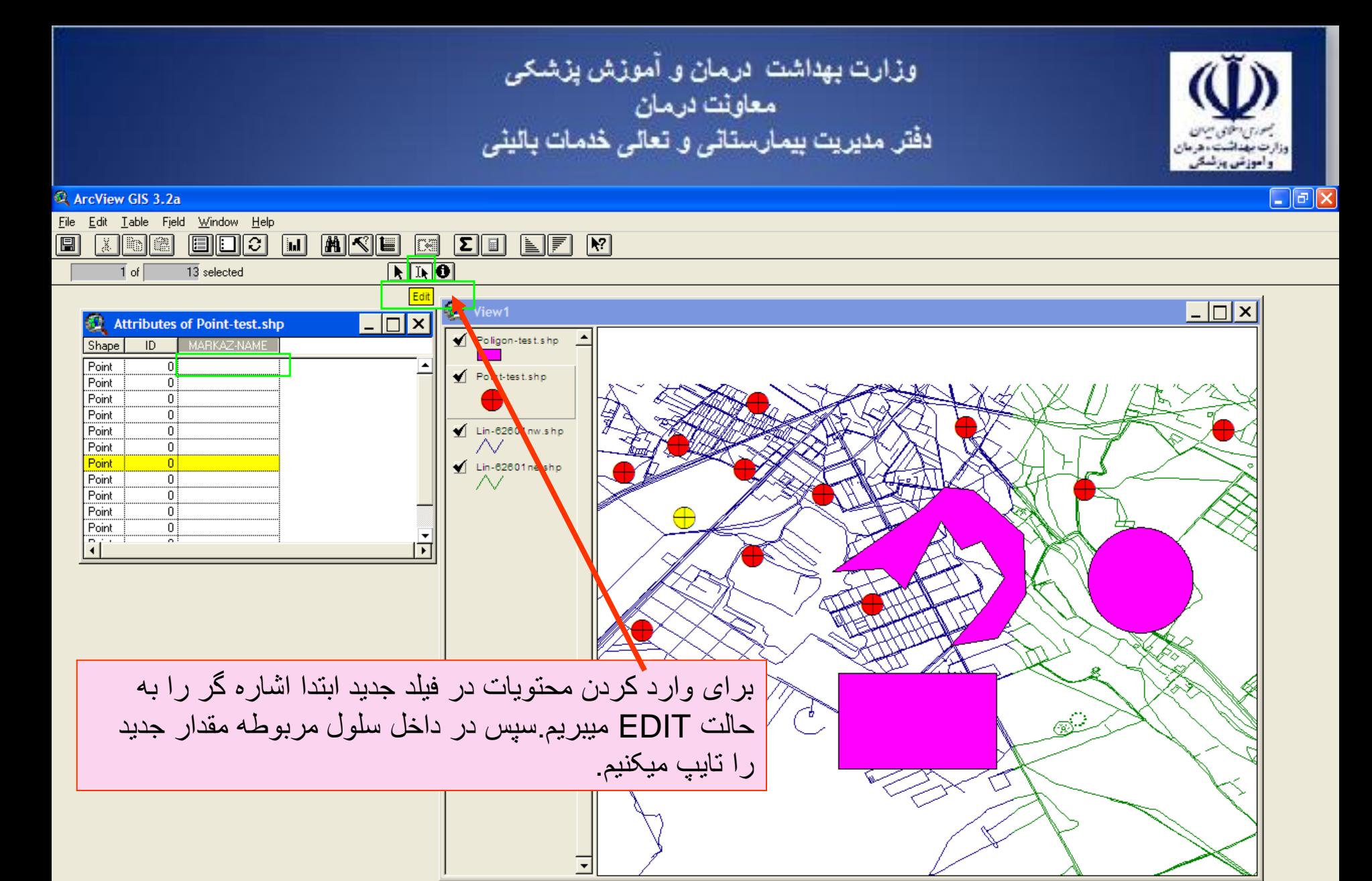

#### **④ Untitled 日日X** Changes cell values **A** start **食 Window** ArcView GIS 3.2a 1 49 - Paint Microsoft PowerPoint ... EN  $\overline{m}$  (c) 07:12 B.u.

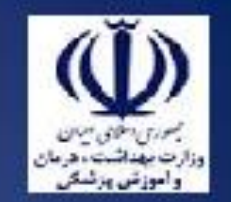

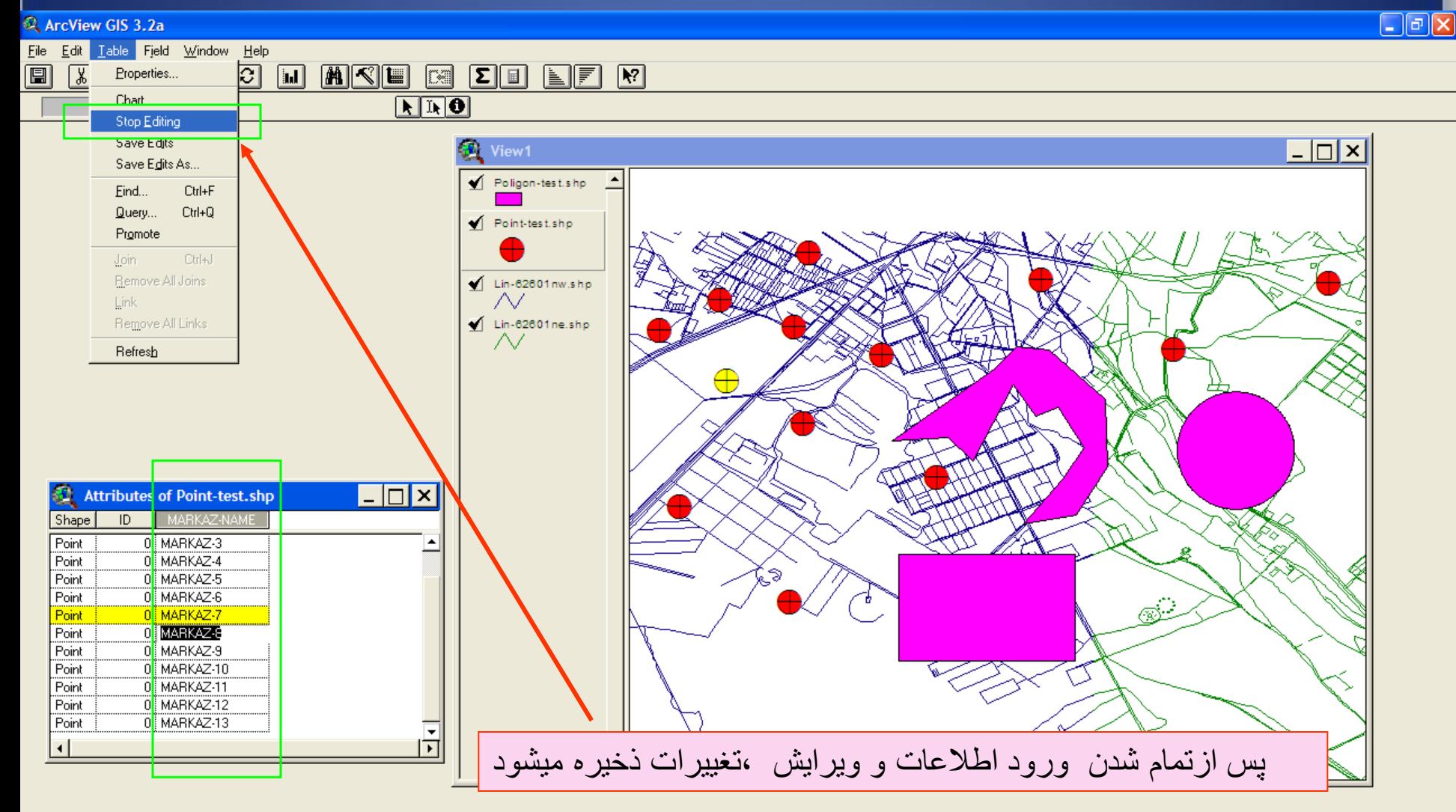

 $n$ **SD** Untitled Starts or stops editing of table values **A** start **食 Window** ArcView GIS 3.2a **W** 50 - Paint Microsoft PowerPoint ... EN  $\overline{m}$  (c) 07:15 B.u

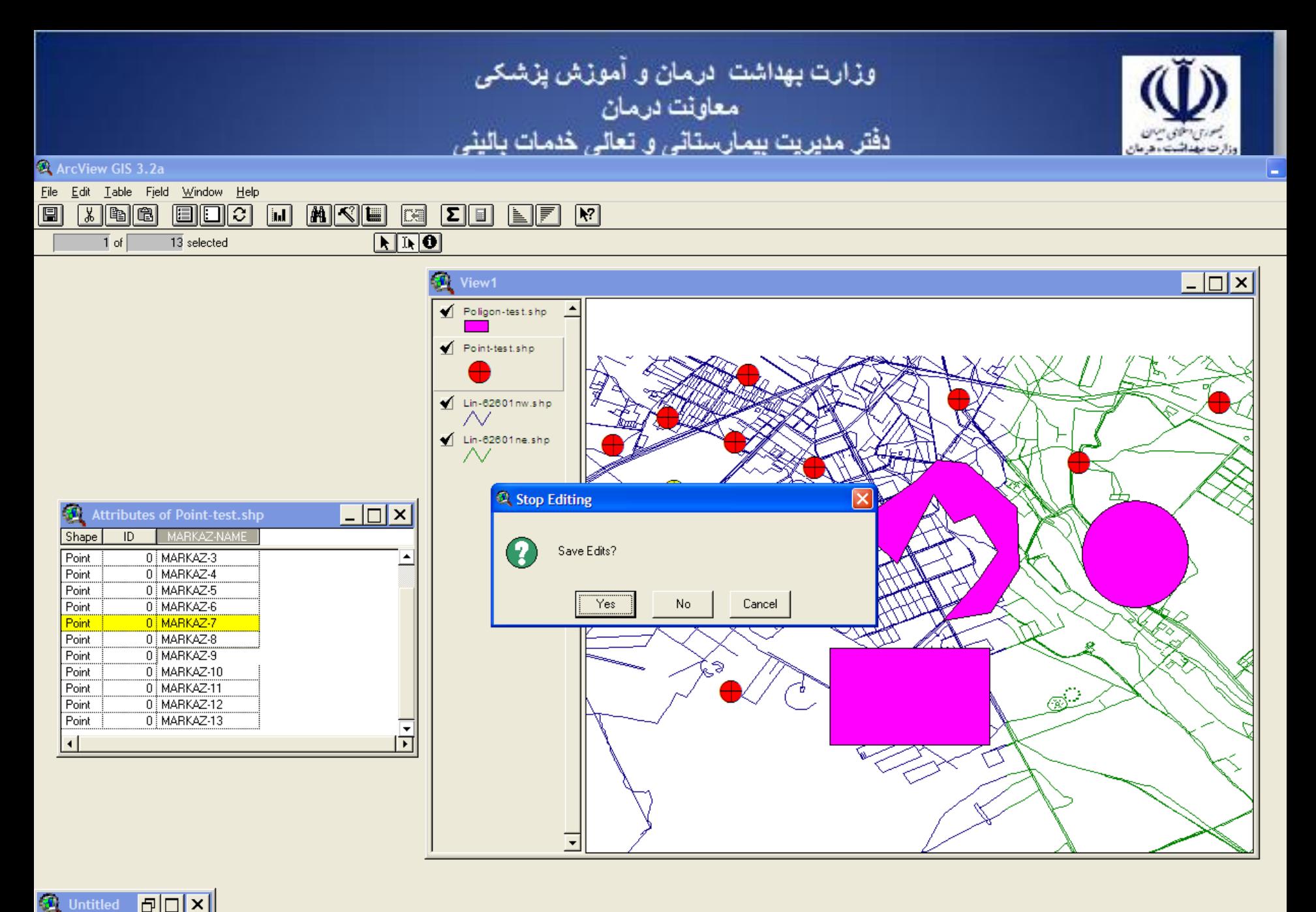

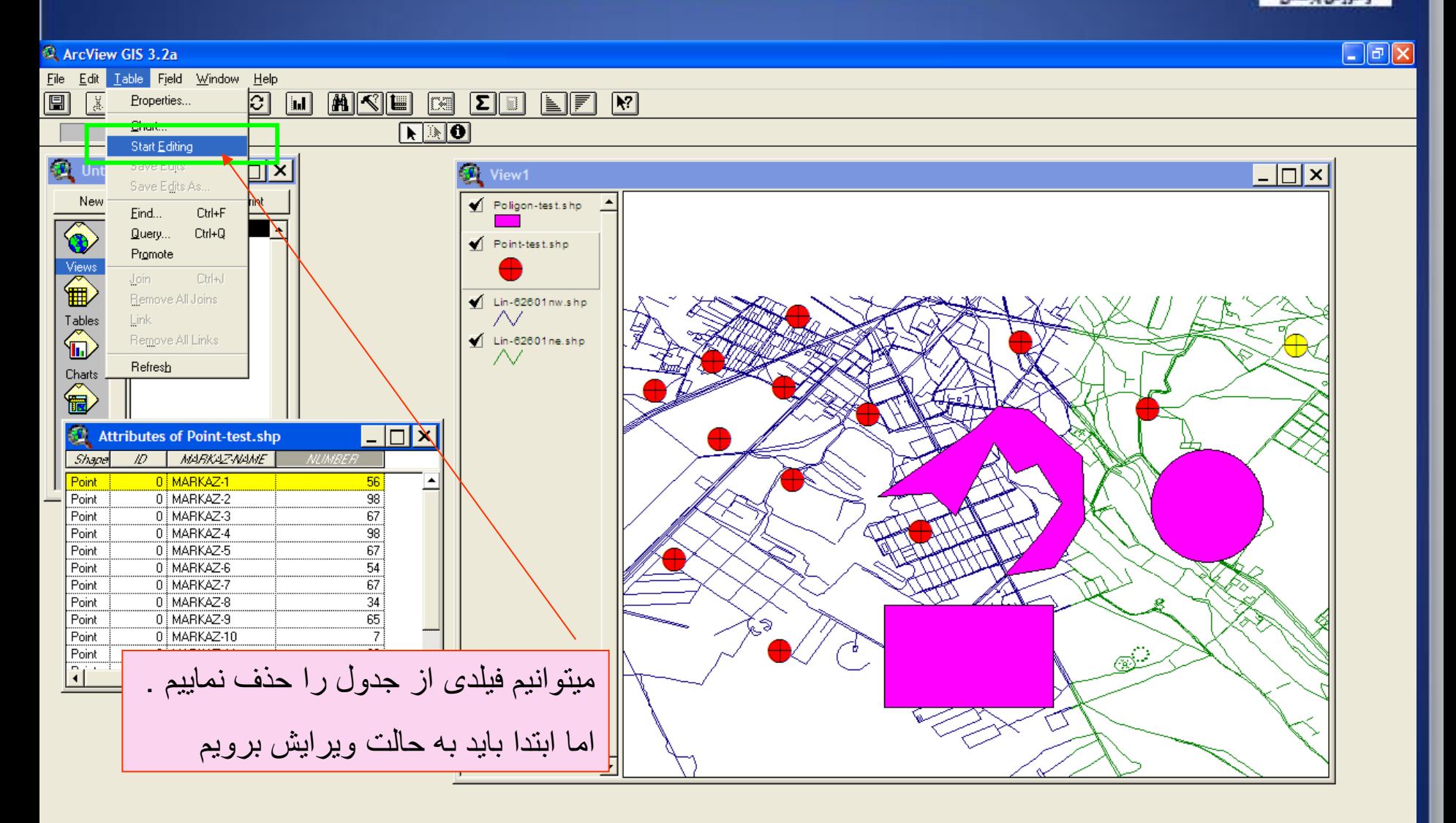

EN **mm (с)** 07:51 Б.Ч

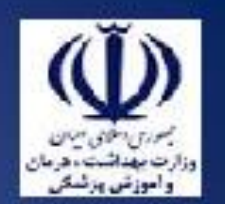

 $\Box$ e $\boxtimes$ 

#### File Edit Table Field Window Help  $\boxed{9}$ Ctrl+X ⊡ाञ  $|\mathbf{F}|$ Cut  $\sqrt{a}$ **MKE** E  $\boxed{\mathbf{E}}$   $\boxed{\mathbf{E}}$ <u>NF</u> Copy  $Ctrl + C$  $N<sub>1</sub>$ cted Ctrl+V Paste 编 Undo Edit  $C$ trl+Z  $\overline{\phantom{a}}$   $\overline{\phantom{a}}$   $\overline{\phantom{a}}$  $\Box$ View1 Redo Edit Ctrl+Y Print Poligon-test.shp Add Eield... Add Record Ctrl+A Point-test.shp Delete Field Digiete necolus Select All  $\blacklozenge$  Lin-62601 nw.shp  $\sim$ Select None  $\blacksquare$  Lin-62601 ne.shp Switch Selection my ∧∠ Charts 匍 働  $\Box$ d $\boxtimes$ **Attributes of Point-test.s** Ip MARKAZ-NAME  $ID$ NUMBER Shape Point 0 MARKAZ-56  $\overline{98}$ Point 0 MARKAZ-2 67 Point 0 MARKAZ-3 98 Point 0 MARKAZ-4  $\overline{67}$ Point 0 MARKAZ-5  $\begin{array}{c} 54 \\ 67 \end{array}$ Point 0 MARKAZ-6 Point 0 MARKAZ-7 Point 0 MARKAZ-8 34  $-65$ Point 0 MARKAZ-9 ≶ 7 Point 0 MARKAZ-10  $\overline{23}$ Point 0 MARKAZ-11  $\blacktriangledown$  $\frac{1}{2}$ 23  $\overline{\phantom{0}}$

ArcView GIS 3.2a

Deletes the active field from the table **A** start **食 Window** ArcView GIS 3.2a V 59 - Paint Microsoft PowerPoint ... EN  $\overline{m}$  (c) 07:47 B.u

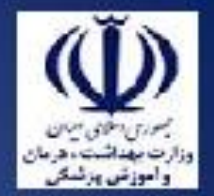

ميخواهيم اطالعات مربوط به هر نقطه را از روی نقشه بخوانيم از گزينه IDENTIFY استفاده ميکنيم ابندا ماوس را به حالت i ميبريم بر روی اليه مورد نظر کليک ميکنيم تا فعال شود بر روی نقطه يا خط يا چند ضلعی مورد نظر کليک ميکنيم جدولی گشوده ميشود که اطالعات مربوط به آن انتخاب را نشان ميدهد.

وزارت بهداشت درمان و آموزش پزشکی<br>معاونت درمان<br>دفتر مدیریت بیمارستانی و تعالی خدمات بالینی ArcView GIS 3.2a File Edit Table Field Window Help

 $\Box$ e $\boxtimes$ 

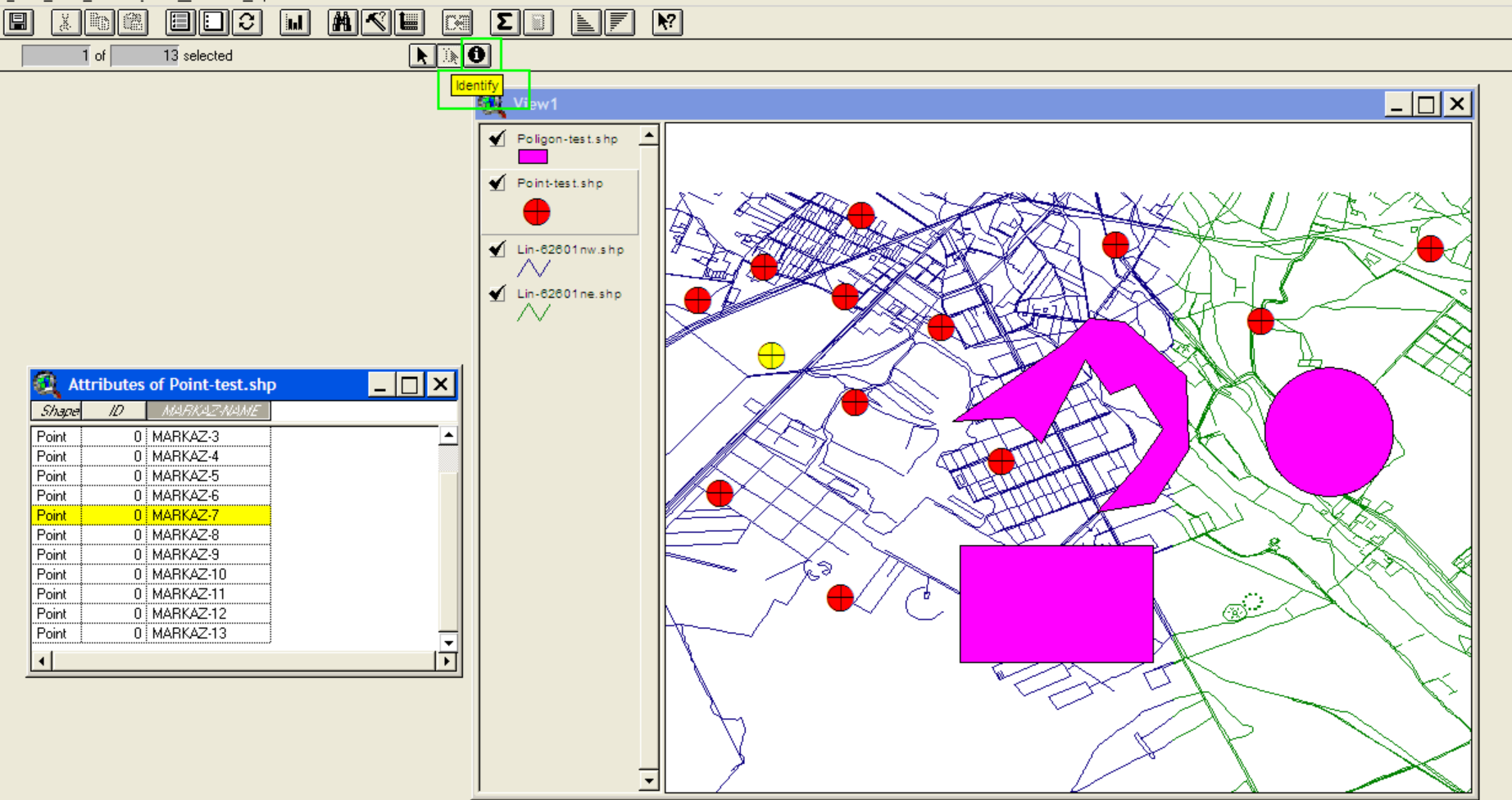

FINX **M** Untitled Provides information about a record **A** start **食 Window** ArcView GIS 3.2a **W** 52 - Paint Microsoft PowerPoint ... EN  $\overline{m}$  (c) 07:17 b.v

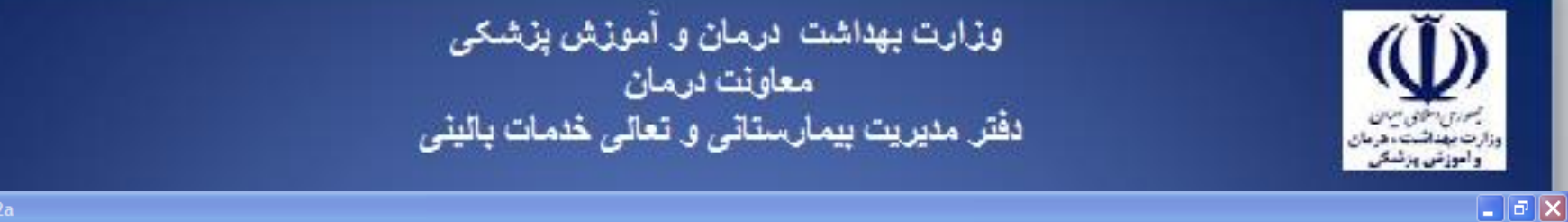

### ArcView GIS 3.2a

#### File Edit View Theme Graphics Window Help **MIC EEGHRO** 圓 ⊡ FKI

## $\bullet$  . Hooomal is the  $\tau$

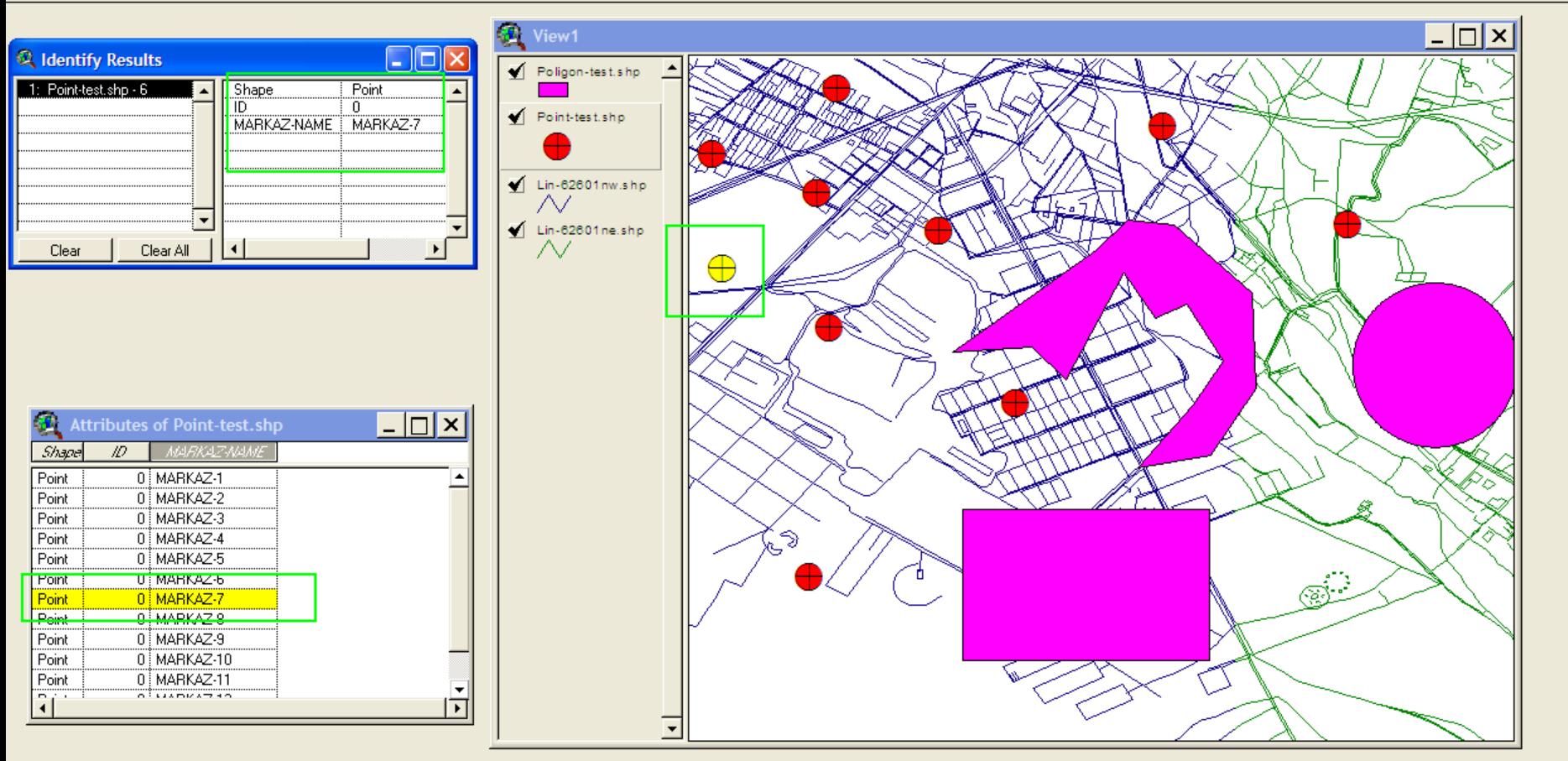

## **6 Untitled 日日×**

 $\begin{array}{|c|c|c|c|}\hline \hline \multicolumn{1}{|c|}{\text{\normalsize\hspace{-1.2em}p}} \multicolumn{1}{|c|}{\text{\normalsize\hspace{-1.2em}p}} & \multicolumn{1}{|c|}{\text{\normalsize\hspace{-1.2em}p}} & \multicolumn{1}{|c|}{\text{\normalsize\hspace{-1.2em}p}} & \multicolumn{1}{|c|}{\text{\normalsize\hspace{-1.2em}p}} & \multicolumn{1}{|c|}{\text{\normalsize\hspace{-1.2em}p}} & \multicolumn{1}{|c|}{\text{\normalsize\hspace{-1.2em}p$ 

 $\frac{51.32}{35.47}$   $\pm$ 

Scale 1: 55,896

وزارت بهداشت درمان و آموزش پزشکی<br>معاونت درمان<br>دفتر مدیریت بیمارستانی و تعالی خدمات بالینی ArcView GIS 3.2a File Edit Table Field Window Help  $x$  to  $x$ EDC **MAQE**  $|\mathbf{k}|$  $\boxed{1}$  $|\Sigma|$  iii NT

圓

 $\Box$ e $\boxtimes$ 

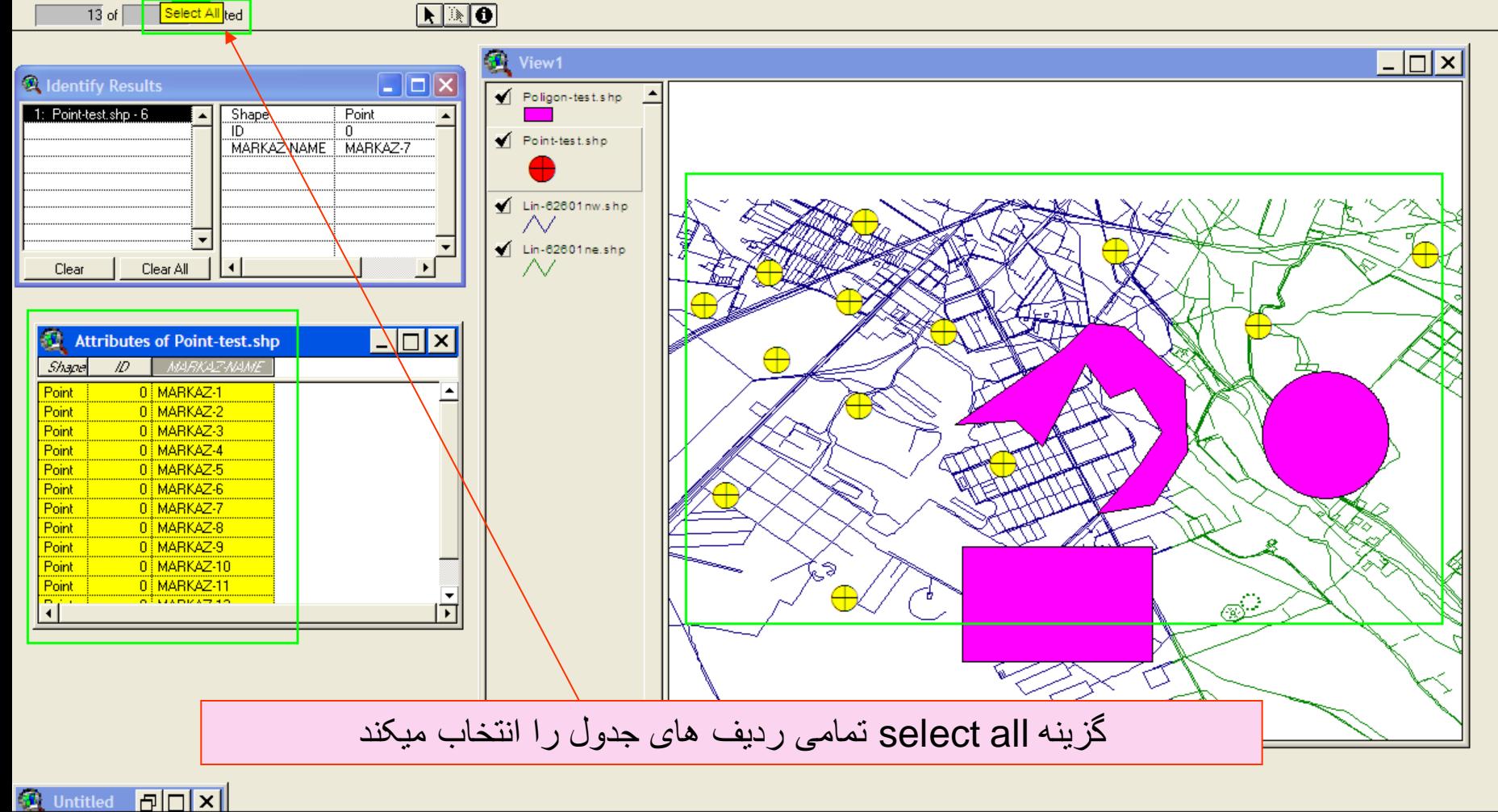

Selects all records in the table **A** start **食 Window** ArcView GIS 3.2a V 55 - Paint Microsoft PowerPoint ... EN  $\overline{m}$  (c) 07:25 B.

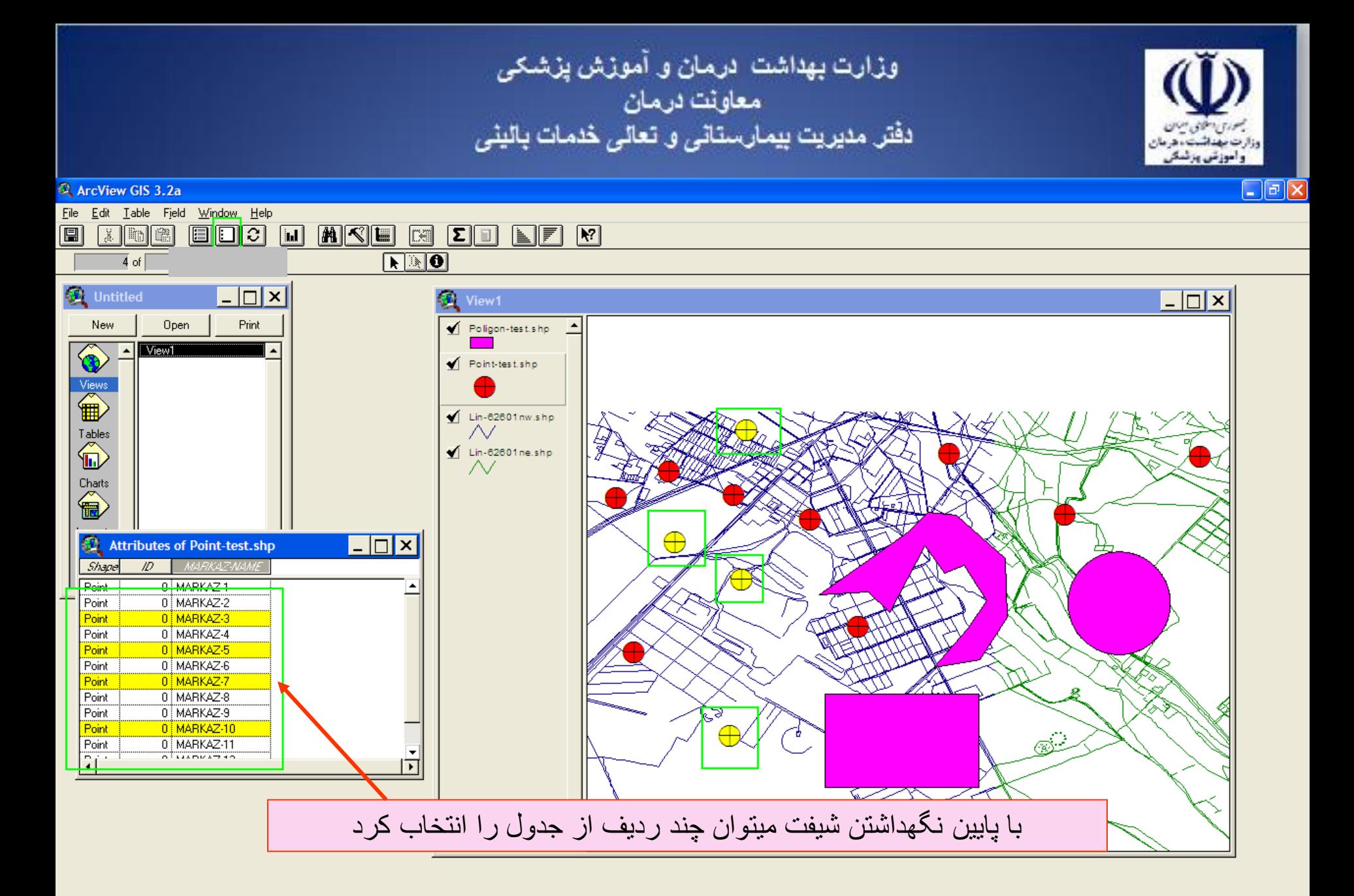

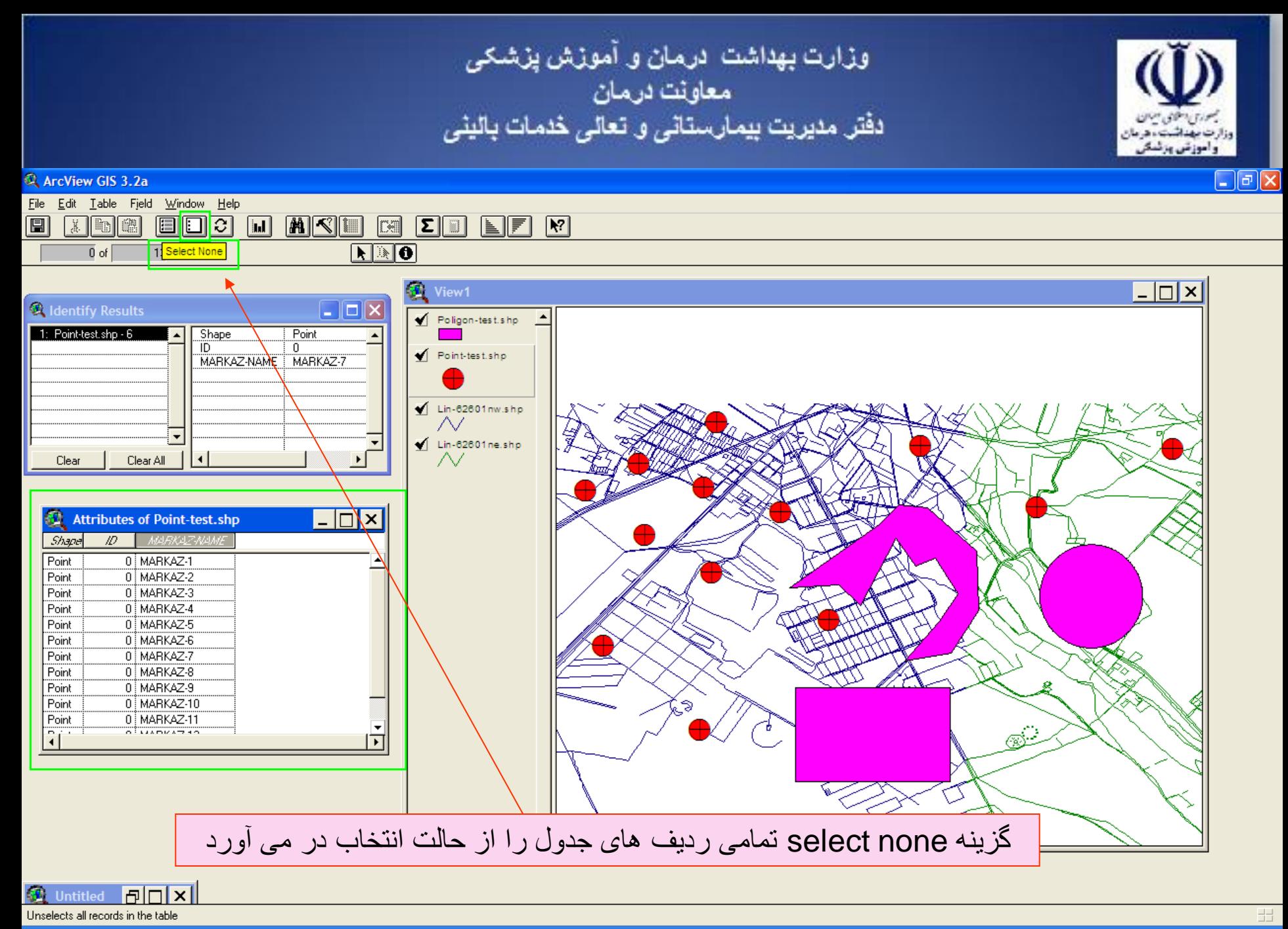

EN  $\overline{m}$  (c) 07:26 b.c.

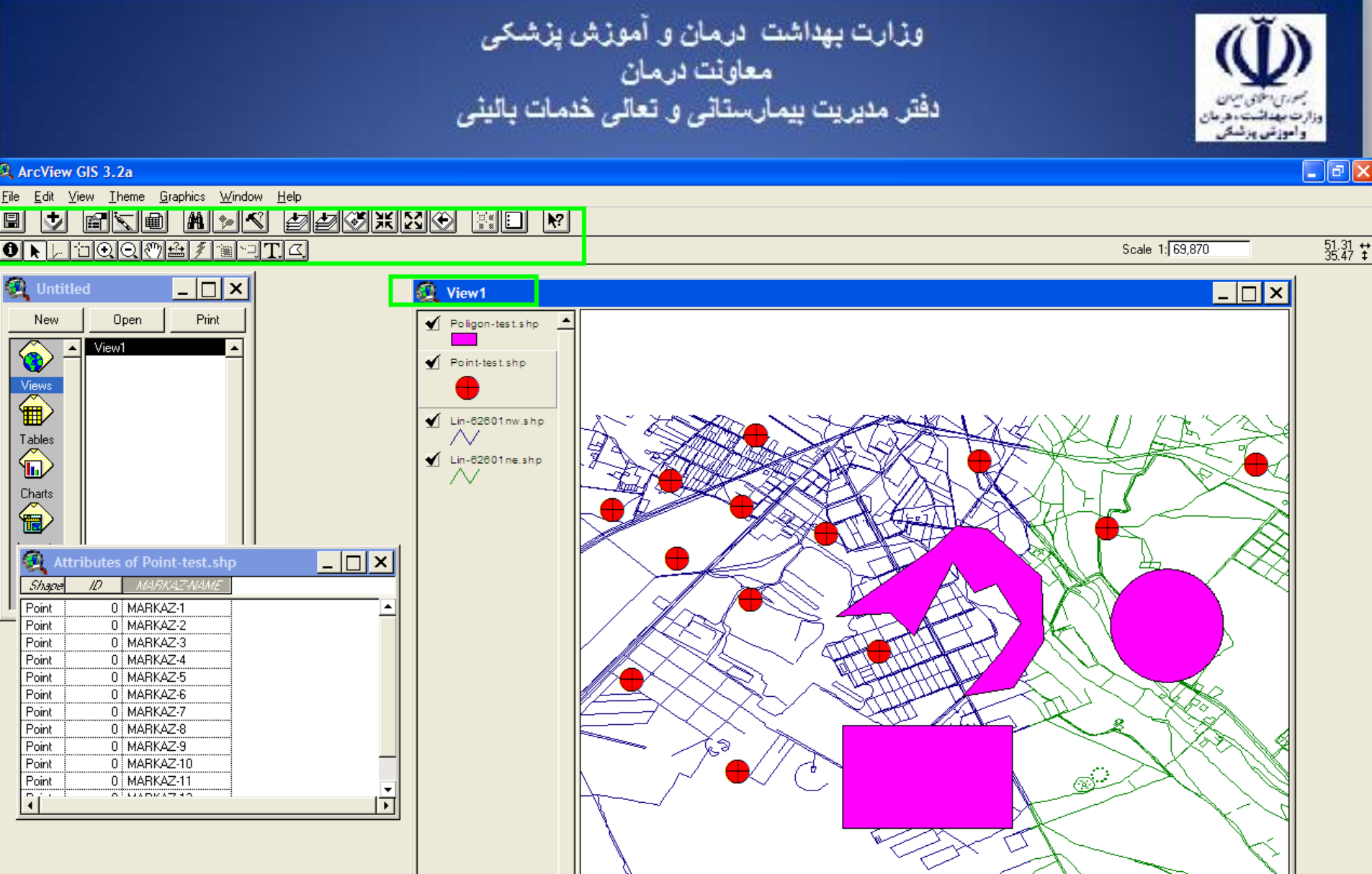

 $\overline{\phantom{0}}$ 

田

 $\infty$ 

وزارت بهداشت درمان و آموزش پزشکی<br>معاونت درمان<br>دفتر مدیریت بیمارستانی و تعالی خدمات بالینی واموزش ورئسة ArcView GIS 3.2a File Edit Table Field Window Help

 $\Box$ e $\times$ 

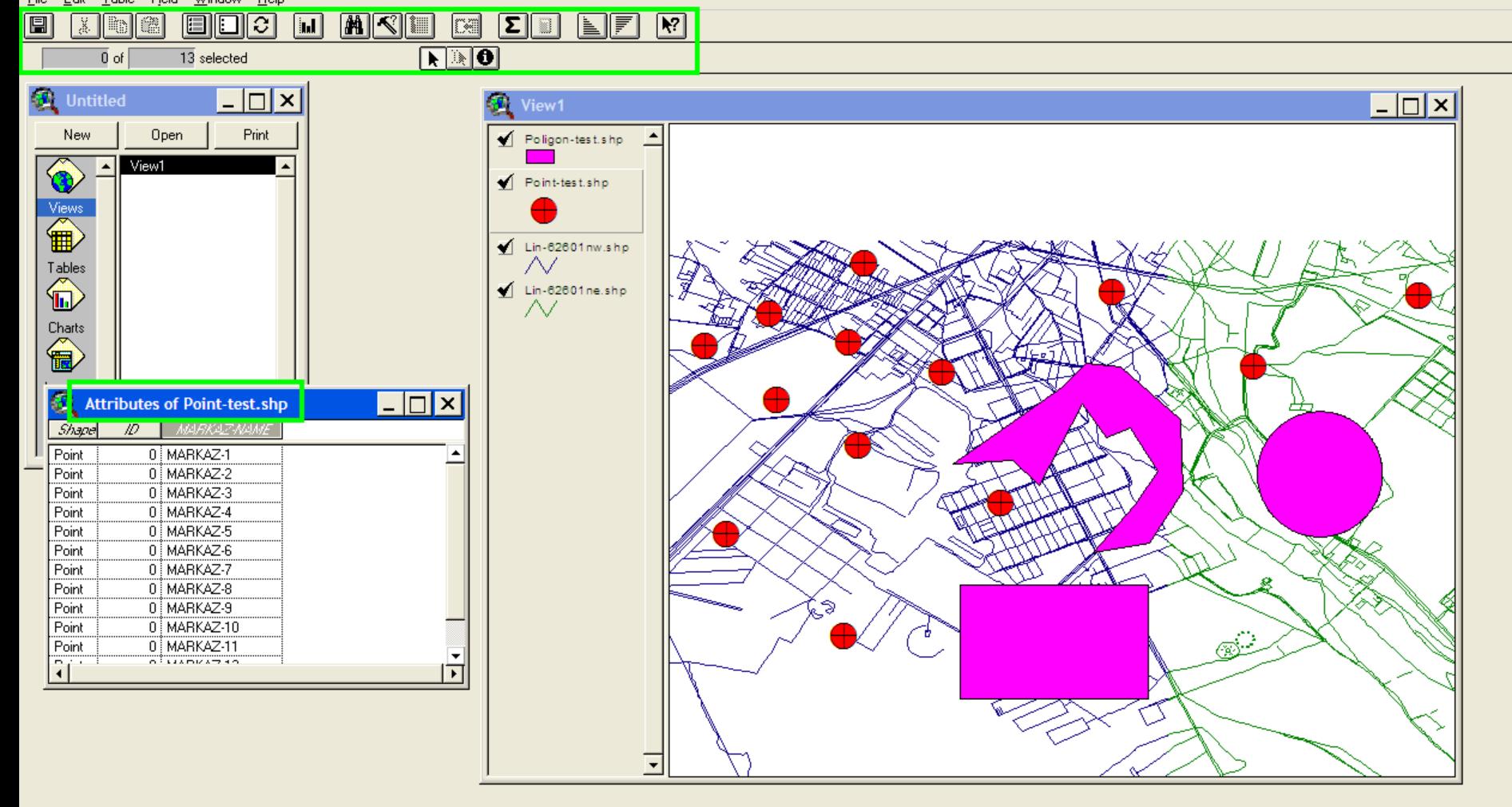

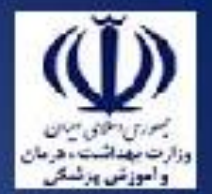

ميخواهيم يک جدول اطالعاتی را از خارج محيط آرک ويو به اين محيط بيافزاييم

اين جدول ميتواند در محيط EXCEL وACCESS محيط و يا بانک اطالعاتی SQLباشد

نوع فايل جدول بايد DBFباشد .

فرمت فايل مربوطه را حتما بايد به فرمت DBF تبديل کنيم

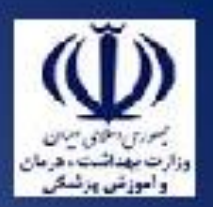

#### Microsoft Access

: File Edit View Insert Tools Window Help

<mark>;Ⅲ → | 囗 10</mark> | ④ IQ \*♡ | X | fa | B | D → U → | <mark>?</mark> | 3\* 3\* 3\* | 12\* △ | 12 名 • | ⊙ <mark>-</mark>,

 $\Box$ o $\times$ 

**E BDTEST : Database (Access 2000 file format)** 

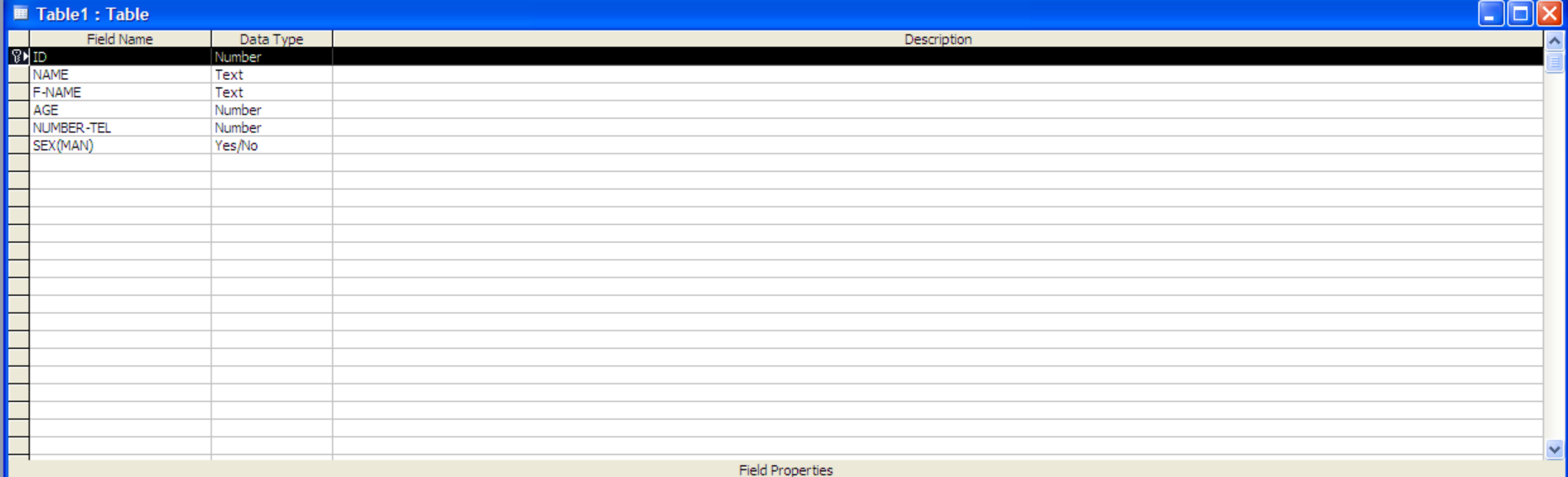

General Lookup Field Size Long Integer Format Decimal Places Auto **Input Mask** Caption Default Value A field name can be up to Ff characters long, including spaces. Press F1 for help on field names. Validation Rule Validation Text Required No Yes (No Duplicates) Indexed Smart Tags Design view. F6 = Switch panes. F1 = Help. CAPS **A** start ArcView GIS 3.2a W untitled - Paint Microsoft PowerPoint ... **Em BDTEST : Database (...** Table1: Table EN 1 (c) 07:58 B.U

Type a question for help

 $\Box$ e $\boxtimes$ 

#### Microsoft Access

<sup>2</sup> File Edit View Insert Format Records Tools Window Help

## 

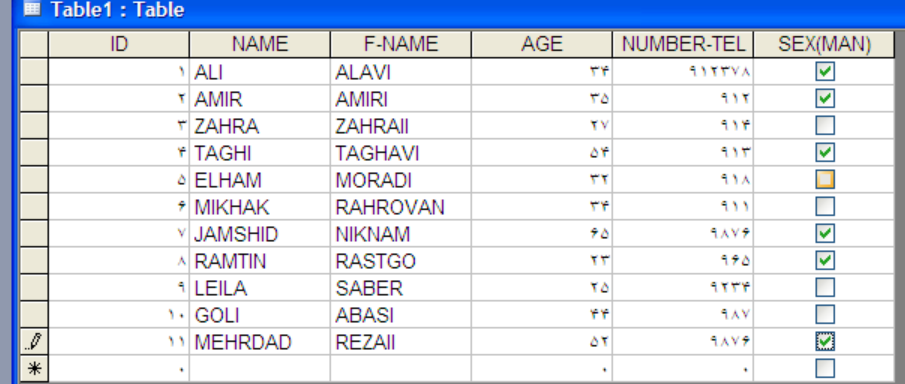

Record: [14] 4]  $\overline{11}$   $\boxed{1}$   $\boxed{1}$   $\boxed{1}$   $\boxed{2}$  of 11

**A** start

Datasheet View

ArcView GIS 3.2a **W** 63 - Paint **E BDTEST : Database (...**  $\overline{\mathbf{H}}$  Table 1 : Table

Microsoft PowerPoint ...

CAPS

EN  $\overline{m}$  (  $08:05$  b.u

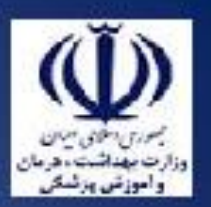

Type a question for help

 $\Box$ e $\times$ 

 $\Box$ o $x$ 

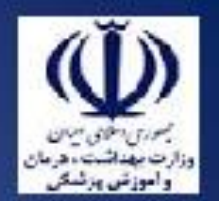

 $\Box$ e $\boxtimes$ 

#### Microsoft Access

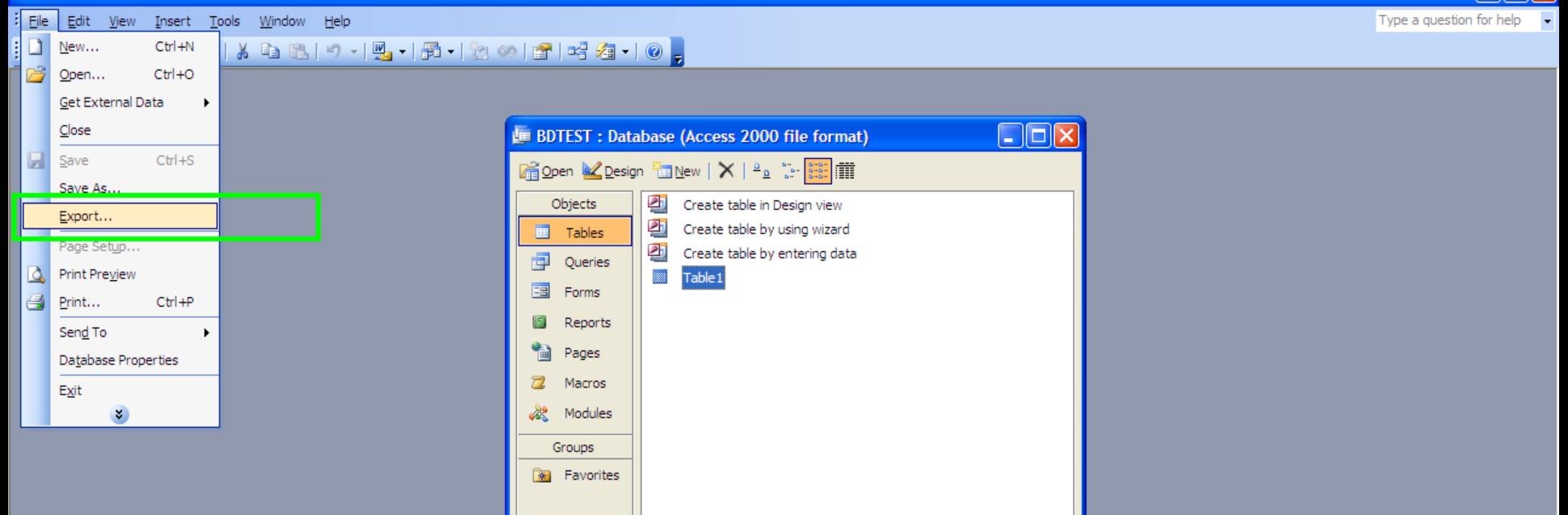

Ready CAPS **A** start ArcView GIS 3.2a EN  $\overline{m}$  ( ) 08:18 b.v **W** 64 - Paint Microsoft PowerPoint ... **E** BDTEST : Database (...

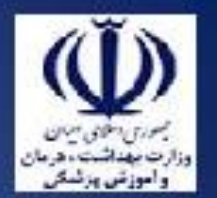

Microsoft Access

: File Edit View Insert Tools Window Help

<mark>∶DGHüK]4Q♥|}GB|9~|5</mark>~|holMe|¤}&~|0<mark>,</mark>

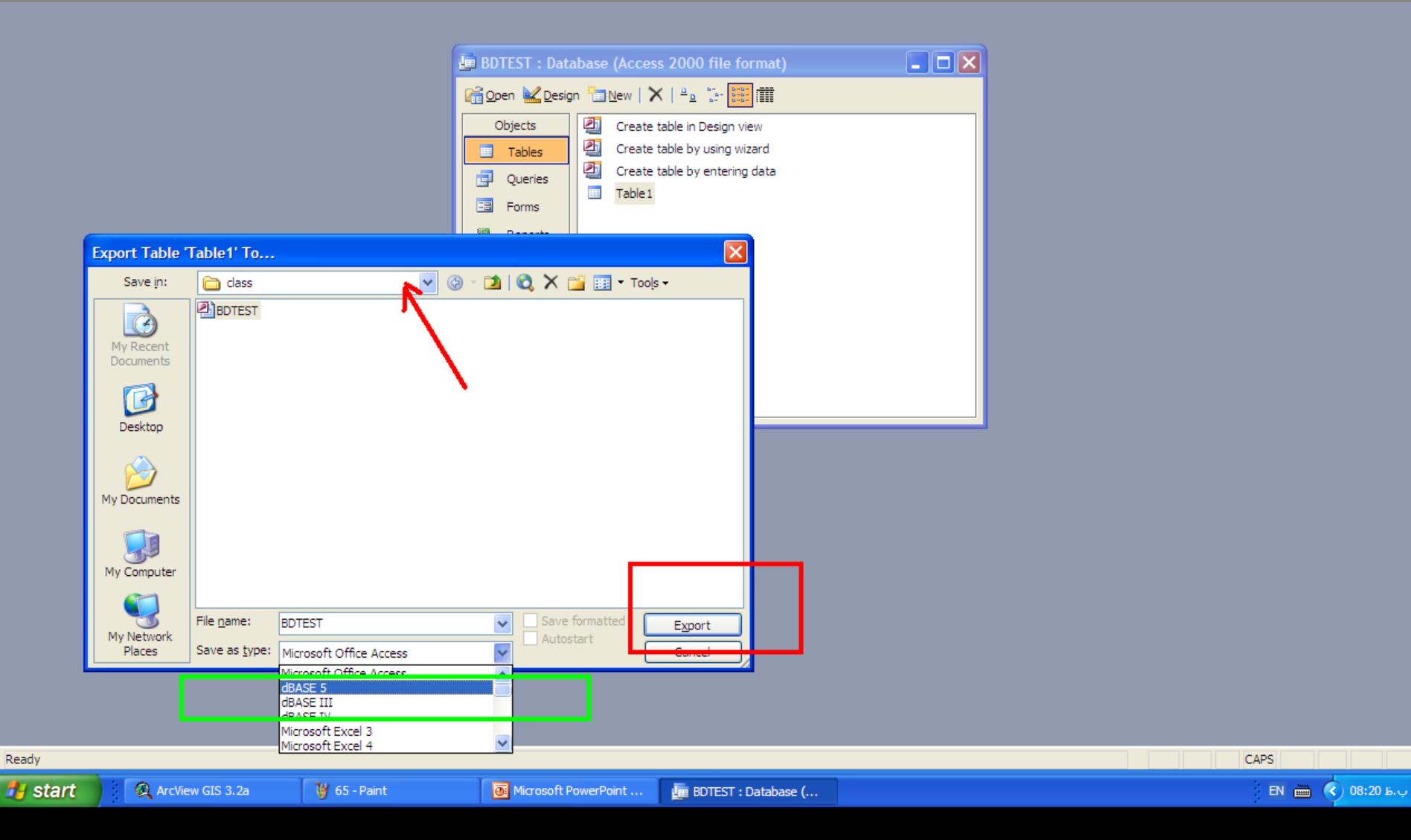

 $\boxed{\blacksquare}$   $\blacksquare$   $\boxtimes$   $\boxed{\times}$ 

Type a question for help

#### ArcView GIS 3.2a

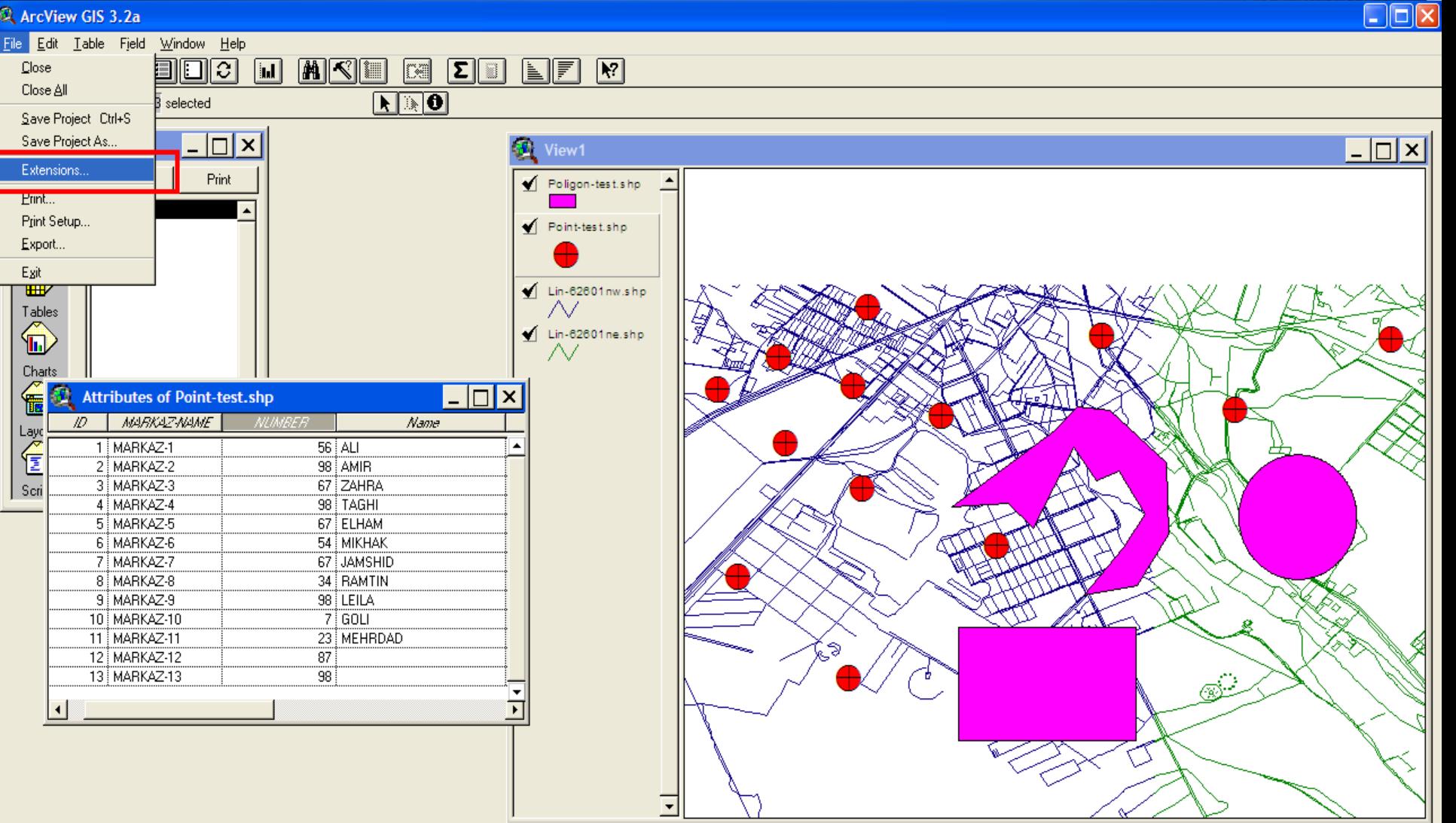

واموزش ورئساز

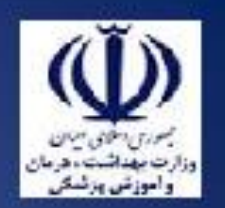

#### ArcView GIS 3.2a

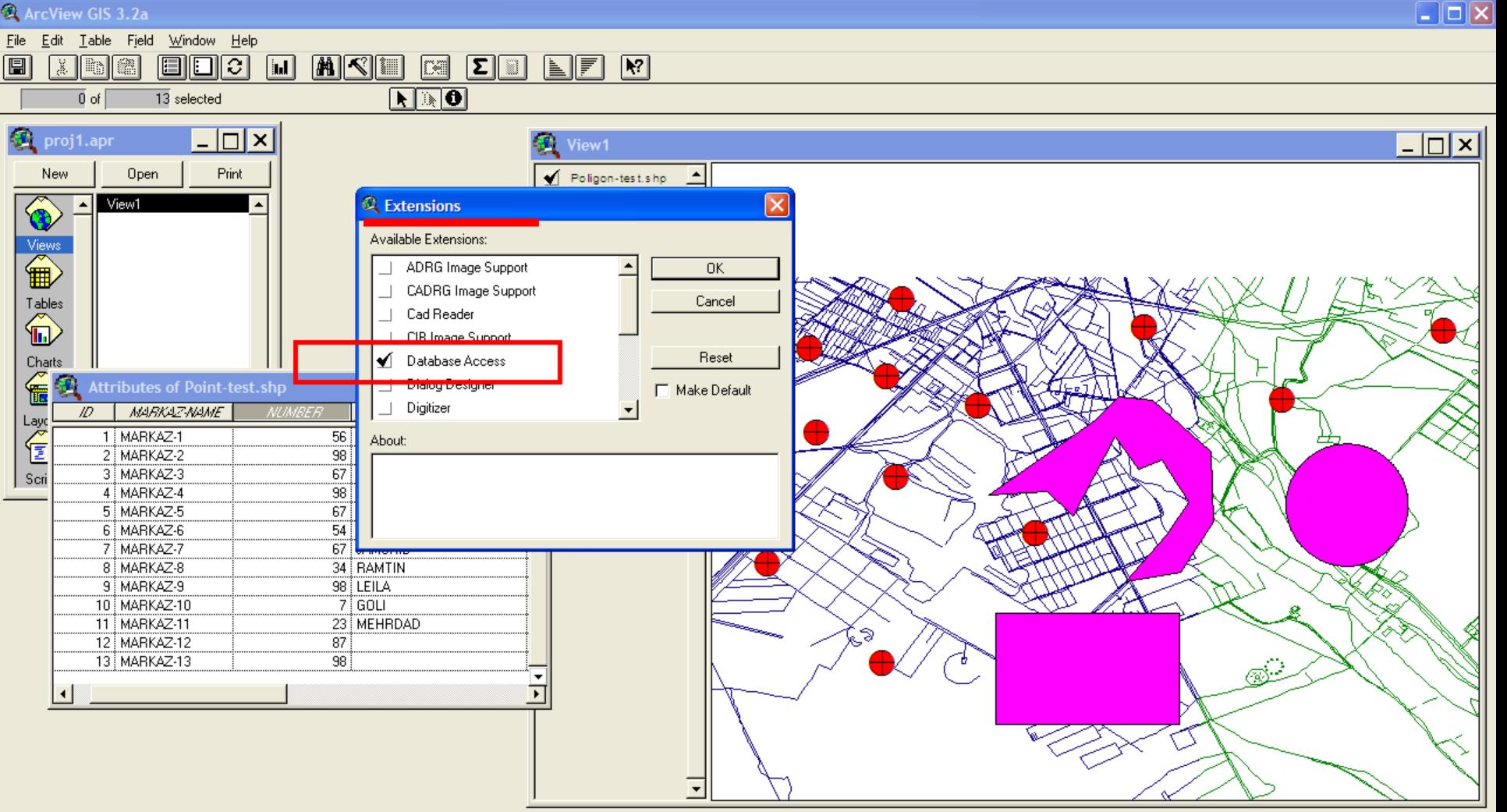

**A** start

**W** 66+1 - Paint

EN 2 (2) 2 (2) (2) (3):41 b.5

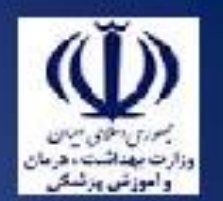

#### $\Box$ e $\mathsf{X}$ A ArcView GIS 3.2a Project Window Help Eile 圓  $\boxed{R^2}$

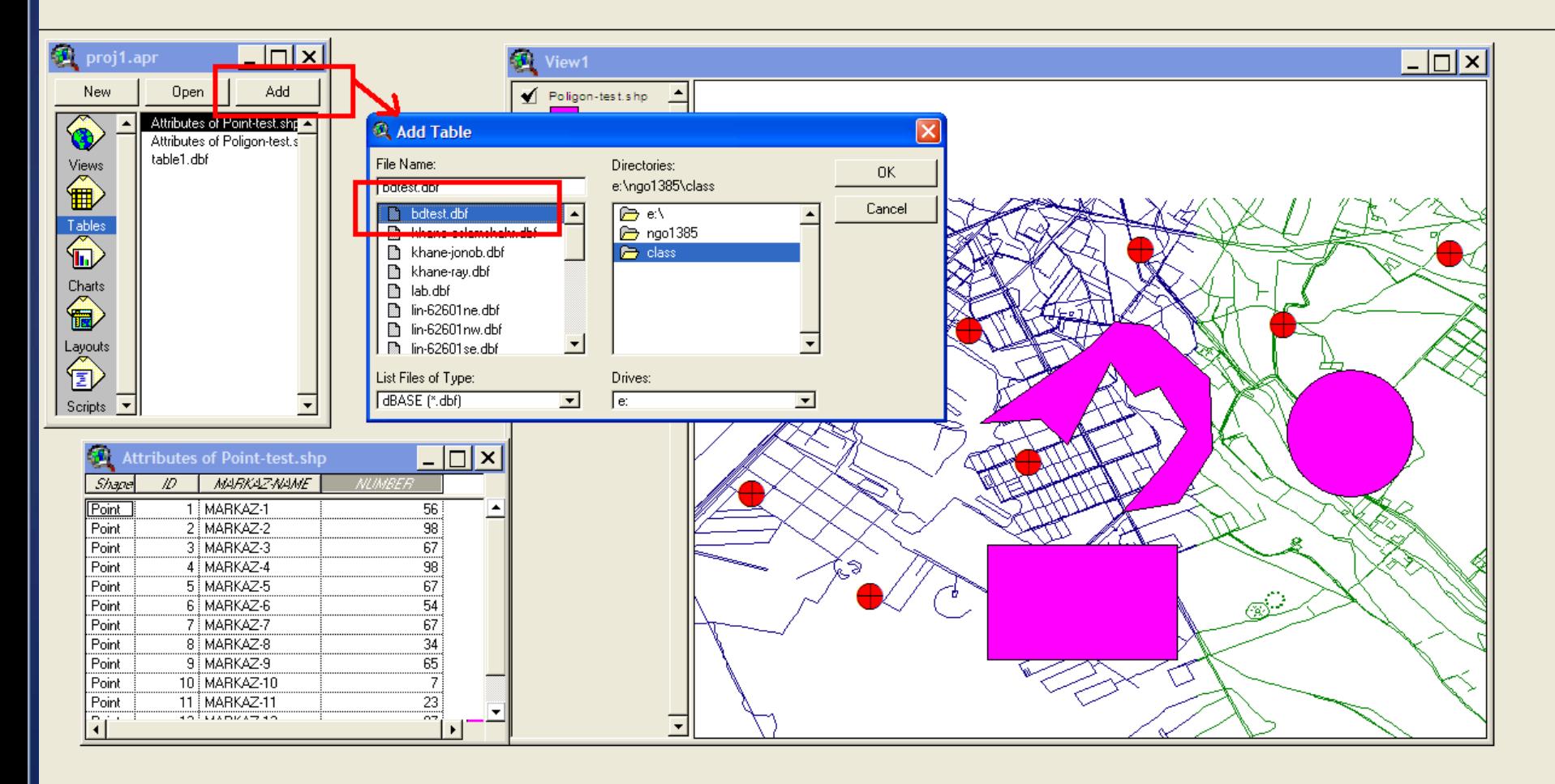

<sup>1</sup> start

ArcView GIS 3.2a

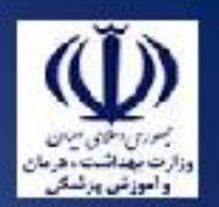

#### ArcView GIS 3.2a

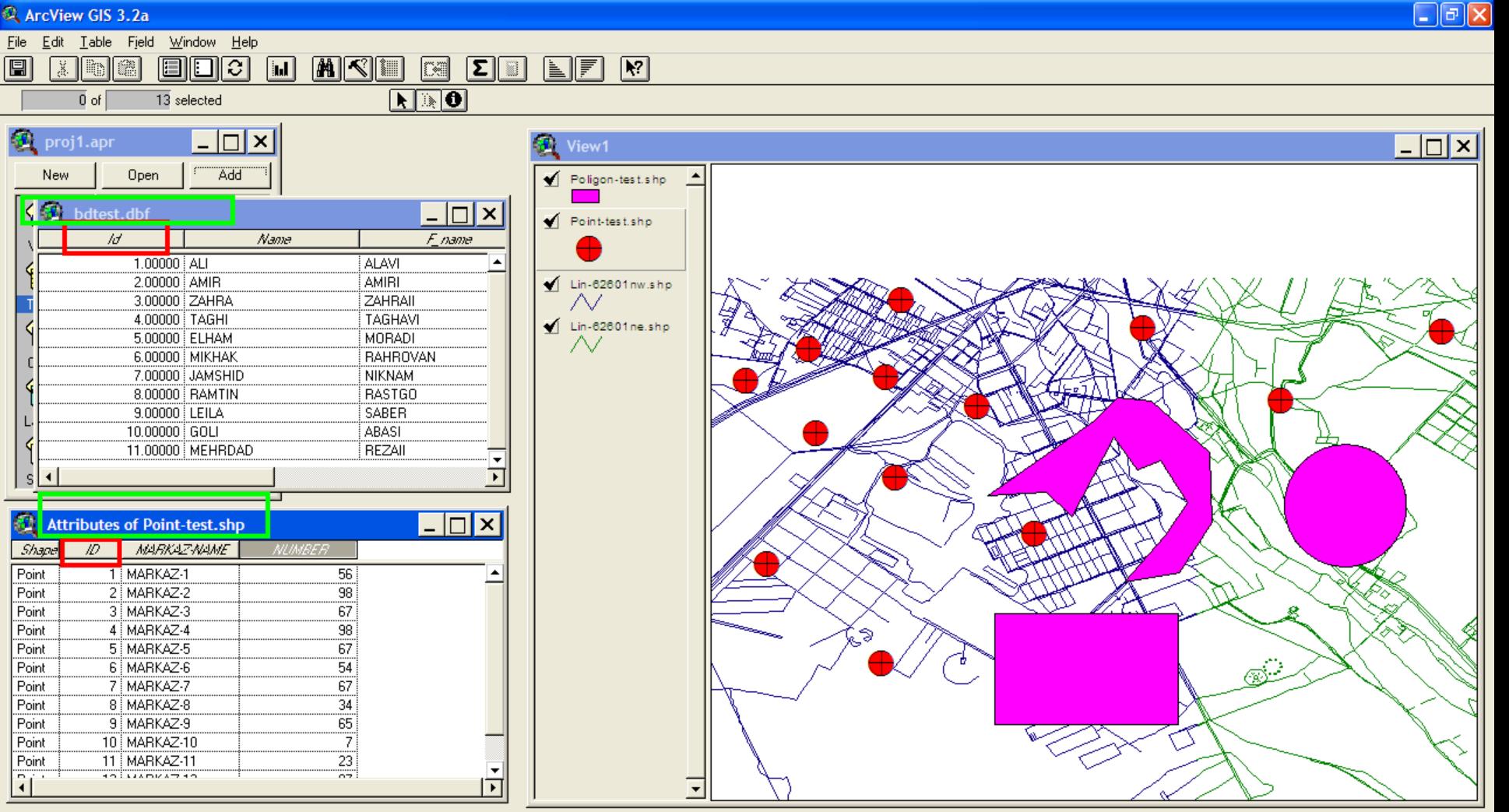

EN  $\overline{m}$  (c) 08:23 B.U.

#### وزارت بهداشت ادرمان و آموزش پزشک*ی*<br>معاونت درمان<br>ادفتر مدیریت بیمارستان*ی* و تعال*ی* خدمات بالین*ی* واموزش ورئساز  $\Box$ el> ArcView GIS 3.2a File Edit Table Field Window Help **MIDEER** 圓 日日日  $\sqrt{|\mathbf{L}|}$ MIKI  $\stackrel{<}{\gg}$ 18 œ  $\mathbf{N}$  o  $\overline{0}$  of  $\overline{0}$  $13$  selected proj1.apr  $\Box$   $\times$   $\vert$ **JOIN** View1  $| \square | \square | \times |$ Add New Open Poligon-test.shp de bdtest.dbf  $\Box$  $\times$  $\Box$ Point-test.shp  $h$ Name Е пате  $1.00000$  ALI **ALAVI** 2.00000 AMIR AMIRI Lin-62601nw.shp 3.00000 ZAHRA ZAHRAII Λv 4.00000 TAGHI **TAGHAVI**  $\blacksquare$  Lin-62601 ne.shp 5.00000 ELHAM **MORADI** N 6.00000 MIKHAK **RAHROVAN** 7.00000 JAMSHID **NIKNAM RASTGO** 8.00000 RAMTIN 9.00000 LEILA SABER 10.00000 GOLI ABASI 11.00000 MEHRDAD REZAII

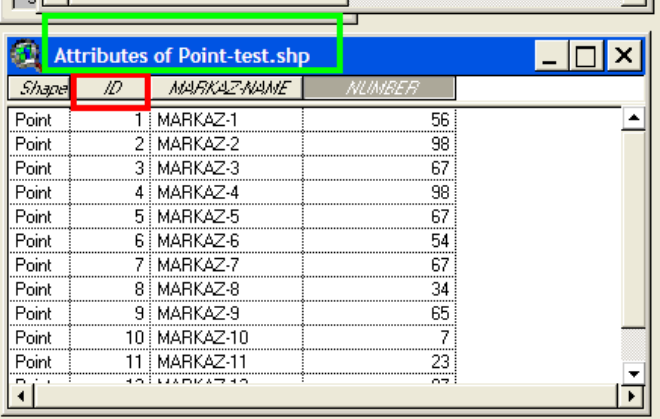

G  $\overrightarrow{\text{c}}$ 

∣₩ ᆒ

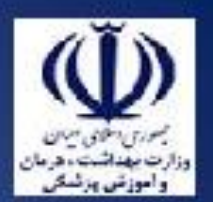

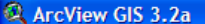

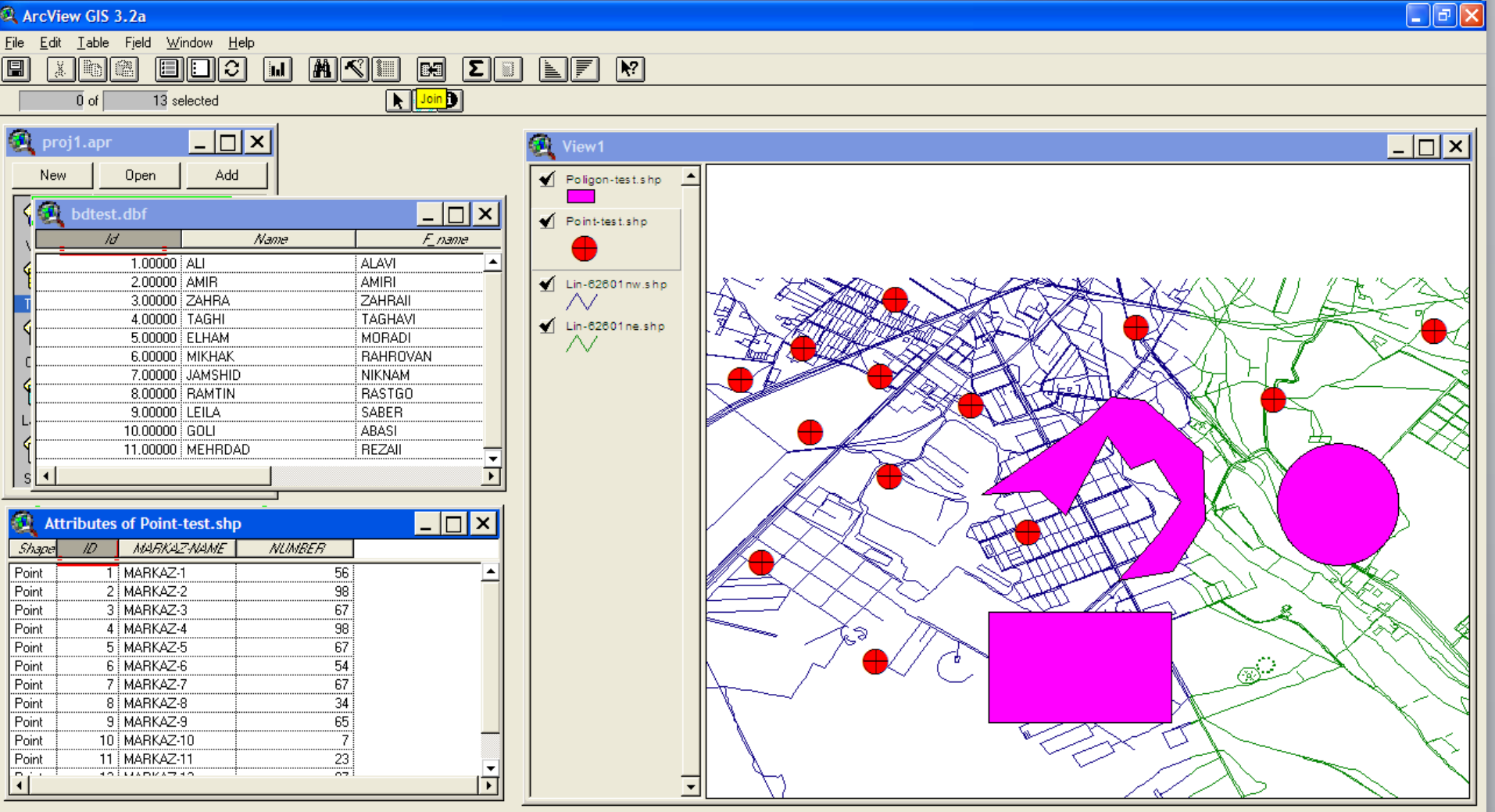

Appends the fields of another table to the active table based on a common field

EN  $\frac{1}{2}$  (c) 08:26 b.

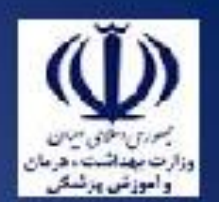

ArcView GIS 3.2a

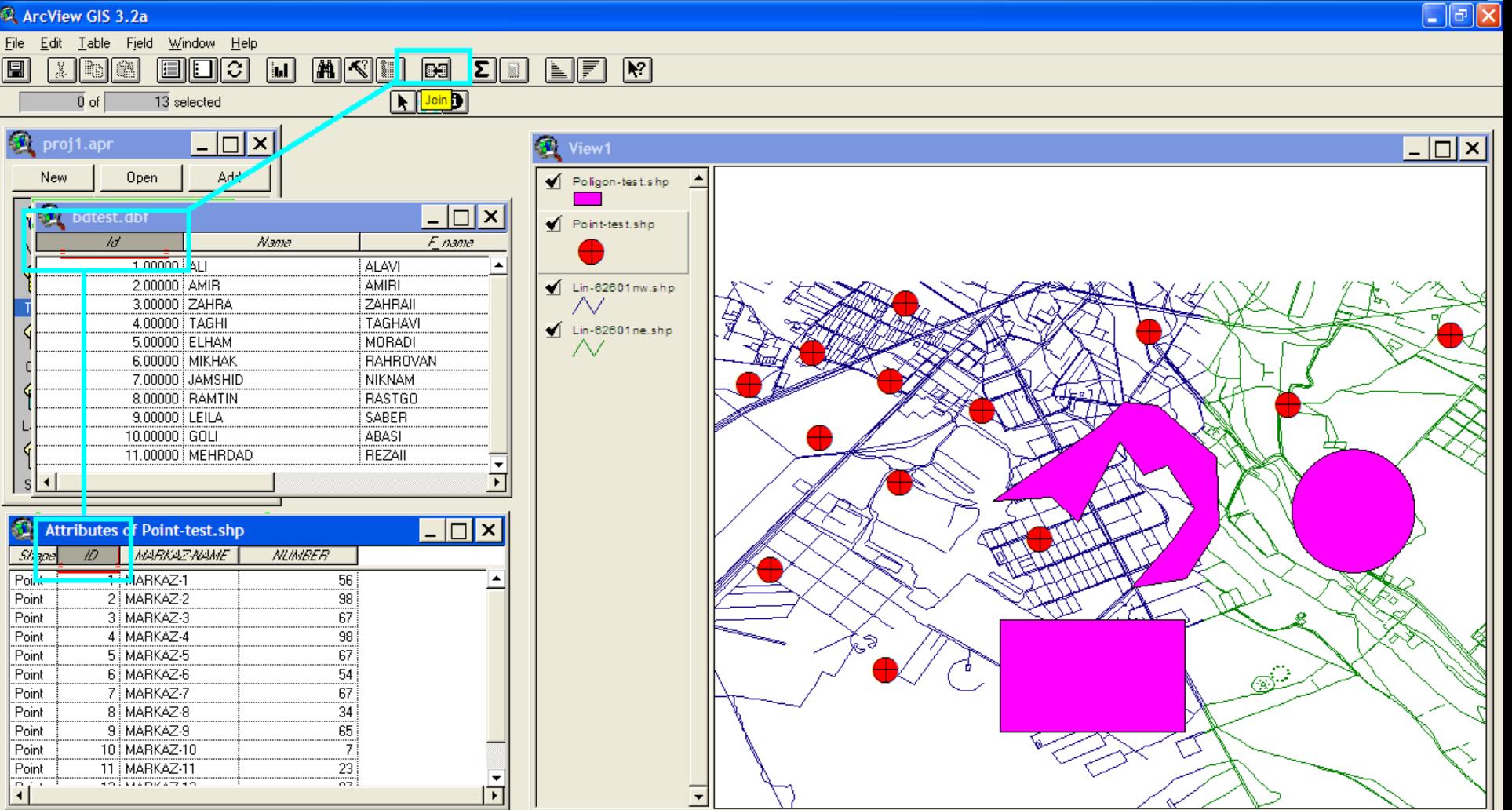

Appends the fields of another table to the active table based on a common field **A** start **Q** Window ArcView GIS 3.2a ₩ 69 - Paint Microsoft PowerPoint ... EN  $\overline{m}$  (c) 08:26 b.c.

A ArcView GIS 3.2a

 $\Box$ e $\boxtimes$ 

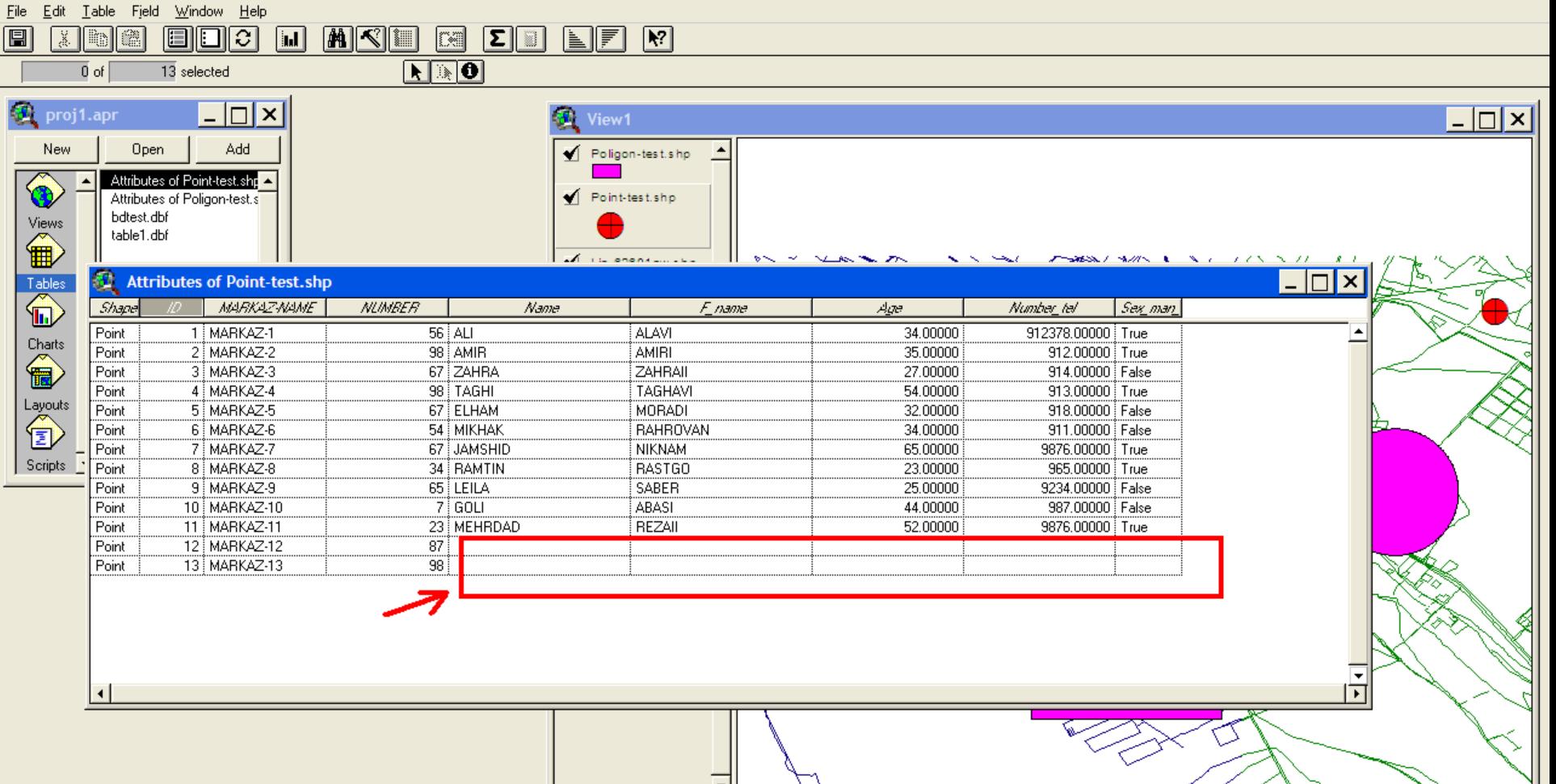
وزارت بهداشت درمان و آموزش پزشک*ی*<br>معاونت درمان<br>دفتر مدیریت بیمارستان*ی* و تعال*ی* خدمات بالین*ی* وأموز شن ون  $\Box$ e $\boxtimes$ A ArcView GIS 3.2a File Edit Table Field Window Help XIDE EINC **MKI**  $\overline{R^2}$  $\sqrt{a}$  $\boxed{C}$  $\boxed{\mathbf{\Sigma}}$  iii <u>NF</u>  $\boxed{\blacksquare}$  $\overline{0}$  of  $13$  selected proj1.apr  $\Box$   $\times$  $\Box$ View1 Open Add Poligon-test.shp

圓

New

G.

Attributes of Point-test.shp

Attributes of Poligon-test.s

bdtest.dbf Views table1.dbf 鱼 **100 Attribution of Doint tool ab**  $\Box \Box x$ Tables<br> **In** m. Shape **MARKAZ-NAME NUMBER** Е пате Name Age Number\_tel Sex man Point **TENANCE** 53 AB 34.00000 <mark>c12070.00000 } Time</mark> 22. J Point 2 MARKAZ-2 98 AMIR AMIRI 35.00000 912.00000 True 3 MARKAZ-3 67 ZAHRA Point ZAHRAII 27.00000 914.00000 False 4 MARKAZ-4 98 TAGHI TAGHAVI 54.00000 913.00000 True Point Layouts<br><sup>1</sup> 67 ELHAM MORADI 32.00000 918.00000 False Point 5 MARKAZ-5 6 MARKAZ-6 54 MIKHAK **RAHROVAN** 911.00000 False Point 34.00000 Point 7 MARKAZ-7 67 JAMSHID **NIKNAM** 65.00000 9876.00000 True Scripts 34 RAMTIN **RASTGO** 965.00000 True Point 8 MARKAZ-8 23.00000 65 LEILA 9234.00000 False Point 9 MARKAZ-9 SABER 25.00000  $7$  GOLI ABASI 987.00000 False Point 10 MARKAZ-10 44.00000 23 MEHRDAD REZAI 9876.00000 True Point 11 MARKAZ-11 52.00000 Point 12 MARKAZ-12  $87$ 13 MARKAZ-13  $98$ Point

Point-test.shp

وزارت بهداشت درمان و آموزش پزشکی معاونت درمان<br>دفتر مدیریت بیمارستان*ی* و تعا*لی* خدمات بالین*ی* 

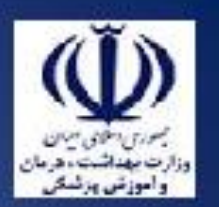

### ArcView GIS 3.2a

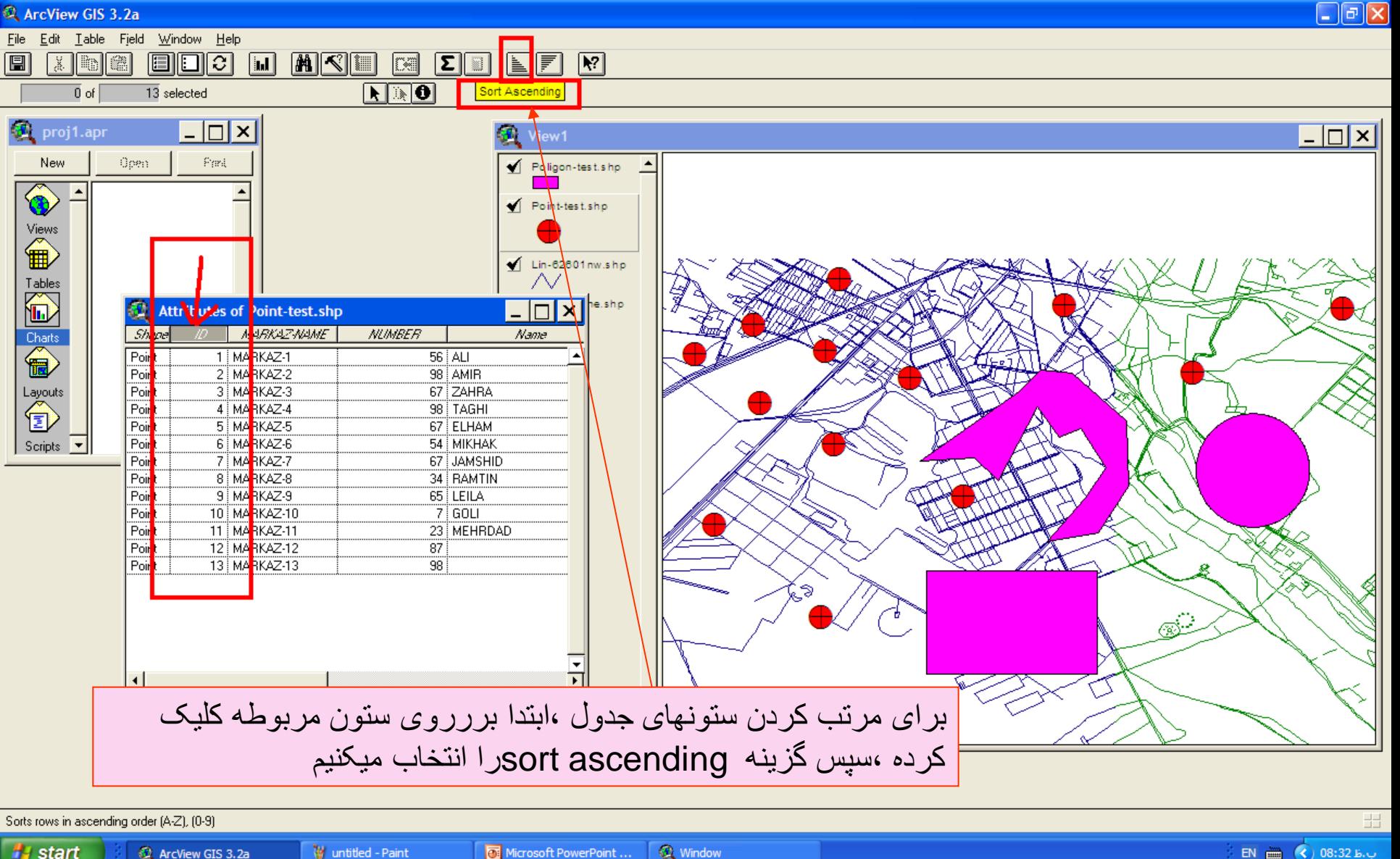

EN  $\overline{m}$  (c) 08:32 b.v

وزارت بهداشت ادرمان و آموزش پزشکی معاونت درمان دفتر مدیریت بیمارستانی و تعالی خدمات بالینی

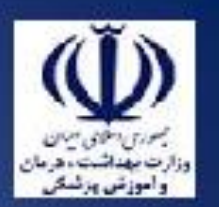

ArcView GIS 3.2a

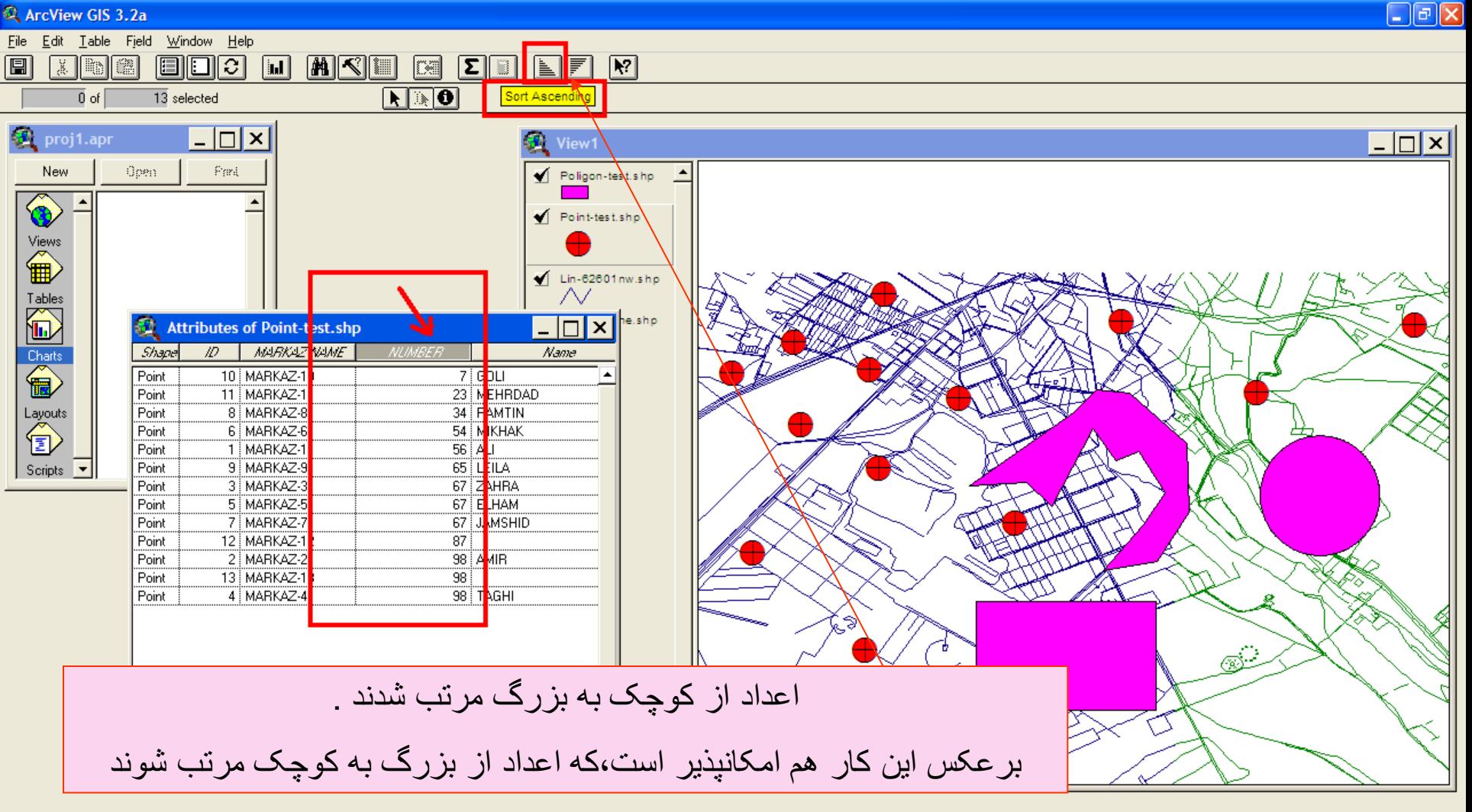

Sorts rows in ascending order (A-Z), (0-9)

وزارت بهداشت ادرمان و آموزش پزشکی معاونت درمان<br>دفتر مدیریت بیمارستان*ی* و تعا*لی* خدمات بالین*ی* 

ArcView GIS 3.2a

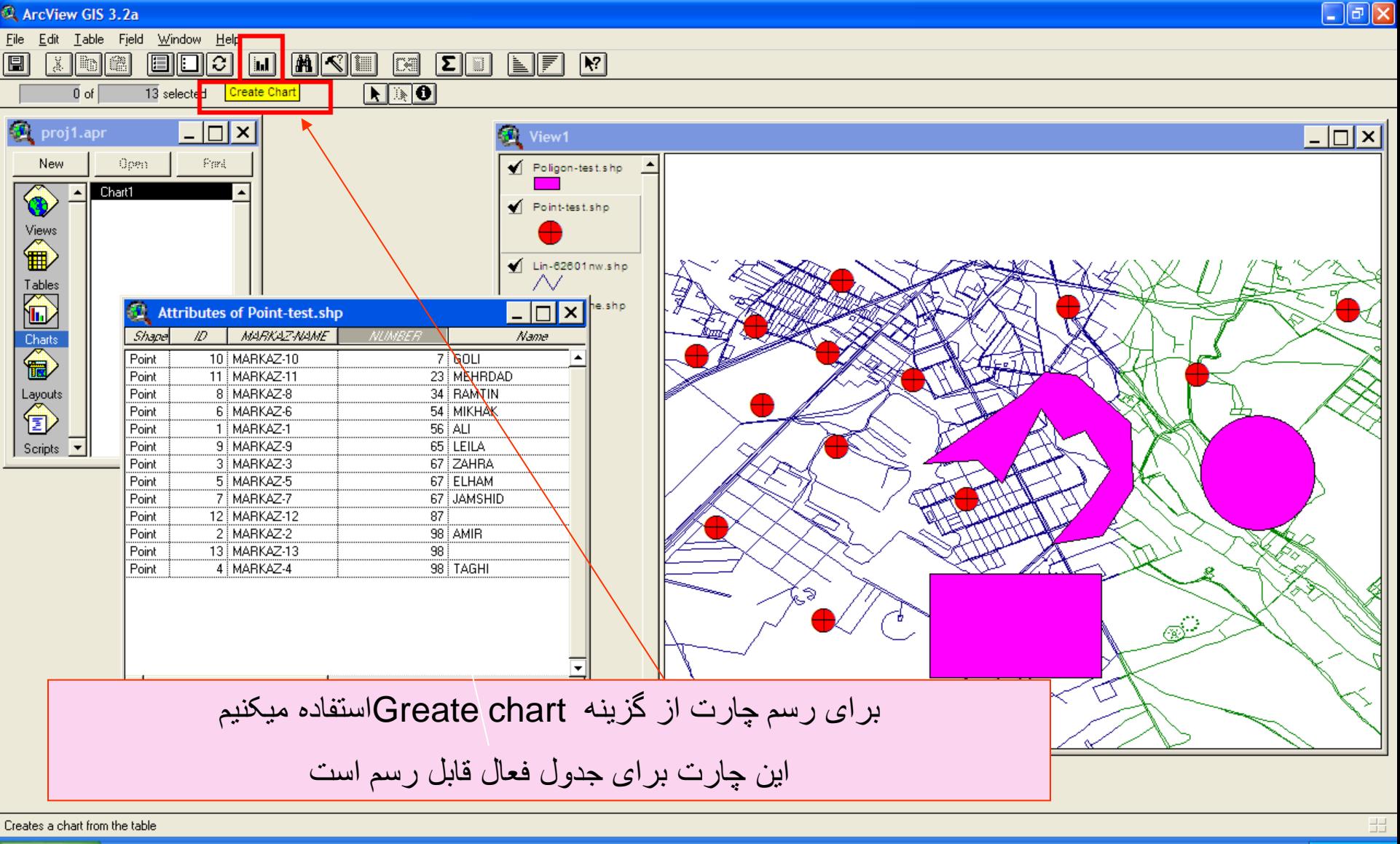

EN  $\overline{m}$  (c) 08:35 B.U

وزارت بهداشت درمان و آموزش پزشکی معاونت درمان دفتر مدیریت بیمارستان*ی* و تعال*ی* خدمات بالین*ی*  $\boxed{\blacksquare}$   $\Box$   $\boxed{\blacktriangleright}$ ArcView GIS 3.2a File Edit Table Field Window Help XIDE **EE**  $\sqrt{a}$ MIKIE  $\boxed{1}$  $\boxed{\mathbf{\Sigma}\|\mathbf{m}\|}$ <u>NFI</u>  $\boxed{1}$  $\boxed{\blacktriangle \boxtimes \blacktriangle \blacktriangle}$  $\overline{0}$  of  $\overline{13}$  selected  $\Box$   $\times$ proj1.apr  $\Box$ olx  $W = M_1$ Chart Properties Open Pard New Name: Chart-TEST OK. ♦ Chart1 Table: point-test.dbf Cancel Views 企 Fields Groups:  $\sqrt{m}$ **NUMBER**  $\blacktriangle$ Tables **NUMBER** Add  $\bigoplus$ **Attributes of Point-test.shp** Delete Charts<br>
( **MARKAZ-NAME** Number tel Shape  $\mathbb{D}$ 10 MARKAZ-10  $7|60U$ Point

 $\overline{\phantom{0}}$ 

یک کادر باز میشود که ابتدا نام چارت ،سپس فیلد مربوطه جهت رسم چارت را سوال میکند که باید Addکنیم سپس abelمورد نظر برای نمودار را سو ال مبکند ِ

23 MEH POAC Label series using

NUMBER

**Lomments** 

34 RAM TIN

54 | MIKH<mark>AK</mark>

 $56$  ALI

65 LEILA

67 ZAHRA

67 ELHAM

98 AMIR

98 TAGHI

 $\overline{87}$ 

98

67 JAMSHID

11 MARKAZ-11

8 MARKAZ-8

6 MARKAZ-6

1 MARKAZ-1

9 MARKAZ-9

3 MARKAZ-3

5 MARKAZ-5

7 MARKAZ-7

12 MARKAZ-12

2 MARKAZ-2

13 MARKAZ-13

4 MARKAZ-4

 $\boxed{\blacksquare}$ 

Layouts<br><sup>1</sup>

Scripts  $\overline{\phantom{a}}$ 

Point

Point

Point

Point

Point

Point

Point

Point

Point

Point Point

Point

وزارت بهداشت درمان و آموزش پزشکی معاونت درمان دفتر مديريت بيمارستاني و تعالى خدمات باليني  $\Box$ e $\boxtimes$ ArcView GIS 3.2a File Edit Gallery Chart Window Help <u>e a Nelikor</u> ■■■■ 图  $\overline{\textbf{0}}$   $\mathscr{I}$   $\mathbb{R}$   $\overline{\textbf{0}}$ **Co**proj1.apr  $\Box$   $\times$  $|-\square| \times$ View1 New Open Print Poligon-test.shp Chart-TEST Point-test.shp Chart1  $\Box$ olx **Chart-TEST** 

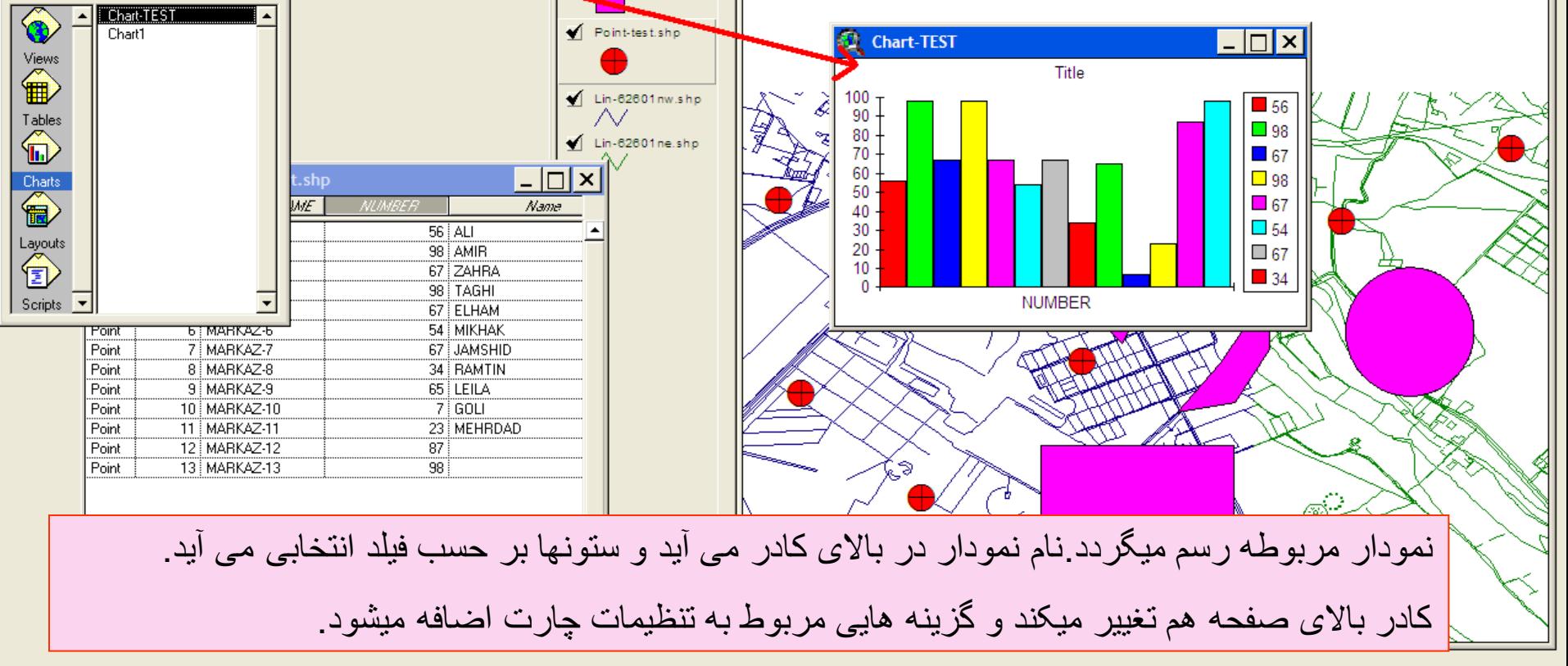

وزارت بهداشت درمان و آموزش پزشکی معاونت درمان<br>دفتر مدیریت بیمارستان*ی* و تعا*لی* خدمات بالین*ی* 

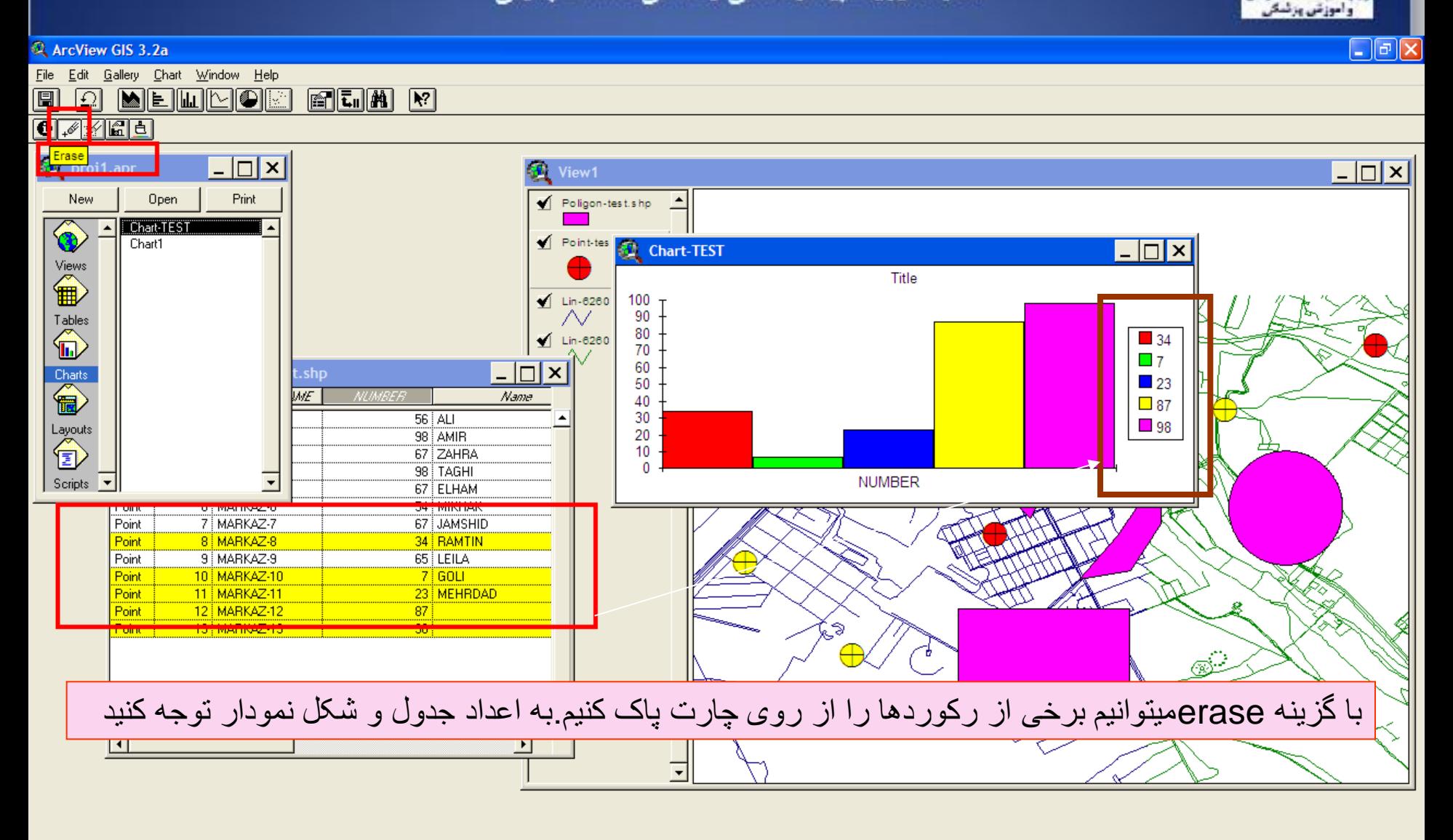

Erases data markers from chart and unselects records from table **A** start **食 Window** ArcView GIS 3.2a **W** 78 - Paint Microsoft PowerPoint ... EN  $\overline{m}$  (c) 08:40 b.c.

وزارت بهداشت ادرمان و آموزش پزشکی معاونت درمان<br>دفتر مدیریت بیمارستان*ی* و تعا*لی* خدمات بالین*ی*  $\Box$ e $\boxtimes$ ArcView GIS 3.2a File Edit Gallery Chart Window Help 圓 **QAEMMOR ■EIA 下**  $\overline{\text{O}}$  . The  $\overline{\text{O}}$ **Chart Element Properties**  $\overline{\Box}\vert \times$  $|-\square| \times$ View1 **Rrint** New Open Poligon-test.shp ∸ Chart-TEST ♦  $\blacktriangle$ Point-tes Chart1  $\Box$ olx Ð **Chart-TEST** Views<br>
<sup>Wiews</sup> Title ᢦ Lin-6260 100 90 Tables<br>(D  $\sim$ 80  $\blacksquare$  34 Lin-6260 70  $\blacksquare$ 60 Charts<br> **Exp**  $\mathsf{x}$ .sho 50  $\Box$  23 WE 40  $\Box$  87 30  $56$   $\overline{\mathrm{ALI}}$  $\blacksquare$  98 Layouts<br><sup>1</sup> 20 98 AMIR  $10<sup>10</sup>$ 67 ZAHRA  $\Omega$ 98 TAGHI Scripts  $\overline{\phantom{a}}$ NUMBER 67 ELHAM **6:MARKAZ-6** 54 MIKHAK Point 7 MARKAZ-7 67 JAMSHID Point 8 MARKAZ-8 34 RAMTIN Point 9 MARKAZ-9 Point 65 LEILA 10 MARKAZ-10 Point  $-7$  GOLI Point 11 MARKAZ-11 23 MEHRDAD 12 MARKAZ-12 Point  $87<sub>1</sub>$ 13 MARKAZ-13  $98<sup>1</sup>$ 的 Point  $\circledcirc$ میتوانیم نام مربوط به ستون چارت را نیز تغییر دهیم بر روی گزینه Chart Element Propertiesکلیک میکنیم

EDIT: changes chart element properties

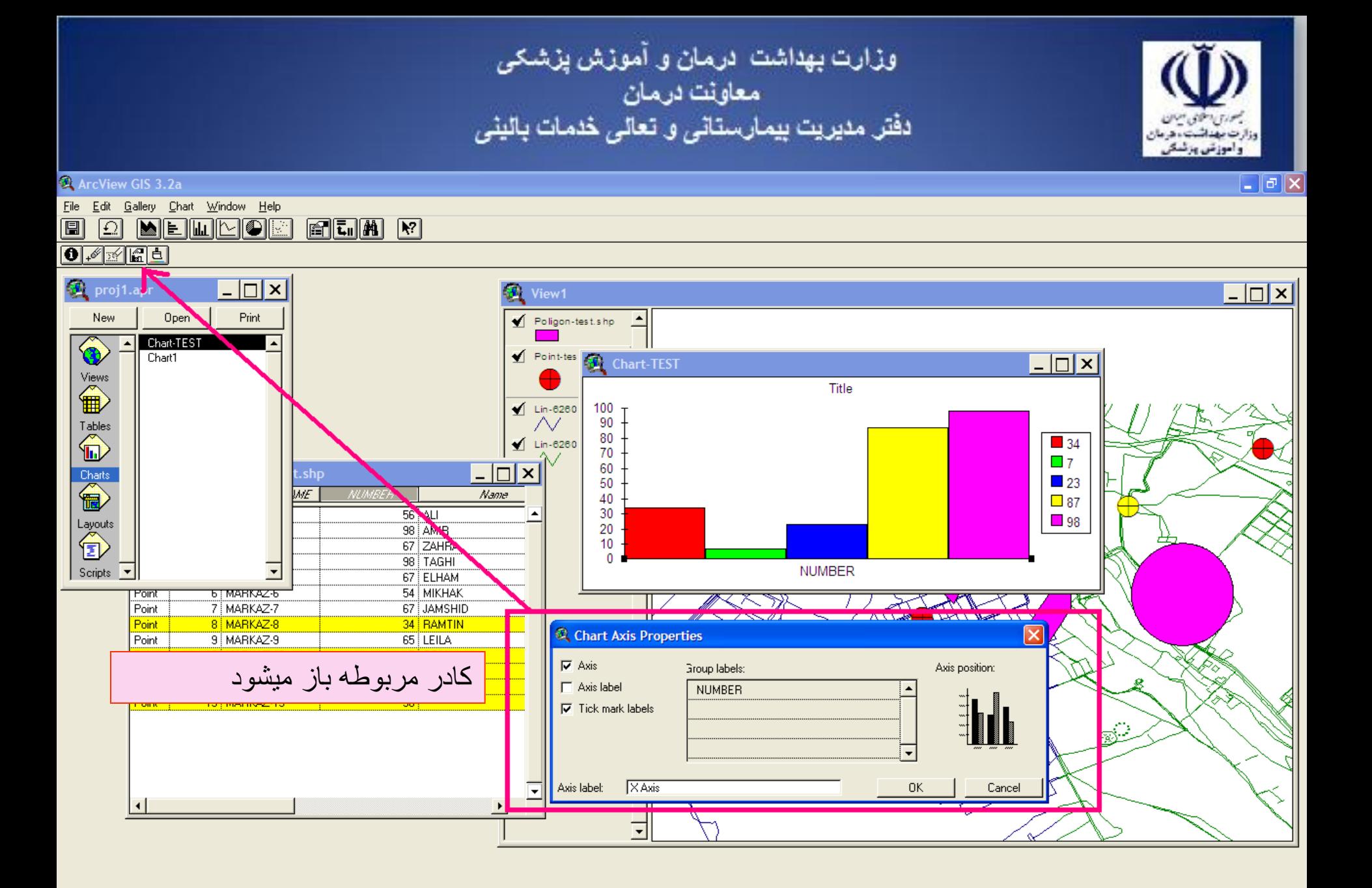

**A** start Chart Axis Properties ArcView GIS 3.2a V 80 - Paint Microsoft PowerPoint ...

EN  $\overline{m}$  (c) 08:42 b.c.

وزارت بهداشت درمان و آموزش پزشک*ی*<br>معاونت درمان<br>دفتر مدیریت بیمارستان*ی* و تعال*ی* خدمات بالین*ی*  $\boxed{\blacksquare}$   $\blacksquare$   $\boxed{\times}$ ArcView GIS 3.2a File Edit Gallery Chart Window Help 圓 ାΩା <u>Meilipor</u> **FEIN** Y  $\boxed{0}$   $\boxed{0}$   $\boxed{0}$ proj1.apr  $\Box$   $\times$ View1  $| \_|\square| \times$ Open Print New Poligon-test.shp ∸ ◈ Chart-TEST Point-tes Chart1 Chart-TEST  $\Box$  $\overbrace{\mathbf{B}}^{\mathsf{View}}$ Title  $\blacksquare$  Lin-6260 100  $\overbrace{\blacksquare}^{\text{Tables}}$ 90 N 80  $\blacksquare$  Lin-6260  $\blacksquare$  34 70  $\blacksquare$ 60  $\begin{array}{c}\n\hline\n\text{Charts} \\
\hline\n\end{array}$ lx .shp П  $\Box$  23 50 WE Name NUMBER 40  $\Box$  87  $56$  ALI 30  $\blacksquare$  98 Layouts<br><sup>1</sup> 98 AMIR 20 67 ZAHRA 10 n 98 TAGHI Scripts  $\overline{\phantom{a}}$ **NUMBER** 67 ELHAM 54 MIKHAK Point **TETMARKAZ-6** 7 MARKAZ-7 67 JAMSHID Point 8 MARKAZ-8 34 RAMTIN Point Chart Axis Properties Point 9 MARKAZ-9 65 LEILA Point 10 MARKAZ-10  $7$  GOLI  $\nabla$  Axis Axis position: 23 MEHRDAD Group labels: 11 MARKAZ-11 Point 12 MARKAZ-12  $\overline{87}$ Point  $\Box$  Axis label **AVAZ KARDAM** 13 MARKAZ-13  $\overline{98}$ Point  $\nabla$  Tick mark labels T ٢  $OK$ Cancel نام جديد را در کادر label Groupتايپ ميکنيم.<mark>K Axis</mark>  $\overline{\phantom{a}}$ 

81 - Paint **A** start **W** 81 - Paint EN  $\overline{m}$  (c) 08:43 B.U ArcView GIS 3.2a Chart Axis Properties Microsoft PowerPoint ...

وزارت بهداشت درمان و آموزش پزشک*ی*<br>معاونت درمان<br>دفتر مدیریت بیمارستانی و تعالی خدمات بالینی

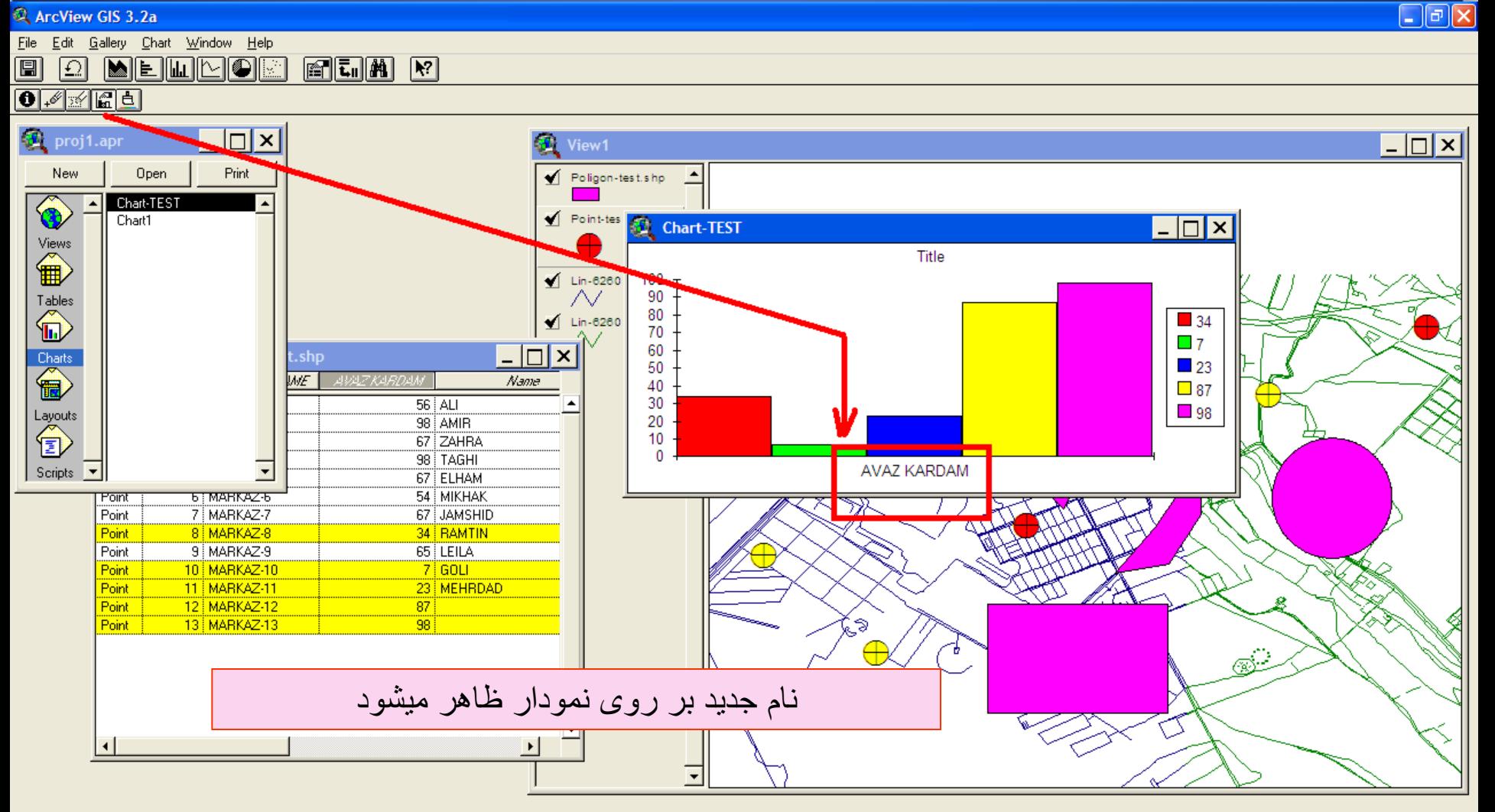

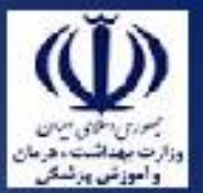

وزارت بهداشت ادرمان و آموزش پزشکی معاونت درمان دفتر مدیریت بیمارستانی و تعالی خدمات بالینی

# حال ميخواهيم از اطالعات جداول Queryبگيريم

يعنی با گذاشتن شرايطی بتوانيم ستونهای جدول را selectکنيم که دارای شرط مورد نظر باشد

مثال ستونهايی از جدول را ميخواهيم که فيلد numberآنها برابر با عدد 98 باشد ابتدا بايد جدول مربوطه را فعال کنيم

سپس عالمت مربوط بهBulider Query گرفتن را برگزينيم

وزارت بهداشت درمان و أموزش پزشکی معاونت درمان<br>دفتر مدیریت بیمارستان*ی* و تعا*لی* خدمات بالین*ی* 

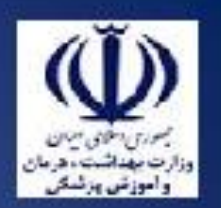

 $\Box$ o $\times$ 

## ArcView GIS 3.2a

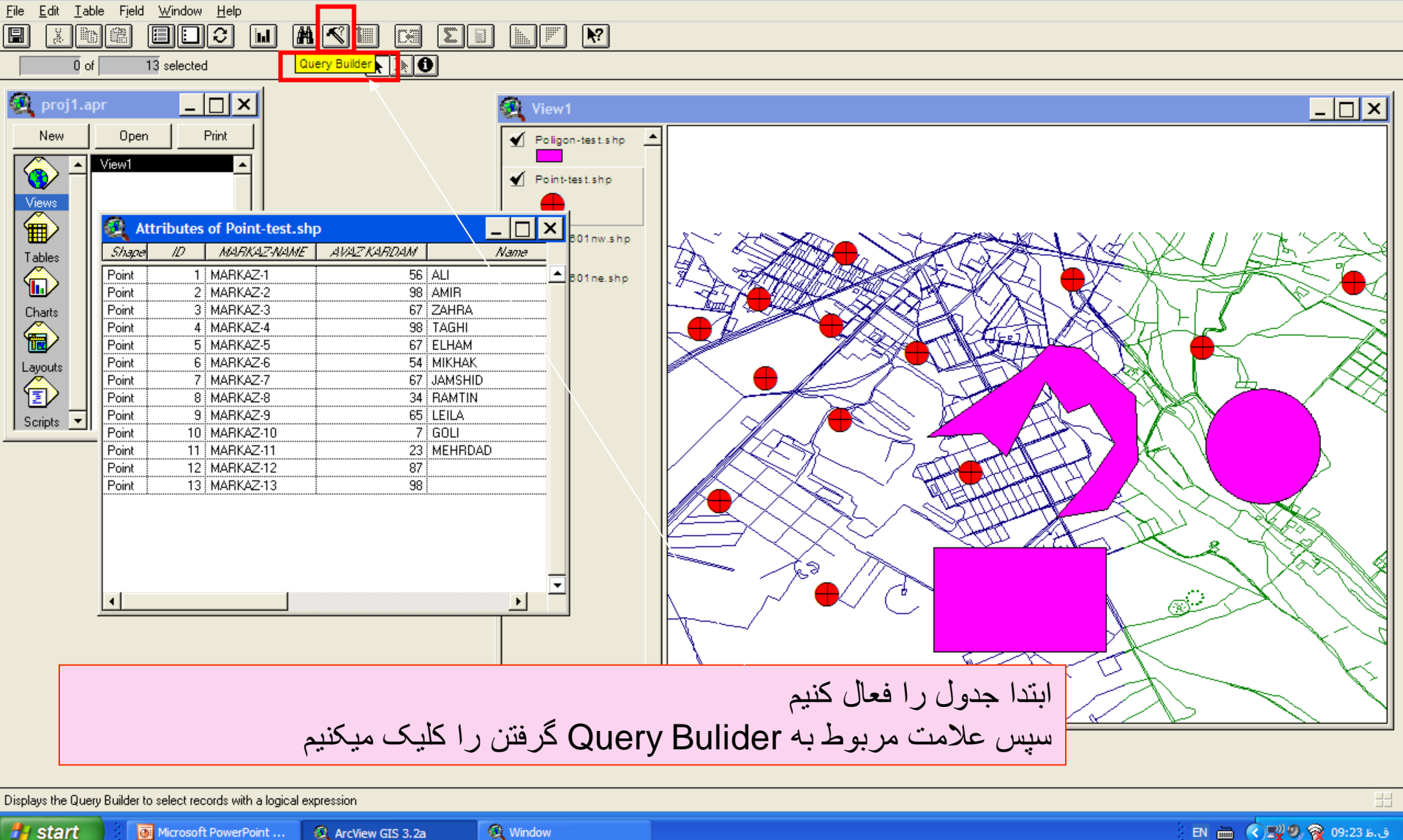

**A** start Microsoft PowerPoint ...

ArcView GIS 3.2a

EN 2 (2) 2 (2) 2 (3) EN 23 b. j

وزارت بهداشت درمان و آموزش پزشکی معاونت درمان دفتر مديريت بيمارستاني و تعالى خدمات بالبني

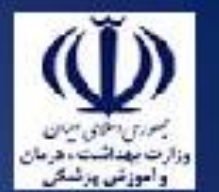

#### ArcView GIS 3.2a  $\boxed{\blacksquare}$  $\boxed{\blacksquare}$ File Edit Table Field Window Help  $\boxed{\blacksquare}$  $x \log$  $E = 1$  $\sqrt{a}$ 网 <u>NFI</u>  $\boxed{1}$  $\blacksquare$  $\overline{\mathbf{R}^{(k)}}$  $5<sub>of</sub>$  $\overline{13}$  selected  $\Box$   $\times$ proj1.apr  $| \_ | \square | \times$  $\Box$ o $\times$ Attributes of Point-test.shp Print New Open Fields Values ♦ View1 [Shape] 54 <> and  $\blacktriangle$ 56  $[ID]$  $|$  or  $\geq$ l≻=l [MARKAZ-NAME] -<br>67  $\leq$  | not [NUMBER] 87  $\vert$   $\vert$  $\overline{98}$ [Name]  $\vert \circ \rangle$  $\overline{\phantom{a}}$ Tables [F\_name] 命 **V** Update Values [Age]  $[$  [NUMBER]= 98] New Set Charts 令 Add To Set Layouts<br><sup>1</sup> Select From Set <sub>S</sub> 硟  $\overline{\phantom{a}}$   $\overline{\phantom{a}}$   $\overline{\phantom{a}}$   $\overline{\phantom{a}}$ **Attributes of Point-test.shp** از گزینه fieldنام ستون مربوطه را دو بار کلیک میکنیم. **MARKAZ-NAME** Name ID.  $56$  ALI 1 MARKAZ-1 2 MARKAZ-2 98 AMIR 3 MARKAZ-3 67 ZAHRA سپس علامت بزرگتر ،کوچکتر ،مساوی و … را کلیک میکنیم 4 MARKAZ-4 98 TAGHI 5 MARKAZ-5 67 ELHAM 6 MARKAZ-6 54 MIKHAK پس از آن در قسمت valueعدد مورد نظر آن فیلد را وارد میکنیم 7 MARKAZ 7 67 JAMSHID 8 MARKAZ-8 34 | RAMTIN 98 LEILA 9 MARKAZ-9  $7:60H$ 10 MARKAZ-10 11 MARKAZ-11 23 MEHRDAD 12 MARKAZ-12  $87$ 13 MARKAZ-13  $|98|$ l v  $\overline{\phantom{0}}$  $\vert \cdot \vert$

وزارت بهداشت درمان و آموزش پزشکی معاونت درمان دفتر مدیریت بیمارستانی و تعالی خدمات بالینی ArcView GIS 3.2a  $\boxed{\blacksquare}$  $\boxed{\blacksquare}$ File Edit Table Field Window Help

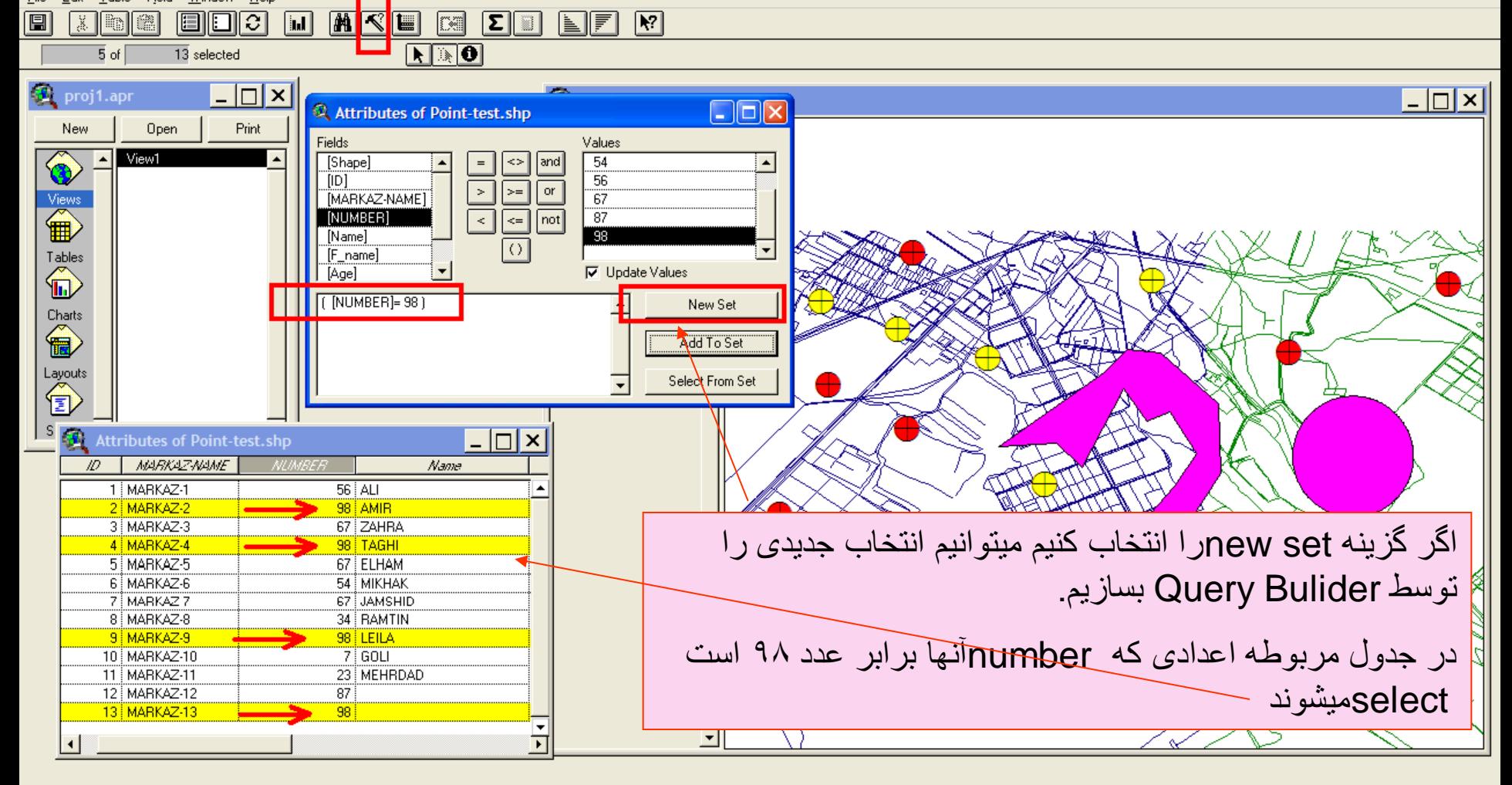

وزارت بهداشت درمان و آموزش پزشکی معاونت درمان دفتر مدیریت بیمارستانی و تعالی خدمات بالینی  $\boxed{\blacksquare}$  $\boxed{\blacksquare}$ ArcView GIS 3.2a File Edit Table Field Window Help 因图 **MKE**  $\boxed{\blacksquare}$ EEIC  $\sqrt{a}$ Da  $\|\mathbf{\Sigma}\|$  is  $\|$ NUT  $\boxed{R^2}$  $\overline{5}$  of  $\overline{13}$  selected  $\boxed{\blacktriangle}$   $\boxed{\blacktriangle}$  $| \_ |$ proj1.apr  $| \_ | \square | \times$  $\Box$ o $\times$ Attributes of Point-test.shp New Open Print Fields Values ◈ View1 [Shape] <> and 4  $[1D]$  $\vert$  >  $\vert$  $|$  or l≻=l  $\overbrace{\mathbf{H}}^{\text{View}}$ [MARKAZ-NAME]  $\overline{5}$ [NUMBER] ন  $\boxed{\leftarrow}$  not 6 [Name] | () Ä  $\overline{\phantom{a}}$ Tables [F\_name] 命  $\vert$ **V** Update Values [Age]  $\boxed{[1D]=6}$ New Set Charts 令 Add To Set Layouts<br><sup>1</sup> Select From Set 通  $\Box$   $\times$ **Attributes of Point-test.shp MARKAZ-NAME** Name  $56$  ALI 1 MARKAZ-1 98 AMIR 2 MARKAZ-2 3 MARKAZ-3 67 ZAHRA 4 MARKAZ-4 98 TAGHI DT MARKAZED **by ELERAN** اگر بخواهيم به انتخاب انجام شده ،انتخابات ديگری هم اضافه کنيم از 6 MARKAZ-6 54 MIKHAK **MARKAZ-7** 67 JAMSHID 8 MARKAZ-8 34 | RAMTIN گزينه set to addاستفاده ميکنيم. 9 MARKAZ-9 98 LEILA 10 MARKAZ-10 **RAGOLI** 23 MEHRDAD 11 MARKAZ-11 12 MARKAZ-12  $87<sup>3</sup>$ در اين قسمت رکوردهايی که دارای idبرابر عدد 6 ميباشند نيز به 13 MARKAZ-13  $98$  $\overline{\phantom{a}}$ انتخاب های جدول اضافه شده استन  $\vert \cdot \vert$ 

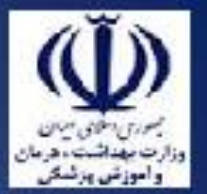

وزارت بهداشت ادرمان و آموزش پزشکی معاونت درمان دفتر مدیریت بیمارستانی و تعالی خدمات بالینی

اگر بخواهيم در يک view تغييراتی را اعمال کنيم : ميتوانيم از گزينه propertiesآن استفاده کنيم

با اين کار ميتوانيم واحد و unitنقشه را نيز تغيير دهيم .ميتوانيم نام view را نيز عوض کنيم

units Mapواحد اندازه گيری نقشه و units distanceواحد اندازه گيری فاصله بر روی نقشه مورد نظر است

از منوی view گزينه propertiesرا انتخاب ميکنيم

وزارت بهداشت درمان و آموزش پزشکی<br>معاونت درمان<br>دفتر مدیریت بیمارستانی و تعالی خدمات بالینی

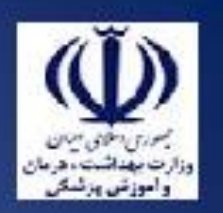

#### $\Box$ o $\times$ ArcView GIS 3.2a <mark>Edit View Theme Graphics Wind</mark>ow Help  $Eile$ 圓  $\overline{\mathbb{N}}$ **pp**okin Œ Properties.  $\frac{1}{2}$ B'I⊟  $\boxed{1}$ Add Theme...  $C$ trl+T  $\frac{51.31}{35.51}$   $\frac{11}{4}$  $\overline{\mathbf{0}}$ an . Scale 1: 69,870 Add Database Theme... 後 pro Geocode Addresses.  $\Box$ **T** View1 Add Event Theme... New Poligon-test.shp New Theme...  $\overline{\textcircled{\bullet}}$ Ihemes On Point-test.shp Themes Off Views<br>
<sup>Views</sup> Layout... TOC Style..  $\bigotimes$  Lin-62601 nw.shp  $\overbrace{\text{Inb}}^{\text{Tables}}$ N Full Egtent  $\blacksquare$  Lin-62601 ne.shp Zoom In  $\sim$ Zoom Out Charts<br>
and and and any of the set of the set of the set of the set of the set of the set of the set of the set of the set of the set of the set of the set of the set of the set of the set of the set of the set of the set Zoom To Themes - 101 Zoom To Selected Name Layouts<br> $\left\langle \widehat{\mathbf{E}}\right\rangle$ Zoom Pregious  $56$  ALI Eind...  $C$ trl+F 98 AMIR Locate Address. 67 ZAHRA Scripts 98 TAGHI 5 MARKAZ-5 67 ELHAM 6 MARKAZ-6 54 MIKHAK 7 MARKAZ-7 67 JAMSHID 8 MARKAZ-8 34 RAMTIN 9 MARKAZ-9 98 LEILA 10 MARKAZ-10  $7$  GOLI 23 MEHRDAD 11 MARKAZ-11 ≶ 12 MARKAZ-12  $87$  $\overline{98}$ 13 MARKAZ-13  $\bigotimes_{i=1}^n \mathbb{Z}_p$

Displays the dialog box to edit properties of the view

W untitled - Paint

**食 Window** 

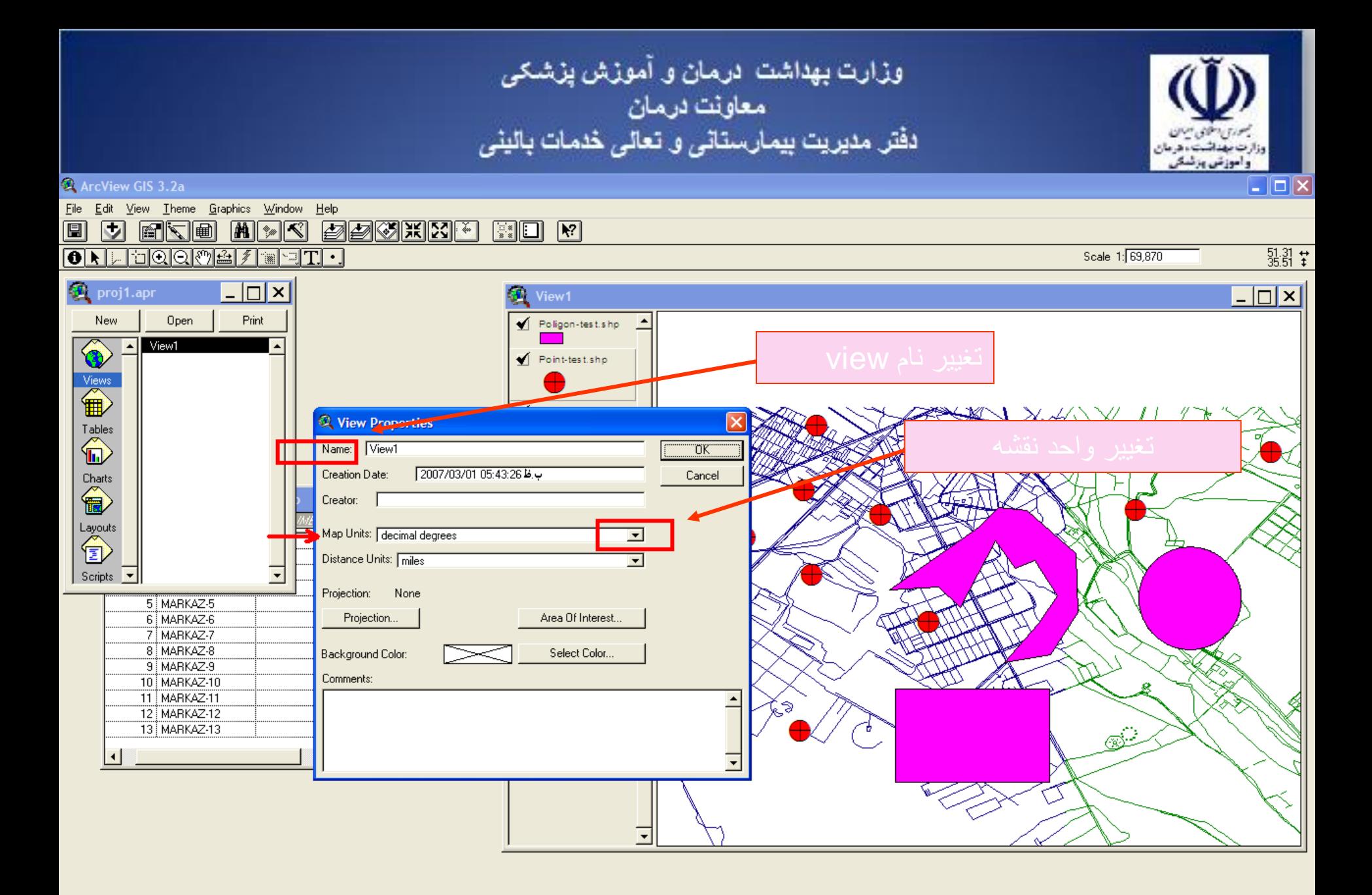

**A** start

**W** 87 - Paint

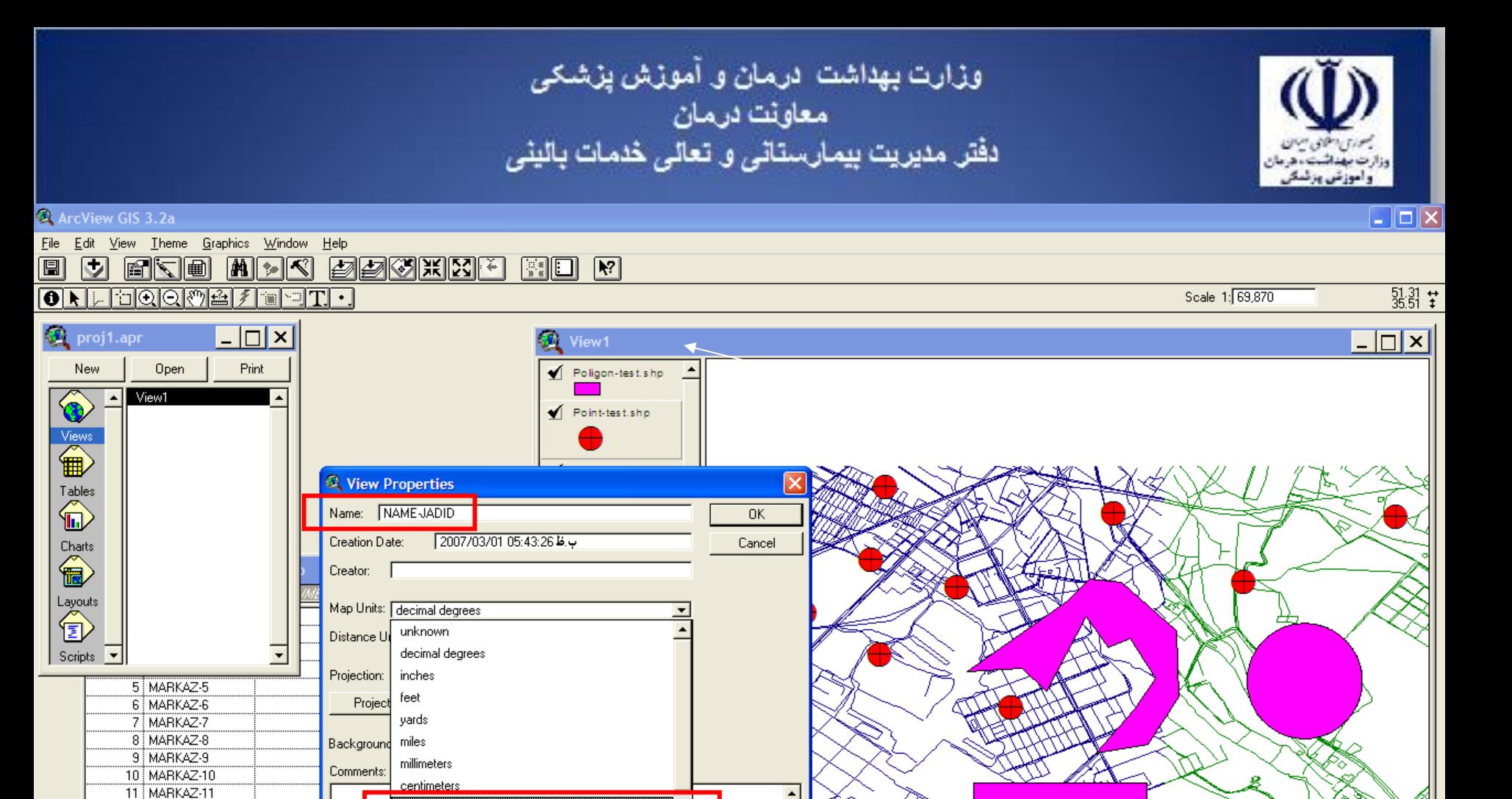

12 MARKAZ-12

13 MARKAZ-13

meters

 $\blacktriangle$ 

 $\widehat{\text{S}}^{\text{c}}$ 

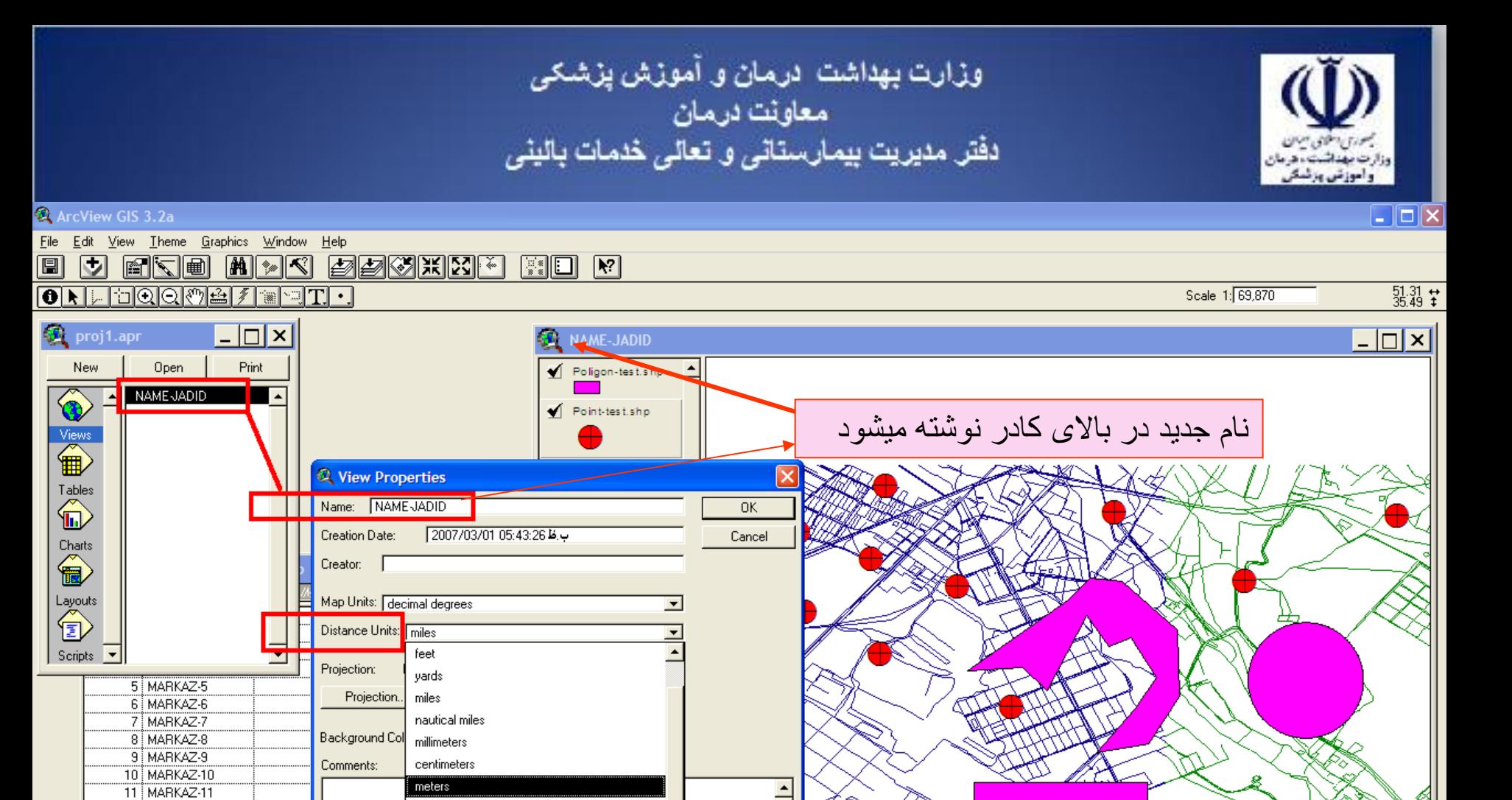

12 MARKAZ-12 13 MARKAZ-13 kilometers

 $\widehat{\mathbb{G}^{\lambda}}$ 

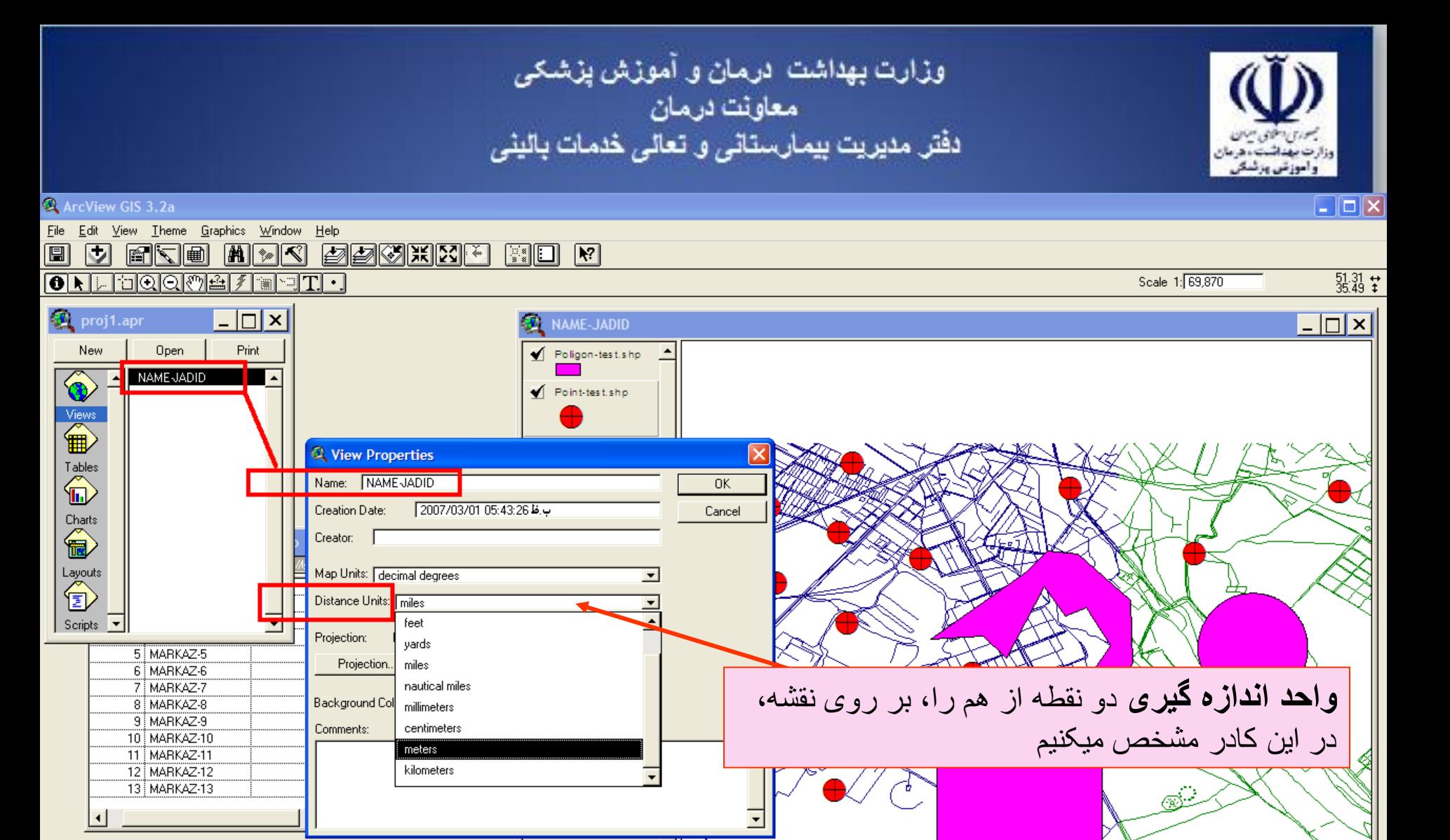

**A** start Microsoft PowerPoint ... **食 Window** 

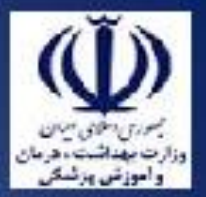

وزارت بهداشت ادرمان و آموزش پزشکی معاونت درمان دفتر مدیریت بیمارستانی و تعالی خدمات بالینی

حال ميخواهيم شکل و اندازه و رنگ pointو poligonو line ها را تغيير دهيم ابتدا اليه يا theme مورد نظر را فعال ميکنيم **دو بار** بر روی آن اليه کليک ميکنيم.کادر Editor Legendباز ميشود .درکادری که ظاهر ميشود شکل و رنگ اليه مورد نظر در داخل يک کادر ديگر ، موجود می باشد.

**دو بار** روی کادر مورد نظر کليک ميکنيم. کادری به نام marke گشوده میشود<sub>.</sub>

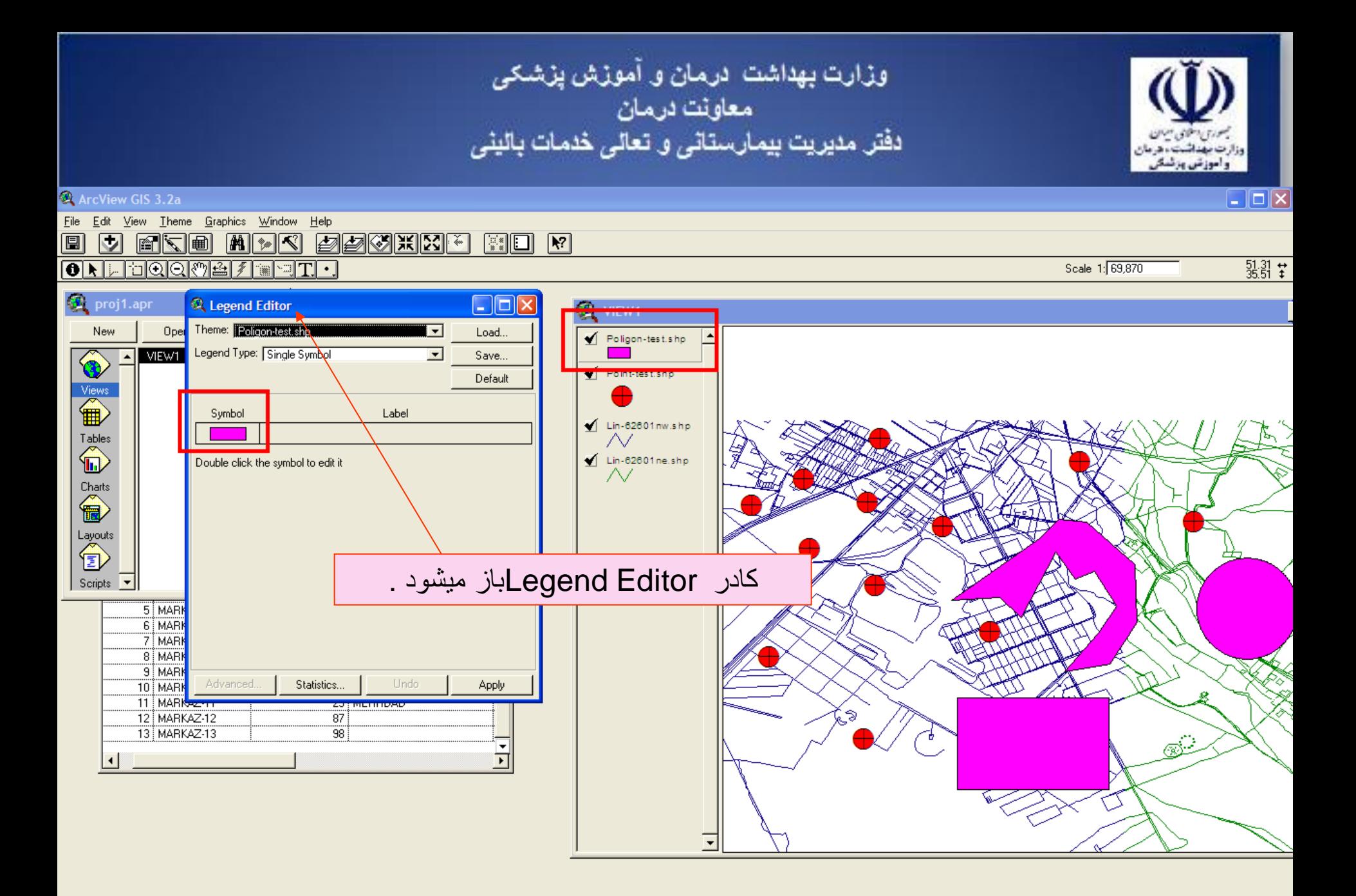

وزارت بهداشت ادرمان و آموزش پزشکی معاونت درمان<br>دفتر مدیریت بیمارستانی و تعالی خدمات بالینی

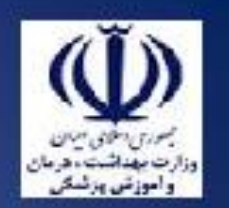

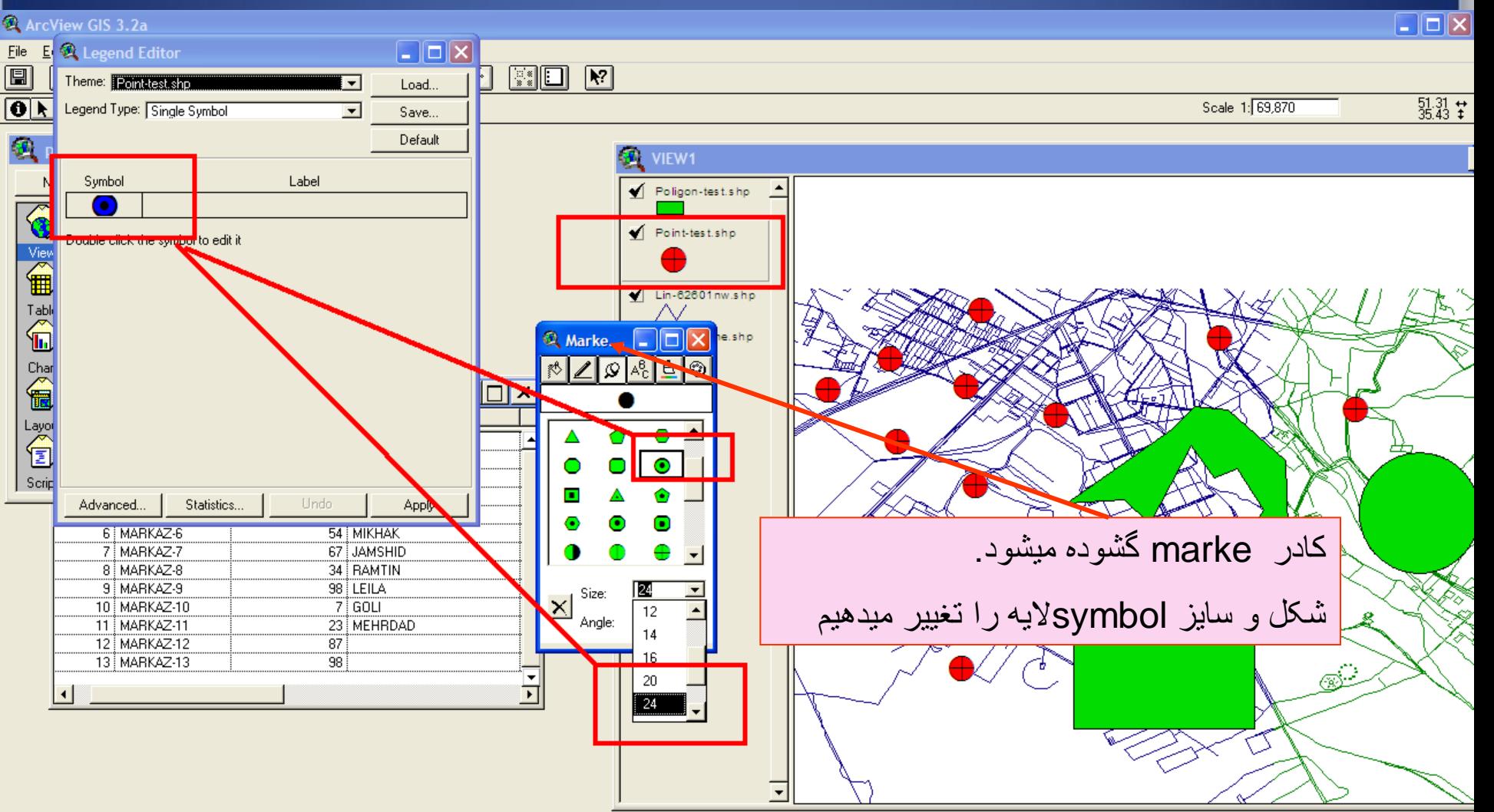

**A** start

**食 Window** 

V 92 - Paint

EN 2 (2) 2 10:01 b.5

وزارت بهداشت درمان و آموزش پزشکی<br>م معاونت درمان<br>دفتر مدیریت بیمارستان*ی* و تعا*لی* خدمات بالین*ی* 

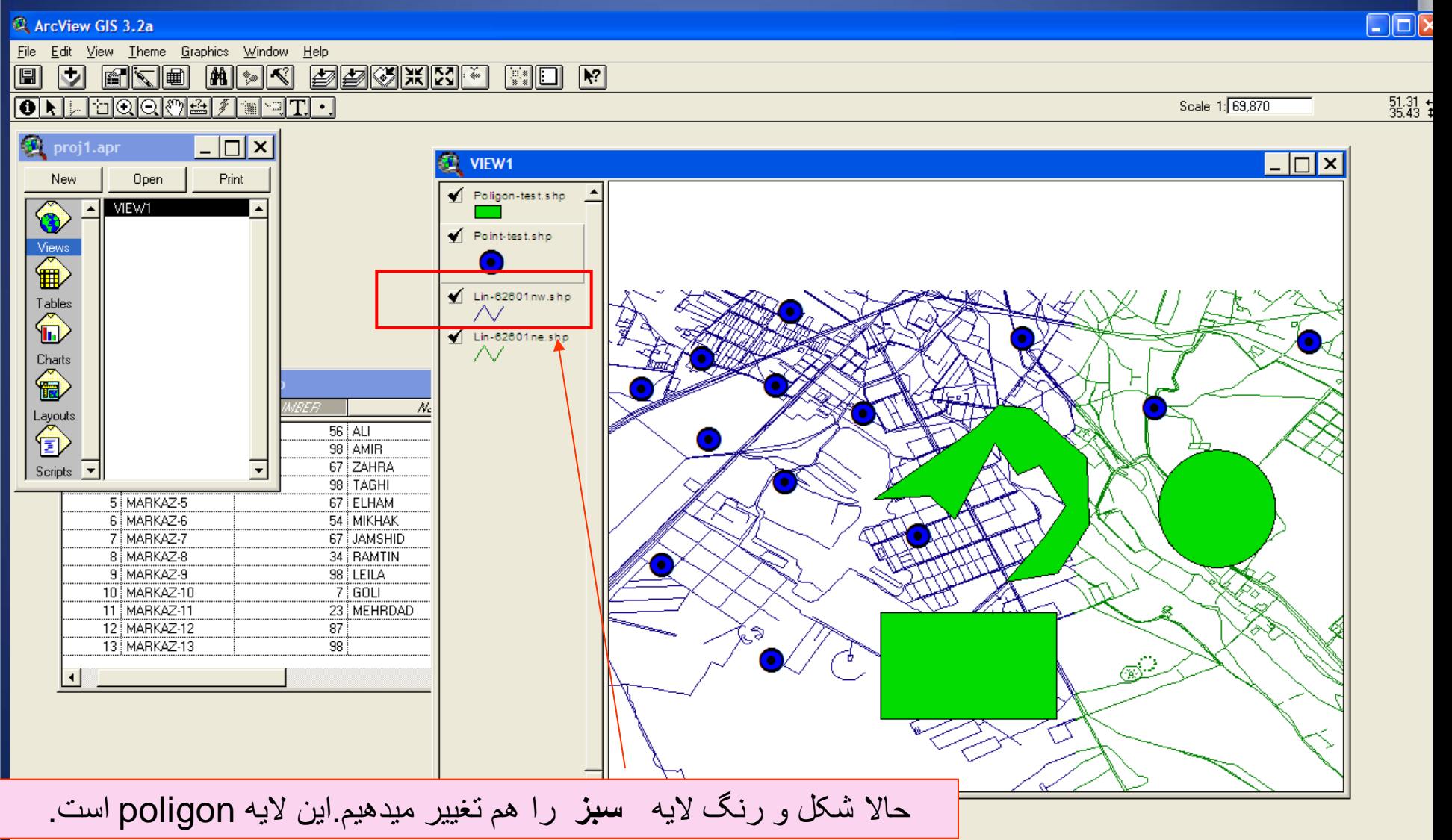

وزارت بهداشت درمان و آموزش پزشکی<br>معاونت درمان<br>دفتر مدیریت بیمارستانی و تعالی خدمات بالینی

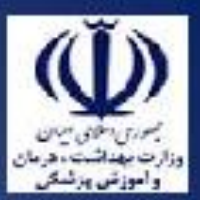

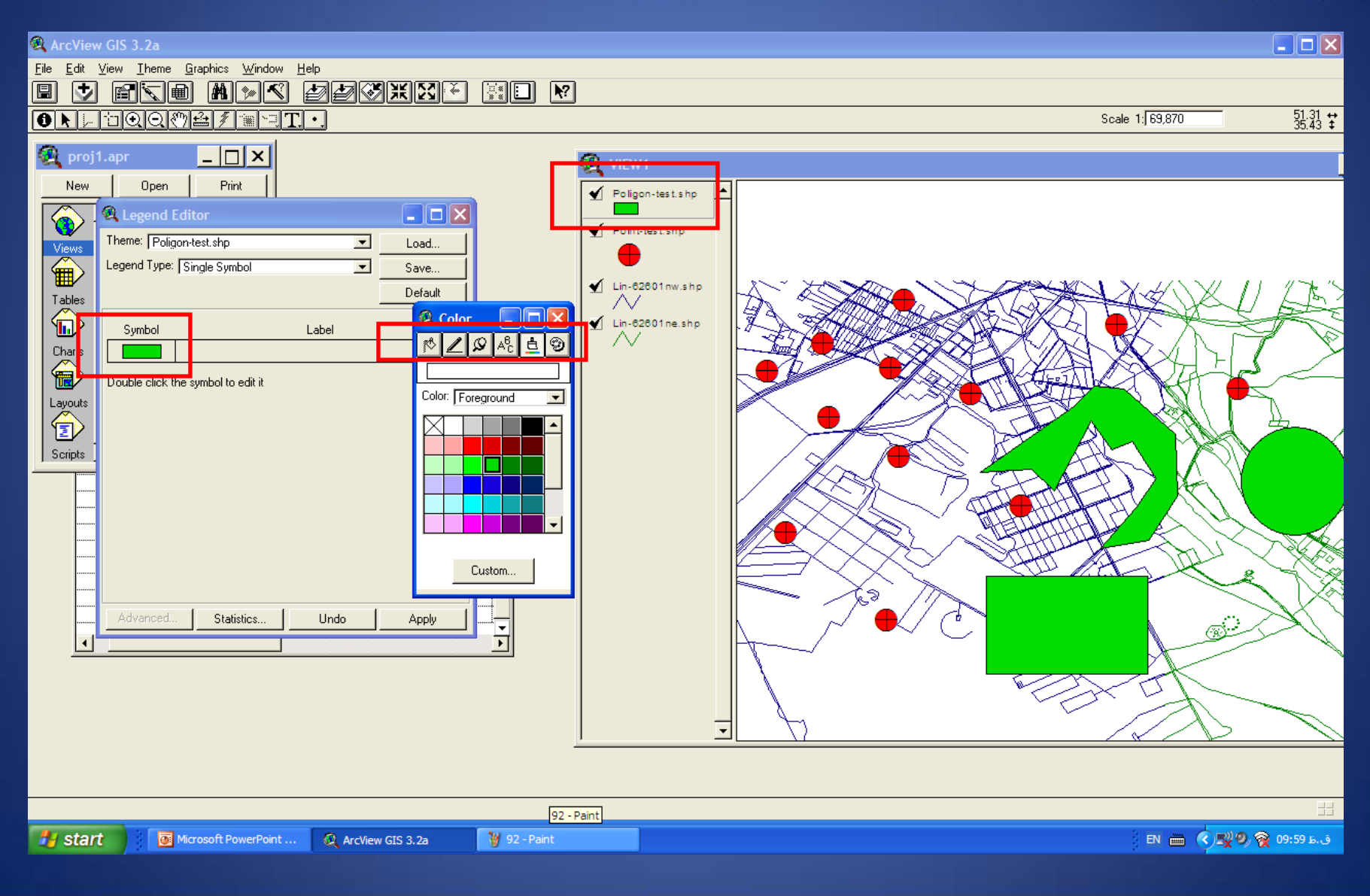

وزارت بهداشت ادرمان و آموزش پزشکی د .<br>معاونت درمان<br>دفتر مدیریت بیمارستانی و تعال*ی* خدمات بالین*ی* 

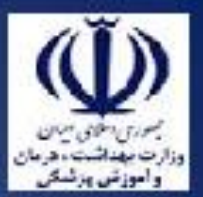

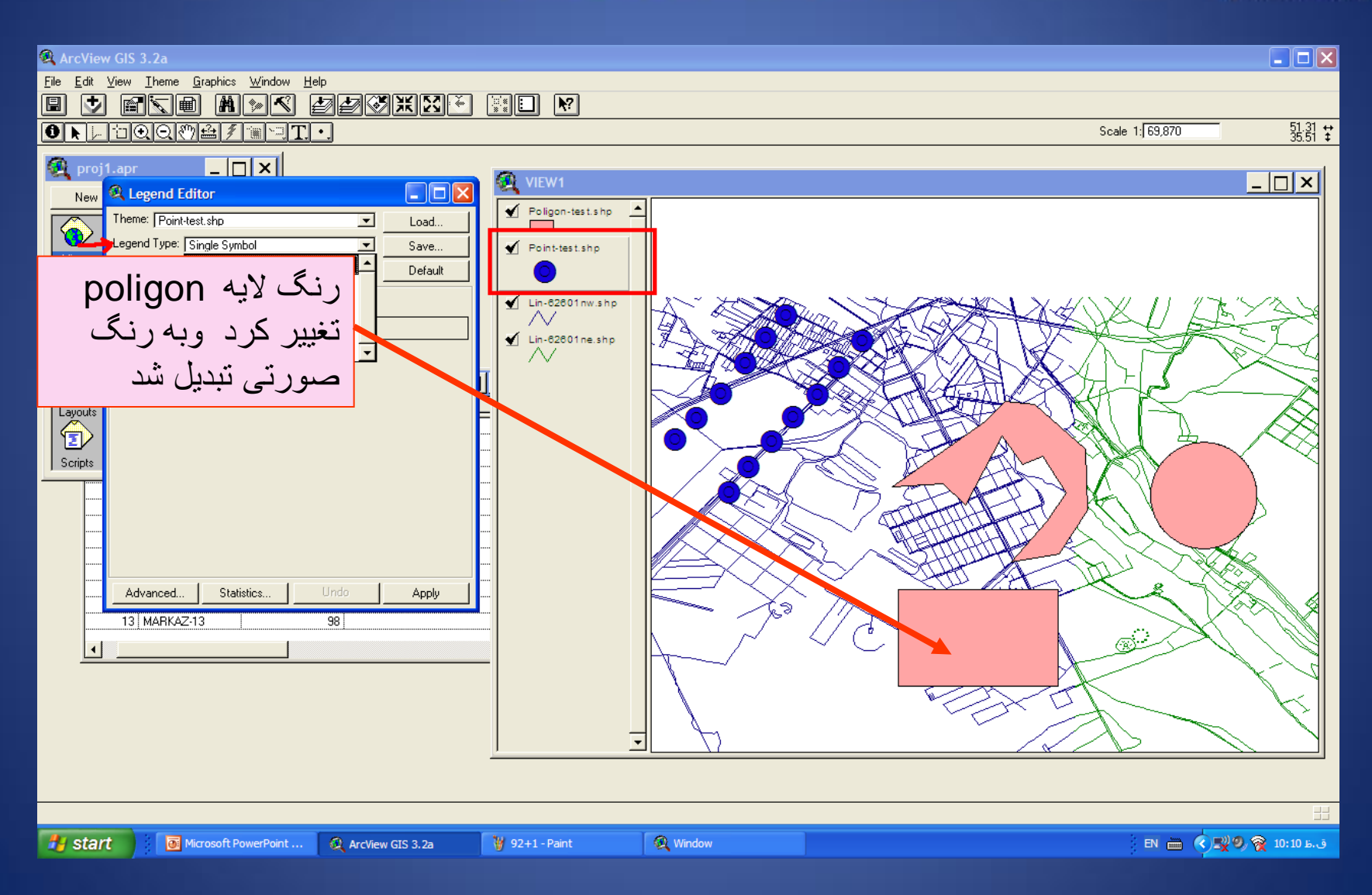

وزارت بهداشت درمان و آموزش پزشکی معاونت درمان دفتر مدیریت بیمارستانی و تعالی خدمات بالینی

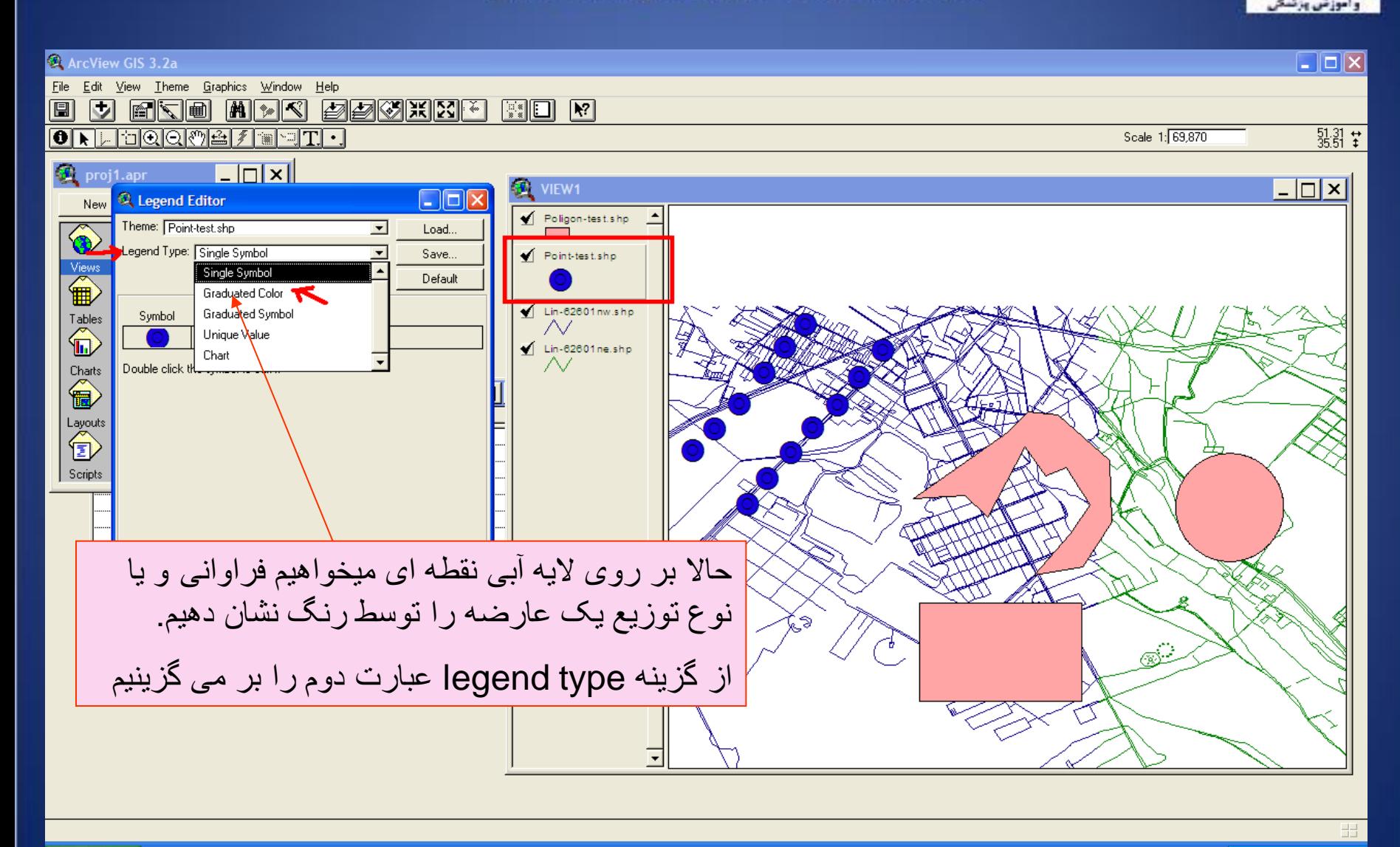

₩ 92+1 - Paint

وزارت بهداشت درمان و آموزش پزشکی معاونت درمان<br>دفتر مدیریت بیمارستان*ی* و تعا*لی* خدمات بالین*ی* 

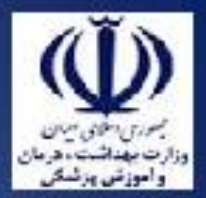

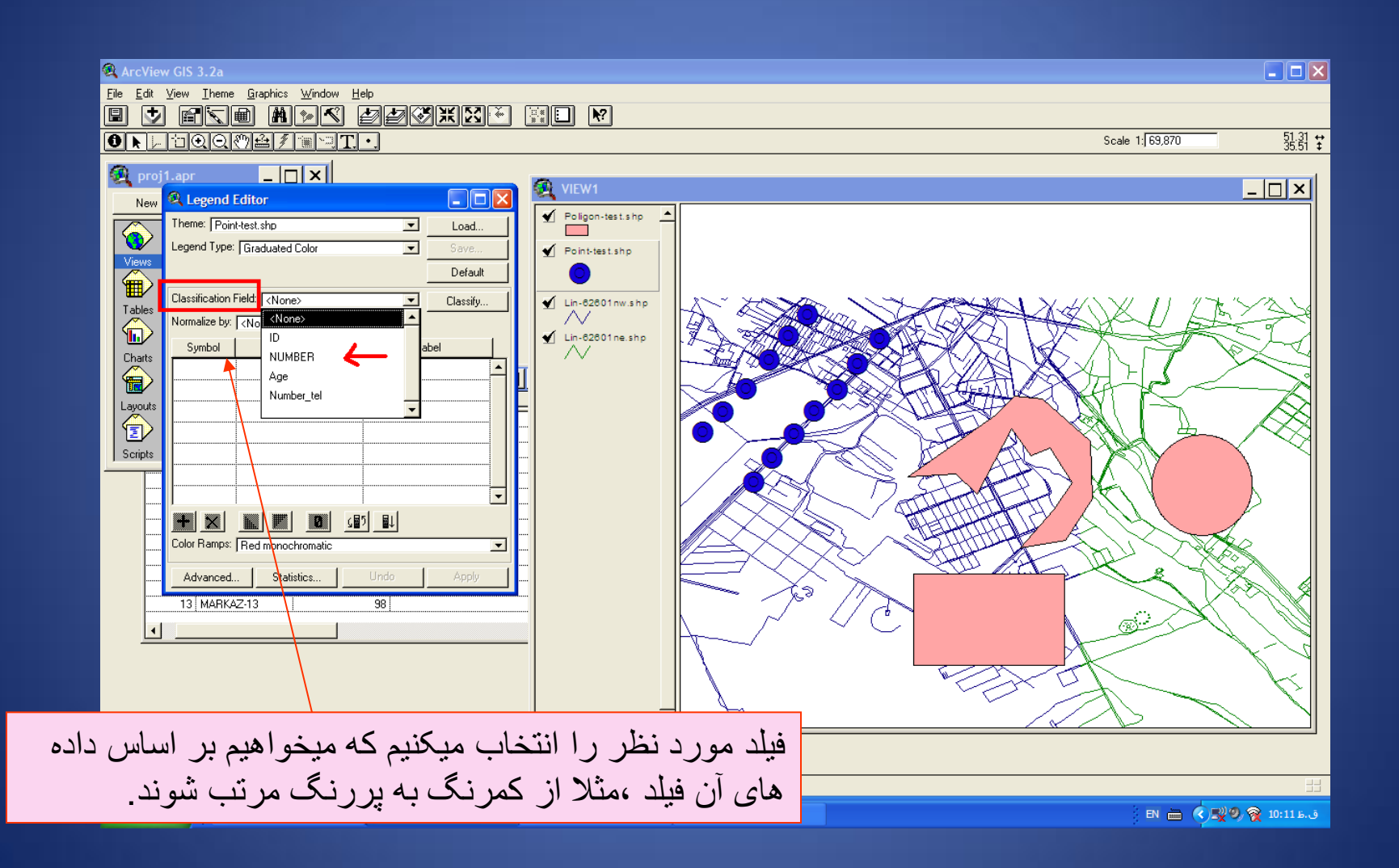

وزارت بهداشت درمان و آموزش پزشکی معاونت درمان دفتر مدیریت بیمارستان*ی* و تعال*ی* خدمات بالین*ی*  $\mathsf{L}\|\mathsf{L}\|\mathsf{X}\|$ ArcView GIS 3.2a File Edit Table Field Window Help  $\boxed{\blacksquare}$ 医阿爾 EEG  $\sqrt{a}$ **AKI MER**  $|\mathcal{N}|$  $\boxed{\mathbf{R}}$   $\boxed{\mathbf{0}}$  $\overline{0}$  of  $\overline{0}$  $\overline{13}$  selected  $\Box$  $\Box$ proj1.apr VIEW1  $\Box$   $\times$ Does L Print New Poligon-test.shp  $\Box$ ok **A** Legend Editor  $\overline{\textcircled{\tiny 1}}$ Theme: Point-test.shp  $\overline{ }$ Load.. Point-test.shp  $\Box$ Views<br>
<sup>1</sup> Legend Type: Graduated Color  $\overline{\phantom{a}}$ Save. **MARKAZAAME**  $\sqrt{D}$ Name Default  $-8.34$ 1 MARKAZ-1  $56$  ALI  $\begin{picture}(120,110) \put(0,0){\line(1,0){10}} \put(15,0){\line(1,0){10}} \put(15,0){\line(1,0){10}} \put(15,0){\line(1,0){10}} \put(15,0){\line(1,0){10}} \put(15,0){\line(1,0){10}} \put(15,0){\line(1,0){10}} \put(15,0){\line(1,0){10}} \put(15,0){\line(1,0){10}} \put(15,0){\line(1,0){10}} \put(15,0){\line(1,0){10}} \put(15,0){\line$ 2 MARKAZ-2 98 AMIR Classification Field: NUMBER  $\overline{\phantom{a}}$ Classify.  $35 - 56$ 3 MARKAZ-3 67 ZAHRA Normalize by: <None>  $\overline{\phantom{a}}$ 4 MARKAZ-4 98 TAGHI  $57 - 67$ Charts 5 MARKAZ-5 67 ELHAM Symbol Value Label €  $68 - 98$ 6 MARKAZ-6 54 MIKHAK 7 MARKAZ-7 67 JAMSHID  $\sqrt{\phantom{a}}$  Lin-62601 nw.shp  $\begin{matrix} \sum_{n=1}^{n} a_n \left( \frac{1}{n} \right) & \sum_{n=1}^{n} a_n \left( \frac{1}{n} \right) & \sum_{n=1}^{n} a_n \left( \frac{1}{n} \right) & \sum_{n=1}^{n} a_n \left( \frac{1}{n} \right) & \sum_{n=1}^{n} a_n \left( \frac{1}{n} \right) & \sum_{n=1}^{n} a_n \left( \frac{1}{n} \right) & \sum_{n=1}^{n} a_n \left( \frac{1}{n} \right) & \sum_{n=1}^{n} a_n \left( \frac{1}{n} \right) & \sum_{n=1}$ 8 MARKAZ-8 34 RAMTIN  $8 - 34$  $8 - 34$ 9 MARKAZ-9 98 LEILA  $35 - 56$  $35 - 56$  $\blacksquare$  Lin-62601 ne.shp 10 MARKAZ-10  $7$  GOLI  $57 - 67$ 11 MARKAZ-11 23 MEHRDAD Scripts  $57 - 67$ 12 MARKAZ-12 87 **@** Marke... |  $\Box$  $\times$  $68 - 98$  $68 - 98$ 13 MARKAZ-13 98 ெ|⊴|இ ू∜ ∥  $+|x|$ RT.  $|0|$ - (酌 即 Color Ramps: Red monochromatic Advanced.. Statistics... Undo پس از انتخاب فيلد number وتغيير شکل آن از نقطه به عالمت + اين اليه به صورت سطح بندی ، از کمرنگ به پررنگ مرتب ميشود $\frac{1}{16}$  $20$ **A** start

**食 Window** 

ق.ظ 10:23 (∢) 10:23

Microsoft PowerPoint ...

ArcView GIS 3.2a

V 95 - Paint

وزارت بهداشت ادرمان و آموزش پزشکی معاونت درمان<br>دفتر مدیریت بیمارستان*ی* و تعا*لی* خدمات بالین*ی*  $\mathsf{L}\|\mathsf{L}\|\mathsf{X}\|$ ArcView GIS 3.2a File Edit Table Field Window Help  $\boxed{\blacksquare}$ 医同性 EEG  $\sqrt{a}$  $\blacksquare$   $\blacksquare$   $\blacksquare$   $\blacksquare$  $\boxed{8}$  $\boxed{\blacksquare}$  $\overline{0}$  of  $\overline{0}$  $\overline{13}$  selected  $\overline{-}$   $\overline{C}$   $\overline{X}$ proj1.apr VIEW1  $| \_ | \square | \times |$  $\sqrt{2}$ Print New Poligon-test.shp  $\Box$ o $\times$ **Q** Legend Editor  $\overline{\textcircled{\tiny 1}}$ Theme: Point-test.shp  $\overline{ }$ Load.. Point-test.shp  $\Box$ **Attributes of Point-test.shp**  $\overbrace{\mathbf{B}}^{\text{View}}$ Legend Type: Graduated Color  $\overline{\phantom{a}}$ Save.  $\sqrt{D}$ MARKAZAAME Name Default  $-8.34$ 1 MARKAZ-1  $56$  ALI  $\begin{picture}(120,110) \put(0,0){\line(1,0){10}} \put(15,0){\line(1,0){10}} \put(15,0){\line(1,0){10}} \put(15,0){\line(1,0){10}} \put(15,0){\line(1,0){10}} \put(15,0){\line(1,0){10}} \put(15,0){\line(1,0){10}} \put(15,0){\line(1,0){10}} \put(15,0){\line(1,0){10}} \put(15,0){\line(1,0){10}} \put(15,0){\line(1,0){10}} \put(15,0){\line$ 2 MARKAZ-2 98 AMIR Classification Field: NUMBER  $\overline{\phantom{a}}$ Classify.  $35 - 56$ 3 MARKAZ-3 67 ZAHRA Normalize by: <None>  $\overline{\phantom{a}}$ 4 MARKAZ-4 98 TAGHI  $57 - 67$ Charts 5 MARKAZ-5 67 ELHAM Symbol Value Label €  $68 - 98$ 6 MARKAZ-6 54 MIKHAK 7 MARKAZ-7 67 JAMSHID Lin-62601nw.shp Layouts<br><sup>1</sup> 8 MARKAZ-8 34 BAMTIN  $8 - 34$  $8 - 34$ 9 MARKAZ-9 98 LEILA ÷  $35 - 56$  $35 - 56$  $\blacksquare$  Lin-62601 ne.shp 10 MARKAZ-10  $7$  GOLI  $57 - 67$ 11 MARKAZ-11 23 MEHRDAD Scripts  $57 - 67$ 12 MARKAZ-12 87 **@ Marke...** |  $\Box$  $\times$  $68 - 98$  $68 - 98$ 13 MARKAZ-13 98 ெ|⊴|இ १∜ LF  $+|x|$  $\mathbf{0}$ - 49 B. ∸ ∩ ⋒ × Color Ramps: Red monochromatic Advanced. اين تغييرات بر روی نقشه و نيز بر روی جدول legendEditor هم مشاهده ميشود $\Delta$ Angle:  $12$  $\overline{\mathbf{r}}$ 16  $20$ **A** start Microsoft PowerPoint ... V 95 - Paint **Q** Window ArcView GIS 3.2a ق.ظ 10:23 ( > ) EN

وزارت بهداشت درمان و آموزش پزشک*ی*<br>معاونت درمان<br>دفتر مدیریت بیمارستان*ی* و تعال*ی* خدمات بالین*ی* 

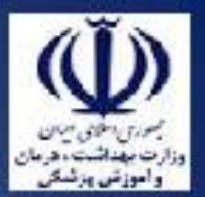

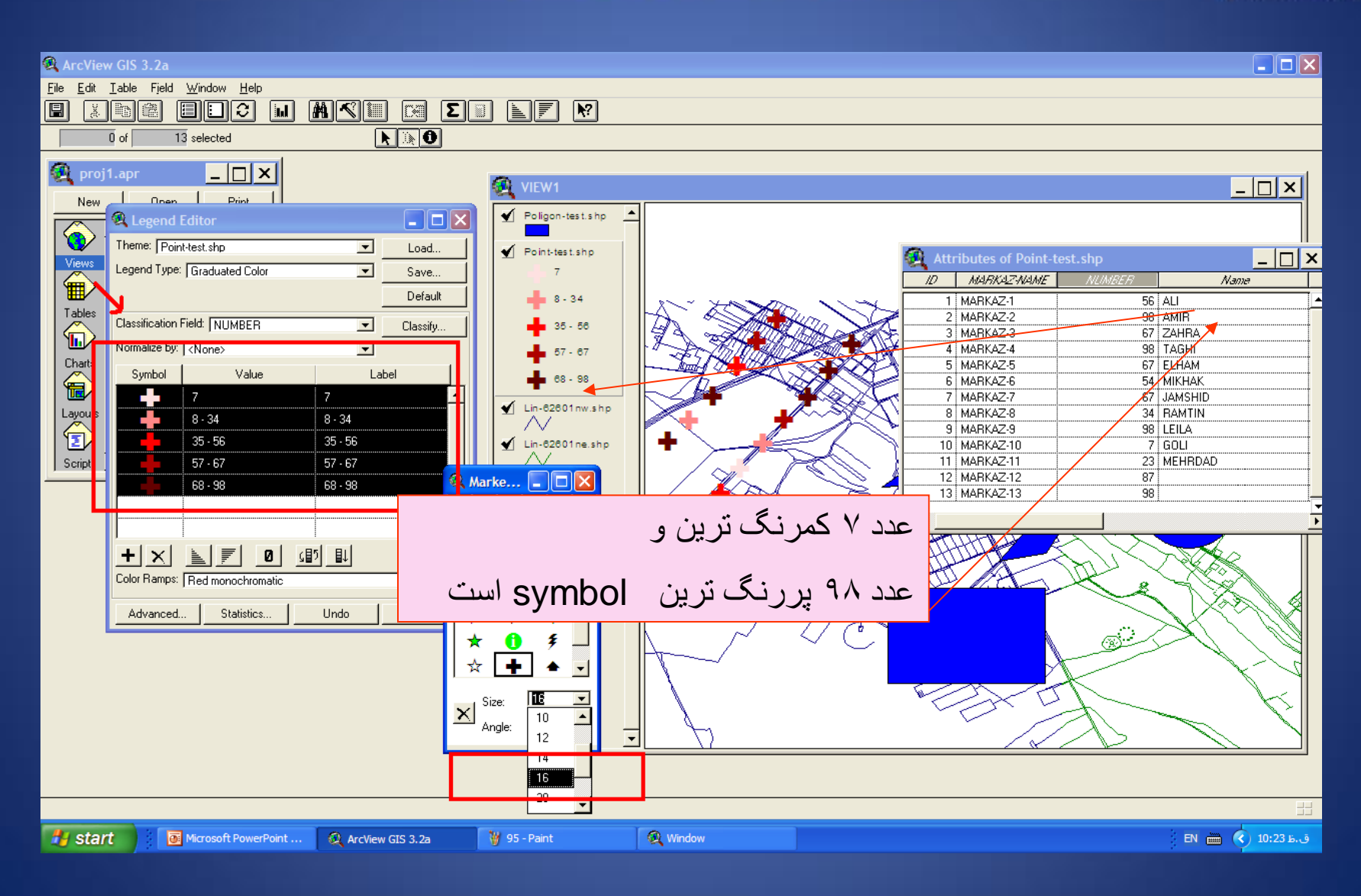

وزارت بهداشت درمان و آموزش پزشکی<br>مسیحات معاونت درمان<br>دفتر مدیریت بیمارستانی و تعالی خدمات بالینی

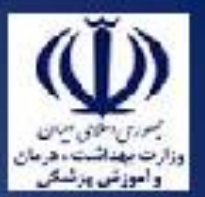

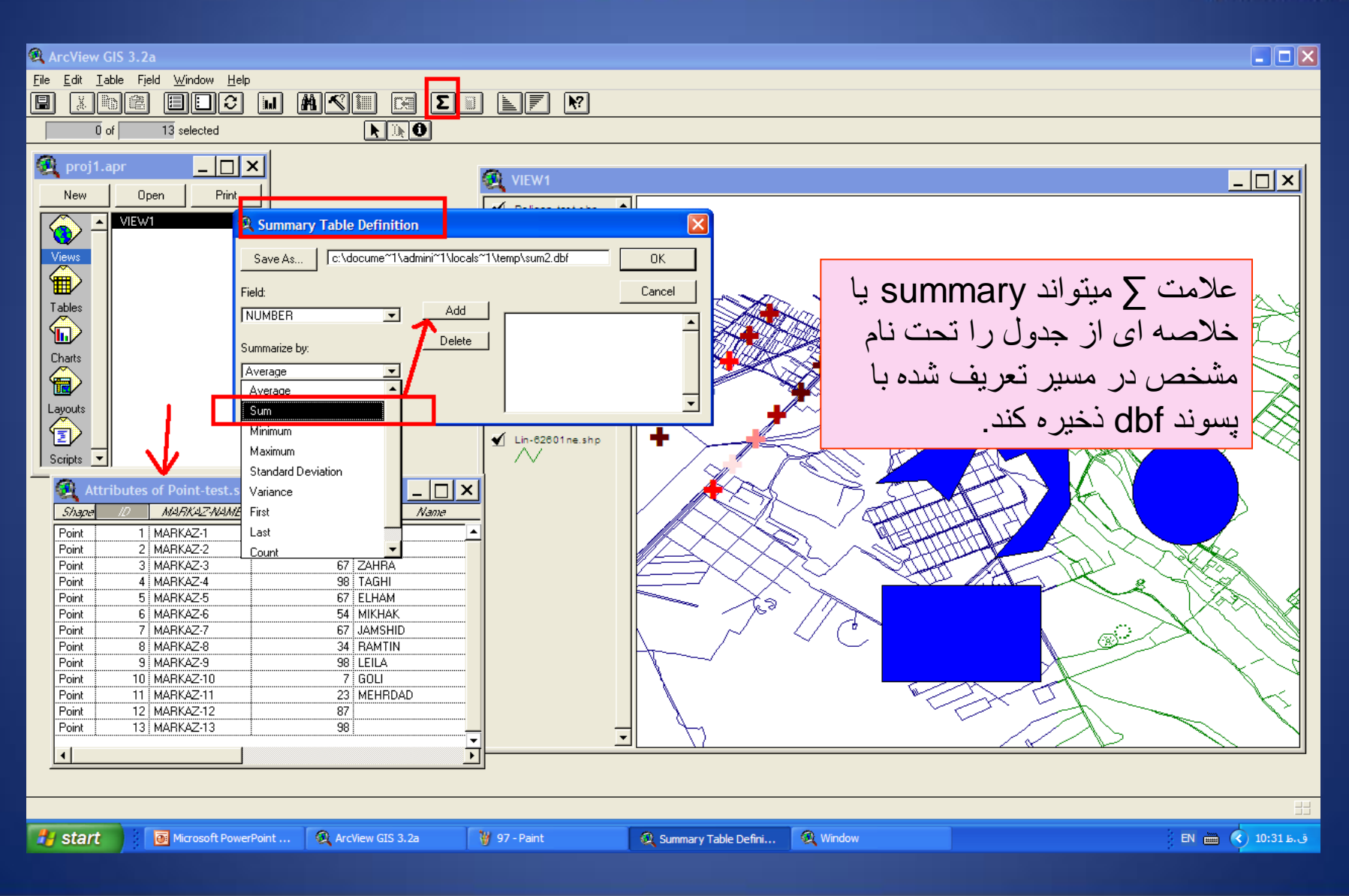

وزارت بهداشت ادرمان و آموزش پزشکی معاونت درمان<br>دفتر مدیریت بیمارستان*ی* و تعا*لی* خدمات بالین*ی* 

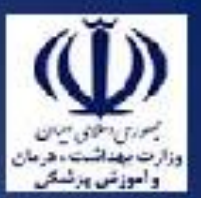

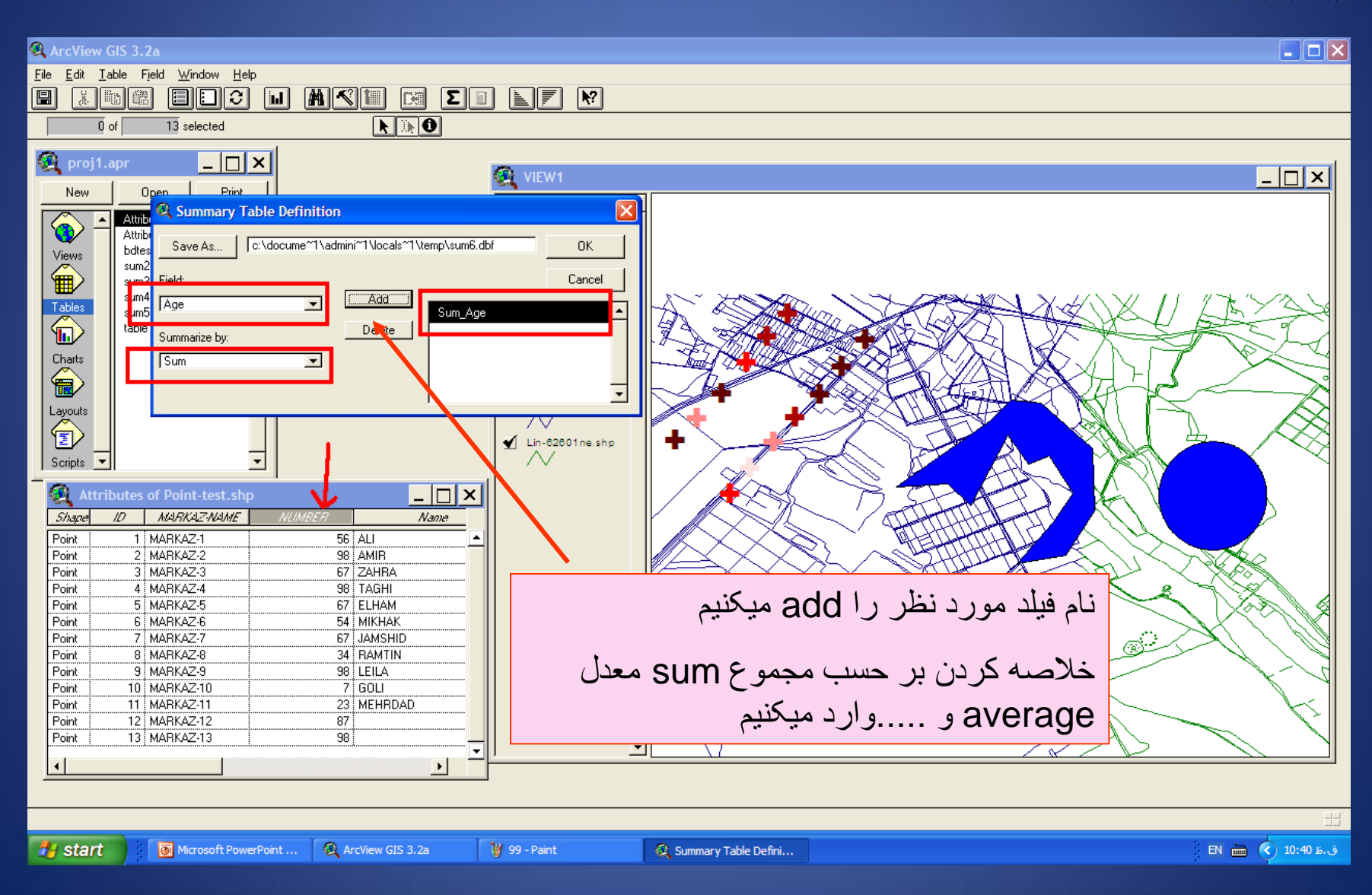

وزارت بهداشت درمان و آموزش پزشکی معاونت درمان دفتر مدیریت بیمارستانی و تعالی خدمات بالینی

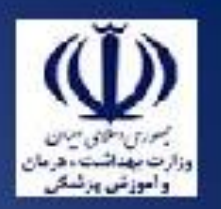

ArcView GIS 3.2a

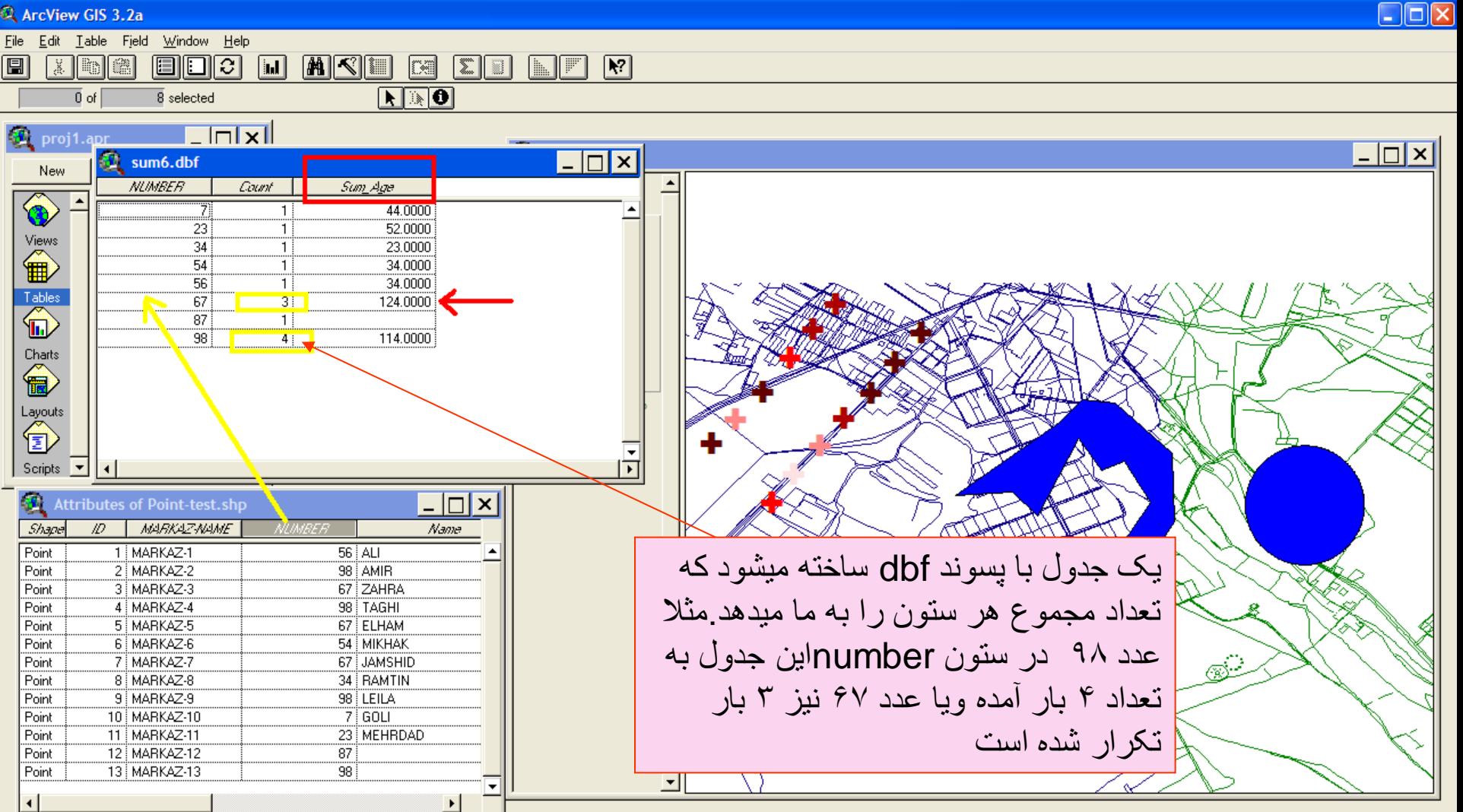

V 99 - Paint
وزارت بهداشت درمان و آموزش پزشک*ی*<br>معاونت درمان<br>دفتر مدیریت بیمارستانی و تعالی خدمات بالینی

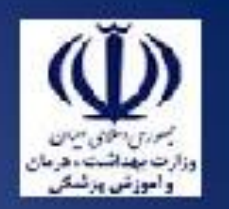

ArcView GIS 3.2a

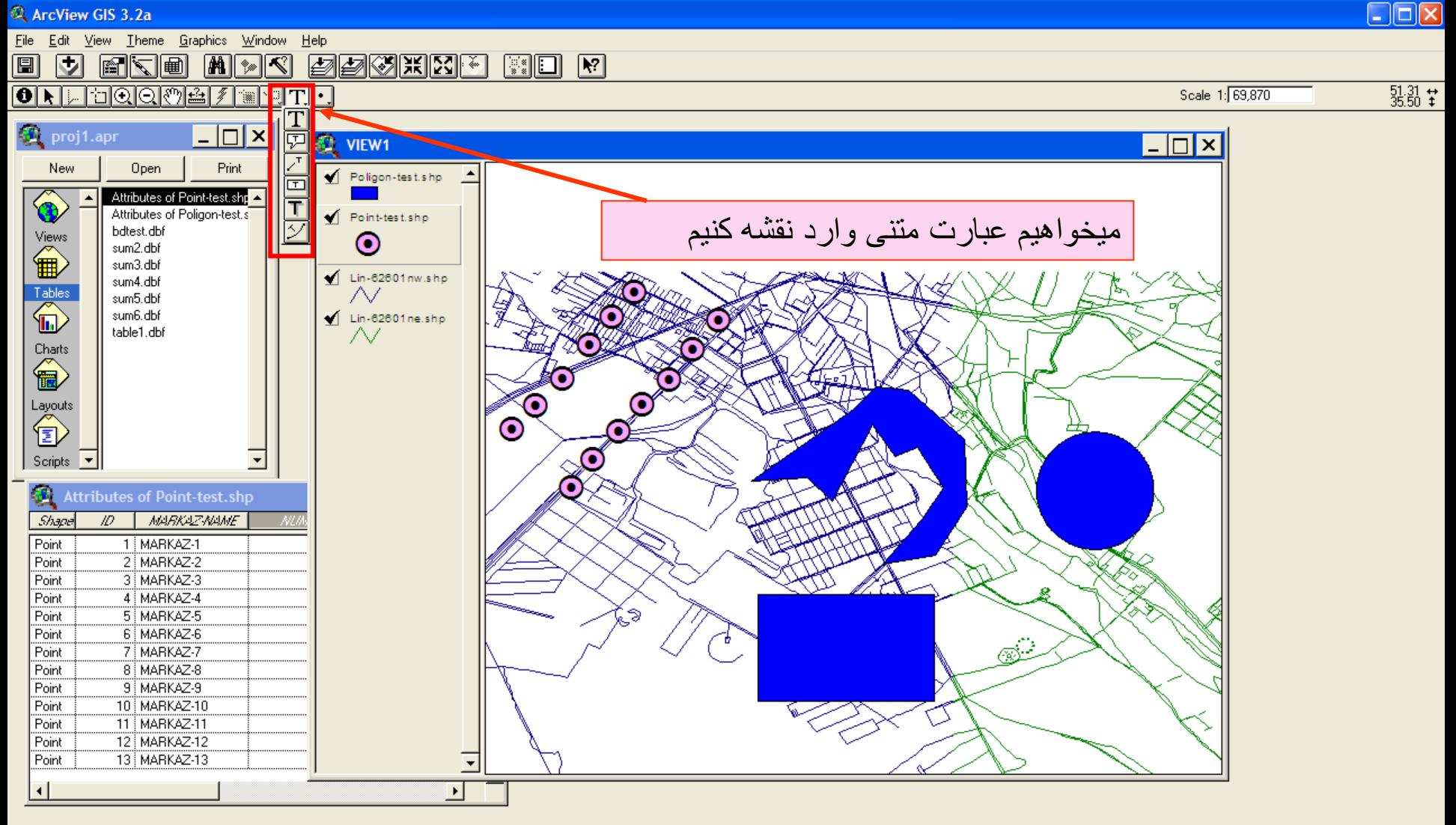

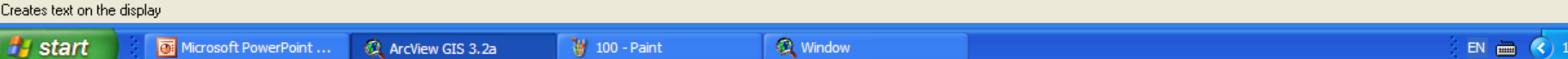

وزارت بهداشت درمان و آموزش پزشکی معاونت درمان<br>دفتر مدیریت بیمارستانی و تعالی خدمات بالینی

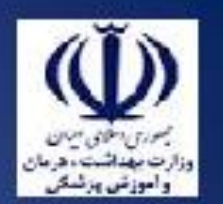

ArcView GIS 3.2a

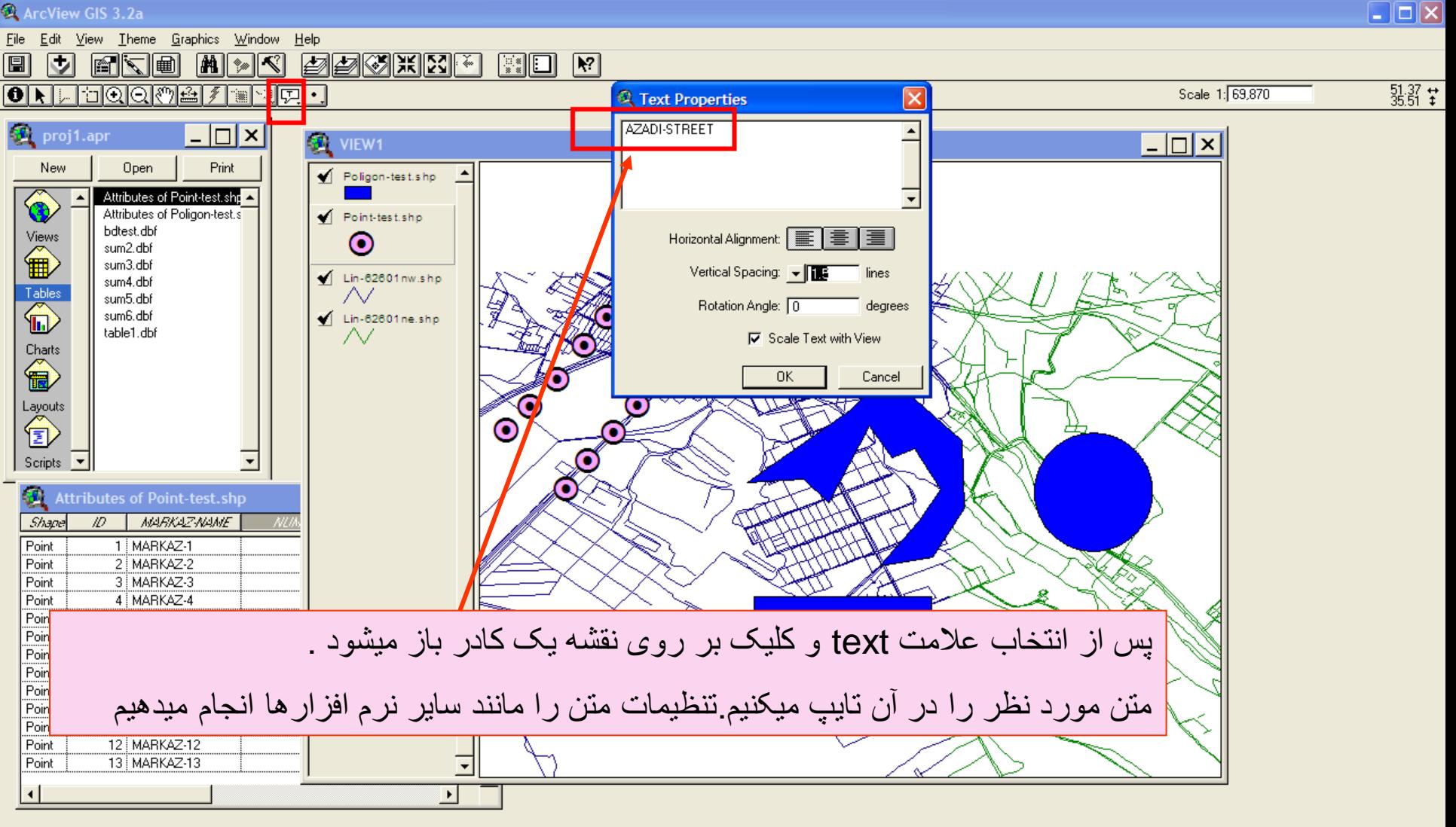

Length: 0.96 mi Start: (51.37, 35.51) dg End: (51.35, 35.50) dg

101 - Paint

ق:10:54 () EN **mm** 

وزارت بهداشت ً درمان و آموزش پزشک*ی*<br>معاونت درمان<br>دفتر مدیریت بیمارستان*ی* و تعال*ی* خدمات بالین*ی* ArcView GIS 3.2a File Edit View Theme Graphics Window Help **MMI DDIIKIN EKE**  $\begin{bmatrix} \begin{smallmatrix} \cdot & \cdot \\ \cdot & \cdot \end{smallmatrix} & \begin{smallmatrix} \bullet & \bullet \end{smallmatrix} \end{bmatrix}$ 

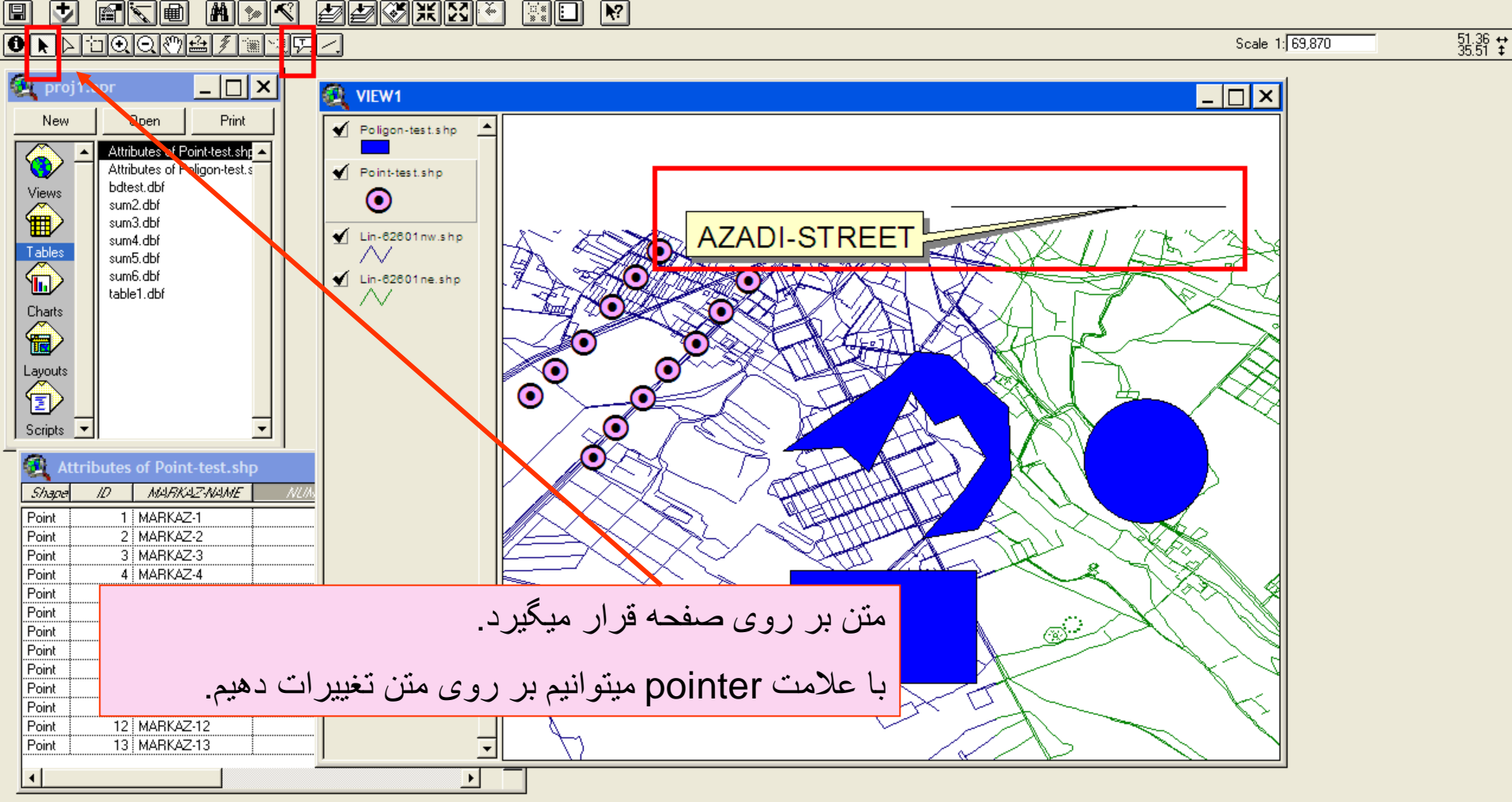

Origin: (51.33, 35.50) dg Extent: (4.37, 0.56) mil Area: 2.45 sq mil

 $\Box$ o $\times$ 

وزارت بهداشت درمان و آموزش پزشکی<br>معاونت درمان<br>دفتر مدیریت بیمارستانی و تعالی خدمات بالینی ArcView GIS 3.2a  $\boxed{\blacksquare}$  $\boxed{\blacksquare}$ File Edit View Theme Graphics Window Help **dduin**n 1  $\blacksquare$  $\overline{\mathbf{U}}$ FKE MA  $\left| \mathcal{A} \right|$  $\boxed{\frac{1}{2}$   $\boxed{1}$   $\boxed{1}$   $\boxed{1}$  $\frac{51.31}{35.48}$   $\pm$  $\overline{\text{O}}$ nh $\overline{\text{O}}$ qq $\overline{\text{O}}$ a $\overline{\ell}$ 기회 Scale 1: 69,870 ```  $\overline{\phantom{a}}$   $\overline{\phantom{a}}$   $\overline{\phantom{a}}$   $\overline{\phantom{a}}$ proj1.apr **D** VIEW1  $\Box$ New Open Print Poligon-test.shp Attributes of Point-test.shp<sup>2</sup> Q. Attributes of Poligon-test.s Point-test.shp bdtest.dbf  $\overbrace{\mathbf{B}}^{\text{View}}$ ⊙ sum2.dbf sum3.dbf  $\mathbb{Q}$  Color ...  $\Box$  $\Box$  $\times$ **AZADI-STREET** Lin-62601nw.shp sum4.dbf Tables<br> **OD** W sum5.dbf  $204$  $R_{\rm c}$  $B$ sum6.dbf  $\blacksquare$  Lin-62601 ne.shp table1.dbf Λv Color: Foreground Layouts<br><sup>1</sup> Scripts  $\blacktriangledown$ **Attributes of Point-test.shp** Shape **MARKAZ-NAME** ID. Point 1 MARKAZ-1 Custom. 2 MARKAZ-2 Point Point 3 MARKAZ-3 ميتوانيم رنگ و ساير تنظيمات را نيز بر روی متن اعمال کنيم60. Point 8 MARKAZ-8 Point 9 MARKAZ-9 10 MARKAZ-10 Point 11 MARKAZ-11 Point 12 MARKAZ-12 Point Point 13 MARKAZ-13  $\blacksquare$ 

Origin: (51.33, 35.50) dg Extent: (4.37, 0.56) mil Area: 2.45 sq mil

وزارت بهداشت درمان و آموزش پزشک*ی*<br>معاونت درمان<br>دفتر مدیریت بیمارستان*ی* و تعال*ی* خدمات بالین*ی* واموزش هزم  $\Box$ o $\times$ ArcView GIS 3.2a File Edit View Theme Graphics Window Help  $\circledast$   $\mathbb{H}$   $\circledast$   $\circledast$  $\boxed{=}$ ⊡ eke Properties..  $\boxed{\frac{1}{2}$   $\boxed{1}$   $\boxed{1}$   $\boxed{2}$ Lext and Label Defaults..  $\frac{51.31}{35.50}$   $\pm$  $\overline{\text{O}}$ ria digital $\overline{\text{o}}$ Scale 1: 69,870 Size and Position. proj1.apr Align... Ctrl+A  $\Box$ olx  $W<sub>1</sub>$ Bring to Eront New Open gon-test.shp Send to Back Attributes d Group  $Ctrl+G$ G. Attributes c test.shp  $C$ trl+U bdtest.dbf Ungroup  $\overbrace{\mathbf{B}}^{\text{View}}$ sum2.dbf Attach Graphics sum3.dbf **AZADI-STREET** Detach Graphics 62601 w.shp sum4.dbf Tables<br> **In** sum5.dbf sum6.dbf  $\blacksquare$  Lin-62601 ne. table1.dbf Layouts<br><sup>1</sup> سايز و وضعيت متن را نيز ميتوان تغيير دادScripts  $\sqrt{\phantom{a}}$ **Attributes of Point-test.shp MARKAZ-NAME** ID.

Shape Point 1 MARKAZ-1 2 MARKAZ-2 Point 3 MARKAZ-3 Point 4 MARKAZ-4 Point ≶ 5 MARKAZ-5 Point Point 6 MARKAZ-6 ٢ 7 MARKAZ-7 Point 8 MARKAZ-8 Point 9 MARKAZ-9 Point 10 MARKAZ-10 Point Point 11 MARKAZ-11 12 MARKAZ-12 Point 13 MARKAZ-13 Point  $\overline{\phantom{a}}$  $\blacksquare$ 

Displays a dialog box to adjust size and position of selected graphic **食 Window A** start Microsoft PowerPoint ... ArcView GIS 3.2a 104 - Paint ق.ظ 10:58 (≯) <mark>10</mark>00 EN

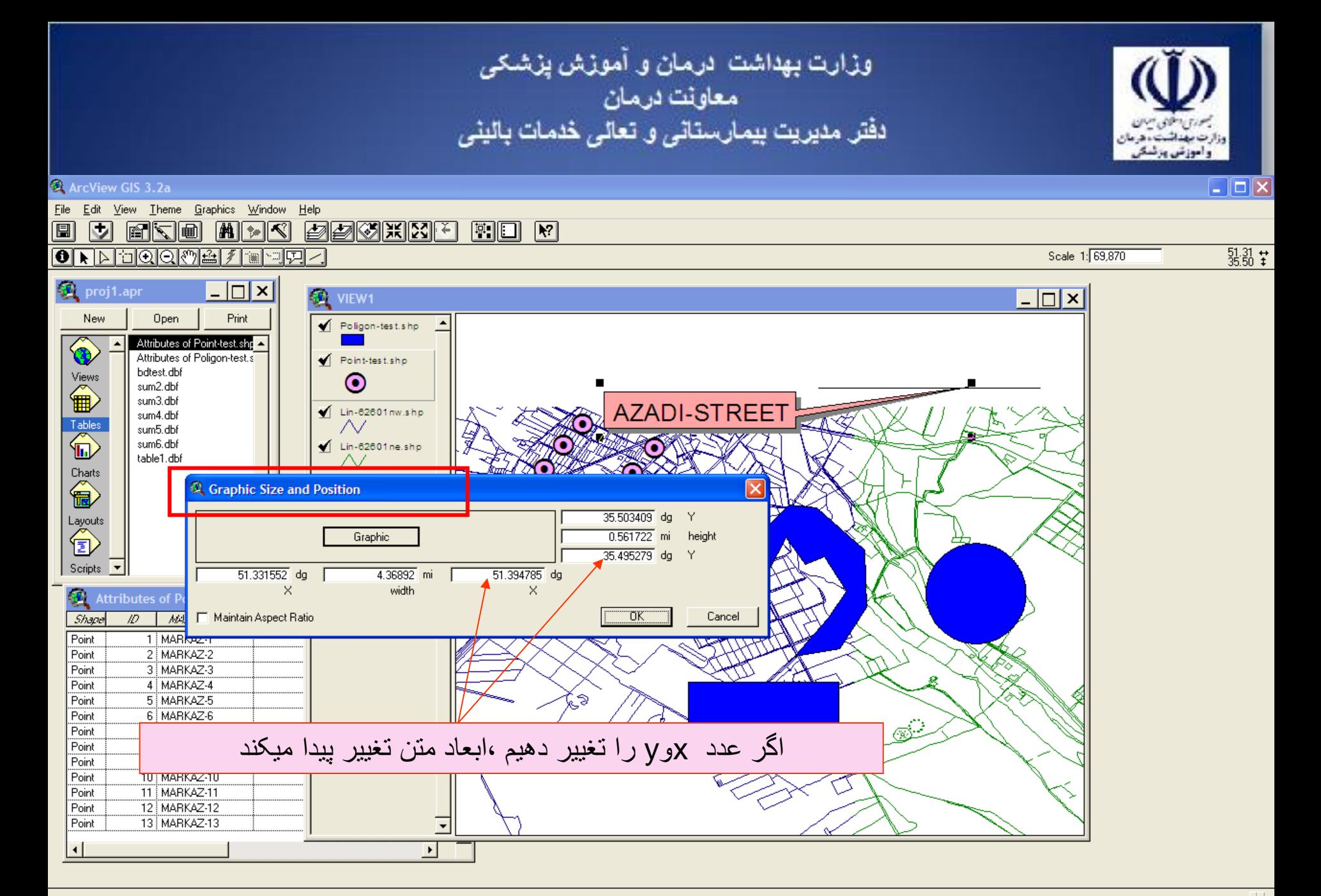

**A** start Microsoft PowerPoint ... ArcView GIS 3.2a 105 - Paint Graphic Size and Posi... وزارت بهداشت درمان و آموزش پزشک*ی*<br>معاونت درمان<br>دفتر مدیریت بیمارستان*ی* و تعال*ی* خدمات بالین*ی* 

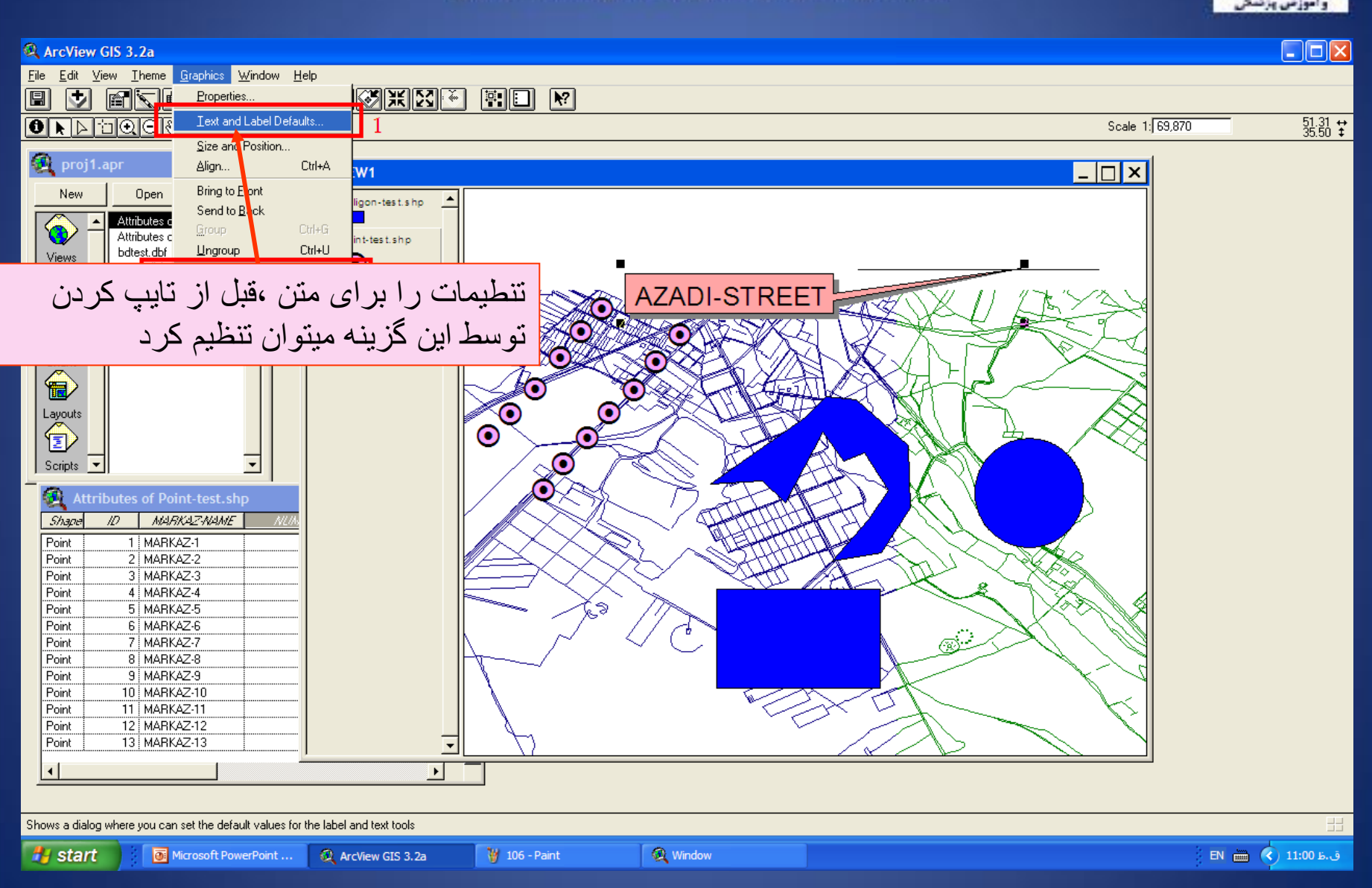

وزارت بهداشت درمان و آموزش پزشک*ی*<br>معاونت درمان<br>دفتر مدیریت بیمارستان*ی* و تعال*ی* خدمات بالین*ی* 

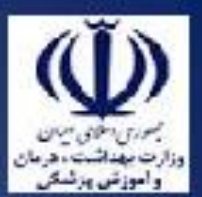

## $\Box$  $\Box$  $\times$ ArcView GIS 3.2a Eile Edit View Theme Graphics Window Help 圓  $\overline{\mathbf{z}}$ FKI MYK ØØØKKI 图图 图  $\bullet$   $\overline{\bullet}$   $\overline{\bullet}$   $\overline{\bullet}$   $\overline{\bullet}$   $\overline{\circ}$   $\overline{\circ}$  용設士 Scale 1: 69,870  $\bullet$  proj1.apr  $\lfloor -|\square|\times|$ VIEW1  $\Box$   $\times$ Open Print New Poligon-test.shp ≛ ◀ Attributes of Point-test.shp ▲ Ø Attributes of Poligon-test.s Point-test.shp bdtest.dbf Views Default settings for text and label tools sum2.dbf 龠 sum3 dbf Properties for Text Tool Click on the tool sum4.dbf Tables<br> **In** icon to set its V Use Symbol Window settings for text sum5.dbf default values. sum6.dbf Font: Sample text symbol: table1.dbf Arial Charts ℿଡ଼୵⊡ႃ⊤୬ 侖 **A**rial 9四八四 ₩₩QⅡ⊙ Layouts  $\Box$  Use outline  $\sqrt{0.1}$ 訇  $\blacktriangledown$ Width (pts): Outline color: Black  $\overline{\phantom{a}}$ Scripts - $\blacktriangledown$ Fill color:  $\overline{\phantom{a}}$ Transparent 風 **Attributes of Point-test.shp** Color: Black  $\blacksquare$ Use drop-shadow Shape  $ID$ **MARKAZ-NAME** Size (pts):  $\sqrt{36}$  $\overline{\phantom{a}}$ Shadow color: Dark Gray  $\vert \cdot \vert$ 1 MARKAZ-1 Style: Point Normal Point 2 MARKAZ-2 3 MARKAZ-3 Point **OK** Cancel Point 4 MARKAZ-4 5 MARKAZ-5 Point Point 6 MARKAZ-6  $\circledS$ Point 7 MARKAZ-7 این حالت default است 12 MARKAZ-12 Point 13 MARKAZ-13  $\overline{\phantom{a}}$ Point  $\left| \cdot \right|$  $\blacktriangleright$ Cancels any changes you made and closes the Text and Label Defaults dialog ق.ظ 11:03 (C) EN **H** start Microsoft PowerPoint ... ArcView GIS 3.2a

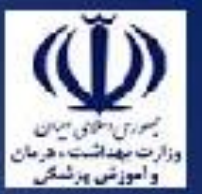

وزارت بهداشت ادرمان و آموزش پزشکی معاونت درمان دفتر مدیریت بیمارستان*ی* و تعال*ی* خدمات بالین*ی* 

اگر بخواهيم متن نوشته شده را به اليه يا يک theme اضافه کنيم بايد حتما آن متن را به اليه مورد نظر attach کنيم

برای اين کار از منوی graphic بايد گزينه graphics attach را انتخاب کنيم

ولی قبل از اين کار حتما بايد توسط pointer متن و text مورد نظر را select کرده باشيم وزارت بهداشت درمان و آموزش پزشک*ی*<br>معاونت درمان<br>دفتر مدیریت بیمارستان*ی* و تعال*ی* خدمات بالین*ی* 

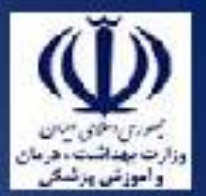

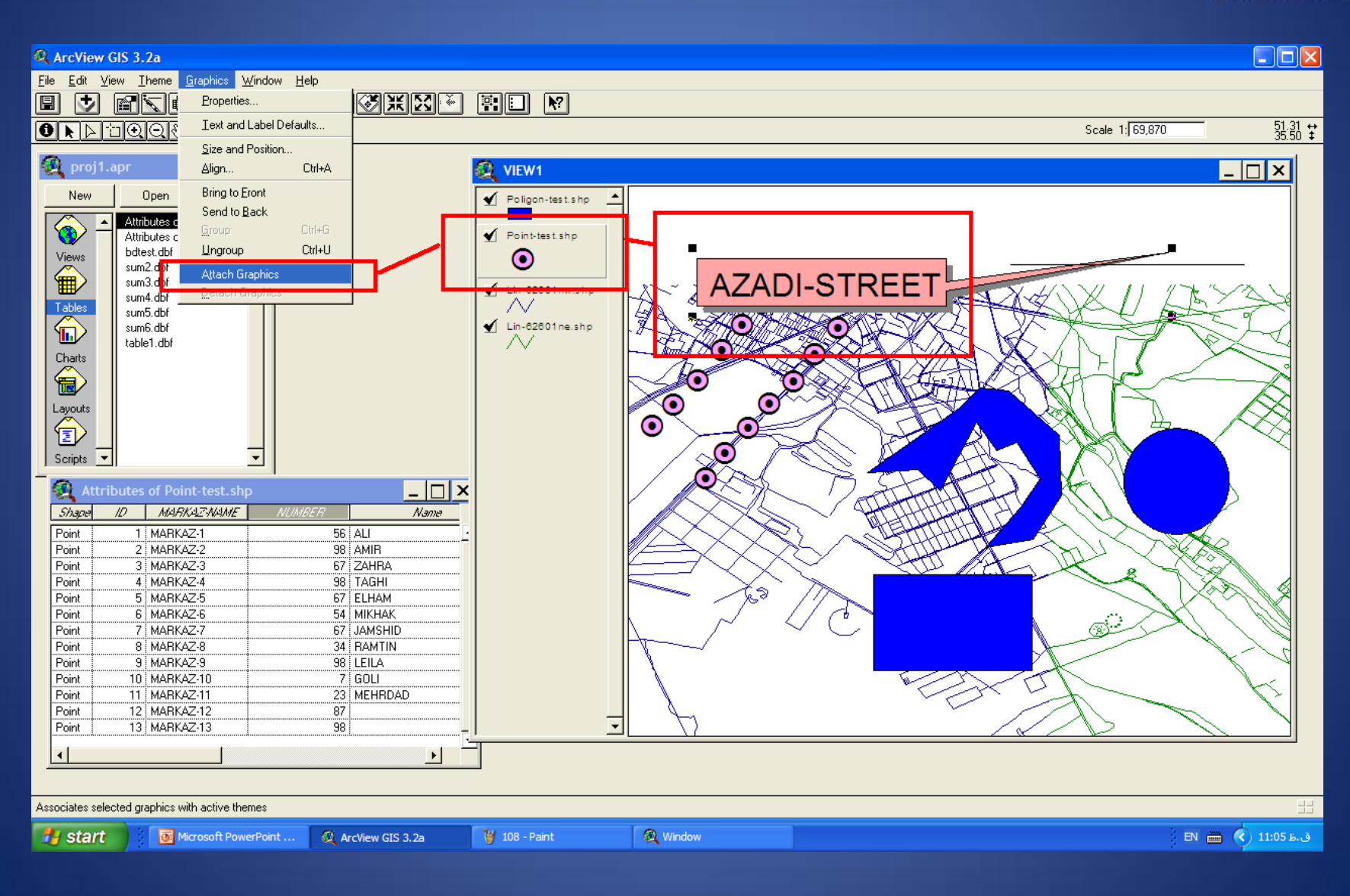

وزارت بهداشت درمان و آموزش پزشکی معاونت درمان<br>دفتر مدیریت بیمارستان*ی* و تعا*لی* خدمات بالین*ی* 

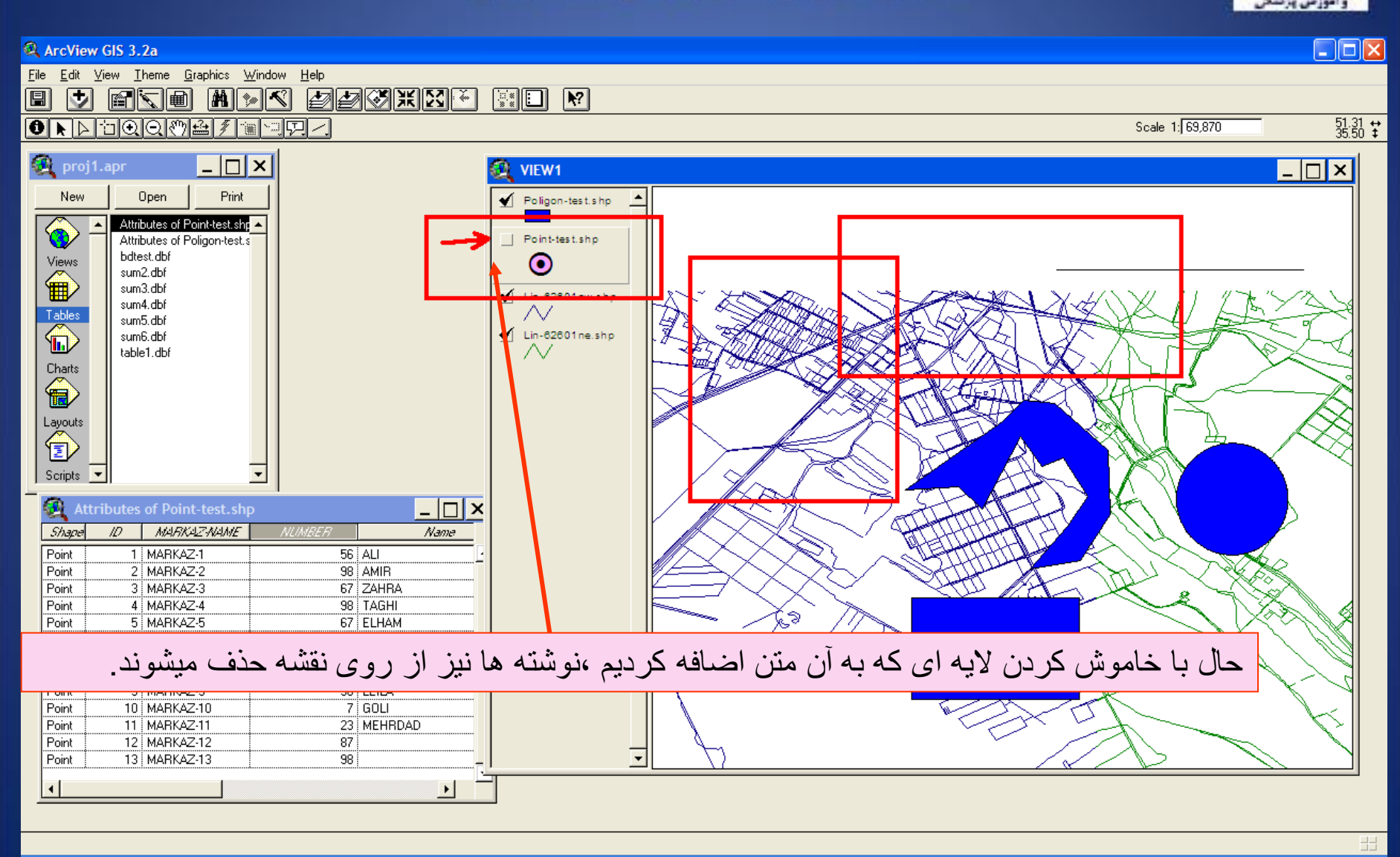

EN (■ (C) 11:06 b. j

وزارت بهداشت درمان و آموزش پزشک*ی*<br>معاونت درمان<br>دفتر مدیریت بیمارستان*ی* و تعال*ی* خدمات بالین*ی* وأموزتن يزندك  $\Box$ o $\times$ ArcView GIS 3.2a Eile Edit View Theme Graphics Window Help 圓 **PPMEN**  $\overline{\mathbf{v}}$ **F K** d  $||\mathbf{v}||$ B'I⊟  $\sqrt{3}$ **MA**  $\frac{51.31}{35.47}$   $\frac{11}{4}$ **OI** Fineme Properties (5) **B** 3 **多** 1 高田子 Scale 1: 69,870 proj1.apr  $\overline{\Box}$ **SCR VIEWA**  $\Box$  $\Box$  $\times$ Print Open New Poligon-test.shp Attributes of Point-test hr Q. Attributes of Poligon-test V Point-test.shp bdtest.dbf Views<br> **ED** ◉ sum2.dbf **AZADI-STREET** sum3.dbf Lin-62601nw.shp sum4.dbf Tables<br> **OD** sum5.dbf  $\sqrt{\phantom{a}}$  Lin-62601 ne.shp sum6.dbf  $\scriptstyle\sim$ table1.dbf Charts<br> **Exp** 76  $\bullet$  $\odot$ Layouts<br><sup>1</sup>  $\bf \odot$ ര് **SOR** Scripts  $\overline{\phantom{a}}$  $\overline{\Box}$ **Attributes of Point-test.shp** Shape **MARKAZ-NAME NUMBER** ID. No me  $56$  ALI Point 1 MARKAZ-1 2 MARK Point تنظيمات مربوط به متن 3 MARK Point 4 MARK Point 5 MARKAZ-5 67 ELHAM Point Point 6 MARKAZ-6 54 MIKHAK  $\circledcirc$ 7 MARKAZ-7 67 JAMSHID Point 8 MARKAZ-8 34 BAMTIN Point 9 MARKAZ-9 98 LEILA Point 10 MARKAZ-10  $7$  GOLI Point Point 11 MARKAZ-11 23 MEHRDAD 12 MARKAZ-12  $\overline{87}$ Point 13 MARKAZ-13  $\overline{98}$ Point  $\blacktriangleright$ 

Displays the dialog box to edit properties of the active theme

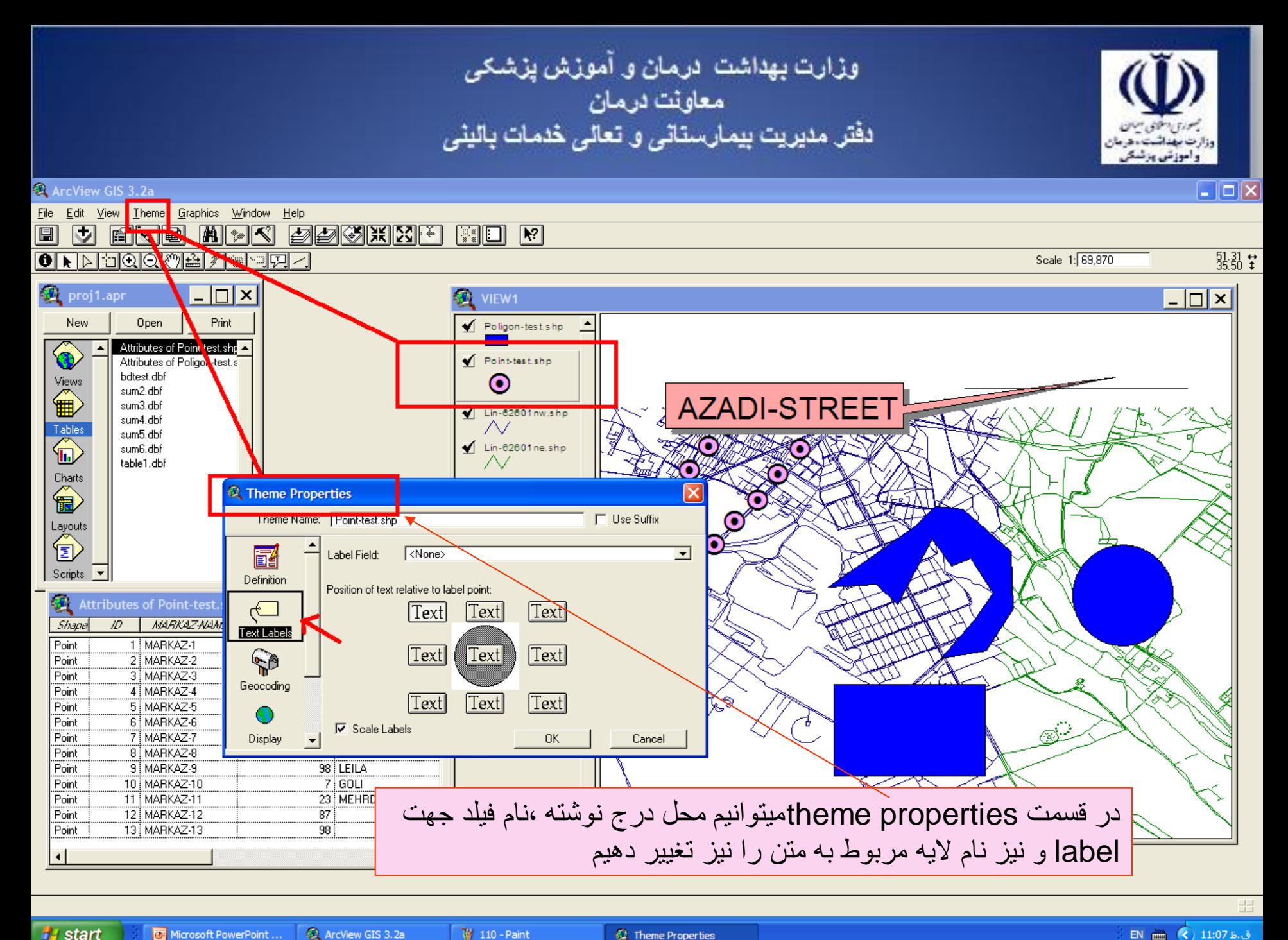

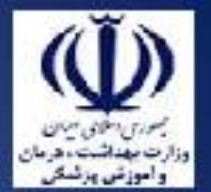

وزارت بهداشت ادرمان و آموزش پزشکی معاونت درمان دفتر مدیریت بیمارستانی و تعالی خدمات بالینی

اگر از هر يک از theme ها يا اليه های موجود properties بگيريم و گزينه link hot را انتخاب کنيم ، ميتوانيم با اين عمل يک عکس و يا يک تصوير را بر روی يک سطر از جدول و يا نقطه و يا چند ضلعی از نقشه قرار دهيم.

که با هر بار کليک کردن بر روی نقطه مشخصی از جدول يا نقشه ، آدرس مورد نظر خوانده ميشود و عکس ذخيره شده در آن آدرس بر روی صفحه کامپيوتر ظاهر ميشود

مثال با کليک کردن بر روی محل يک بيمارستان بر روی نقشه ،عکس مربوط به آن بيمارستان بر روی صفحه ظاهر ميشود

برای اين کار بايد قبال فايل مورد نظر در مسير مربوطه ذخيره شده باشد.

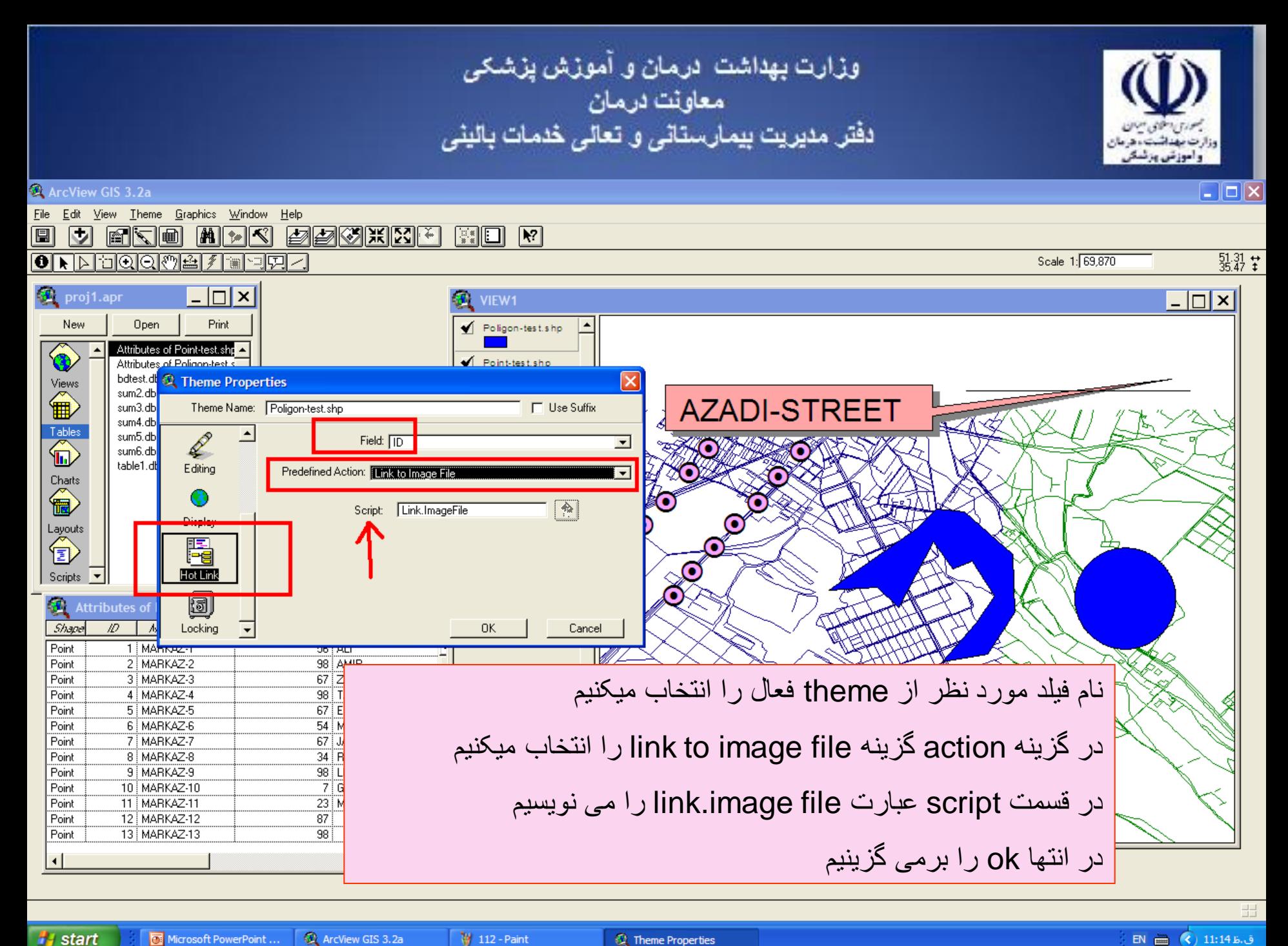

12 - Paint

Theme Properties

ArcView GIS 3.2a

وزارت بهداشت ادرمان و آموزش پزشکی معاونت درمان دفتر مدیریت بیمارستان*ی* و تعال*ی* خدمات بالین*ی*  $\Box$ o $\times$ ArcView GIS 3.2a File Edit Table Field Window Help **X** ba EINC  $|\mathbf{k}|$  $\boxed{\mathbf{L}}$ **MISIT**  $\boxed{1}$  $\boxed{\mathbf{E}}$   $\boxed{\mathbf{E}}$ NUT  $N<sub>H</sub>$  $\overline{0}$  of  $\overline{3}$  selected  $\Box$   $\times$ proj1.apr  $|-\square|$ x Print Open Poligon-test.shp

圓

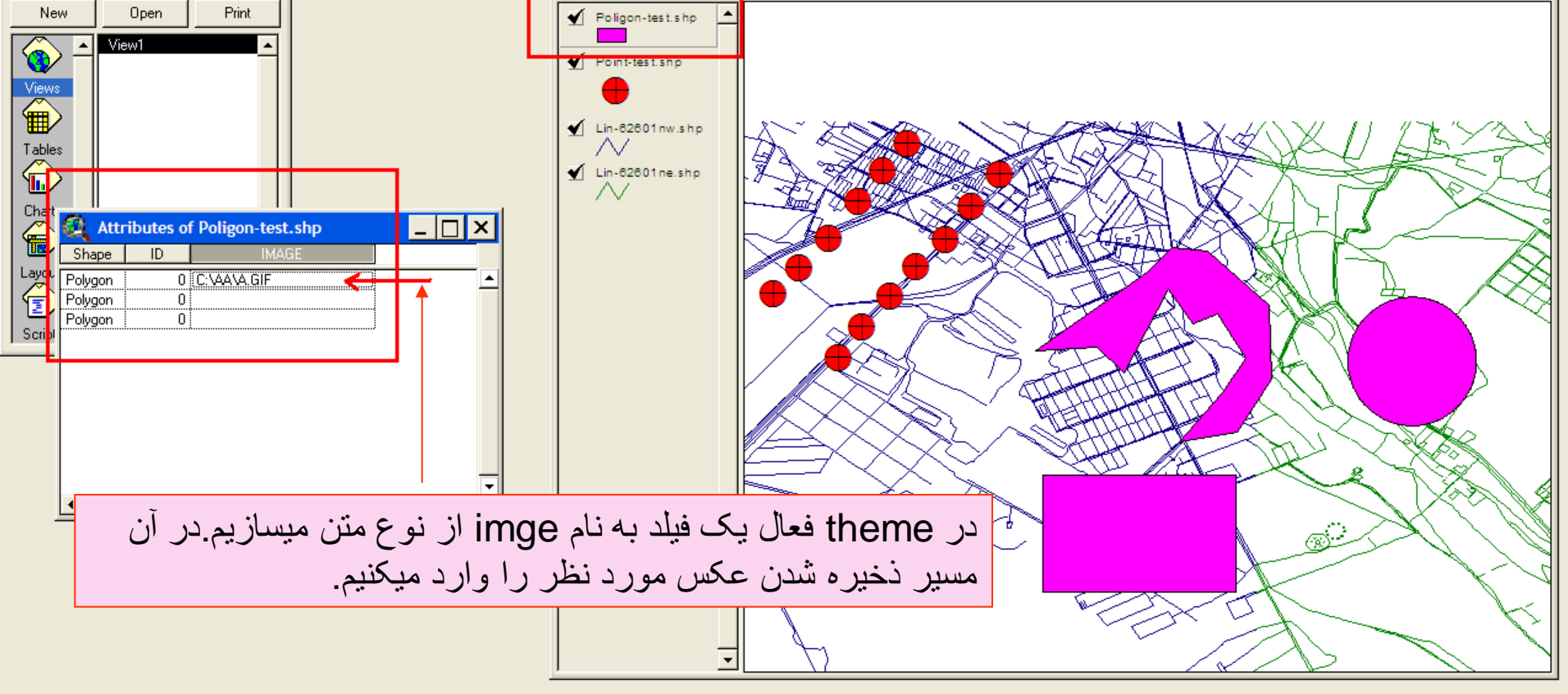

وزارت بهداشت درمان و آموزش پزشک*ی*<br>معاونت درمان<br>دفتر مدیریت بیمارستان*ی* و تعال*ی* خدمات بالین*ی* 

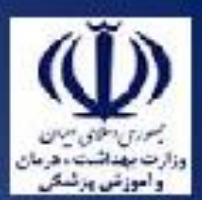

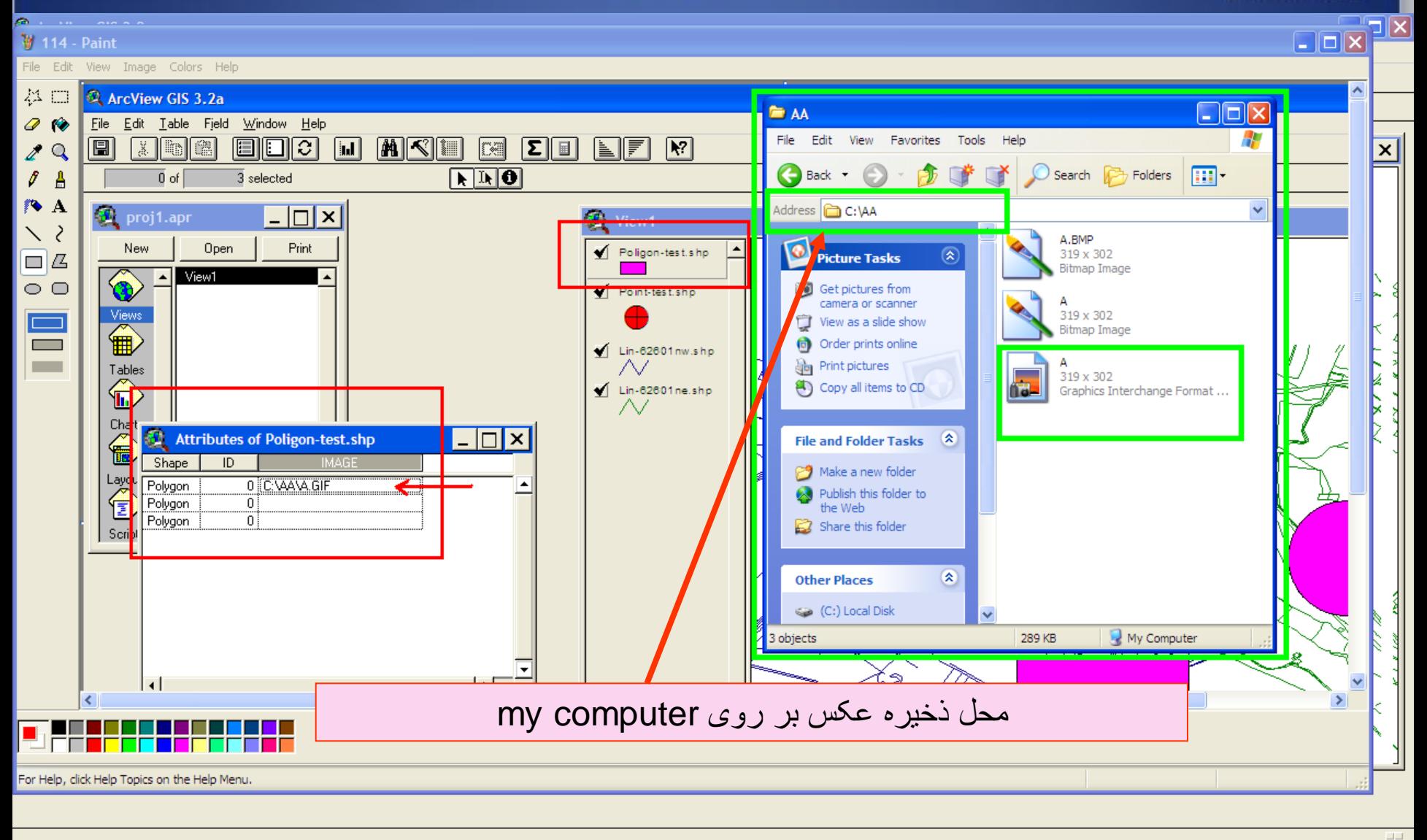

ArcView GIS 3.2a Microsoft PowerPoint ...

**E** AA

114 - Paint

ق.ط 11:42 (C) EN

وزارت بهداشت ادرمان و آموزش پزشکی معاونت درمان<br>دفتر مدیریت بیمارستان*ی* و تعا*لی* خدمات بالین*ی*  $\Box$ o $\times$ ArcView GIS 3.2a File Edit View Theme Graphics Window Help

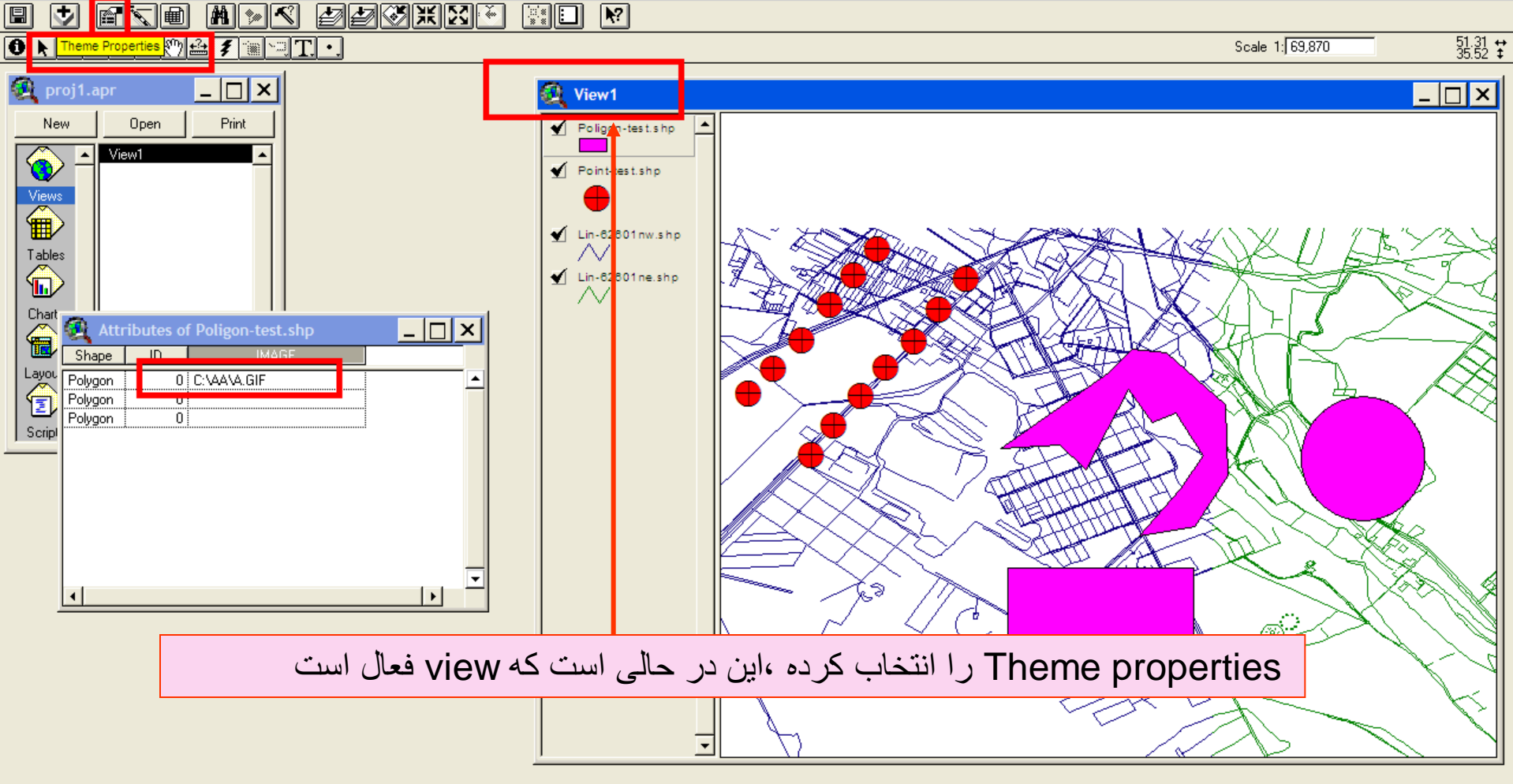

Displays the dialog box to edit properties of the active theme **A** start 115 - Paint **食 Window** ق.ظ 11:44 (2) EN Microsoft PowerPoint ... ArcView GIS 3.2a **E** AA

وزارت بهداشت درمان و آموزش پزشک*ی*<br>معاونت درمان<br>دفتر مدیریت بیمارستانی و تعالی خدمات بالینی  $\Box$ o $\times$ ArcView GIS 3.2a File Edit View Theme Graphics Window Help MIC FFICITION  $\boxed{\mathbb{R}}$   $\boxed{\square}$   $\boxed{\blacktriangleright}$ ⊡ FKI  $\frac{51.31}{35.52}$   $\pm$  $\begin{array}{|c|c|c|}\hline \textbf{O} & \textbf{N} & \text{I} \end{array}$  . The model of  $\begin{array}{|c|c|c|c|}\hline \textbf{O} & \textbf{N} & \text{I} \end{array}$ Scale 1: 69,870  $\Box$ **D**eproj1.apr za.  $|-\square| \times |$ Open Print Poligon-test.shp

圓

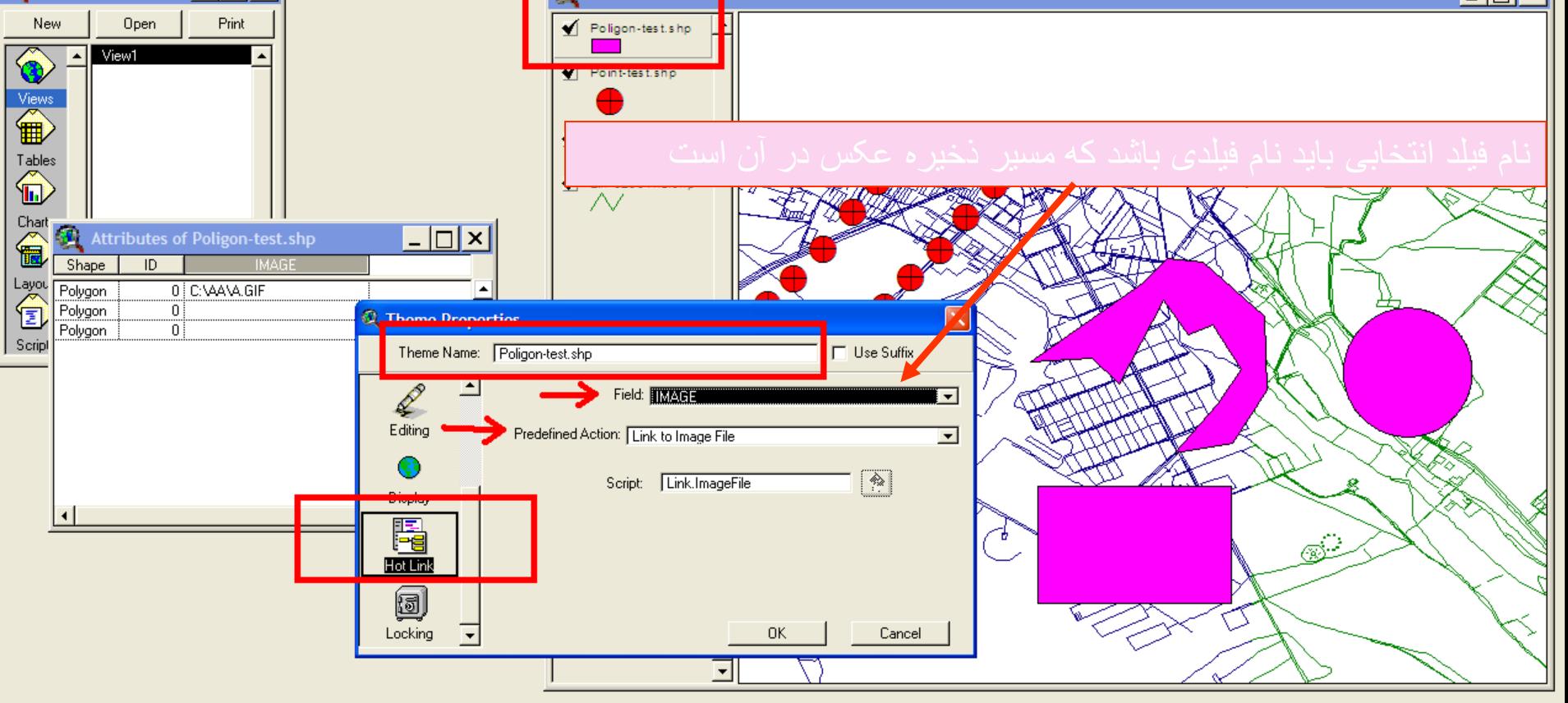

وزارت بهداشت درمان و آموزش پزشک*ی*<br>معاونت درمان<br>دفتر مدیریت بیمارستانی و تعالی خدمات بالینی  $\Box$ o $\boxtimes$ ArcView GIS 3.2a File Edit View Theme Graphics Window Help MIX ØØØKXI ⊡ **EKE**  $\begin{bmatrix} \mathbb{R}^* \\ \mathbb{R}^* \end{bmatrix}$   $\begin{bmatrix} \blacksquare \\ \blacksquare \end{bmatrix}$   $\begin{bmatrix} \blacksquare \\ \blacksquare \end{bmatrix}$ ORLOQQVL<mark>inen.</mark>  $\frac{51.31}{35.52}$   $\pm$ Scale 1: 69,870 **HOM** 

 $\blacksquare$ 

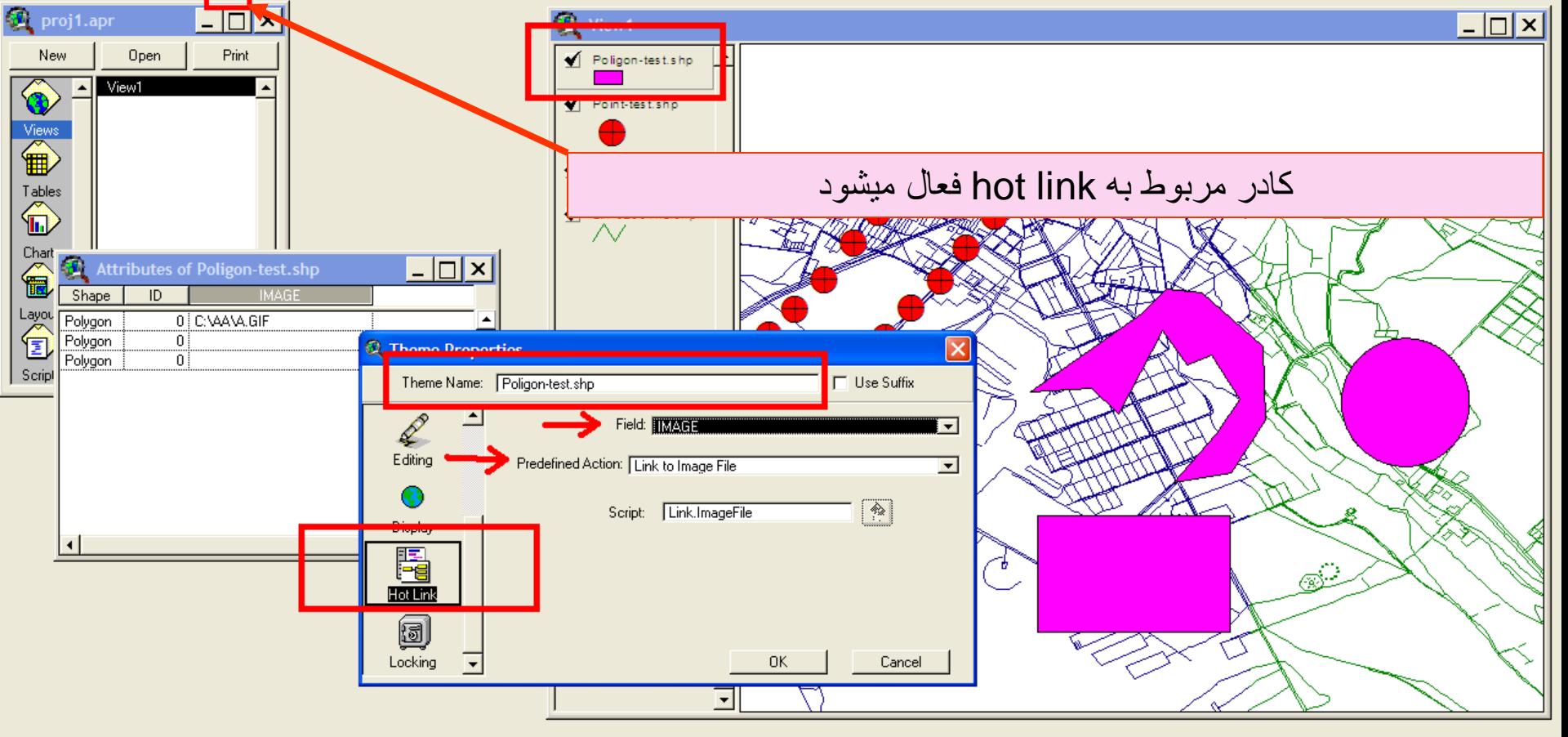

وزارت بهداشت درمان و آموزش پزشکی معاونت درمان دفتر مديريت بيمارستاني و تعالى خدمات باليني  $\Box$ o $\times$ ArcView GIS 3.2a File Edit View Theme Graphics Window Help <u>JATO MMC ØØØKMO</u>  $\boxed{m}$  $\begin{bmatrix} \begin{smallmatrix} \mathbb{R}^* \\ \mathbb{R}^* \end{smallmatrix} & \begin{smallmatrix} \blacksquare \end{smallmatrix} \end{bmatrix}$ ORLOQQ<mark>9A7RRT.</mark> 51.31 <del>↓</del> Scale 1: 69,870  $\left\vert \frac{\text{Hot Link}}{\text{unit } \textbf{X}} \right\vert$ proj1.apr  $\Box$ o $\mathbf{x}$ **C** View1 New Open Print Poligon-test.shp  $\overline{\bigcirc}$ View1 Point-test.shp Views<br> **ED** حال اگر بر روی عالمت link hot رفته و بر روی شکل مورد نظر کليک Tables<br>**(in**) کنيم ،عکس مربوط به آن شکل بر روی صفحه ظاهر ميشودCharts € Layouts<br><sup>1</sup> Scripts  $\overline{\phantom{a}}$  $| \_|\square\|$ x $\|$ Attributes of Poligon-test.shp 0 C:VAAVA.GIF Polvaon Polugon ‴ñ⊺ ΰÏ Polygon I.

Follows a bot link in the active themes EN  $\overline{(\mathbf{c})}$  ( $\overline{(\mathbf{c})}$  11:48 b. j **A** start **食 Window** Microsoft PowerPoint ... ArcView GIS 3.2a **E** AA **W** 117 - Paint

 $\mathbf{F}$ 

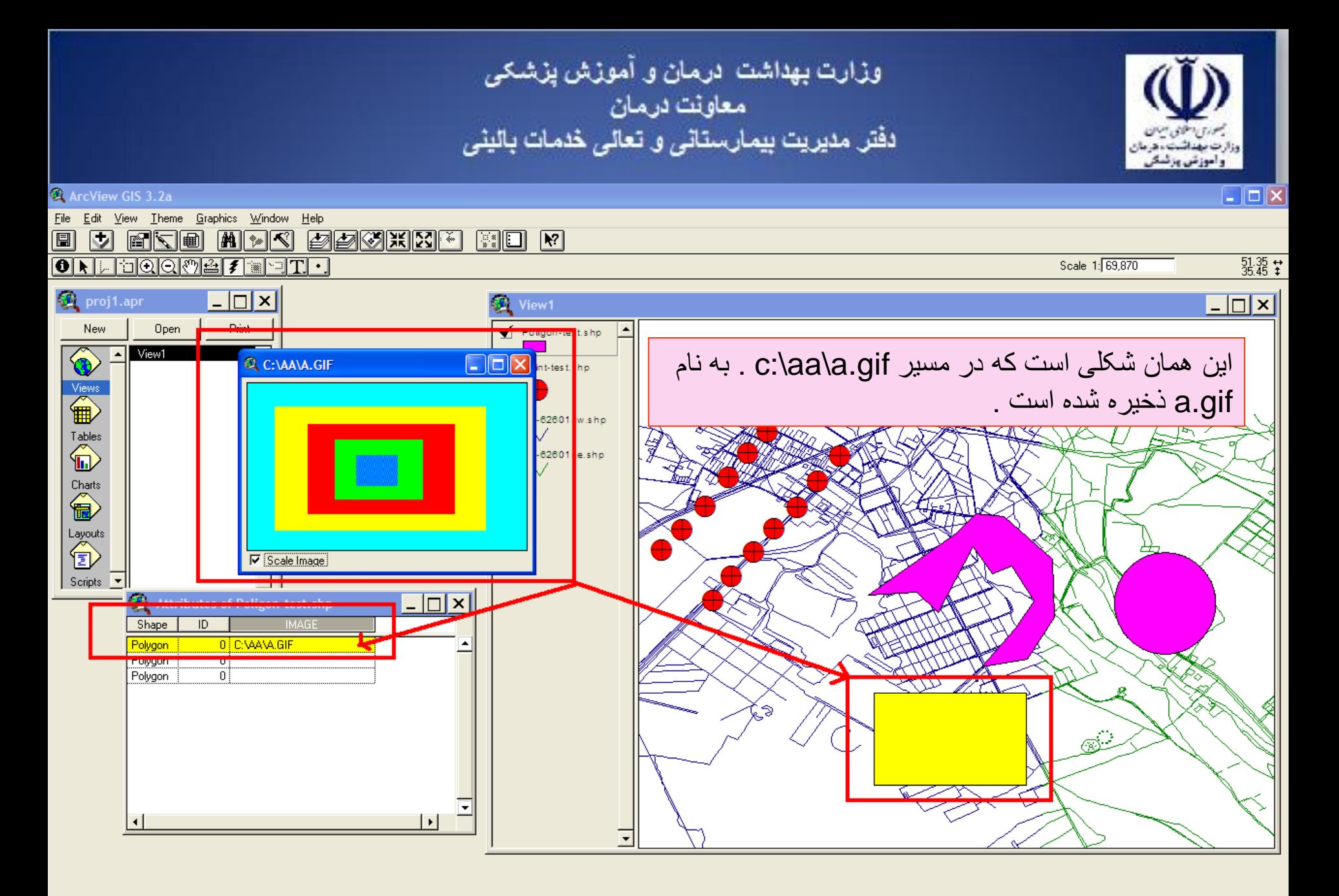

**A** start ق.ط 11:49 **ق** 11:49 m Microsoft PowerPoint ... ArcView GIS 3.2a **W** 118 - Paint **E** AA C:\AA\A.GIF

وزارت بهداشت درمان و آموزش پزشکی معاونت درمان<br>دفتر مدیریت بیمارستانی و تعالی خدمات بالینی

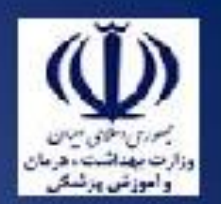

 $\Box$ d $\Box$ 

## ArcView GIS 3.2a

File Edit View Theme Graphics Window Help

## <u>mki ppmune</u> fi FKI  $\sqrt{24}$ िं ⊟ R  $\frac{51.31}{35.69}$   $\pm$  $\overline{\mathbf{e} \mathbf{b}}$ <u>Nacome7</u> ano Scale 1: 43,185 ``` tums.apr View1  $\Box$   $\times$  $\blacktriangledown$  Test.shp Open New Ю Attributes of Ö Text.shp **A** Theme Properties Attributes of K ß Ķ Attributes of K Views Theme Name: Test.shp  $\Box$  Use Suffix Setad.shp Attributes of L € Attributes of L ≛ R) Field: NewField1 Attributes of M  $\overline{\phantom{a}}$ Tables<br> **In** Attributes of Geocoding Predefined Action: Link to Image File Attributes o  $\overline{\phantom{a}}$ Mark az-ray.shp Attributes o <None> Q Charts<br> **Exp** Attributes o Scr Link to User Script Attributes o Editing Attributes o Link to Text File Paygah-ray.shp n Attributes o Layouts Link to Image File œ Attributes o fi Link to Document Attributes o Display Khane-ray.shp sum1.dbf Link to Project R Scripts  $\overline{\phantom{a}}$ **MO** D Hot Link 0K Cancel Markaz-jonob.shp ٠ Paygah-jonob.shp Khane-jonob.shp گی از گزینه hot link میتوان جهت متصل شدن به متن و یا پروژه و یا Markaz-eslamsha  $\left( \bullet \right)$ document [مانند فایل های word نیز استفاده کرد Paygah-eslamsha Khane-eslamshahr.

**A** start

**E** dass

EN 2 (2) 2 (2) (2) (2) 07:36 b.v

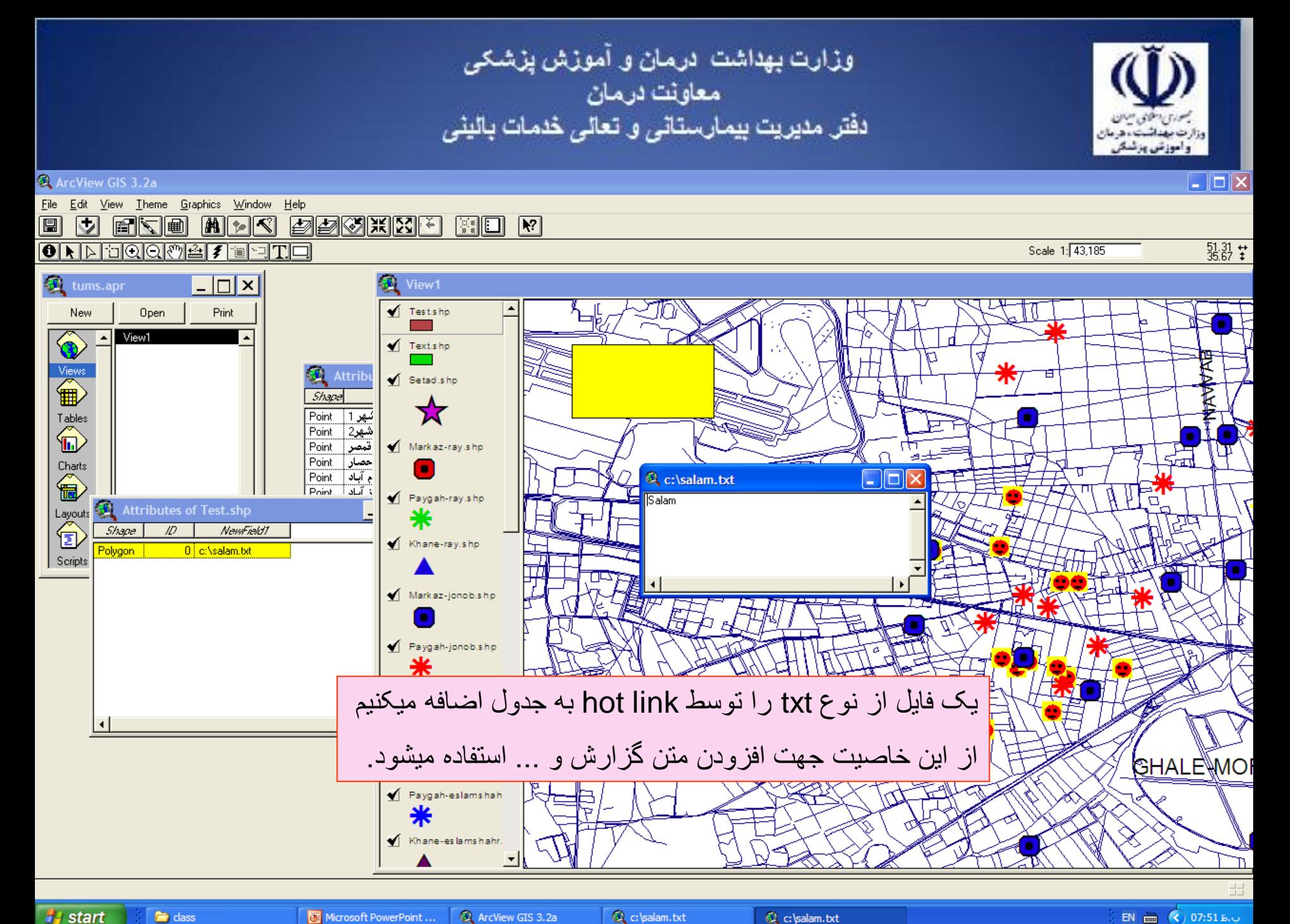

**A** start

Microsoft PowerPoint ... ArcView GIS 3.2a

C c:\salam.txt

EN  $\overline{m}$  (c) 07:51 B.u.

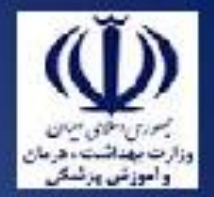

وزارت بهداشت ادرمان و آموزش پزشکی معاونت درمان دفتر مدیریت بیمارستانی و تعالی خدمات بالینی

از جداول ، نقشه ها و نمودارها ميتوان گزارش نيز تهيه کرد برای اين کار ابتدا از کادر پروژه گزينه layout را بر ميگزينيم سپس بر روی منوی viewکليک کرده و گزينه template manager را انتخاب ميکنيم

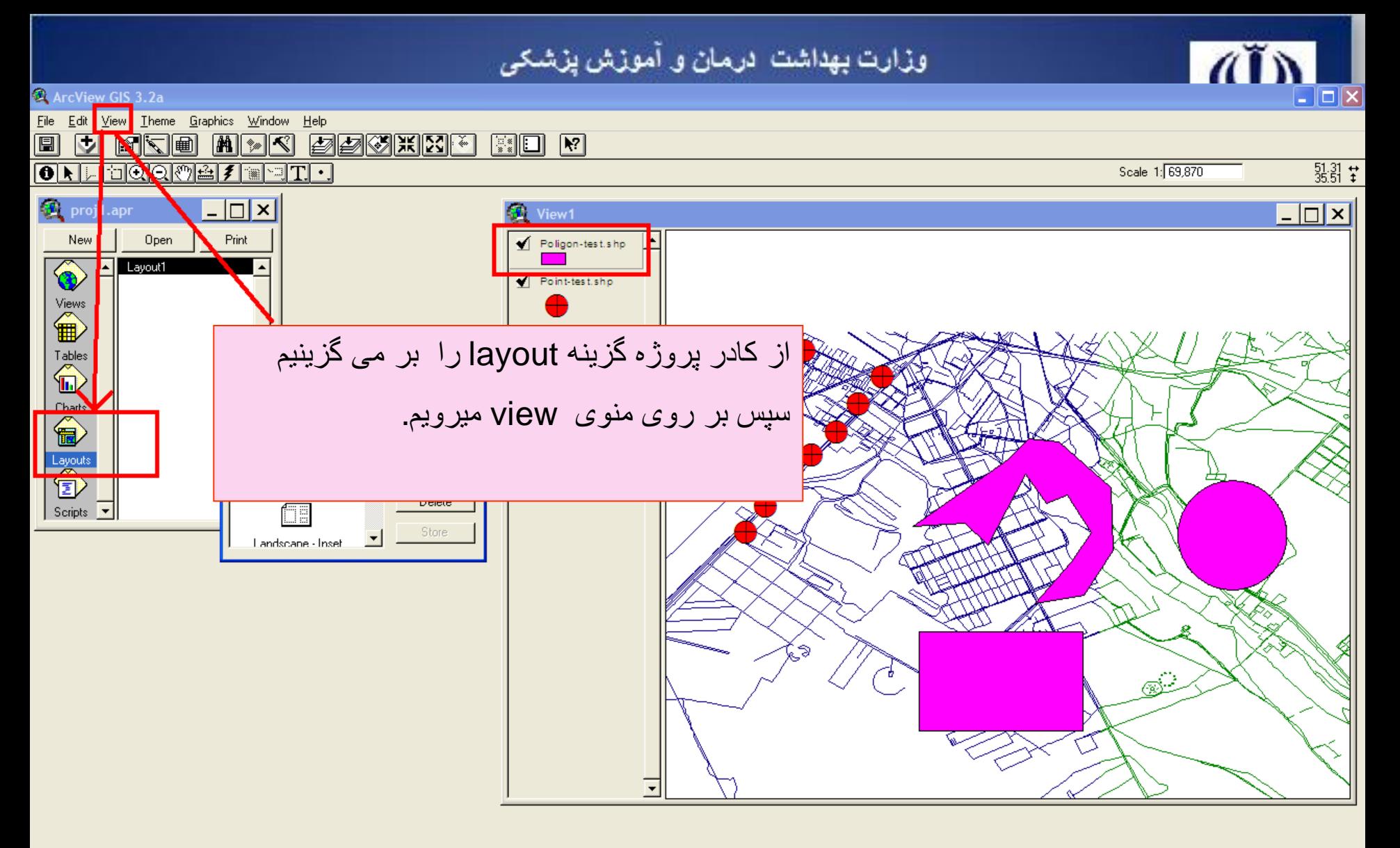

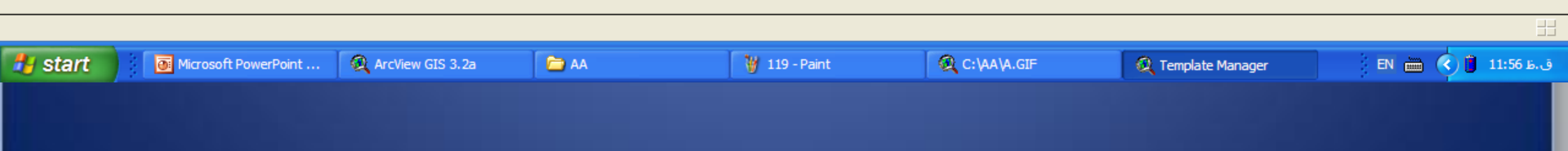

وزارت بهداشت ً درمان و آموزش پزشک*ی*<br>معاونت درمان<br>دفتر مدیریت بیمارستان*ی* و تعال*ی* خدمات بالین*ی* 

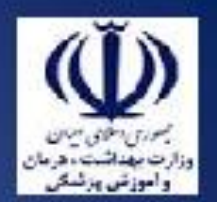

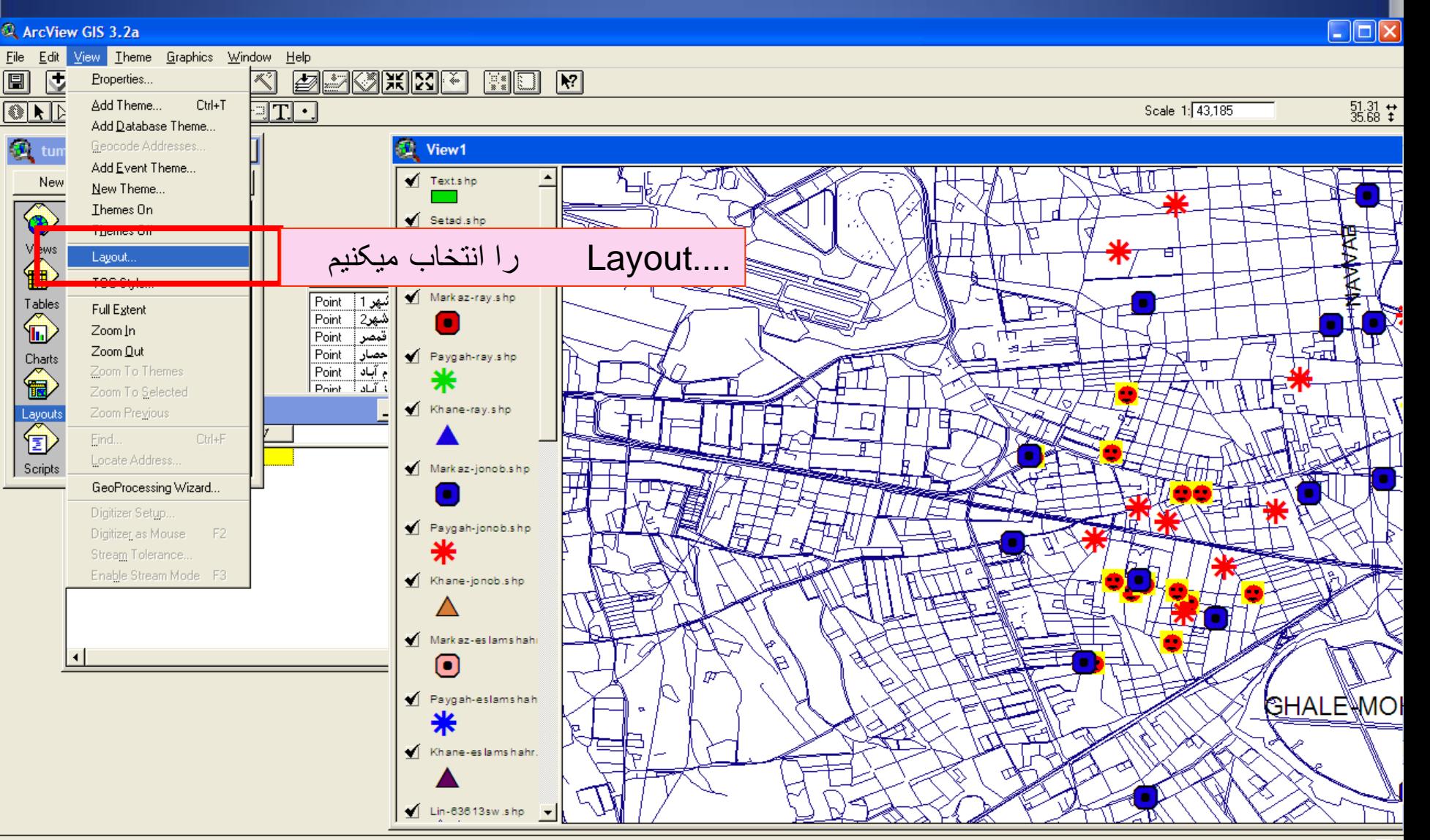

Create a Layout from the View

وزارت بهداشت درمان و آموزش پزشکی معاونت درمان دفتر مدیریت بیمارستانی و تعالی خدمات بالینی  $\Box$  $\Box$  $\times$ ArcView GIS 3.2a File Edit View Theme Graphics Window Help MMKI AMAHRIFI 圓  $\begin{array}{|c|c|c|}\n\hline\n\hline\n\end{array}$   $\begin{array}{|c|c|}\n\hline\n\end{array}$ ाज File  $\frac{51.33}{35.64}$   $\stackrel{\leftrightarrow}{*}$ **ONDOOMAZERT** Scale 1: 43.185  $\Box$   $\times$   $\vert$ View1 tums.apr  $\sqrt{\phantom{a}}$  Textshp New Open Print Lavout1 ◈ **Q** Template Manager 医皮肤皮 حالتهای پیش فرض یک گزارش بر روی  $\overbrace{\mathbf{B}}^{\text{Views}}$  $\overline{\sigma}$ ₩, صفحه ظاهر میشود یکی از حالتها را Cancel ay is hp Tables Landscape  $\bigoplus$ انتخاب ميكنيم N ay shp Edit... Portrait Ø. Delete n Layouts<br><sup>1</sup> y.shp Store  $\mathbf{r}$ Landscane - Inset Scripts **v**  $\vert \cdot \vert$ Markaz-jonob.shp × Paygah-jonob.shp Khane-jonob.shp Λ Mark az-es lams hahi  $\left| \cdot \right|$  $\left( \bullet \right)$ Paygah-eslamshah **GHALE MOI** ⋇ Khane-eslamshahr.  $\blacksquare$  Lin-63613sw.shp  $\blacktriangledown$ 

 $H$  start

 $\blacksquare$  dass

ArcView GIS 3.2a Microsoft PowerPoint ...

140 - Paint

**C** Template Manager

EN (C) 2 0 1 5 图 @ 2 10:47 B.U

وزارت بهداشت درمان و آموزش پزشکی معاونت درمان دفْتر مدیریت بیمارستانی و تعالی خدمات بالینی  $\Box$ o $\times$ ArcView GIS 3.2a File Edit Layout Graphics Window Help <u>in a anders</u> **CICKINE** 圓  $\blacksquare$  $\mathbb{R}$  $\Box$ **⊾∐⊡**®©তা নাভা  $3.41 \text{ in } \div 8.66 \text{ in } \pm 1$ **CA** proxiapr  $\Box$   $\times$   $\vert$  $\boxed{\phantom{1}}$ View1 New Print **Septe** Poligon-test.shp  $\overline{\bigcirc}$ Lavout1 Point-test.shp **Contract** Layout1  $\overline{\phantom{a}}$   $\overline{\phantom{a}}$   $\overline{\phantom{a}}$   $\overline{\phantom{a}}$ Views 企 Tables  $\bigoplus$ View1 Charts € Layouts<br><sup>1</sup> کادر مربوطه گشوده شده و نقشه ،عالمت شمال،جدول وساير موارد مورد نياز را ميتوانيم به گزارش اضافه کنيم Scripts  $\overline{\phantom{a}}$ 

> نام 1view را ميتوانيم تغيير دهيم.بر روی عالمت pointerرفته و بر روی نام 1viewکليک ميکنيم.

**E** AA

₩ 120 - Paint

C:\AA\A.GIF

/\/ Lin-62601

**A** start

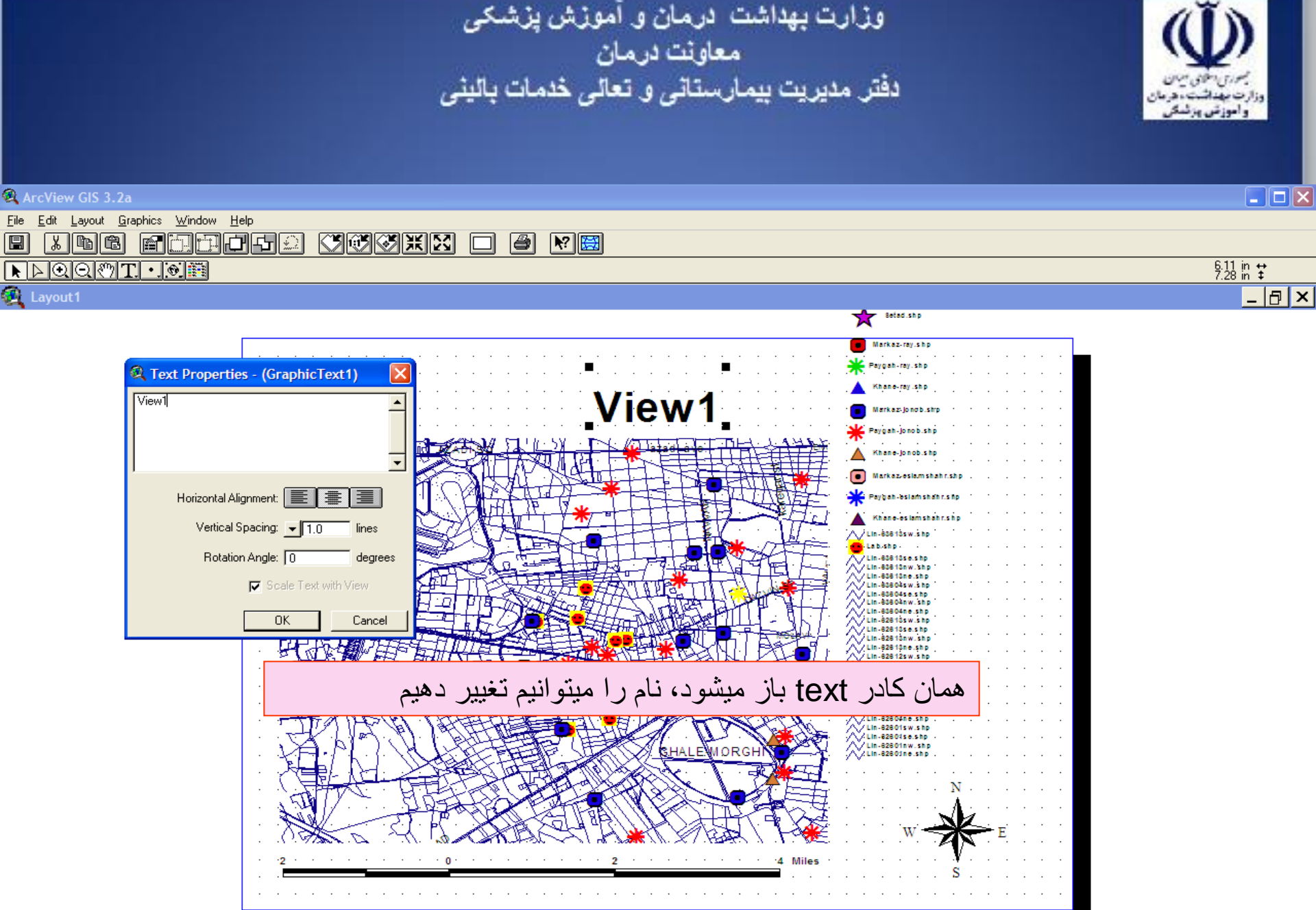

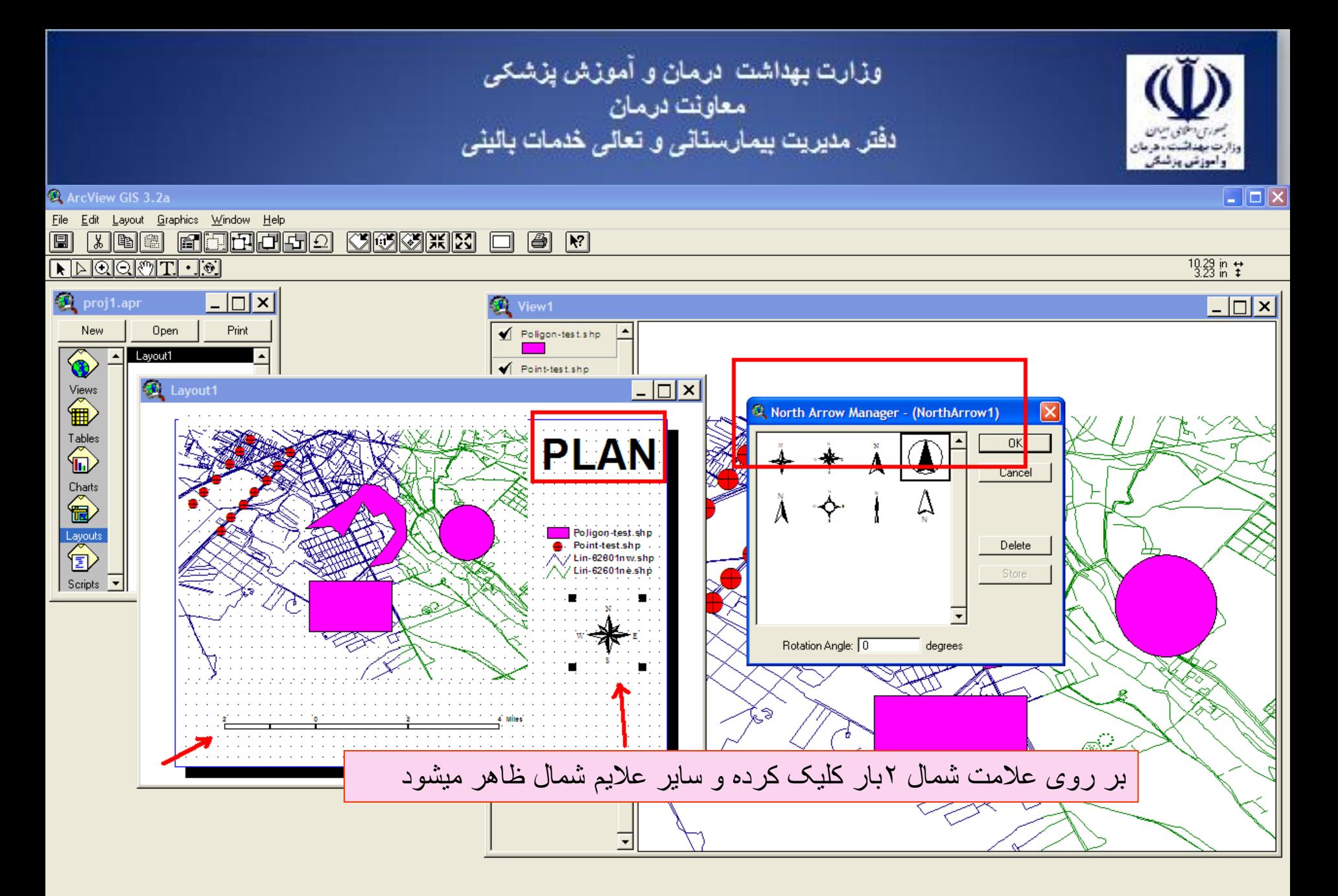

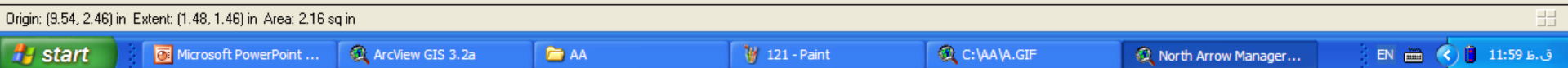

وزارت بهداشت درمان و آموزش پزشکی معاونت درمان دفتر مديريت بيمارستاني و تعالى خدمات باليني  $\Box$ o $\boxtimes$ ArcView GIS 3.2a

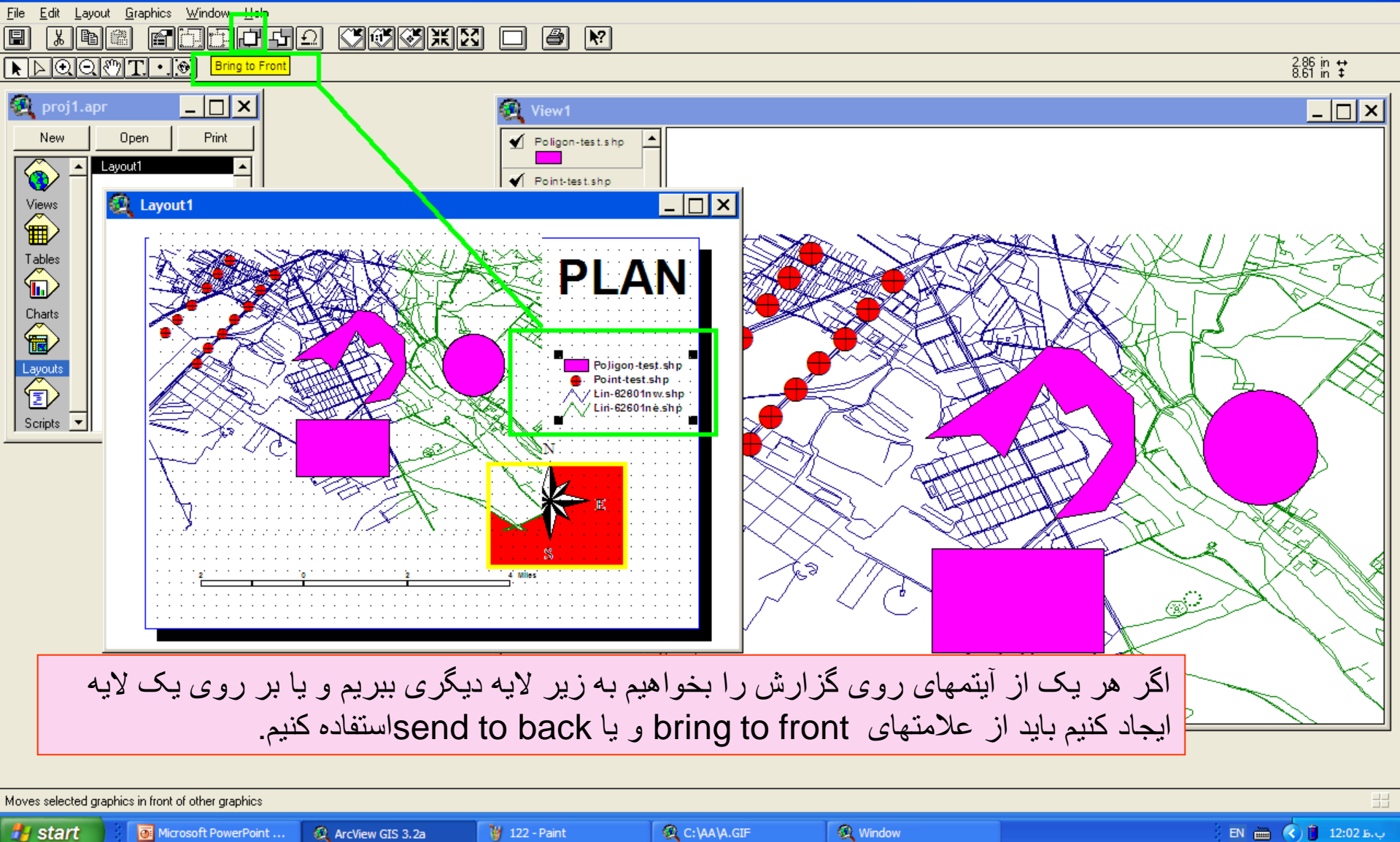

وزارت بهداشت ادرمان و آموزش پزشکی معاونت درمان<br>دفتر مدیریت بیمارستان*ی* و تعا*لی* خدمات بالین*ی*  $\Box$ o $\boxtimes$ ArcView GIS 3.2a File Edit View Theme Graphics Window Help <u>J FRE NYK ØØKKO</u>  $\boxed{\mathbb{R}}$  $\frac{51.36}{35.67}$   $\pm$  $\boxed{\textcolor{blue}{\text{ORL}}$  igoo on  $\boxed{\textcolor{blue}{\text{OR}}}$ Scale 1: 46,630  $\Box$   $\times$   $\vert$ **D**eproj1.apr  $|-\square| \times |$ View1 Open Print New Poligon-test.shp  $\Gamma$ View1 Point-test.shp  $View2$  $\blacksquare$  Lin-62601 nw.shp  $\blacksquare$  Lin-62601 ne.shp

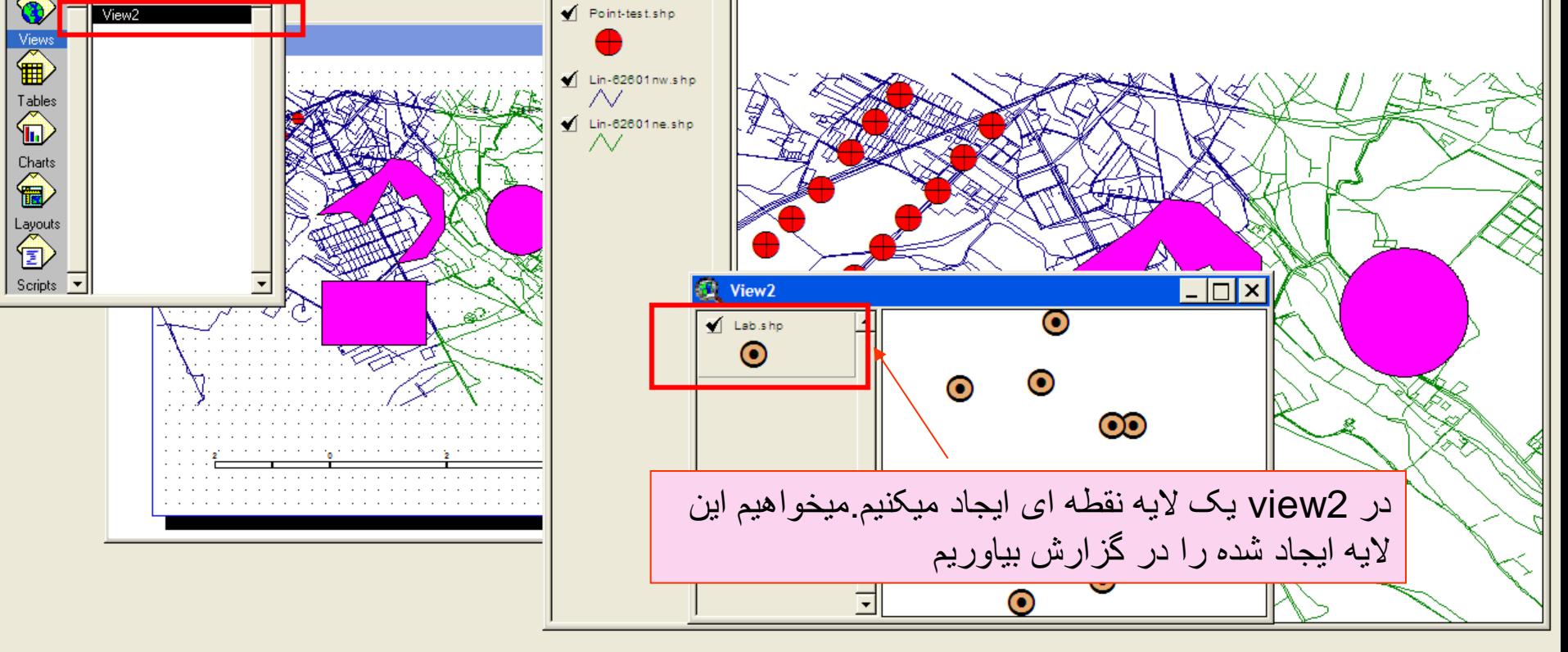

圓

وزارت بهداشت ادرمان و آموزش پزشکی معاونت درمان دفتر مدیریت بیمارستانی و تعالی خدمات بالینی

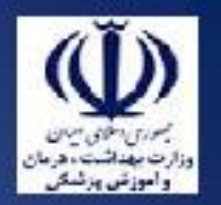

ArcView GIS 3.2a

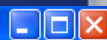

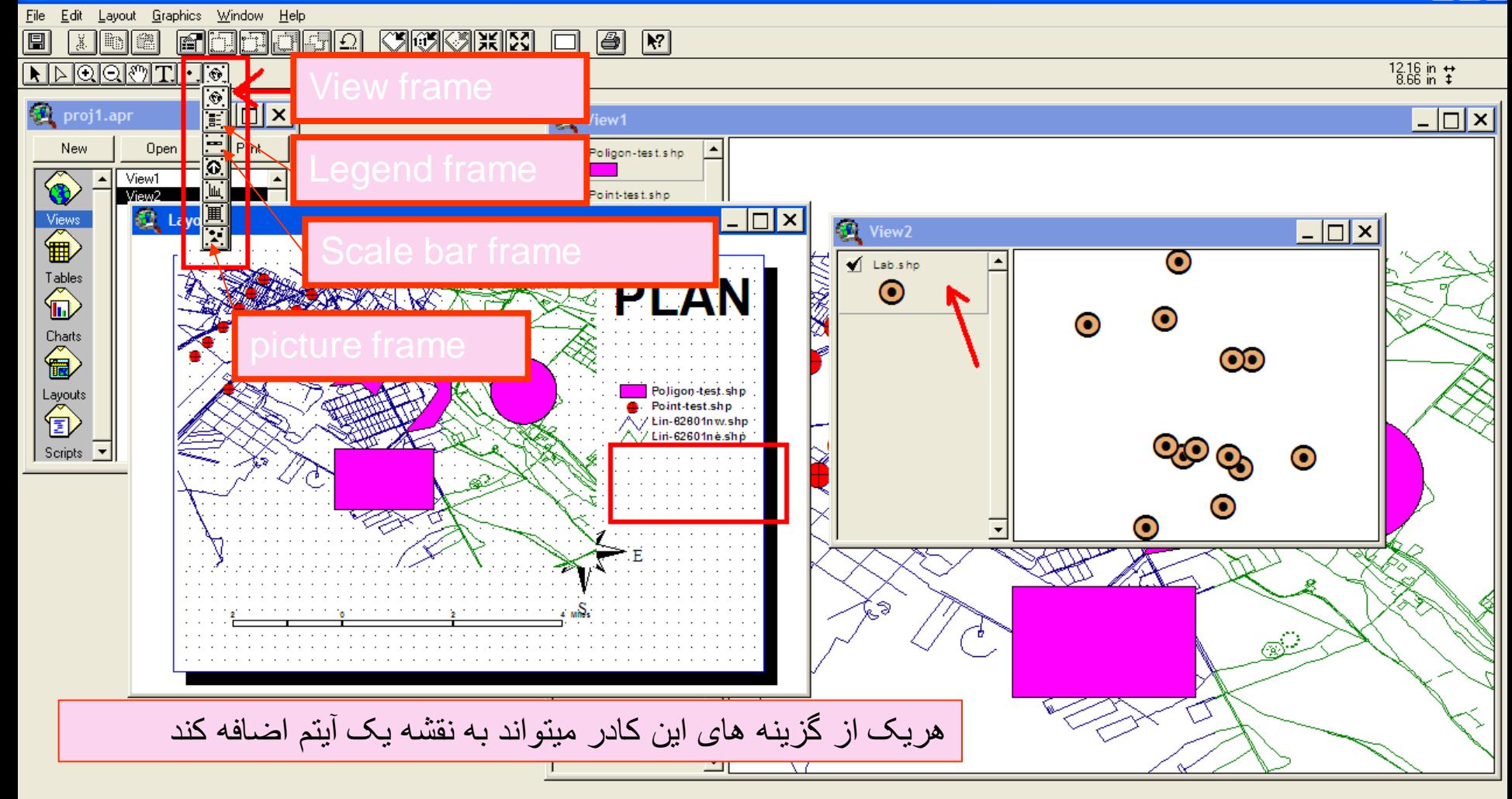

Creates a view frame on the display **A** start 124 - Paint **Q** Window EN 12:09 B.U Microsoft PowerPoint ... ArcView GIS 3.2a

وزارت بهداشت درمان و آموزش پزشک*ی*<br>معاونت درمان<br>دفتر مدیریت بیمارستانی و تعالی خدمات بالینی  $\Box$ o $\boxtimes$ ArcView GIS 3.2a File Edit Layout Graphics Window Help **CICKIE** 圓 <u>annaao</u>  $x$  to  $x$ 圖  $\mathbb{R}$  $\Box$  $\frac{11.26 \text{ in } 4}{4.20 \text{ in } 4}$ **NAQQMTHE D**eproj1.apr  $\Box$   $\times$  $|-\square|$ x View1 New Open Print Poligon-test.shp View1 ◈  $\blacklozenge$  Point-test.shp View2  $\Box$   $\times$ **Et** Layout1 Views<br> **ED** View2  $\Box$   $\times$  $\bf{O}$  $\blacktriangleleft$  Lab.shp **A SERVALLE**  $\begin{picture}(120,110) \put(0,0){\line(1,0){15}} \put(15,0){\line(1,0){15}} \put(15,0){\line(1,0){15}} \put(15,0){\line(1,0){15}} \put(15,0){\line(1,0){15}} \put(15,0){\line(1,0){15}} \put(15,0){\line(1,0){15}} \put(15,0){\line(1,0){15}} \put(15,0){\line(1,0){15}} \put(15,0){\line(1,0){15}} \put(15,0){\line(1,0){15}} \put(15,0){\line$ **PLAN**  $\odot$  $\bf{O}$  $\odot$  $\overbrace{\mathbf{B}}^{\text{Charts}}$  $\odot$  $\begin{picture}(120,110) \put(15,10){\line(1,0){150}} \put(15,10){\line(1,0){150}} \put(15,10){\line(1,0){150}} \put(15,10){\line(1,0){150}} \put(15,10){\line(1,0){150}} \put(15,10){\line(1,0){150}} \put(15,10){\line(1,0){150}} \put(15,10){\line(1,0){150}} \put(15,10){\line(1,0){150}} \put(15,10){\line(1,0){150}} \put(15,1$ Poligon-test.shp .<br>/ Ein-62801nw.shp<br>/ Lin-62801nw.shp **QO** Scripts  $\sqrt{\bullet}$ ⊙  $\odot$  $\bf{O}$ از frame Viewاستفاده ميکنيم

Origin: (753.90, 749.12) in Extent: (1.50, 1.00) in Area: 1.50 sq in **A** start EN  $\overline{(\alpha)}$   $\overline{(\alpha)}$  12:10 B.U 1/8 125 - Paint Microsoft PowerPoint ... ArcView GIS 3.2a

وزارت بهداشت درمان و آموزش پزشکی<br>معاونت درمان<br>دفتر مدیریت بیمارستانی و تعالی خدمات بالینی  $\Box$ o $\times$ ArcView GIS 3.2a File Edit Layout Graphics Window Help **EBBBB COEAHE** 圓  $x$  b  $x$  $\Box$ 圖图  $\frac{11.44}{4.46}$  in  $\pm$ **NAQQMTHE**  $\Box$   $\times$ **D**eproj1.apr  $|-\square|$ x View1 Open Print New Poligon-test.shp View1 ◈ Point-test.shp View2  $\Box$   $\times$   $\vert$ **D** Layout1 Views<br> **ED**  $\Box$   $\times$ View2  $\bf{O}$ **PLAN SARATA**  $\odot$  $\bf{O}$  $\bf{O}$ Charts<br> **Exp**  $\odot$ X View Frame Properties  $\begin{picture}(120,110) \put(15,10){\line(1,0){150}} \put(15,10){\line(1,0){150}} \put(15,10){\line(1,0){150}} \put(15,10){\line(1,0){150}} \put(15,10){\line(1,0){150}} \put(15,10){\line(1,0){150}} \put(15,10){\line(1,0){150}} \put(15,10){\line(1,0){150}} \put(15,10){\line(1,0){150}} \put(15,10){\line(1,0){150}} \put(15,1$  $\overline{\phantom{0}}$ View: <Empty View> Scripts  $\sqrt{\phantom{a}}$ View<sub>2</sub> ⊙  $\nabla$  Live Link Scale: Automatic  $\odot$  $\blacktriangleright$  $\bf{O}$  $146,630$ Extent: Fill View Frame  $\overline{\phantom{a}}$ Display: When Active  $\overline{\phantom{a}}$ Š. Quality: Presentation  $\blacksquare$  $\overline{\sigma}$ K $\overline{\sigma}$ Cancel

Origin: (753.40, 748.62) in Extent: (2.25, 1.75) in Area: 3.94 sq in Microsoft PowerPoint ... EN  $\bigcirc$  ( 12:11 B.Q. **A** start ArcView GIS 3.2a W untitled - Paint View Frame Properties
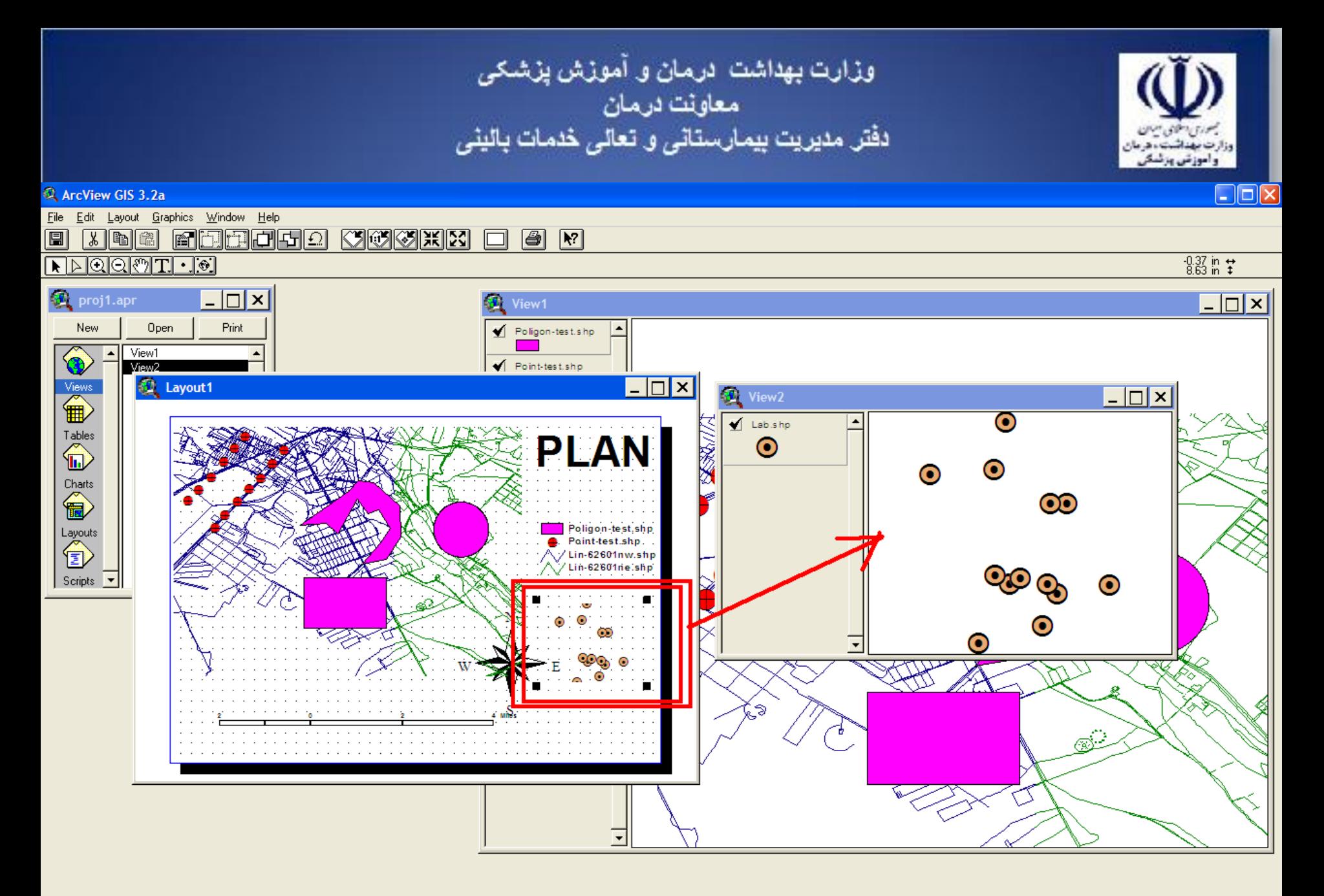

Origin: (8.82, 1.93) in Extent: (2.43, 1.89) in Area: 4.59 sq in EN  $\overline{(\mathbf{c})}$   $(\mathbf{c})$   $(\mathbf{c})$  12:13 B.U **A** start Microsoft PowerPoint ... ArcView GIS 3.2a **W** 127 - Paint

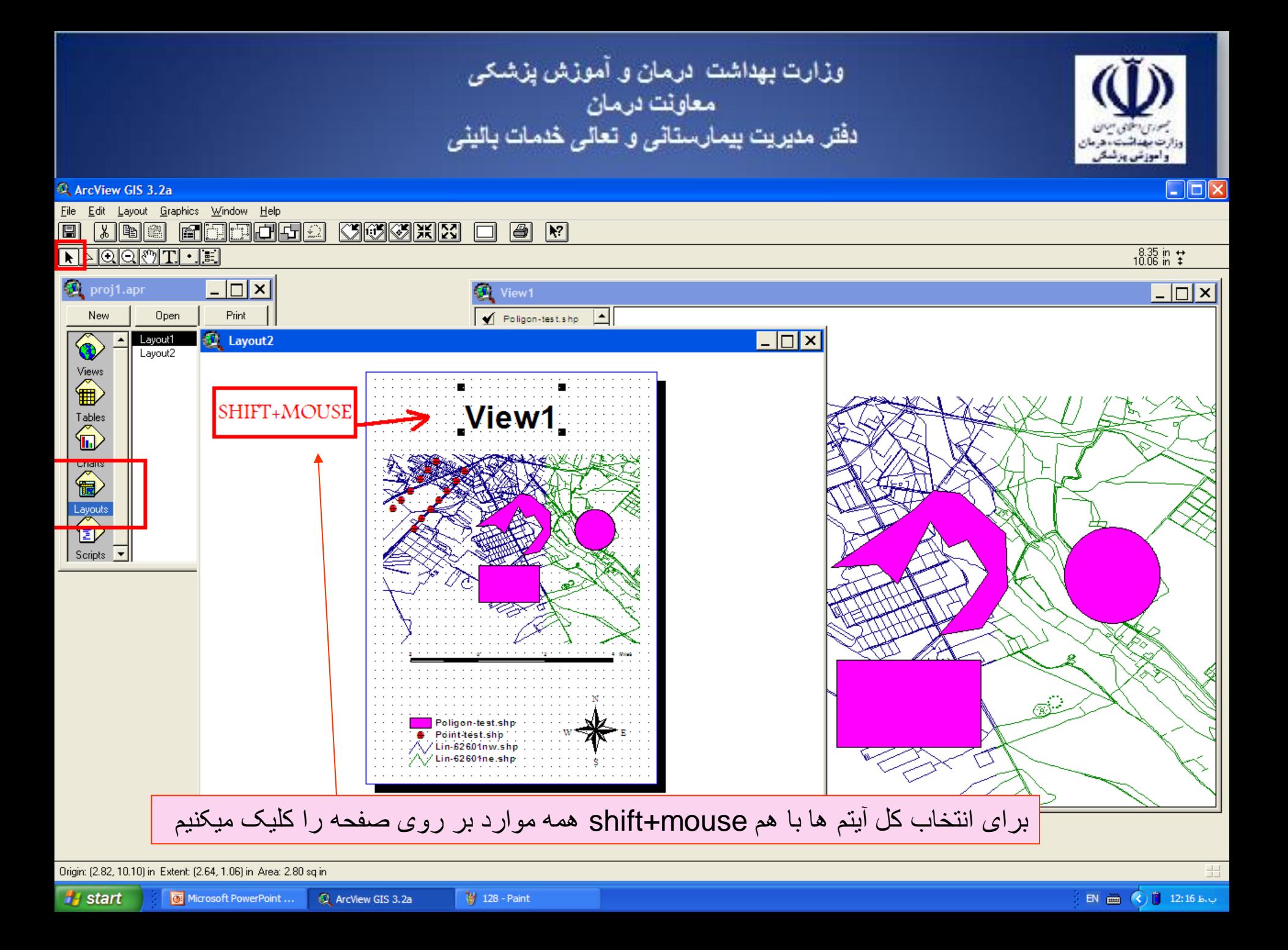

وزارت بهداشت درمان و آموزش پزشکی<br>معاونت درمان<br>دفتر مدیریت بیمارستانی و تعالی خدمات بالینی راموزش ورئسة  $\Box$ o $\boxtimes$ ArcView GIS 3.2a File Edit Layout Graphics Window Help **EBBBB** 圓 **KIGKIN** 圖图  $x$   $x$  $\Box$  $-0.81$  in  $+$ **RAQQMTHE**  $-|\square|\times|$ **D**eproj1.apr  $|-\square|$ x View1 Print Open Poligon-test.shp  $\vert \underline{\mathbf{r}} \vert$ New **Red** Layout2  $\Box$ ◈ Layout1 Layout2  $\overleftrightarrow{\mathbf{B}}$ View1  $\overline{\mathbf{H}}$ Layouts<br><sup>1</sup> Scripts  $\sqrt{\phantom{a}}$  $\widehat{\mathcal{C}}^{\mathbb{C}^{\mathbb{C}}}$ Poligon-test.shp Point-test.shp /Lin-62601nw.shp Lin-62601ne.shp

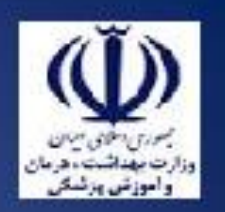

### $\Box$ o $\times$ ArcView GIS 3.2a Graphics Window Help File Edit Layout 圓 闪陶 <u> CICKINE</u> Properties... 日の 圖  $\mathbb{R}$ **Text Tool Defaults... NPER**  $\frac{2.71 \text{ in } 2}{11.86 \text{ in } 2}$ proj<sup>o</sup>  $\boxed{\phantom{1}}$ Align. Ctrl+A View1 **Bring to Eront** New  $\blacktriangleleft$  Poligon-test.shp  $\vert \mathbf{r} \vert$ Send to Back  $\Box$ o $\boxtimes$ Laj ◈  $Ctrl+G$ Group La Ungroup Ctrl+U  $\overbrace{\mathbf{B}}^{\text{View}}$ Simplify View1  $\begin{picture}(120,110) \put(0,0){\line(1,0){15}} \put(15,0){\line(1,0){15}} \put(15,0){\line(1,0){15}} \put(15,0){\line(1,0){15}} \put(15,0){\line(1,0){15}} \put(15,0){\line(1,0){15}} \put(15,0){\line(1,0){15}} \put(15,0){\line(1,0){15}} \put(15,0){\line(1,0){15}} \put(15,0){\line(1,0){15}} \put(15,0){\line(1,0){15}} \put(15,0){\line$ Layouts<br><sup>1</sup> Scripts  $\overline{\phantom{a}}$ Poligon-test.shp Point-test.shp /Lin-62601nw.shp Lin-62601ne.shp گزينه ...align برای همتراز قرار دادن نوشته ها در يک رديف و يا ساير ترتيبات مورد استفاده قرار ميگيردAligns the selected graphics **A** start Microsoft PowerPoint ... ArcView GIS 3.2a 130 - Paint **食 Window** EN  $\overline{m}$  (c) 12:18 B.U

وزارت بهداشت درمان و آموزش پزشکی معاونت درمان<br>دفتر مدیریت بیمارستان*ی* و تعا*لی* خدمات بالین*ی*  $\Box$  $\Box$  $\times$ ArcView GIS 3.2a File Edit Layout Graphics Window Help **RDDDD CICKINE**  $\boxed{m}$  $x$   $x$  $\Box$ 圖图 **RAQQMTHE**  $\frac{2.71 \text{ in } 2}{11.86 \text{ in } 2}$  $\Box$   $\times$ proj1.apr  $\boxed{\phantom{1}}$ View1 Print Open Poligon-test.shp  $\vert \underline{\mathbf{r}} \vert$ New **Co** Layout2  $\Box$   $\times$   $\vert$ Layout1 Y. Layout2 Views<br>
<sup>Views</sup> **A** Align View1  $\begin{picture}(120,110) \put(0,0){\line(1,0){10}} \put(15,0){\line(1,0){10}} \put(15,0){\line(1,0){10}} \put(15,0){\line(1,0){10}} \put(15,0){\line(1,0){10}} \put(15,0){\line(1,0){10}} \put(15,0){\line(1,0){10}} \put(15,0){\line(1,0){10}} \put(15,0){\line(1,0){10}} \put(15,0){\line(1,0){10}} \put(15,0){\line(1,0){10}} \put(15,0){\line$  $H$   $\overline{K}$  $H$ K. Vertical Alignment:  $\overline{\blacktriangle}$ □ Same Height  $2.14614$ Equal Spacing  $-0.0251$ 圣 Layouts<br><sup>1</sup> 0.531515  $-$  Guide Horizontal Alignment: œ Scripts  $\overline{\phantom{a}}$ Same Width  $4.25523$ Equal Spacing  $-3.591611$  $\times$  $0.486275$ Guide  $\Box$  Align with Margins ΰK Cancel Poligon-test.shp Point-test.shp Lin-62601nw.shp دراین کادر میتوانیم ترتیب آیتمهای گزارش گیری را مرتب نماییم

**A** start

Microsoft PowerPoint ... ArcView GIS 3.2a **Q** Align

131 - Paint

EN 12:19 B.U

وزارت بهداشت ادرمان و آموزش پزشکی معاونت درمان<br>دفتر مدیریت بیمارستان*ی* و تعا*لی* خدمات بالین*ی*  $\Box$ o $\boxtimes$ ArcView GIS 3.2a File Edit Layout Graphics Window Help **EDDAJ**O **CERT** 圓 圖  $\boxed{8}$  $x$  b  $x$  $\Box$  $\frac{0.20 \text{ in } 1}{3.97 \text{ in } 1}$ **RAQQMTHE D**eproj1.apr  $-|\square|\times|$  $|-\square|$ x View1 Print  $\mathbf{E}$ l New Open  $\blacktriangleleft$  Poligon-test.shp **Red** Layout2  $\Box$  $\Box$  $\times$ Layout1<br>Layout2 ◈  $\overbrace{\mathbf{B}}^{\mathsf{View}}$ View1  $\begin{picture}(120,110) \put(0,0){\line(1,0){15}} \put(15,0){\line(1,0){15}} \put(15,0){\line(1,0){15}} \put(15,0){\line(1,0){15}} \put(15,0){\line(1,0){15}} \put(15,0){\line(1,0){15}} \put(15,0){\line(1,0){15}} \put(15,0){\line(1,0){15}} \put(15,0){\line(1,0){15}} \put(15,0){\line(1,0){15}} \put(15,0){\line(1,0){15}} \put(15,0){\line$  $\overbrace{\mathbf{B}}^{\text{Charts}}$ Layouts<br><sup>1</sup> Scripts  $\sqrt{\phantom{a}}$ تمامی آيتم ها در يک ستون قرار گرفتندPoligon-test.shp Point-test.shp Lin-62601nw.shp Lin-62601ne.shp

Origin: (3.35, 1.92) in Extent: (1.80, 2.13) in Area: 3.84 sq in EN  $\overline{(\mathbf{c})}$   $(\mathbf{c})$   $(\mathbf{c})$  12:22 B.U **A** start 132 - Paint Microsoft PowerPoint ... ArcView GIS 3.2a

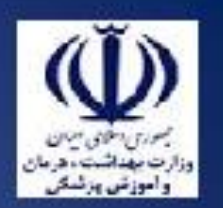

## ArcView GIS 3.2a

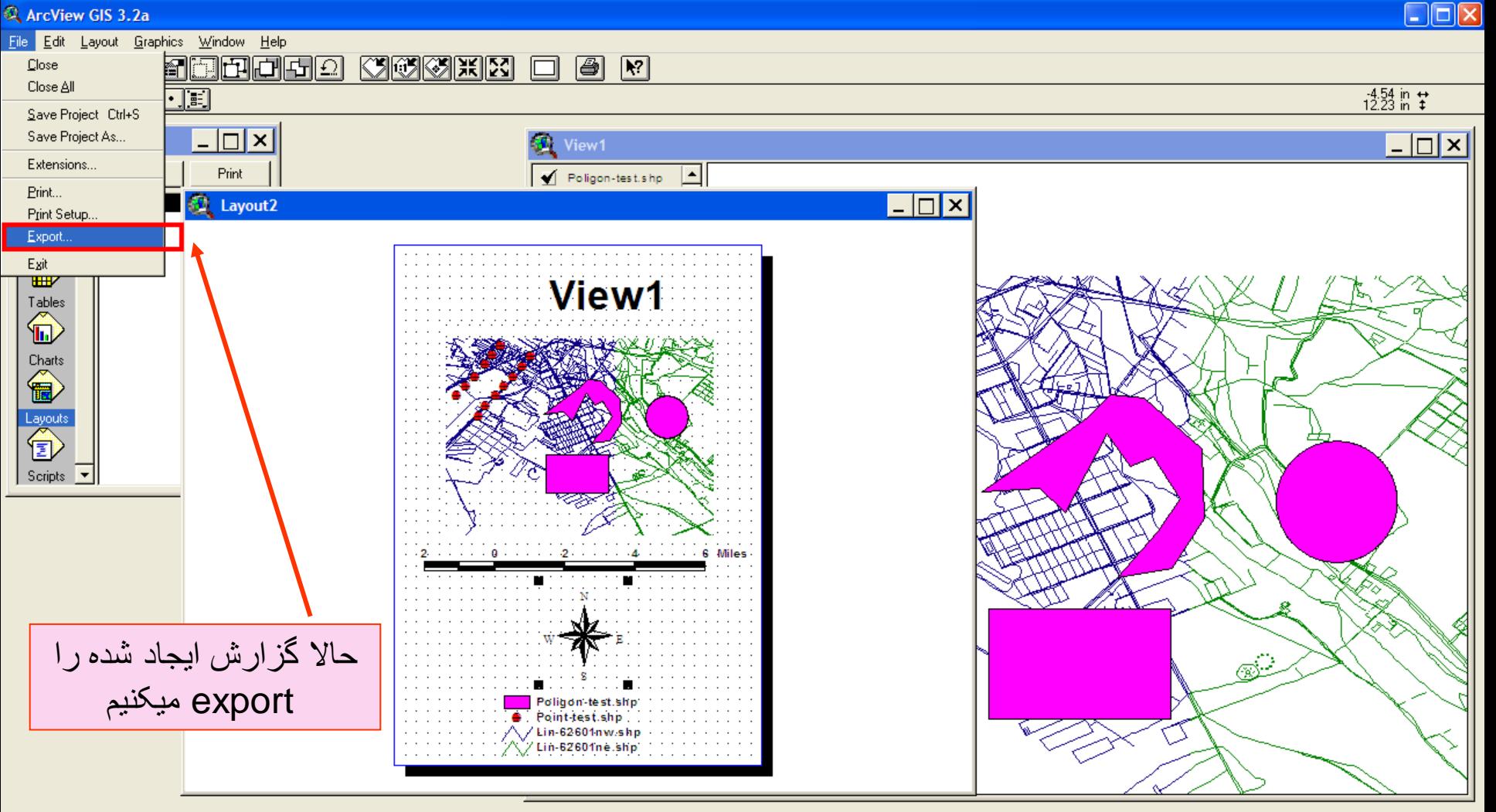

Exports the Layout to a graphics file EN  $\overline{(\mathbf{c})}$   $(\mathbf{c})$   $(\mathbf{c})$  12:23 B.U **A** start 133 - Paint **食 Window** Microsoft PowerPoint ... ArcView GIS 3.2a

وزارت بهداشت ادرمان و آموزش پزشکی معاونت درمان<br>دفتر مدیریت بیمارستانی و تعالی خدمات بالینی ArcView GIS 3.2a  $\boxed{\blacksquare}$  $\boxed{\blacksquare}$ File Edit Layout Graphics Window Help 圓 **Radda KIGKIN**  $x$  b  $x$  $\Box$  $\blacksquare$  $\mathbb{R}$  $\frac{4.67 \text{ in}}{10.38 \text{ in}}$   $\frac{1}{4}$ **NAQQMTHE D**eproj1.apr  $\Box$   $\times$   $\Box$  $\boxed{\phantom{1}}$ View1 Print Open  $\blacktriangleright$  Poligon-test.shp  $\vert \mathbf{r} \vert$ New  $|I| = |I| \times |I|$ **Col** Layout2 Layout1 Y. Layout2 Views ● View1 Tables  $\ddot{\textbf{b}}$ @ Export File Name: Directories: 0K **TEST** e:\ngo1385\class Cancel  $\overline{\blacktriangleright}$  eN Layouts<br><sup>1</sup> mgo1385 **Com** class Options... Scripts  $\overline{\phantom{a}}$ **Explorer List Files of Type:** Drives:  $\sqrt{e}$ Placeable WMF ┳  $\overline{\phantom{0}}$ Placeable WMF Windows Metafile یک نام و مسیربرای فایل خروجی میدهیم. Windows Bitmap PostScript New (EPS) <mark>ً</mark> نوع فایل را هم مشخص میکنیم Policion-test.shp  $\wedge$  / Lin-62601nw.shp V/Lin-62601ne.shp

**A** start

134 - Paint

وزارت بهداشت درمان و آموزش پزشکی معاونت درمان<br>دفتر مدیریت بیمارستان*ی* و تعا*لی* خدمات بالین*ی*  $\Box$  $\Box$  $\times$ ArcView GIS 3.2a File Edit Layout Graphics Window Help **KITKIN** 圓 **Maaa**  $x$  b  $x$  $\Box$ 圖图 **RAQQMTHE**  $-4.67$  in  $+$ <br>10.38 in  $+$  $-|\square|\times|$ **D**eproj1.apr  $\boxed{\phantom{1}}$ View1 Print Open  $\blacklozenge$  Poligon-test.shp  $\vert \underline{\mathbf{r}} \vert$ New **Co** Layout2  $|I| = |I| \times |I|$ Layout1 ◈ Layout2 Views<br> **ED** View1  $\begin{picture}(120,110) \put(0,0){\line(1,0){10}} \put(15,0){\line(1,0){10}} \put(15,0){\line(1,0){10}} \put(15,0){\line(1,0){10}} \put(15,0){\line(1,0){10}} \put(15,0){\line(1,0){10}} \put(15,0){\line(1,0){10}} \put(15,0){\line(1,0){10}} \put(15,0){\line(1,0){10}} \put(15,0){\line(1,0){10}} \put(15,0){\line(1,0){10}} \put(15,0){\line$ 食 Export File Name: Charts<br> **a** Directories: 0K e:\ngo1385\class Cancel  $\overline{\blacktriangleright}$  eN Layouts<br><sup>1</sup> mgo1385 **Com** class Options.. Scripts  $\sqrt{\bullet}$ ↜ @ JPEG Options List Files of Type: Drives: Resolution (DPI): **LIPEG**  $\sqrt{e}$ 0K 196  $\overline{\phantom{a}}$  $\blacktriangledown$ Cancel 180  $\overline{\phantom{a}}$ 20  $\overline{\mathbb{C}}$ 40 60 Poligon-test.shp 80 واضح بودن وكيفيت تصوير گزارش را براي فايل هاي jpg 100 با resoluation و quality تنظيم ميكنيم.

135 - Paint

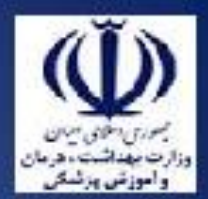

 $\Box$ o $\times$ 

94

 $\checkmark$ 

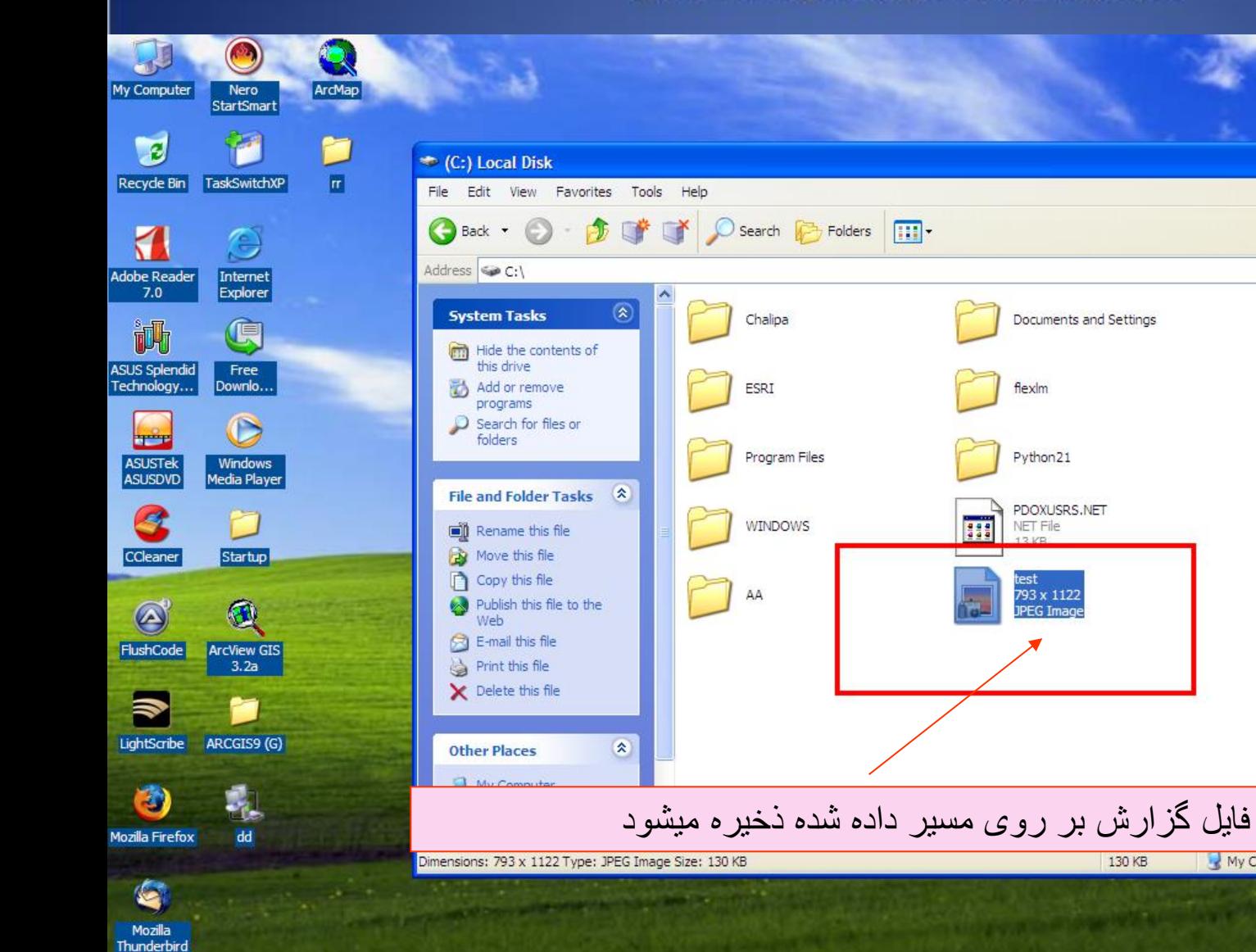

**i** start

Microsoft PowerPoint ... ArcView GIS 3.2a C:) Local Disk

130 KB

My Computer

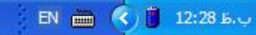

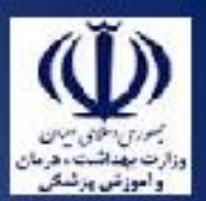

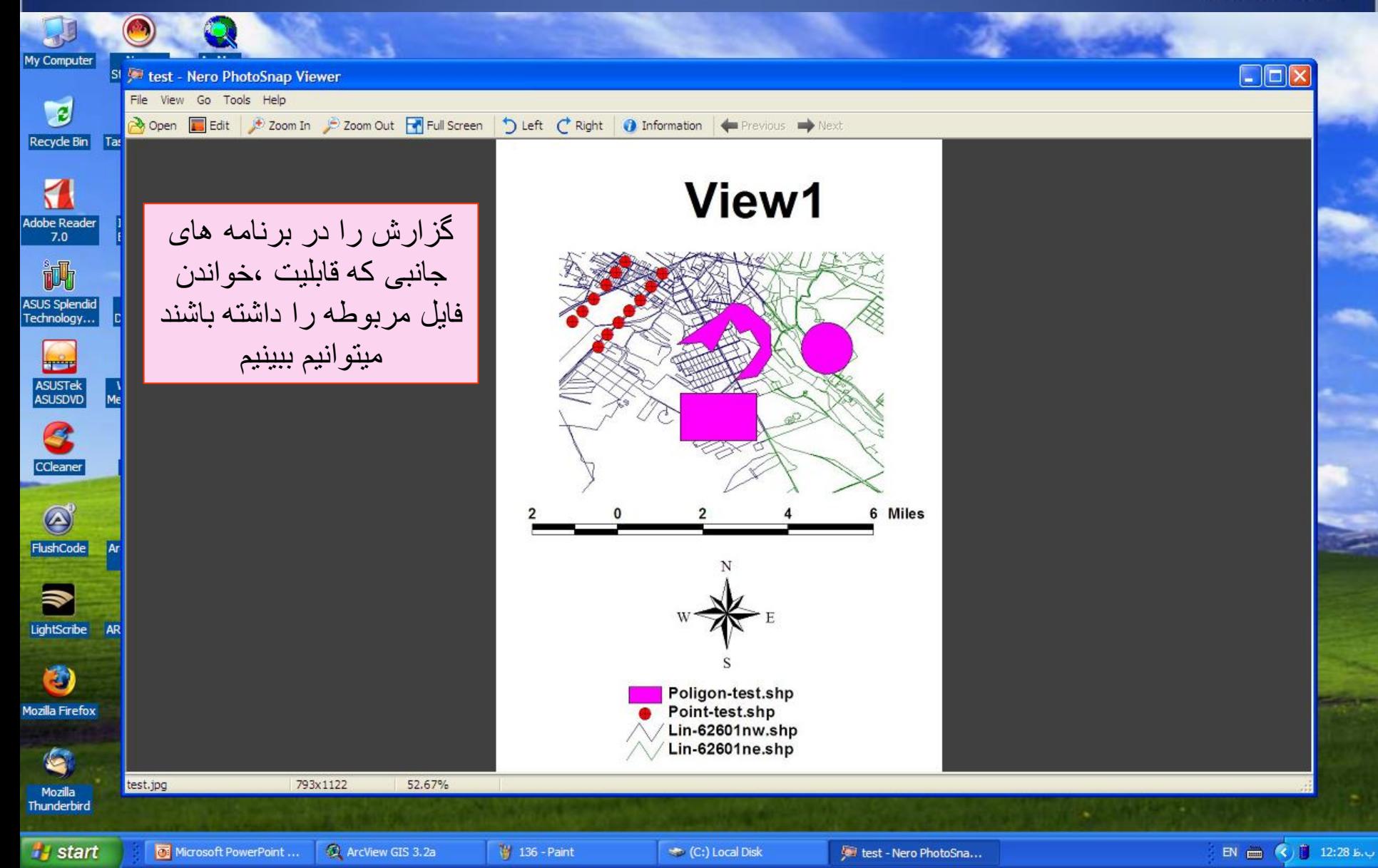

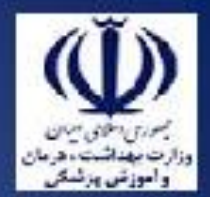

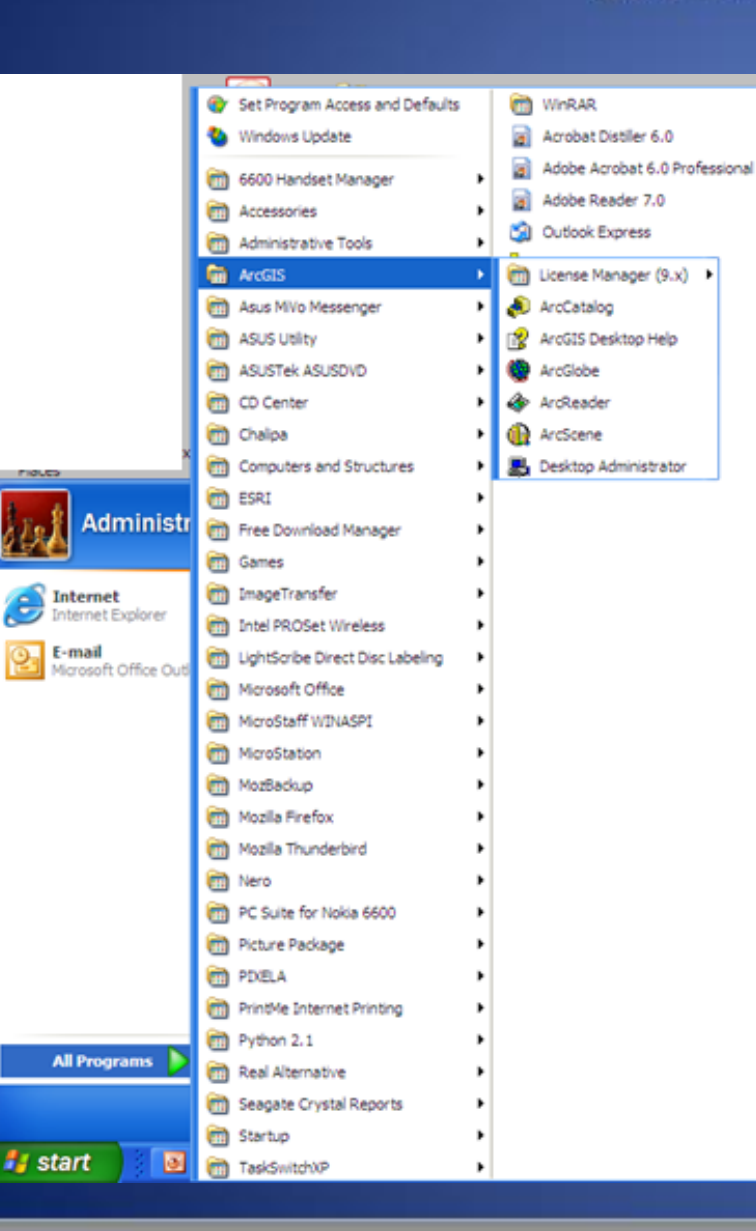

## **ARC MAP**

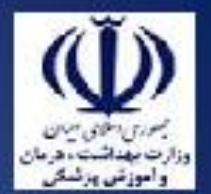

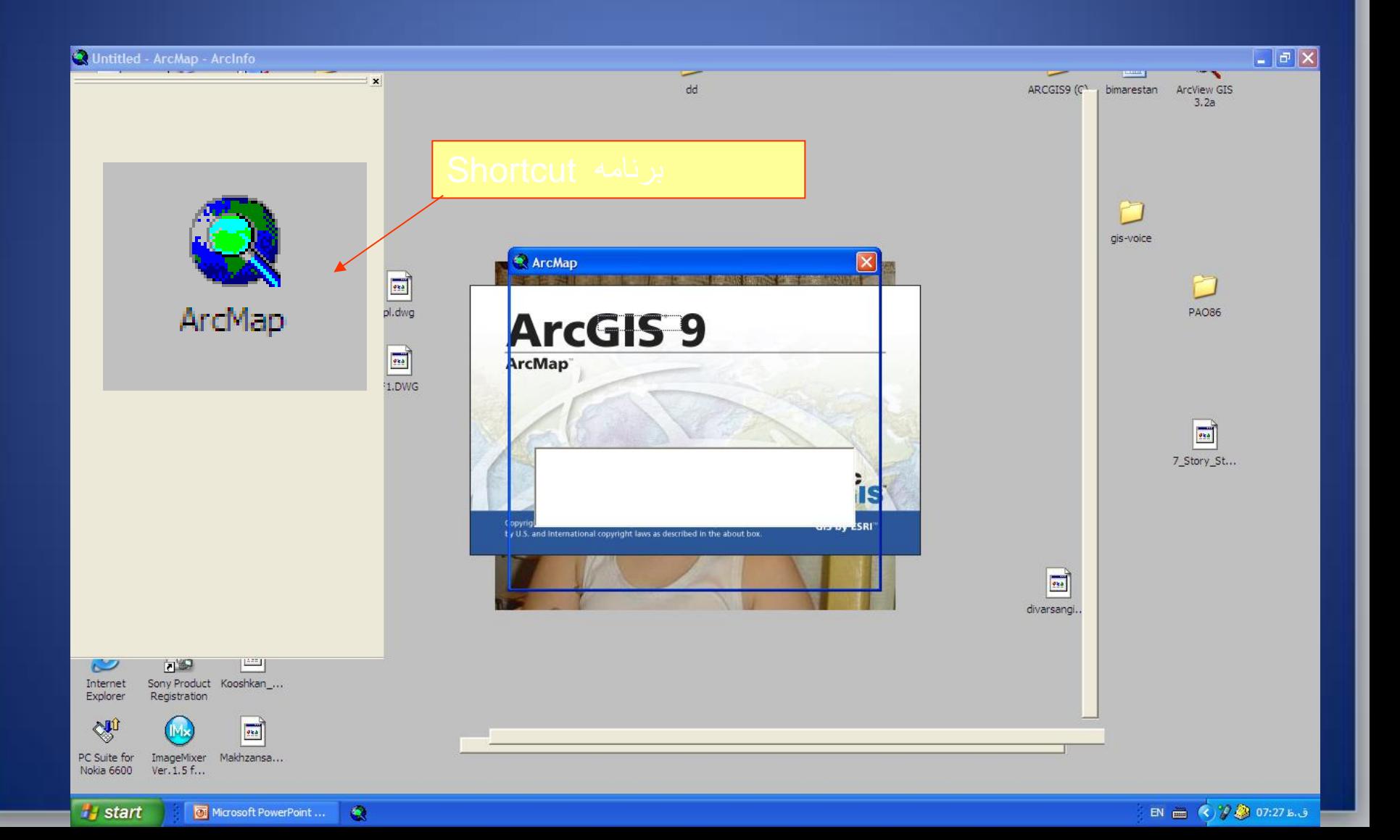

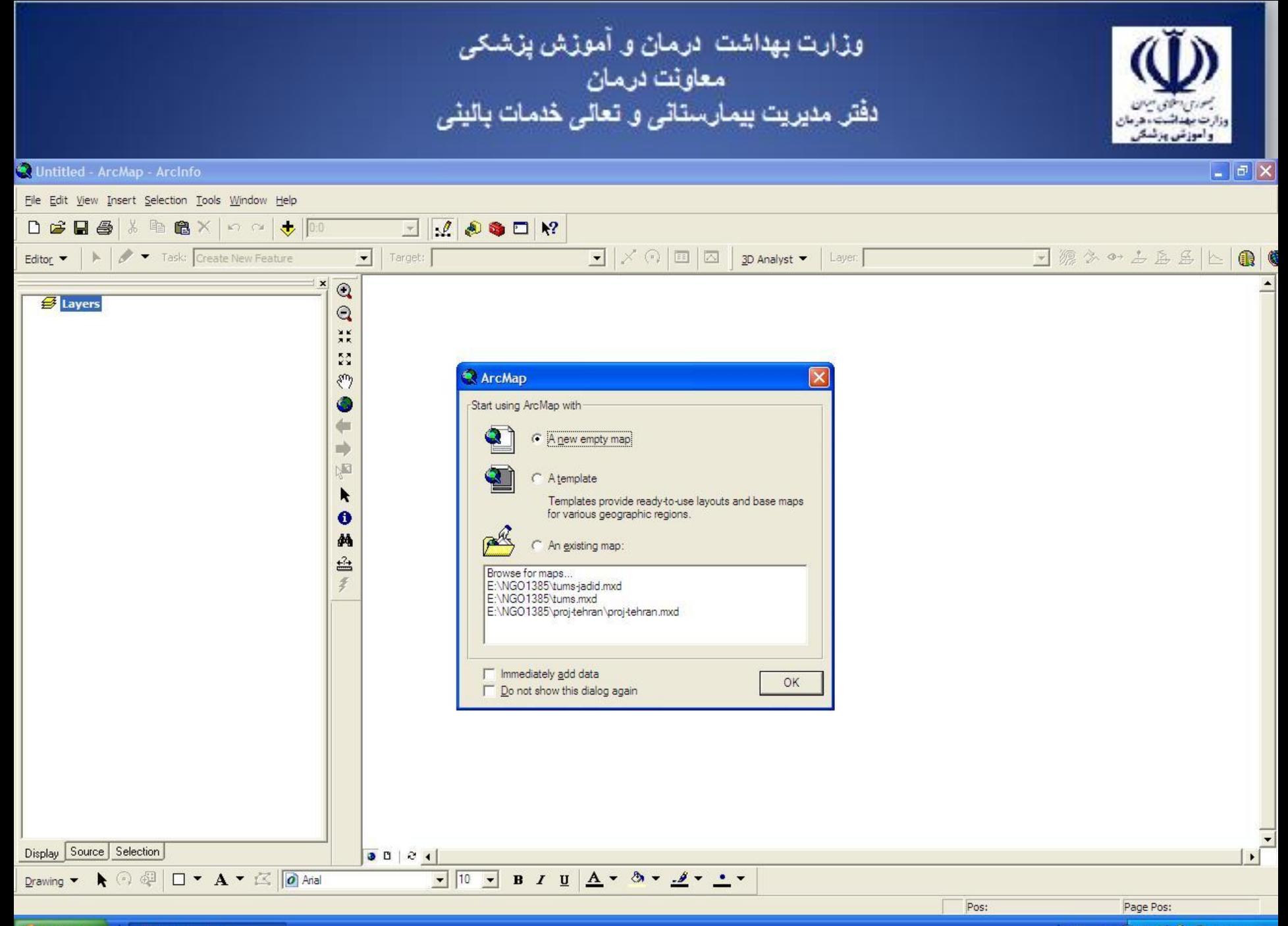

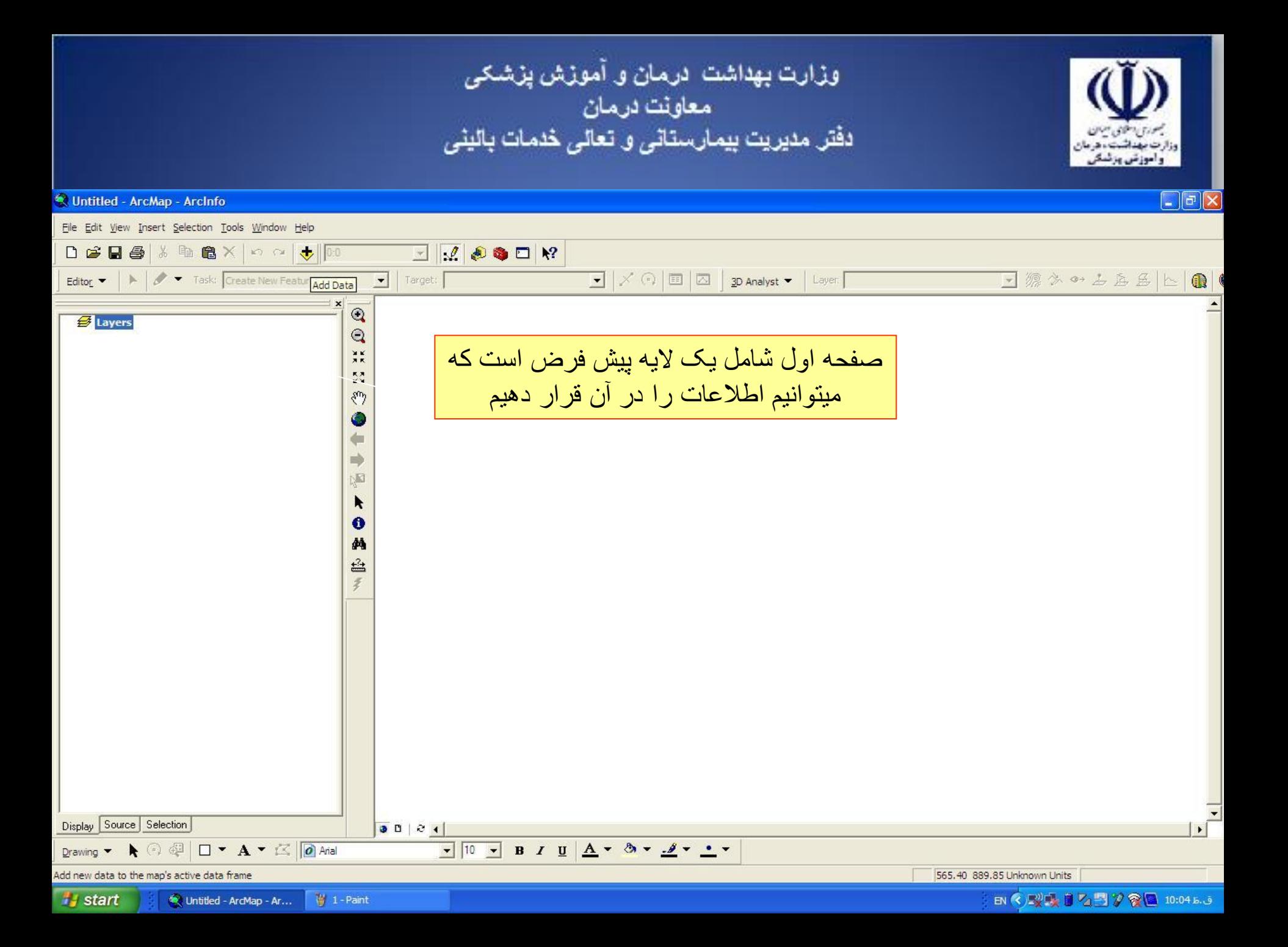

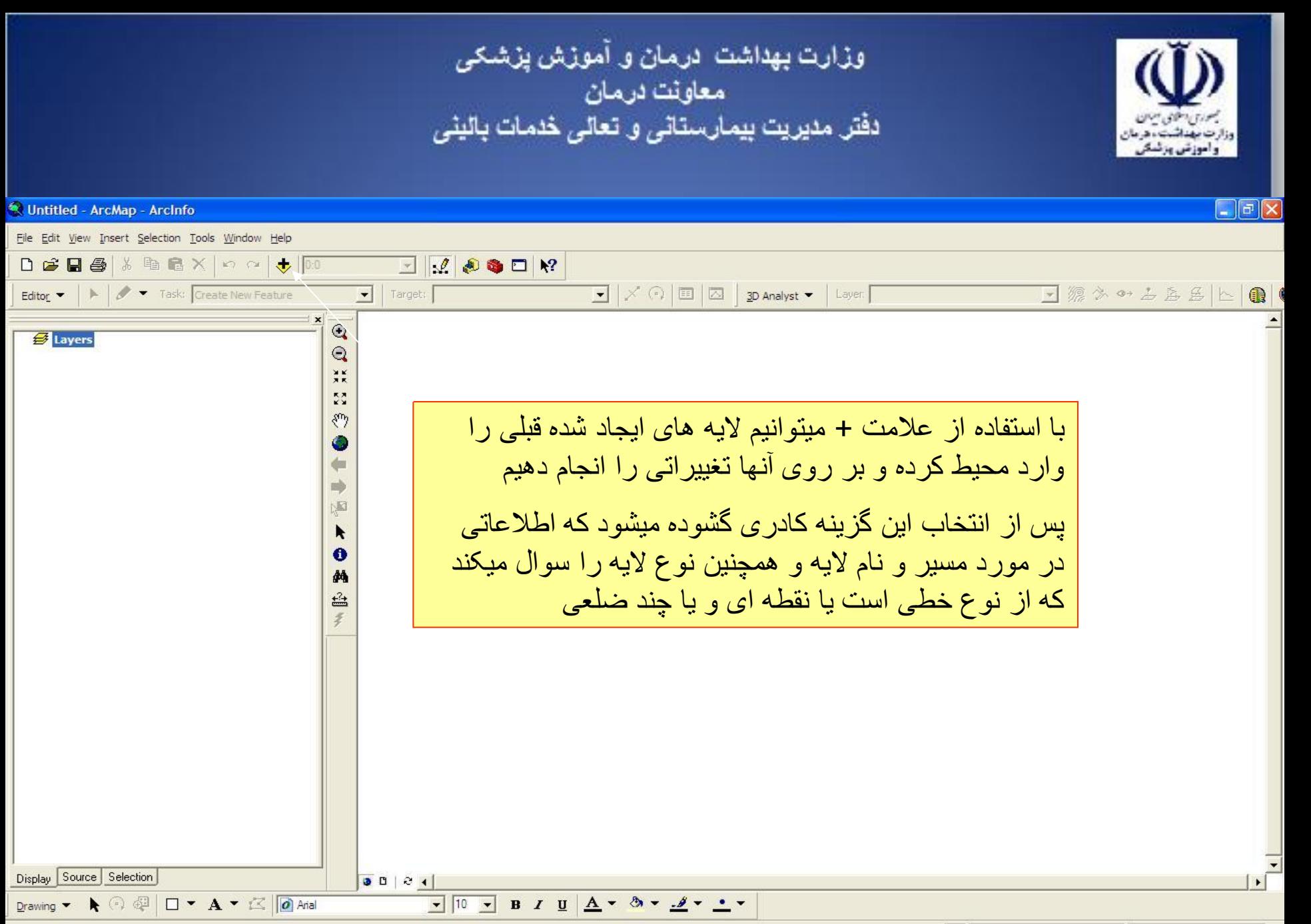

565.40 889.85 Unknown Units

EN < 型張 3 2 5 2 8 10:00 5.3

*is start* Untitled - ArcMap - Ar...

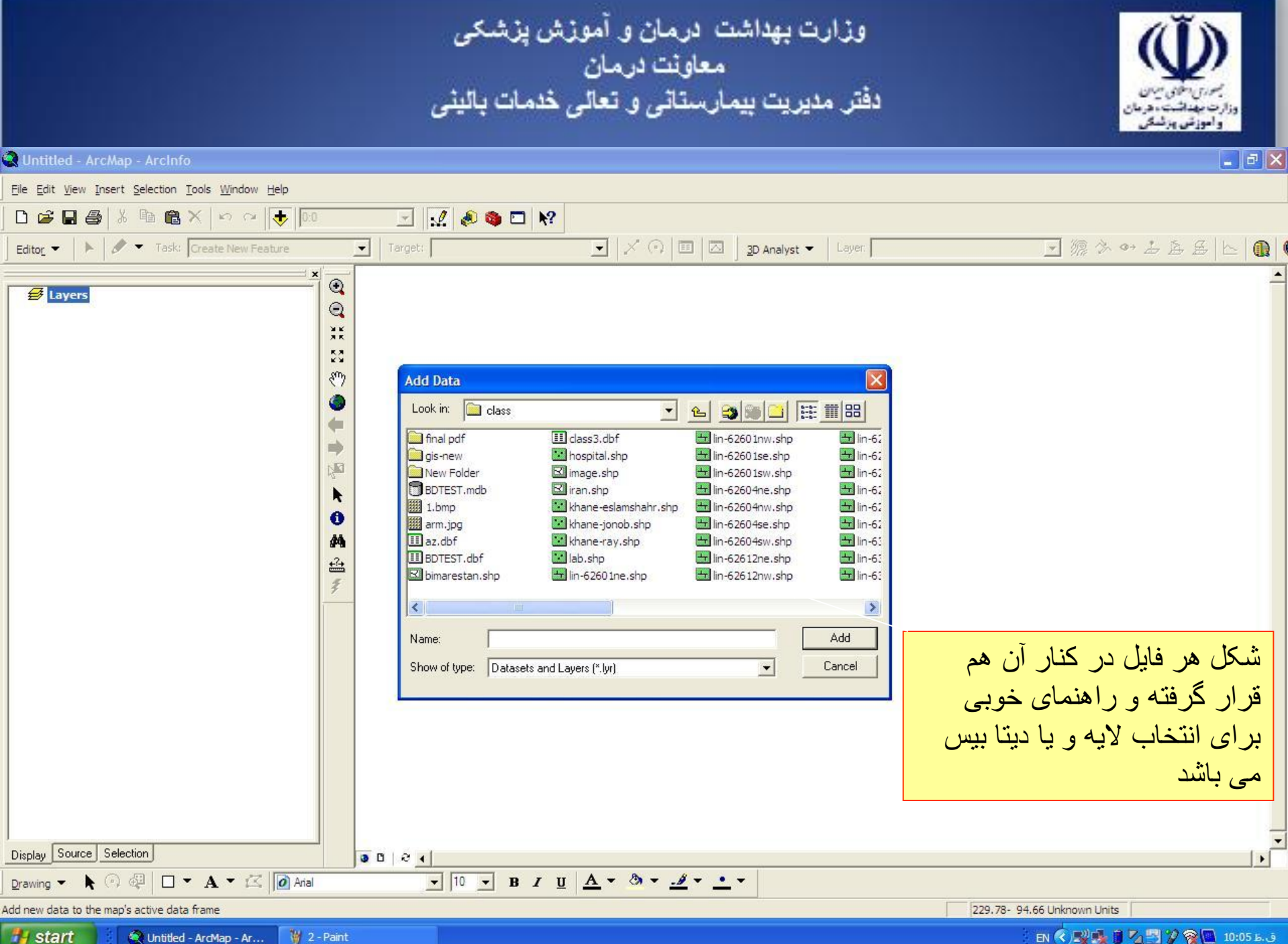

Untitled - ArcMap - Ar...

EN < 型張 3 2 5 2 8 10:05 E. J

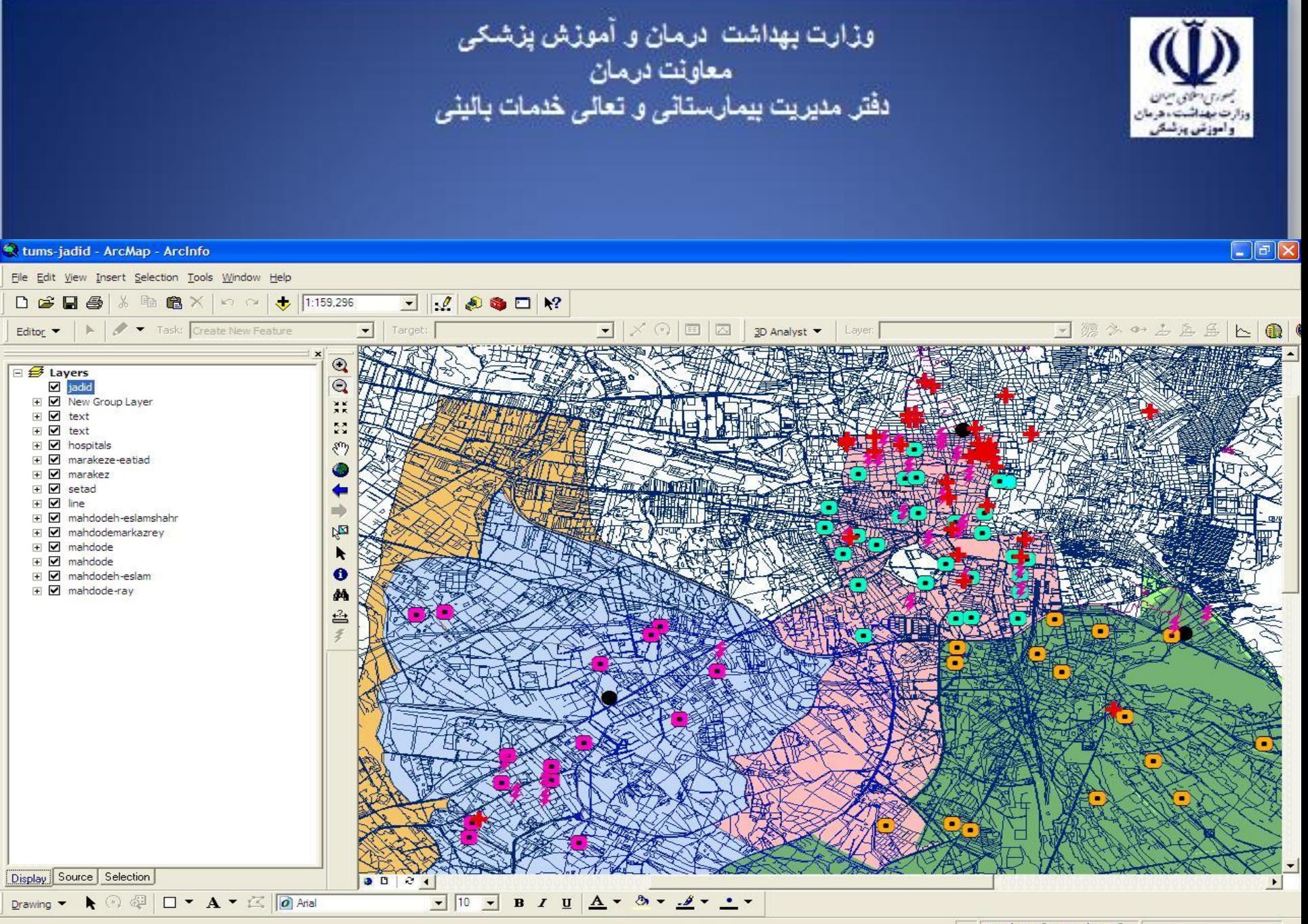

51°15'40.75"E 35°37'16.39"N

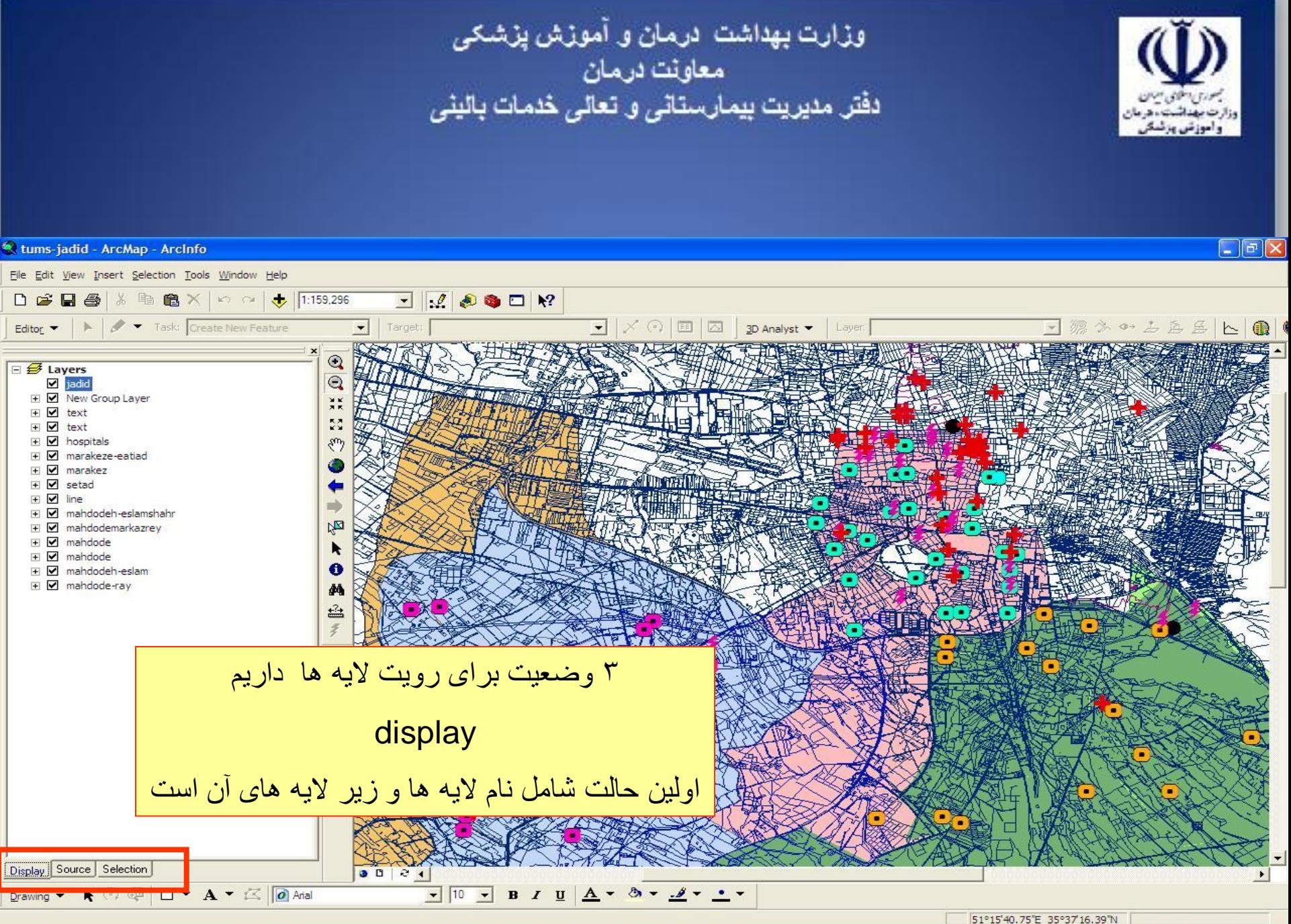

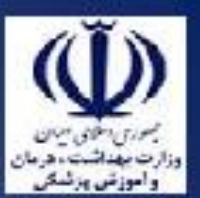

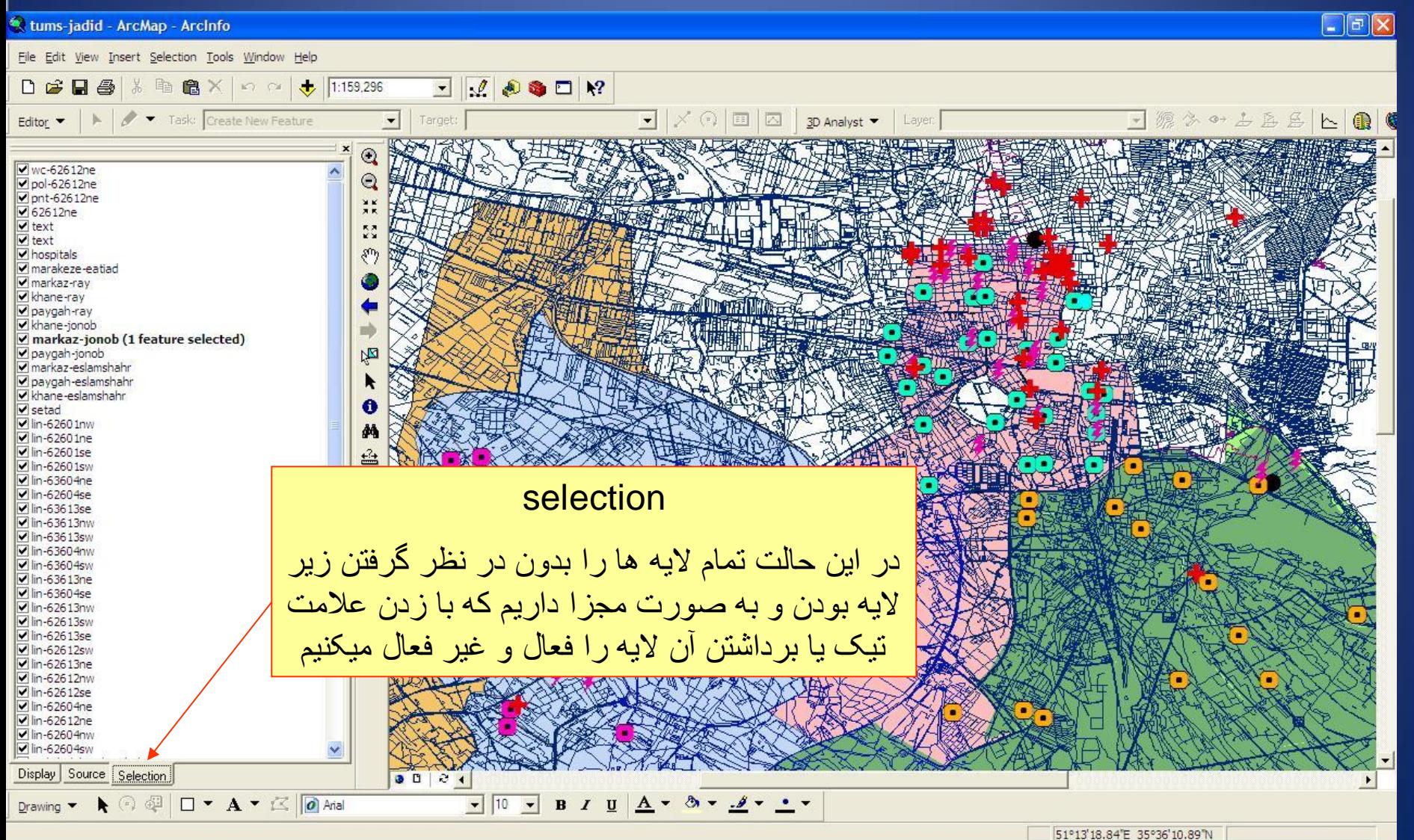

(3) 2 2 06:05 b. j

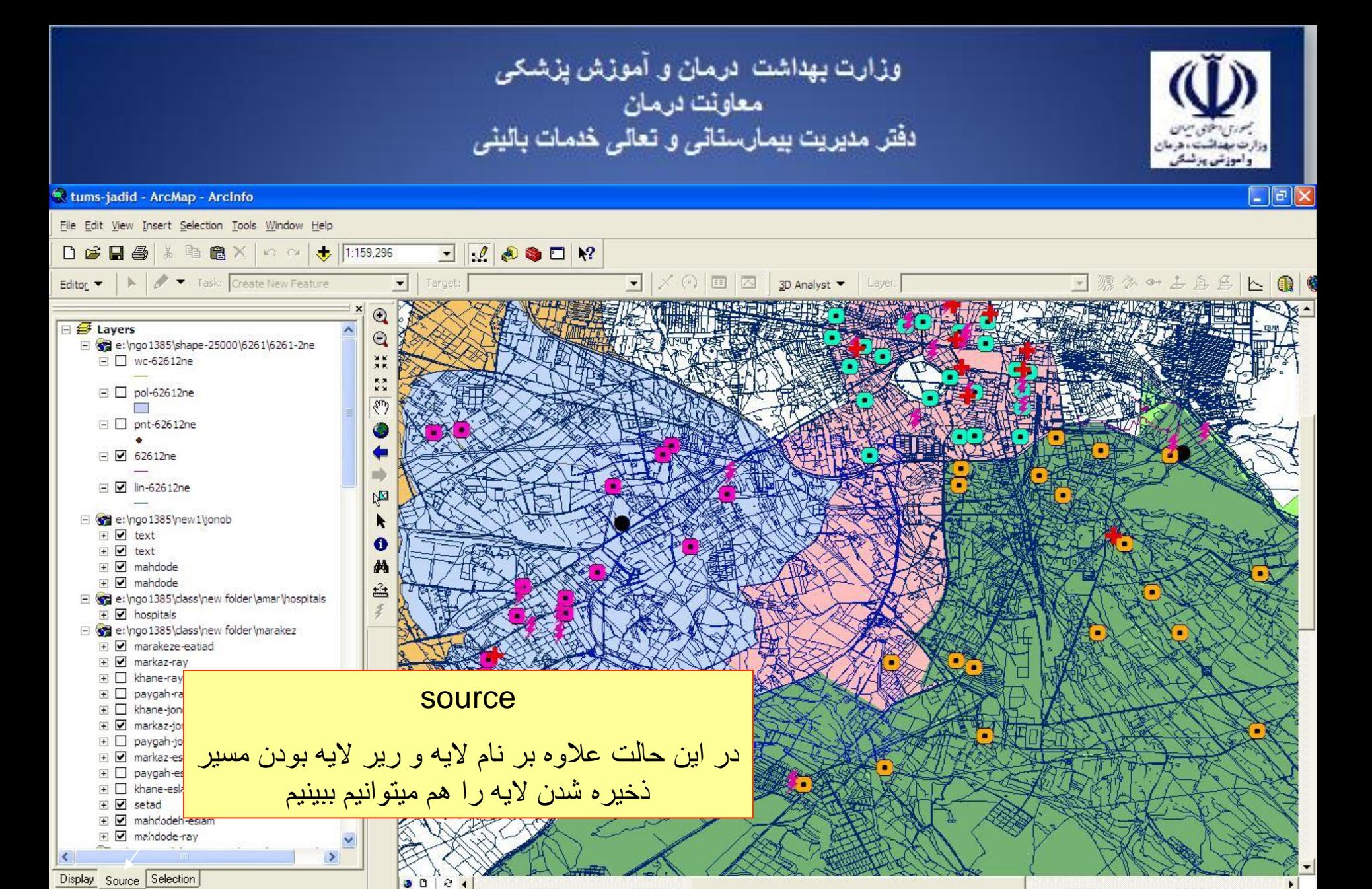

 $\bullet$  10  $\bullet$  B  $I$  U  $\underline{A}$   $\bullet$  3  $\bullet$   $\underline{A}$   $\bullet$   $\underline{A}$   $\bullet$   $\underline{A}$   $\bullet$   $\underline{A}$   $\bullet$   $\underline{A}$   $\bullet$ 

Drawing ▼ ▶ ⓒ 廻 □ ▼ A ▼ 区 | @ Arial

51°18'53.15"E 35°30'37.94"N

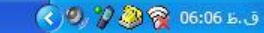

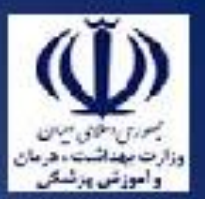

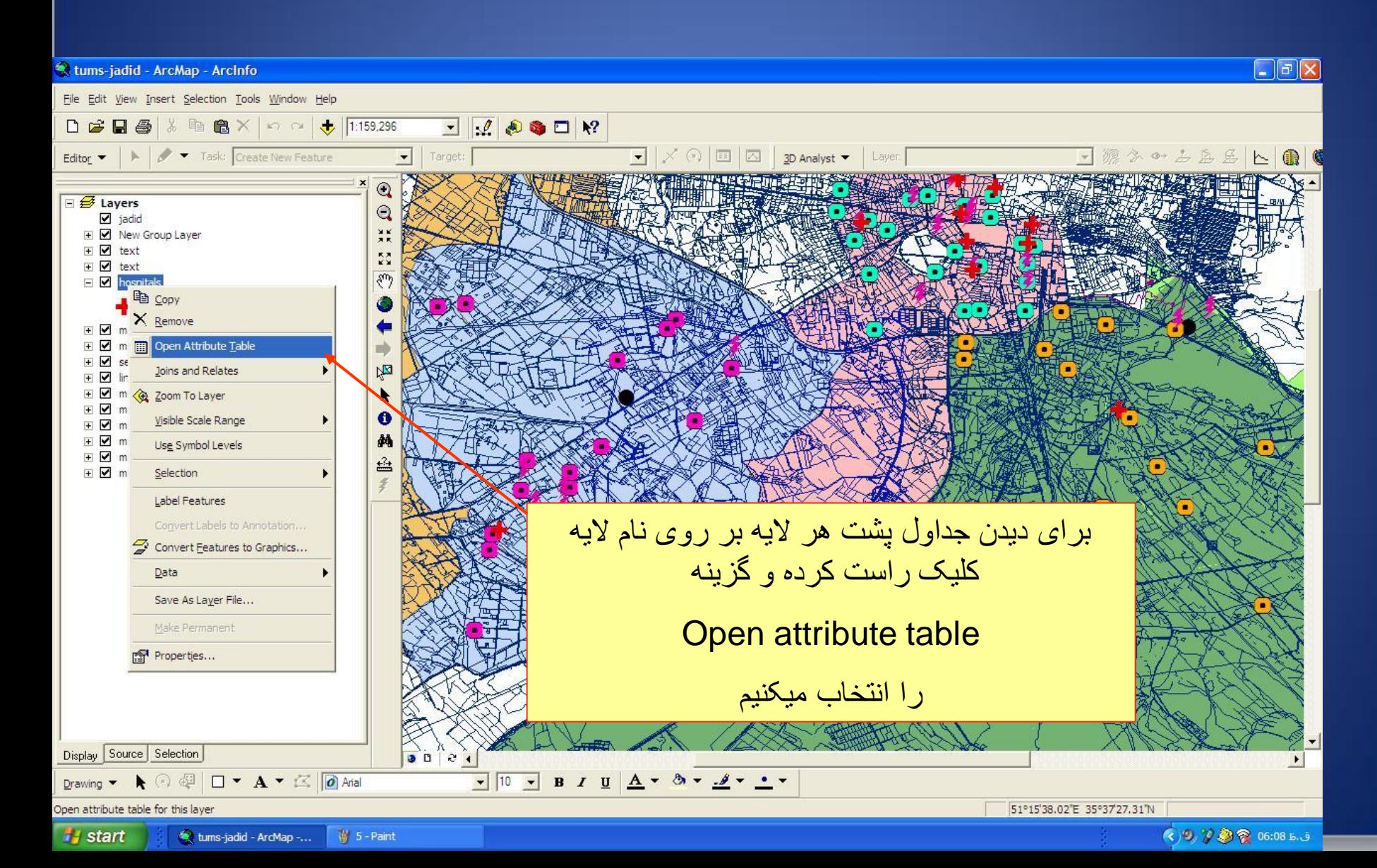

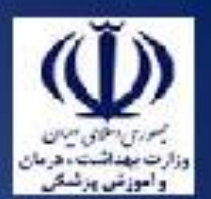

 $\Box$ e $\times$ 

tums-jadid - ArcMap - ArcInfo

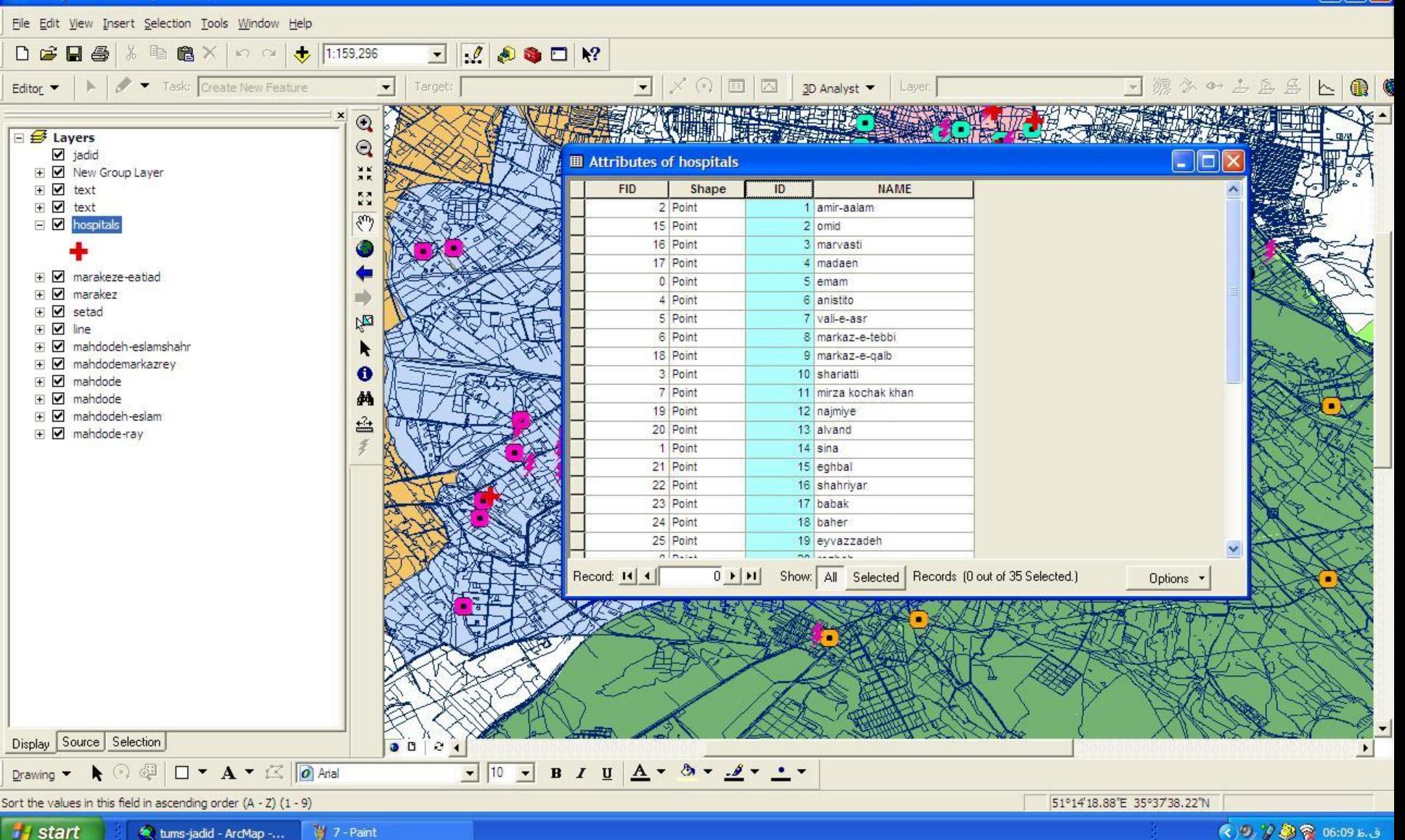

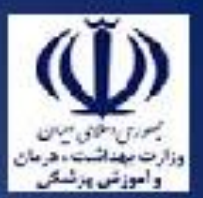

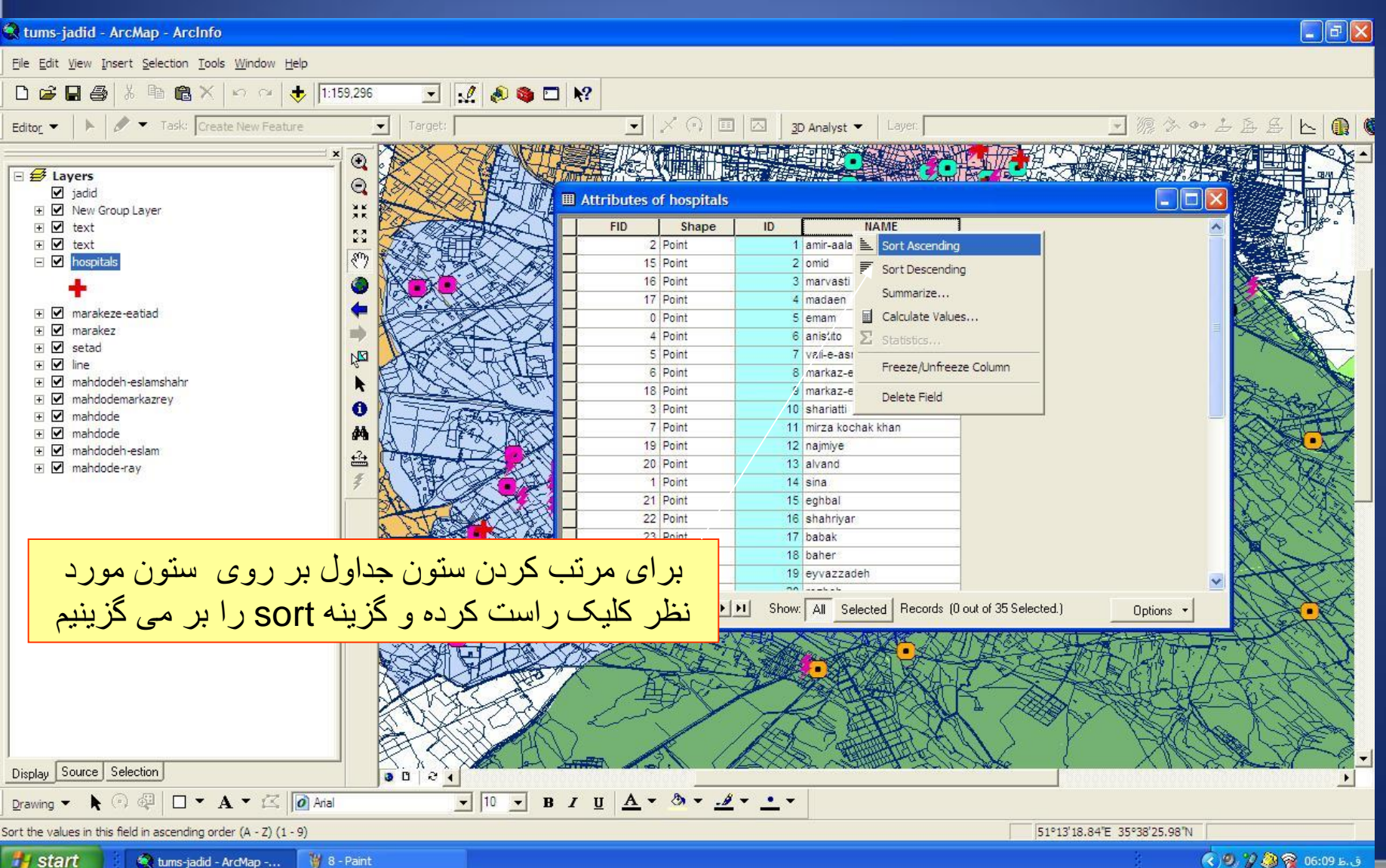

<sup>(3) 7 2 8 06:09</sup> b. j

وزارت بهداشت درمان و آموزش پزشکی معاونت درمان<br>دفتر مدیریت بیمارستان*ی* و تعا*لی* خدمات بالین*ی*  $\overline{\mathbf{r}}$   $\mathbf{r}$ tums-jadid - ArcMap - ArcInfo File Edit View Insert Selection Tools Window Help

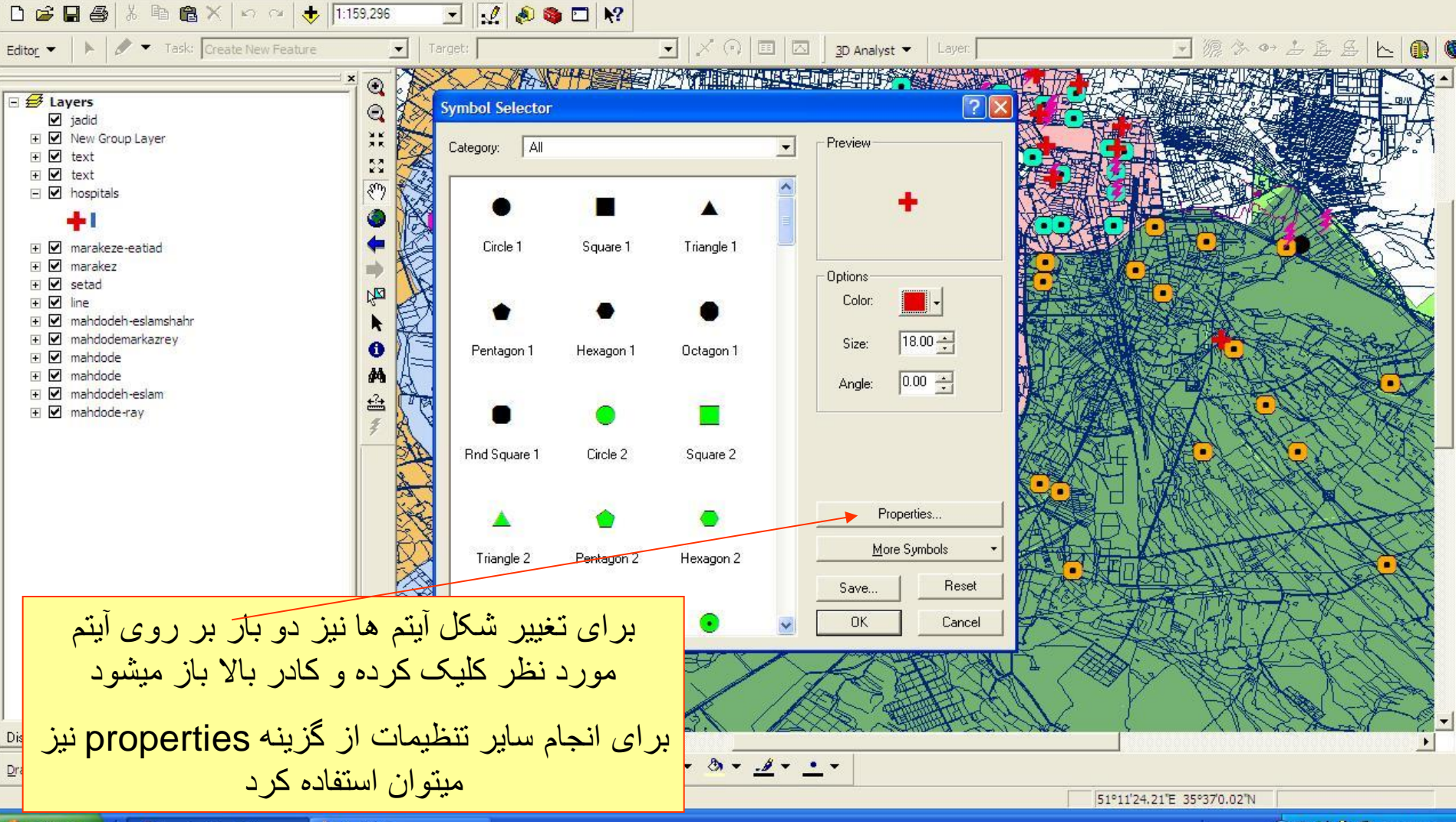

*I* start V 9 - Paint tums-jadid - ArcMap -...

(3) 7 2 8 06:14 b. 5

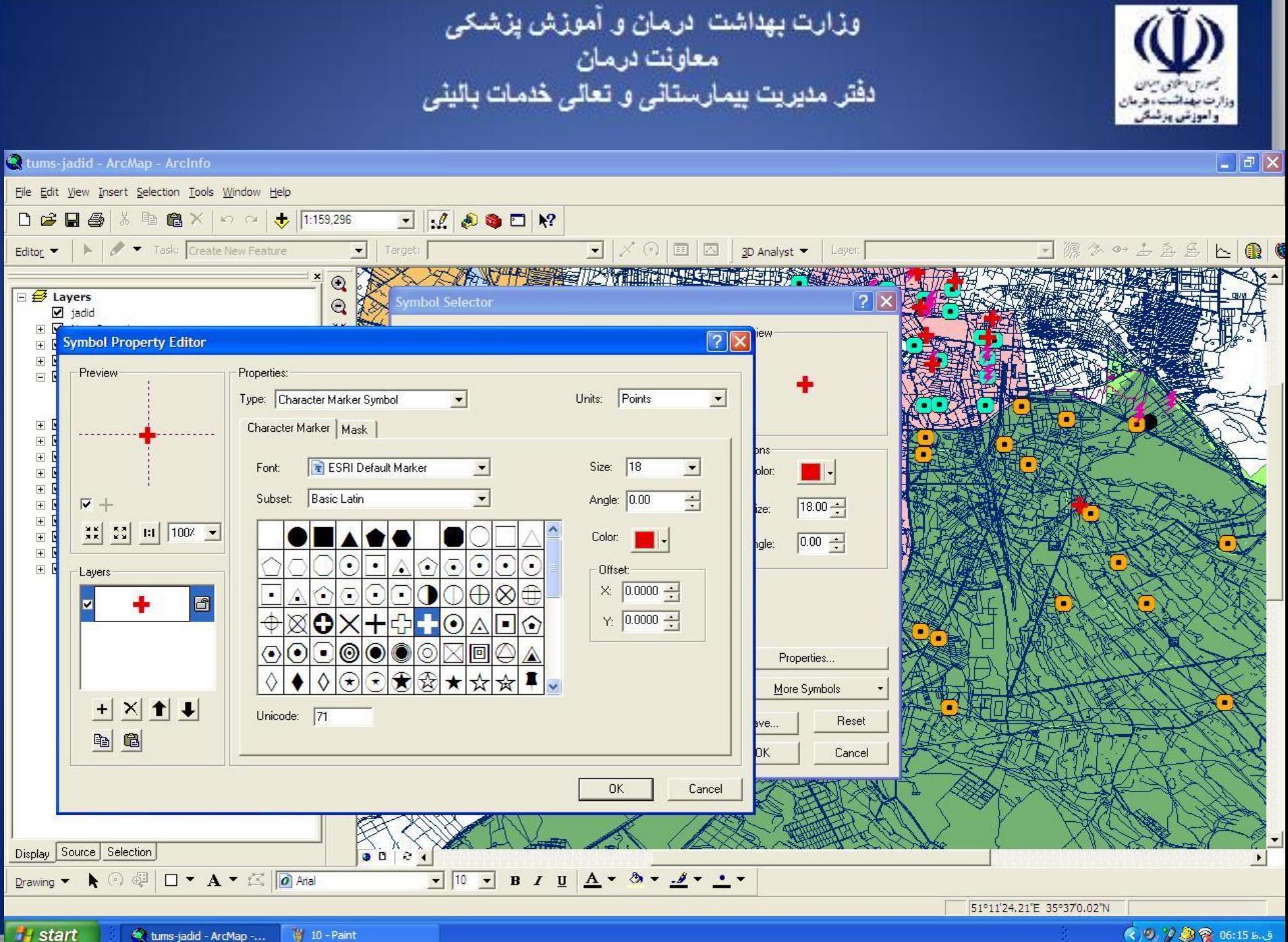

**W** 10 - Paint tums-jadid - ArcMap -...

◎9万日 06:15 b. J.

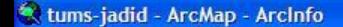

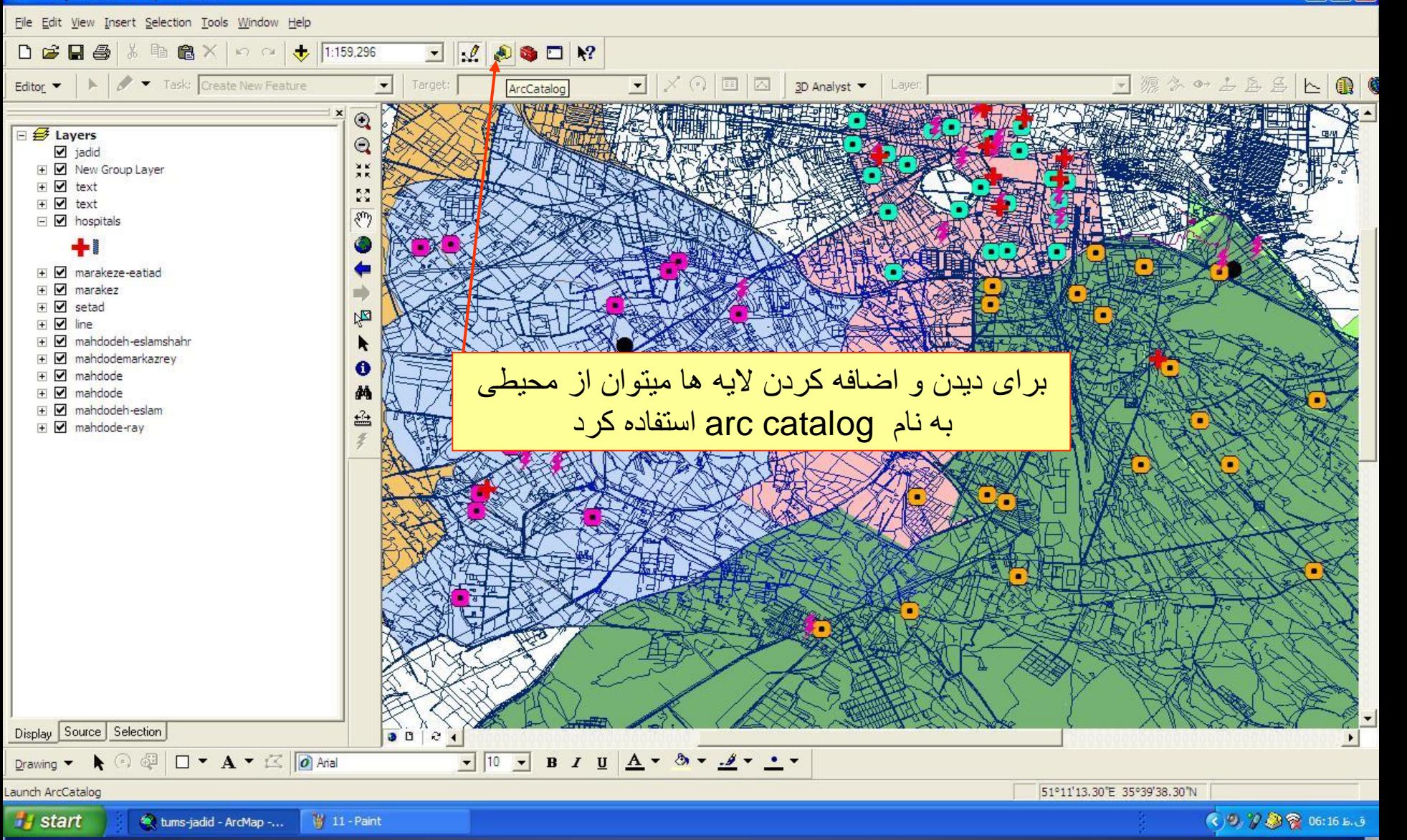

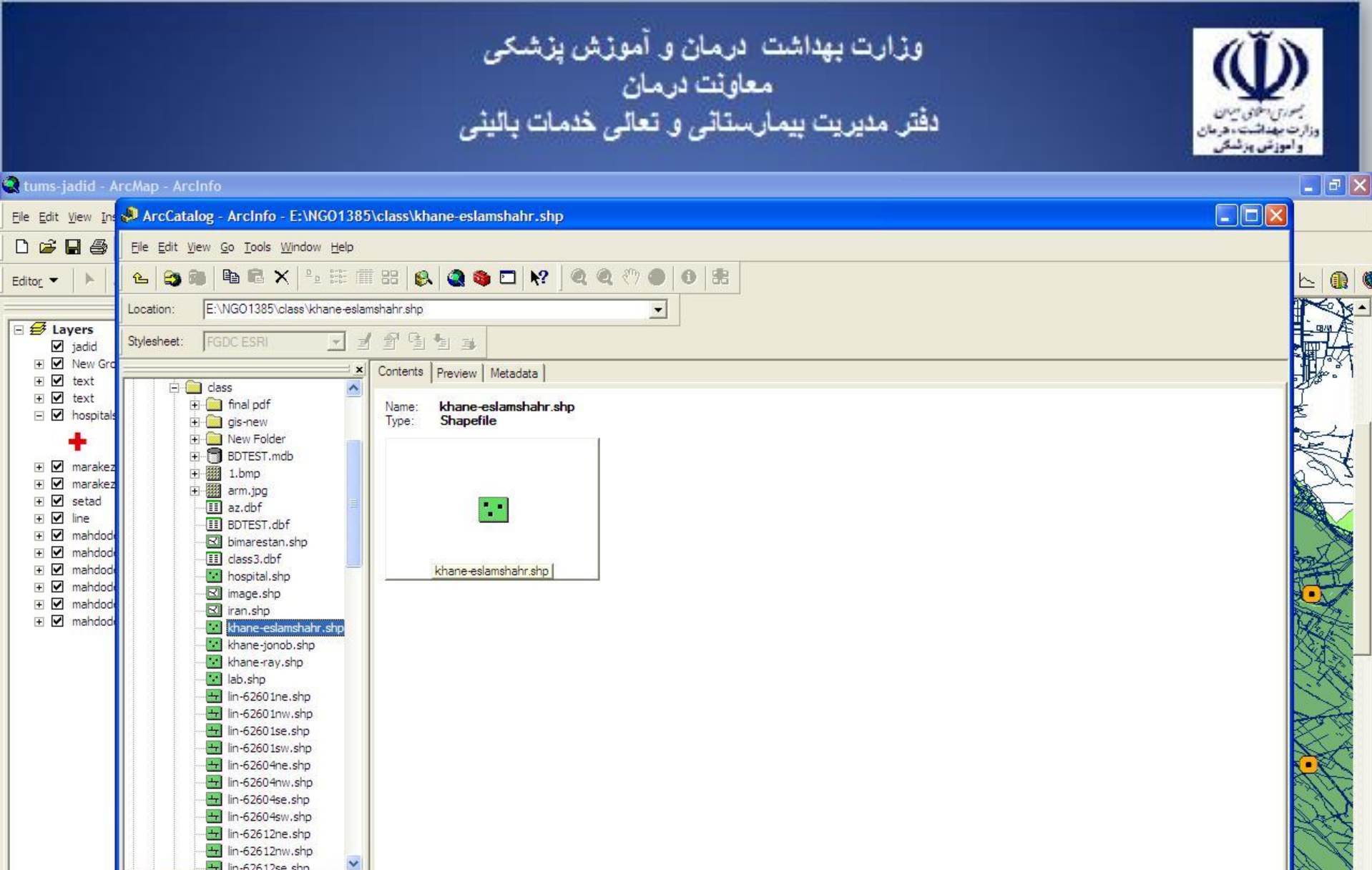

The lin-62612se.shp  $\rightarrow$ Shapefile selected Display Source Selection  $9081$  $\bullet$  10  $\bullet$  B  $I$  U  $\underline{A}$   $\bullet$  3  $\bullet$   $\underline{A}$   $\bullet$   $\underline{A}$   $\bullet$   $\underline{A}$   $\bullet$   $\underline{A}$   $\bullet$   $\underline{A}$   $\bullet$ Drawing ▼ ▶ ⓒ 廻 □ ▼ A ▼ 区 | @ Arial

*is start* tums-jadid - ArcMap -... 51°14'27.06"E 35°40'13.78"N

 $\left| \cdot \right|$ 

EN 画 《2》22 2 06:17 b.3

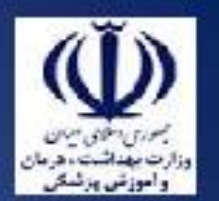

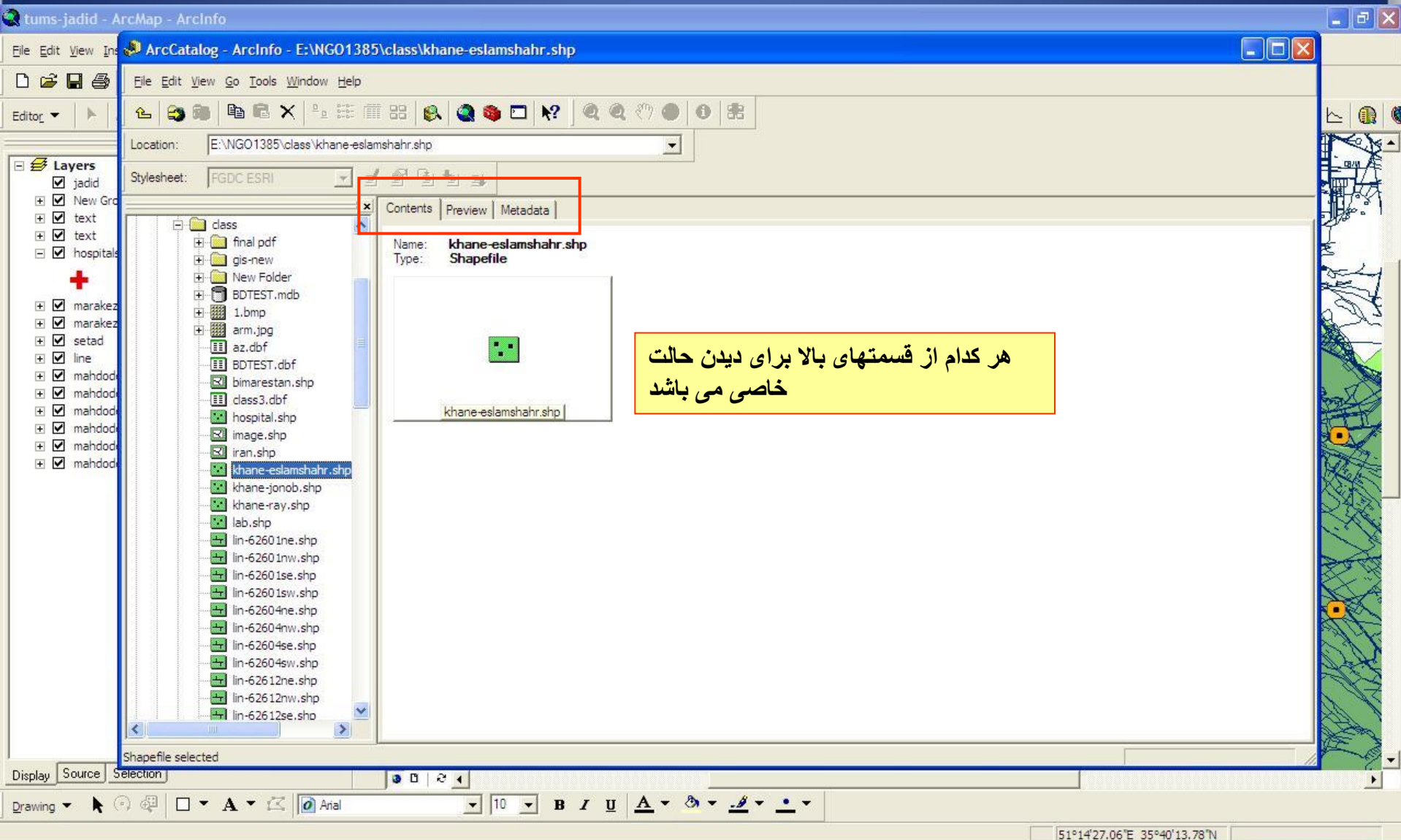

*is start* tums-jadid - ArcMap -...

**M** 12 - Paint

M ArcCatalog - ArcInfo ...

EN 画 (3) 2 2 で 06:17 b. j

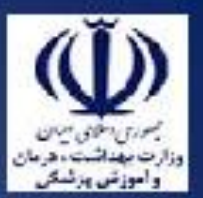

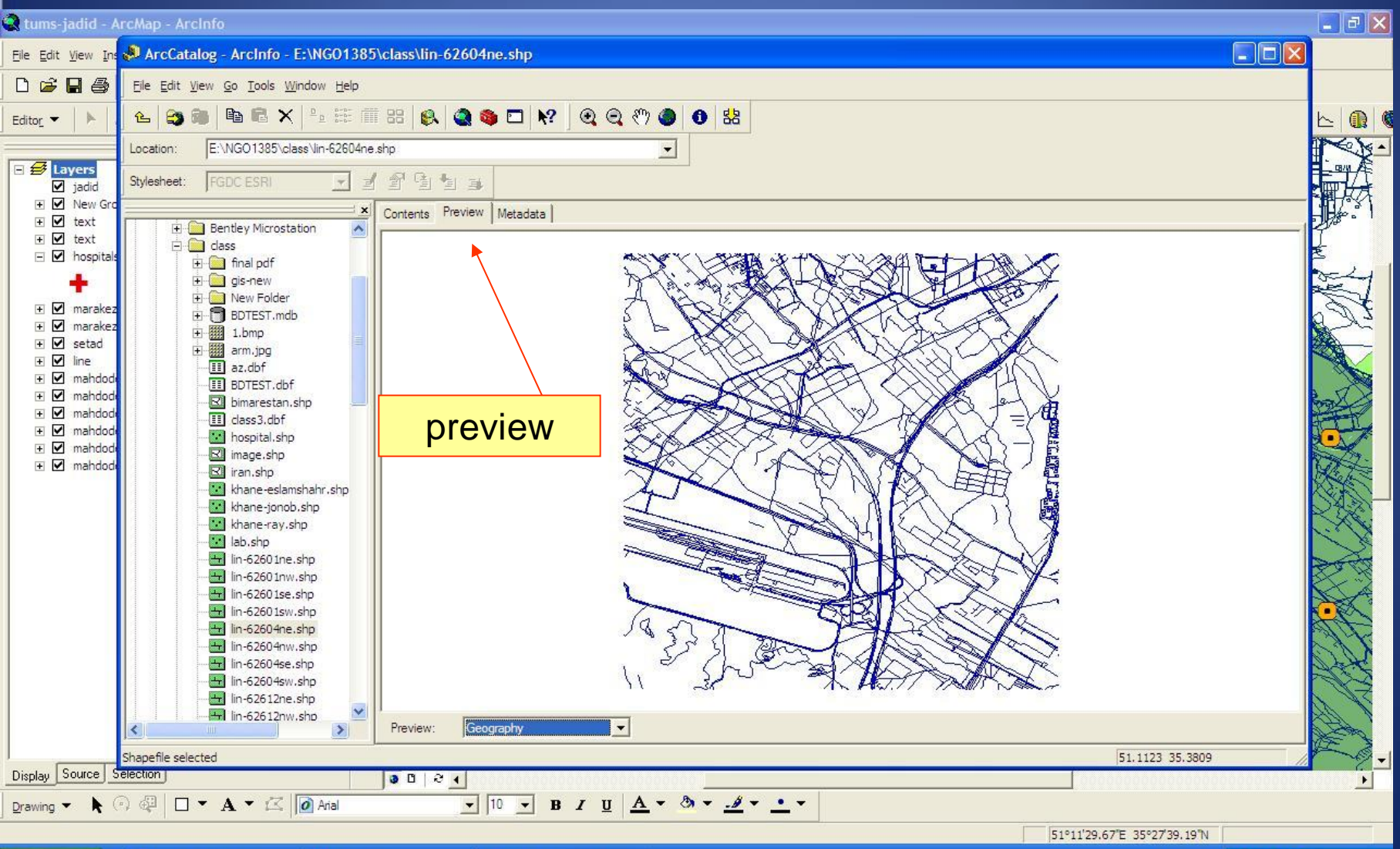

tums-jadid - ArcMap -... **W** 15 - Paint

**i** start

M ArcCatalog - ArcInfo ...

EN 画 《少 》 ② ● 06:20 B.J

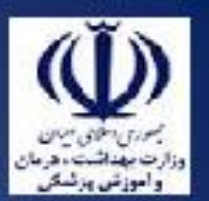

 $\frac{1}{\mathbf{X}}$ 

 $\vert$ 

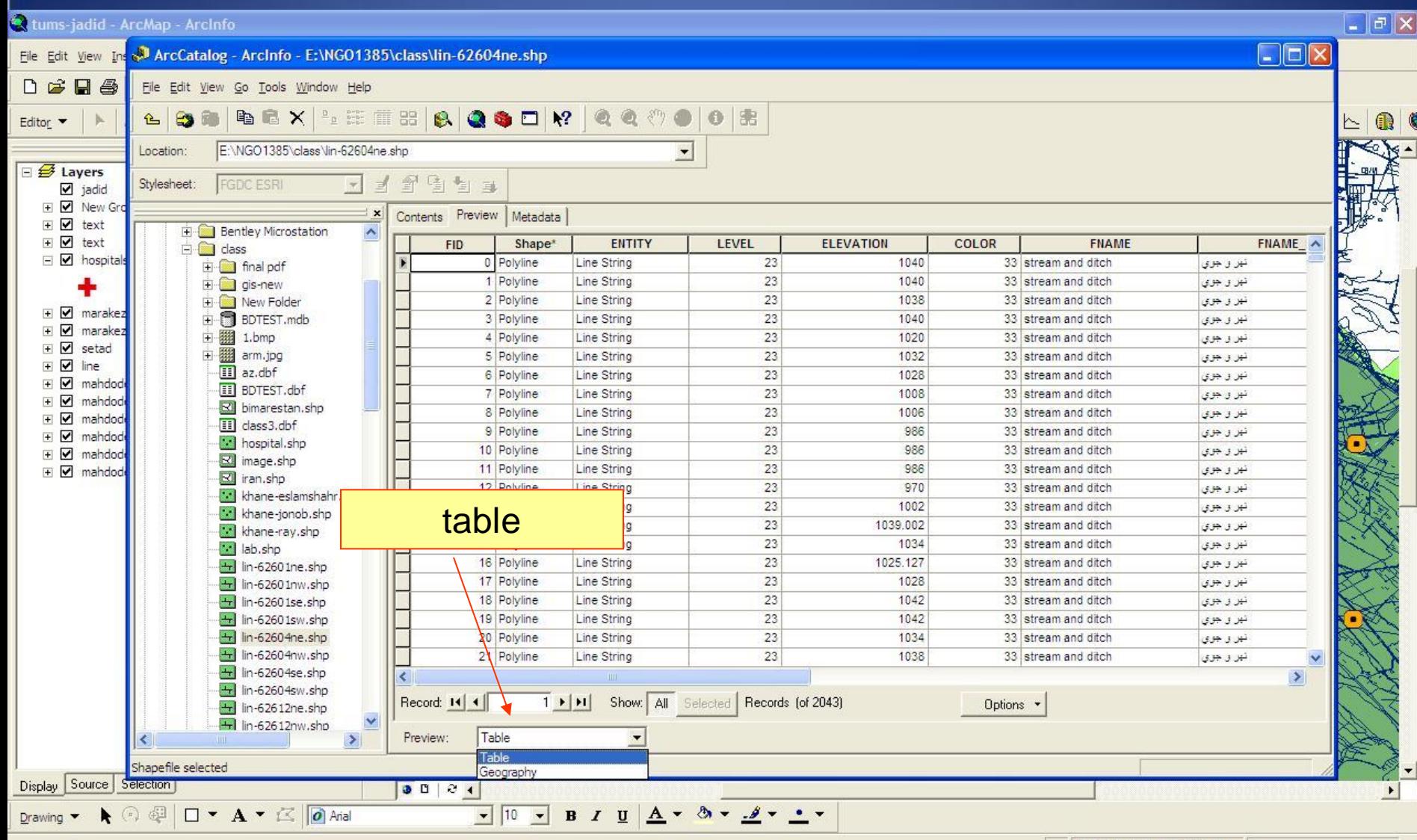

*il* start tums-jadid - ArcMap -... M ArcCatalog - ArcInfo ...

51°11'43.32"E 35°27'22.82"N EN 画 (2) 2 2 2 06:21 E.J

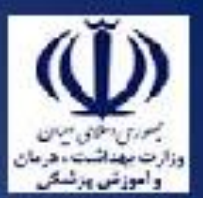

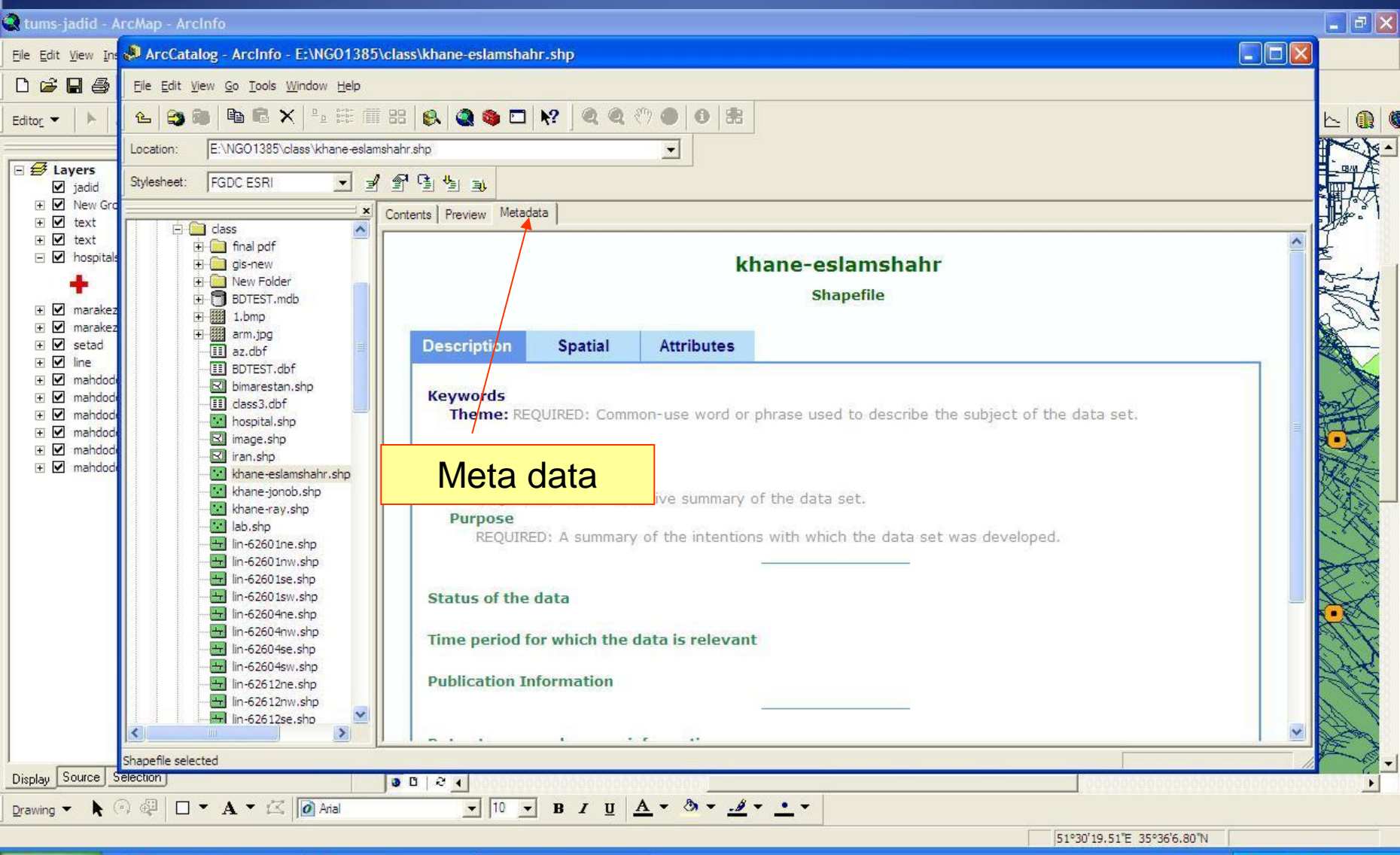

*is* start tums-jadid - ArcMap -...

**W** 13 - Paint

M ArcCatalog - ArcInfo ...

EN 画《少》23 @ 06:18 b.j

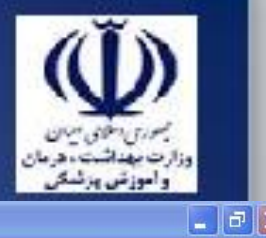

## tums-jadid - ArcMap - ArcInfo

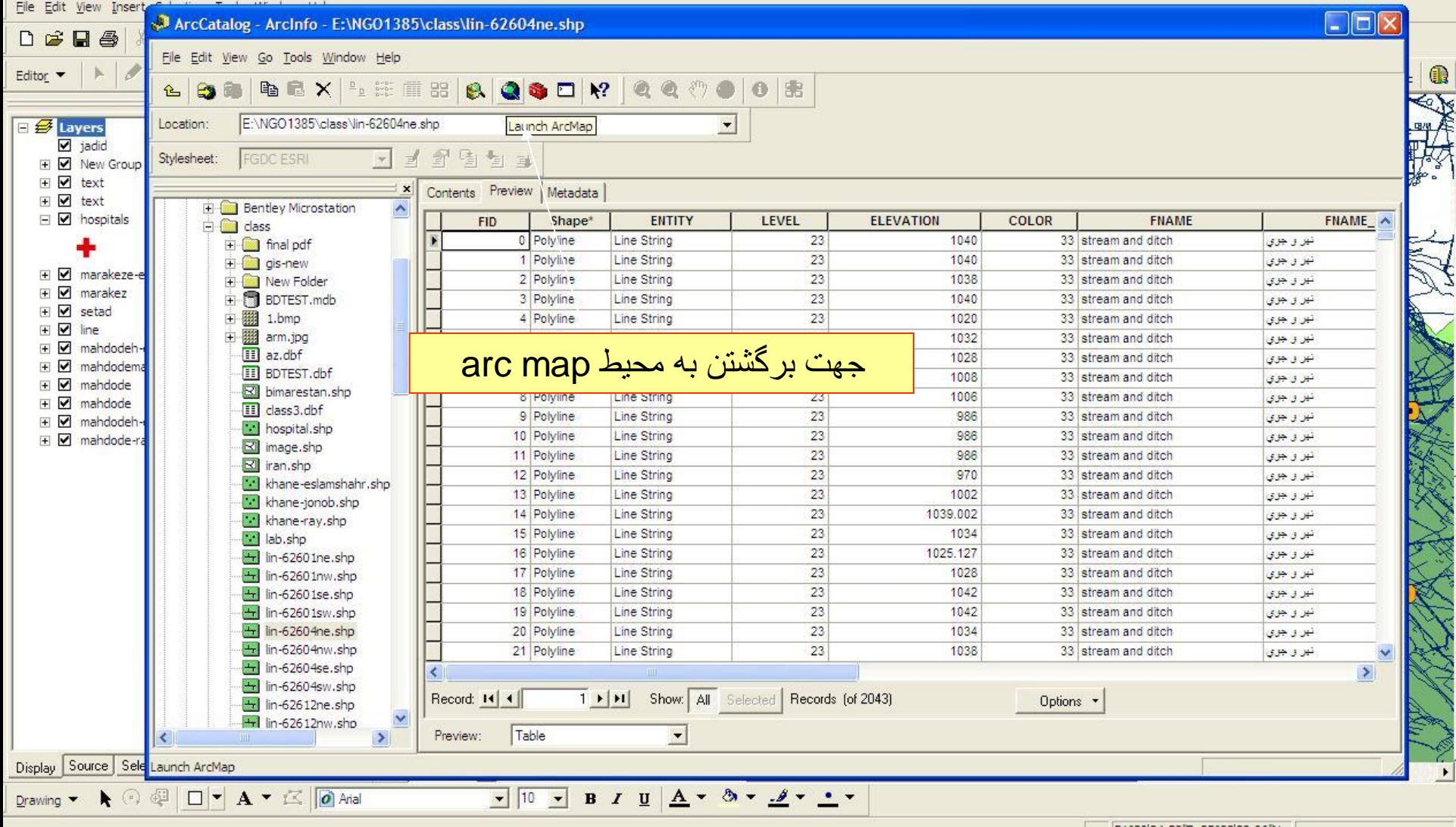

**i** start tums-jadid - ArcMap -...

**W** 15 - Paint

M ArcCatalog - ArcInfo ...

51°30'34.52"E 35°33'38.06"N

EN 画 (2) 2 2 3 06:22 b.

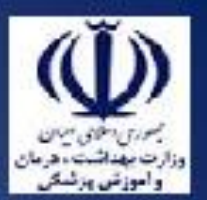

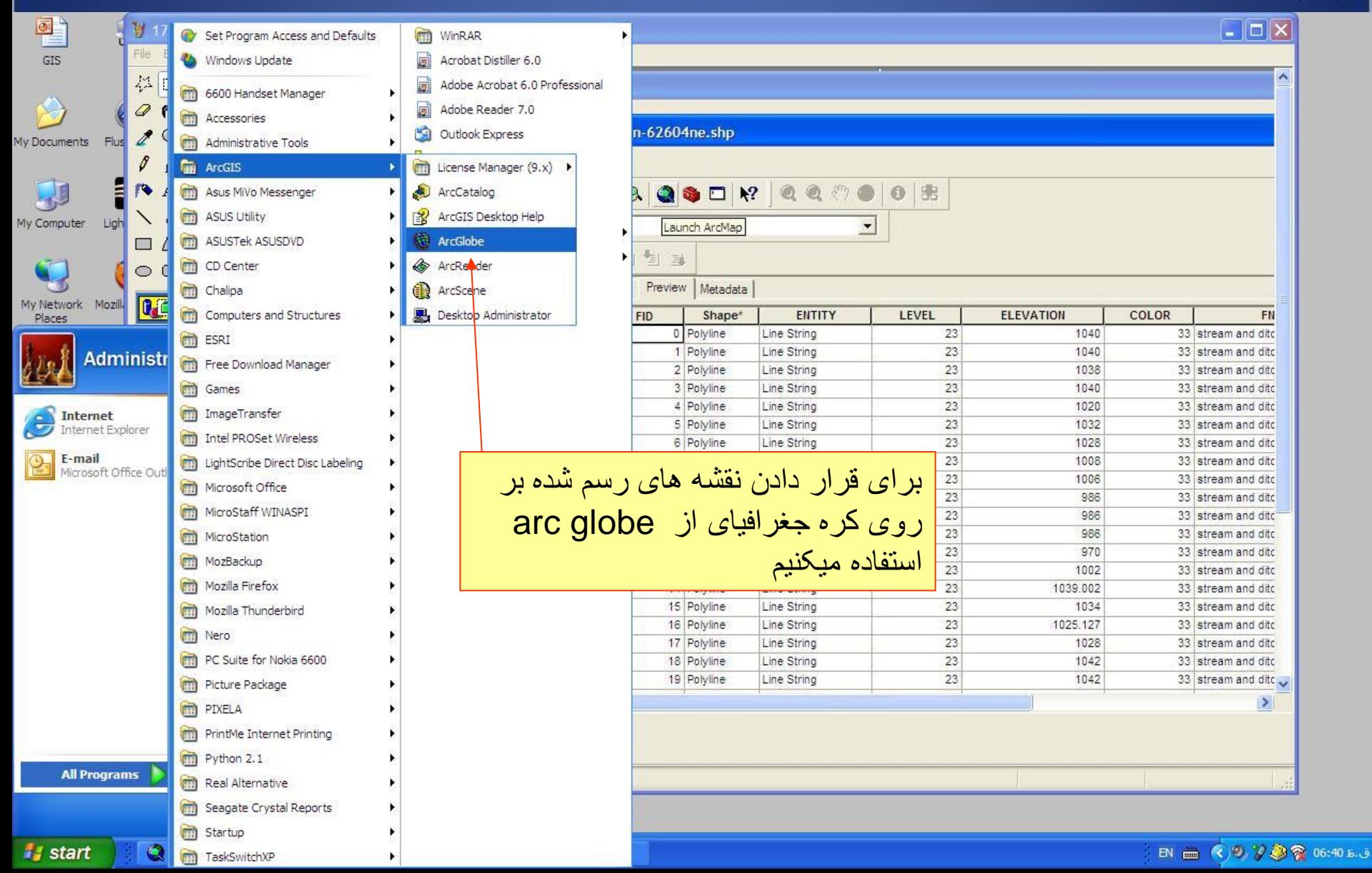

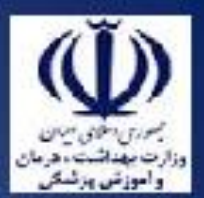

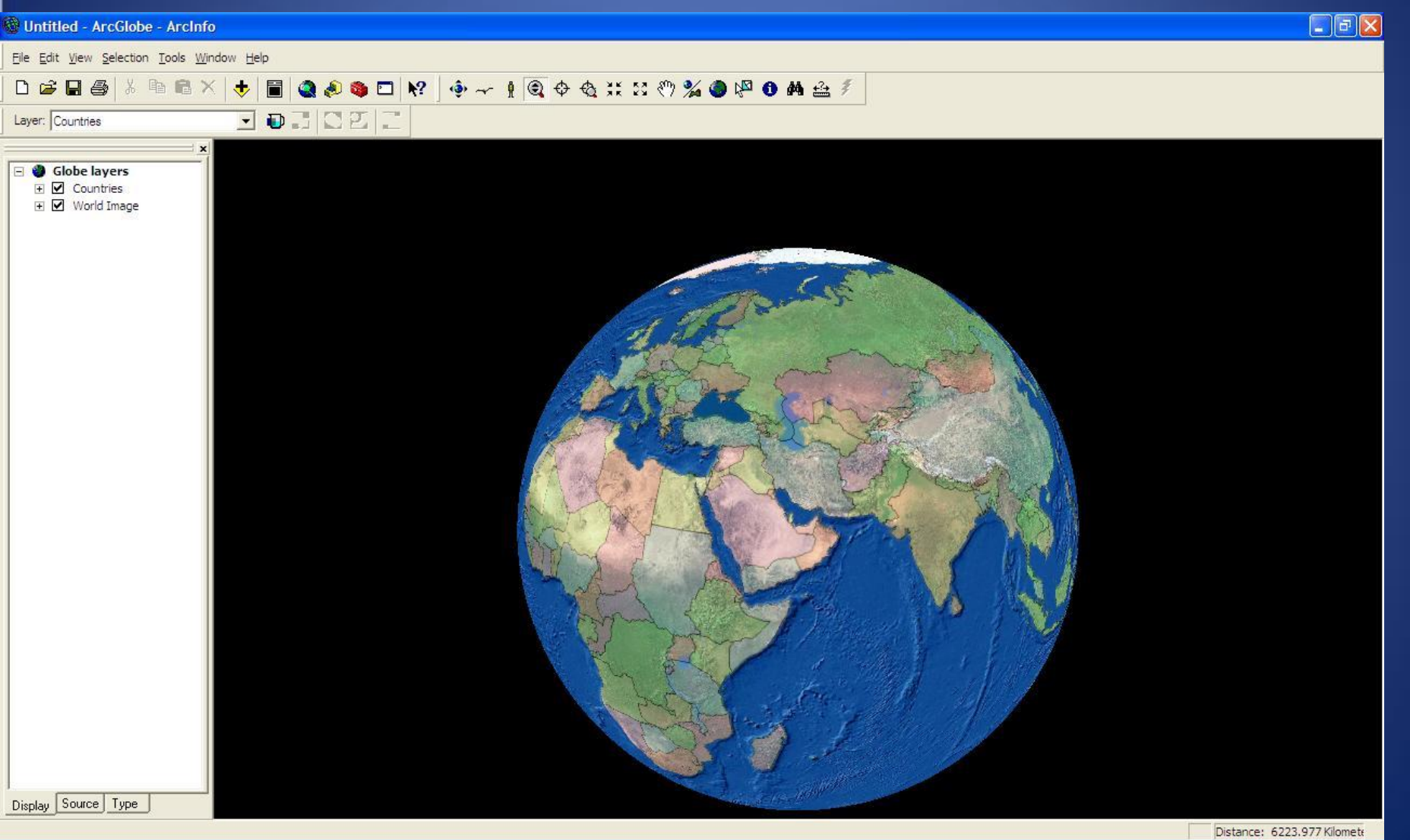

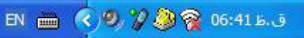

وزارت بهداشت درمان و آموزش پزشک*ی*<br>معاونت درمان<br>دفتر مدیریت بیمارستان*ی* و تعال*ی* خدمات بالین*ی* راموزش ورئسى  $\Box$ e $\times$ **W** Untitled - ArcGlobe - ArcInfo File Edit View Selection Tools Window Help D 2 日 4 | X m 8 X | + |  $\color{blue}\Phi\color{blue}\rightarrow\color{blue}1\color{black}\color{red}\color{black}\mathbf{\textcolor{blue}\color{black}\mathbf{\textcolor{blue}{\color{black}\mathbf{\color{blue}{\color{black}\mathbf{\color{blue}{\color{black}\mathbf{\color{blue}{\color{black}\mathbf{\color{blue}{\color{black}\mathbf{\color{blue}{\color{black}\mathbf{\color{blue}{\color{black}\mathbf{\color{blue}{\color{black}\mathbf{\color{blue}{\color{black}\mathbf{\color{blue}{\color{black}\mathbf{\color{blue}{\color{black}\mathbf{\color{blue}{\color{black}\mathbf{\color{blue}{\color{black}\mathbf{\color{black}}}}}}}}}}}}}\mathbf{\color{red}\$ EQ & SO R **JOHNE** Layer: Countries  $Fly$ Globe layers  $\overline{E}$   $\overline{C}$  Countries **E** Ø World Image

Display Source Type

Flies through the scene.

Distance: 1317,606 Kilometr
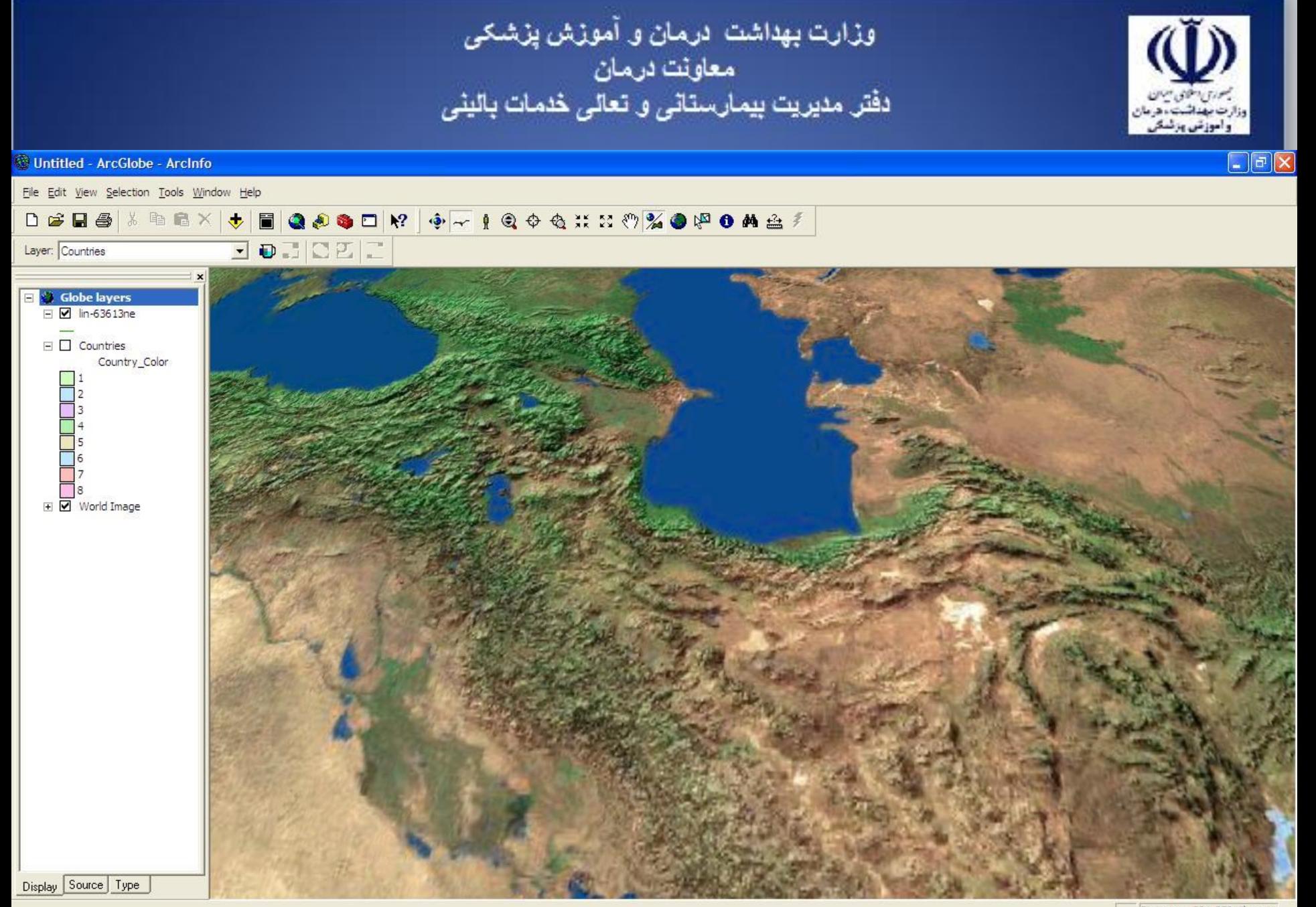

*Il start* tums-jadid - ArcMap -... Distance: 521.570 Kilomete

**EN 画 37222 06:55 E.3** 

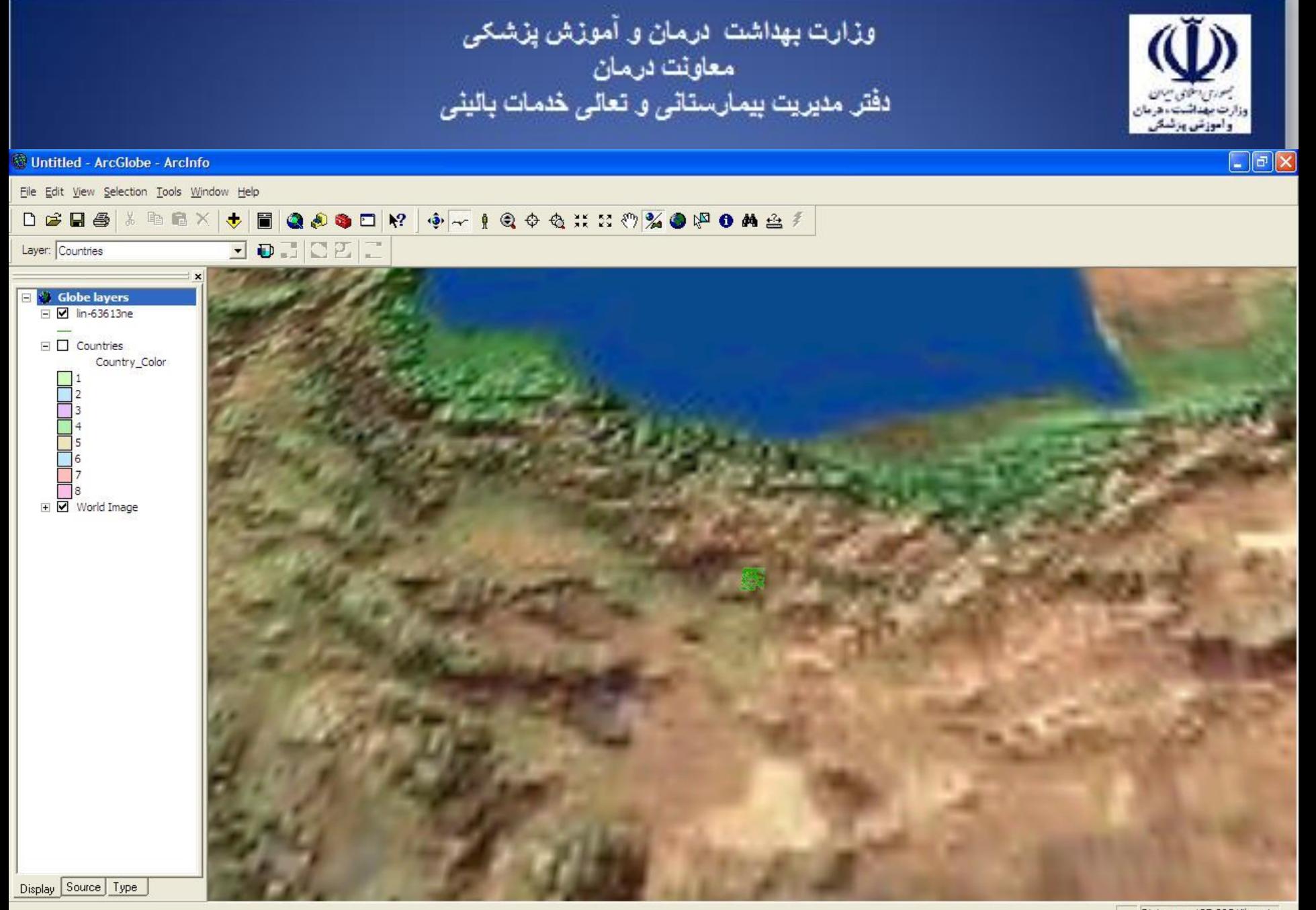

Distance: 137.295 Kilometer

EN 2 3 7 2 8 06:54 B.J

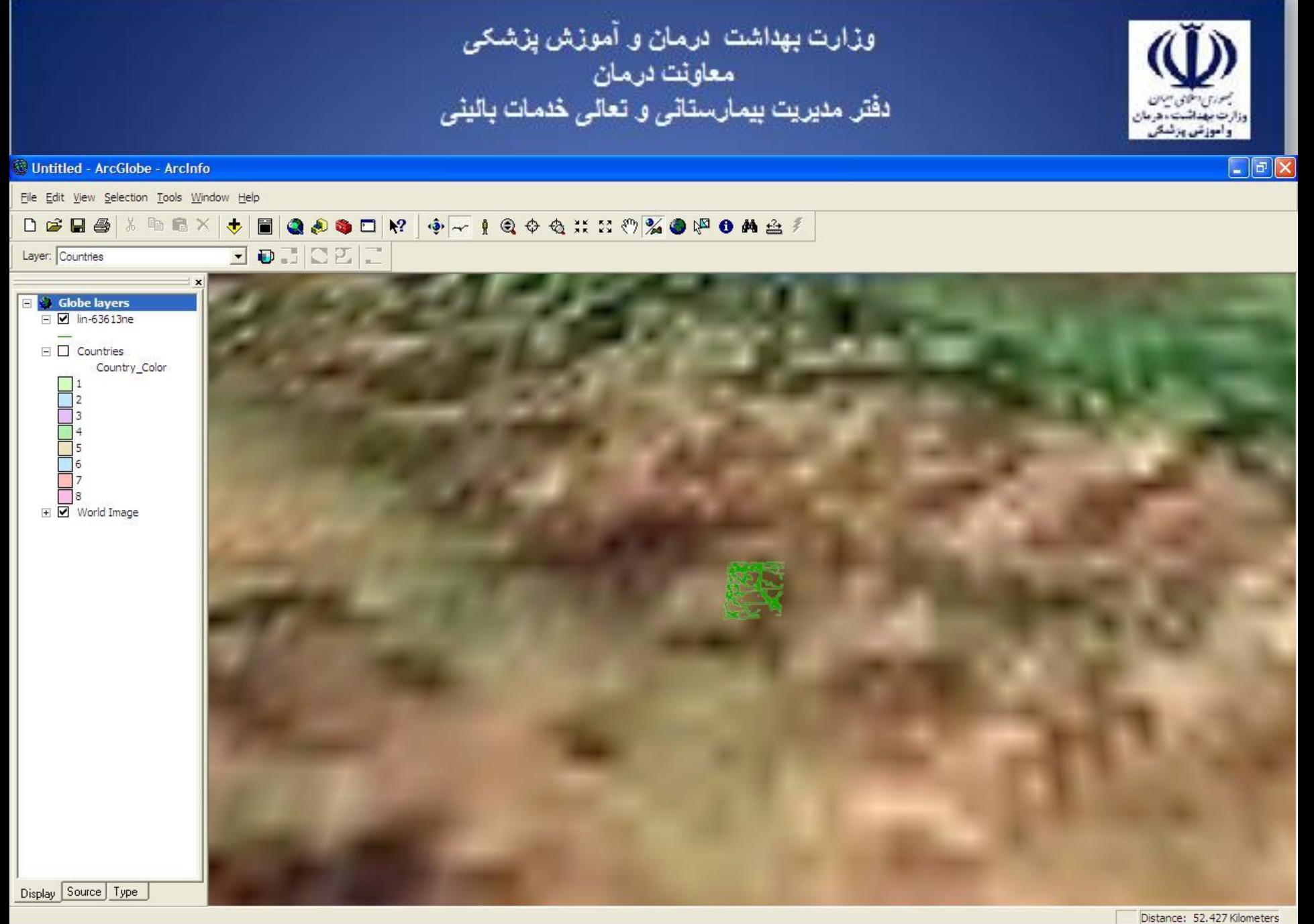

EN 画 (2) 222 06:53 b. j

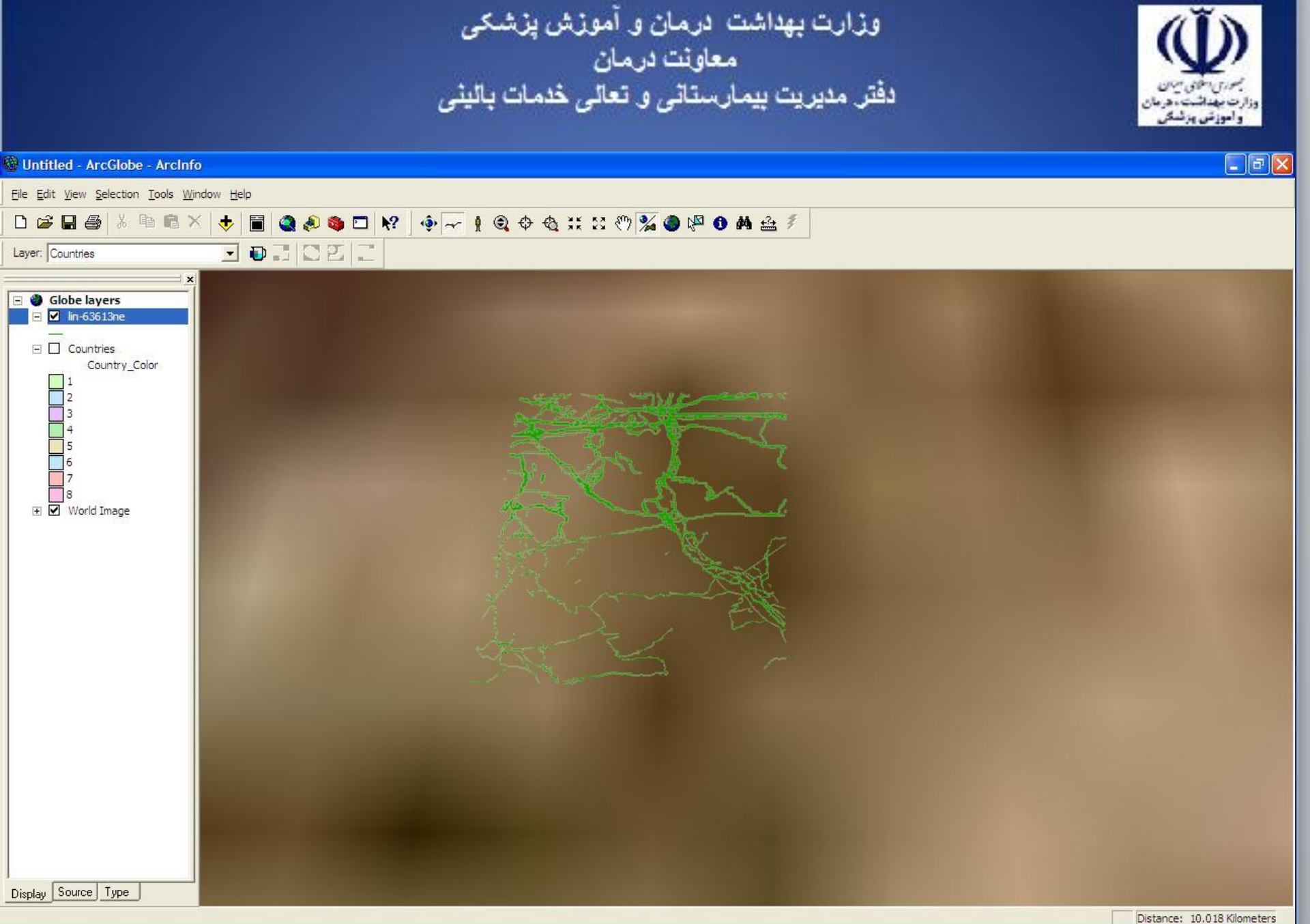

**is start** tums-jadid - ArcMap -...

**W** 20 - Paint

Untitled - ArcGlobe - ...

EN 画 (2) 2 2 2 06:53 b.5

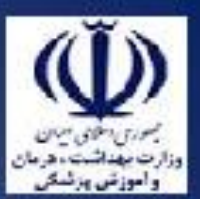

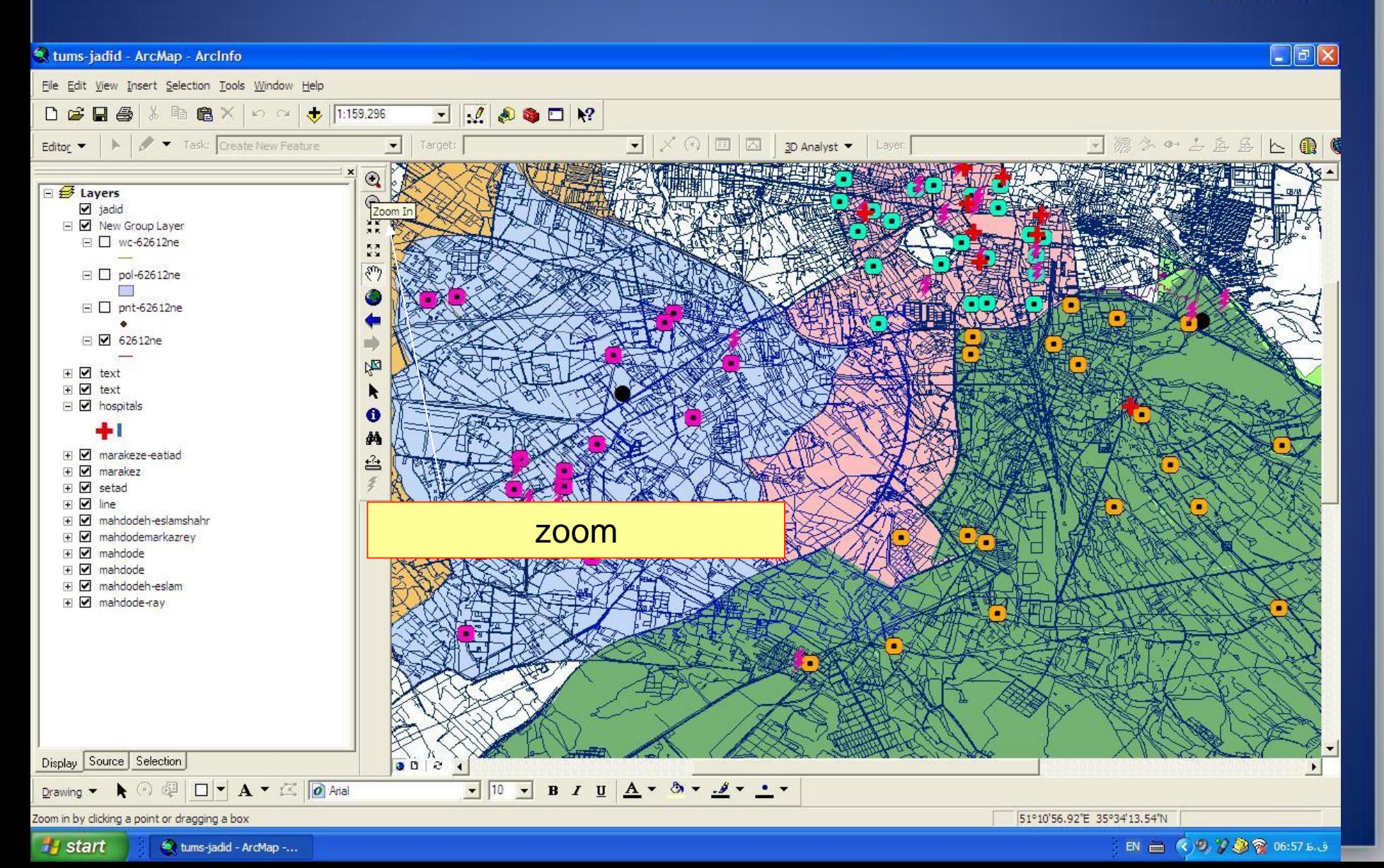

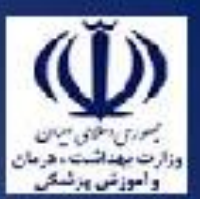

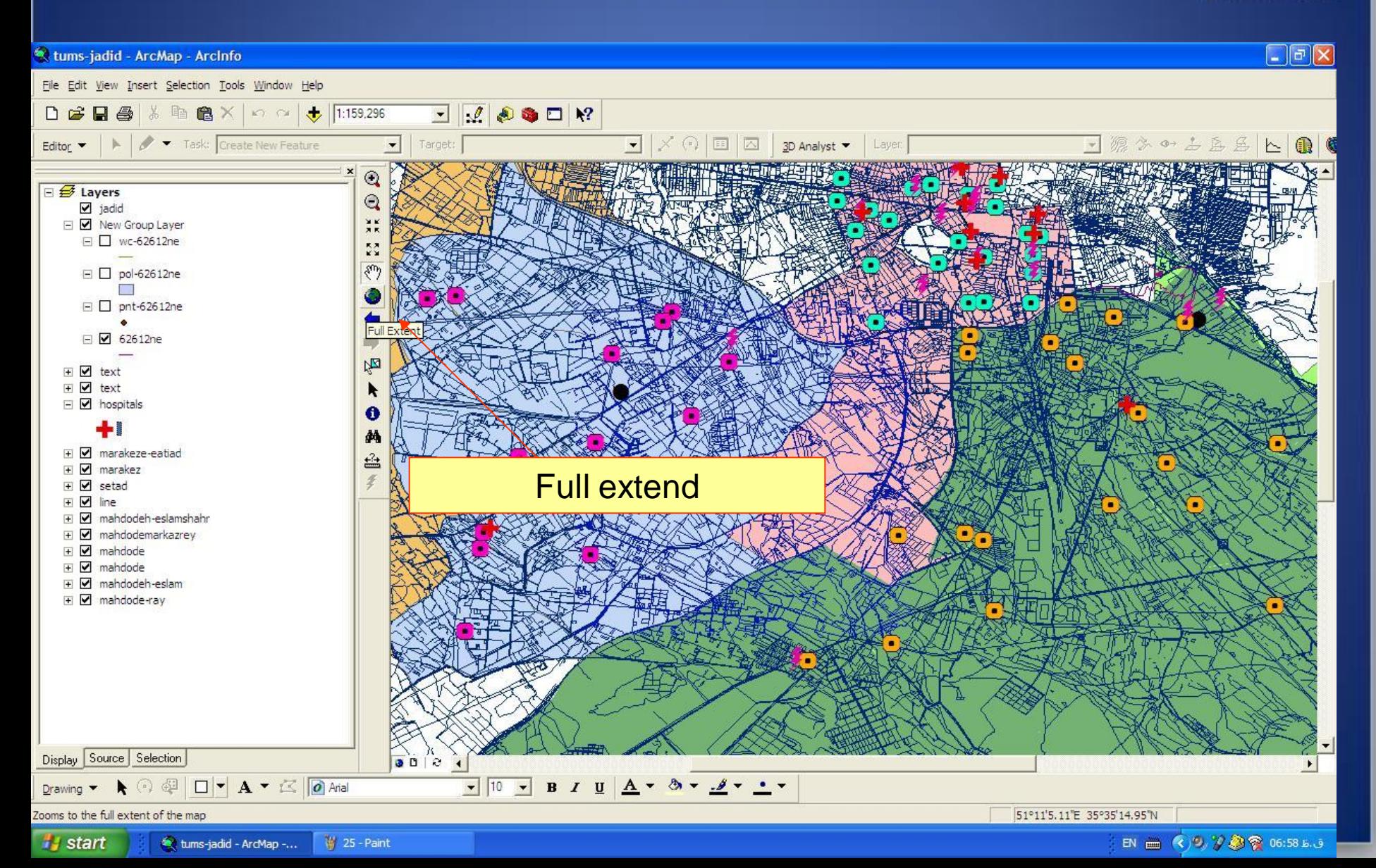

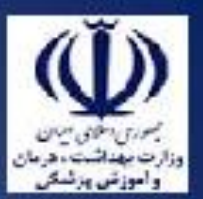

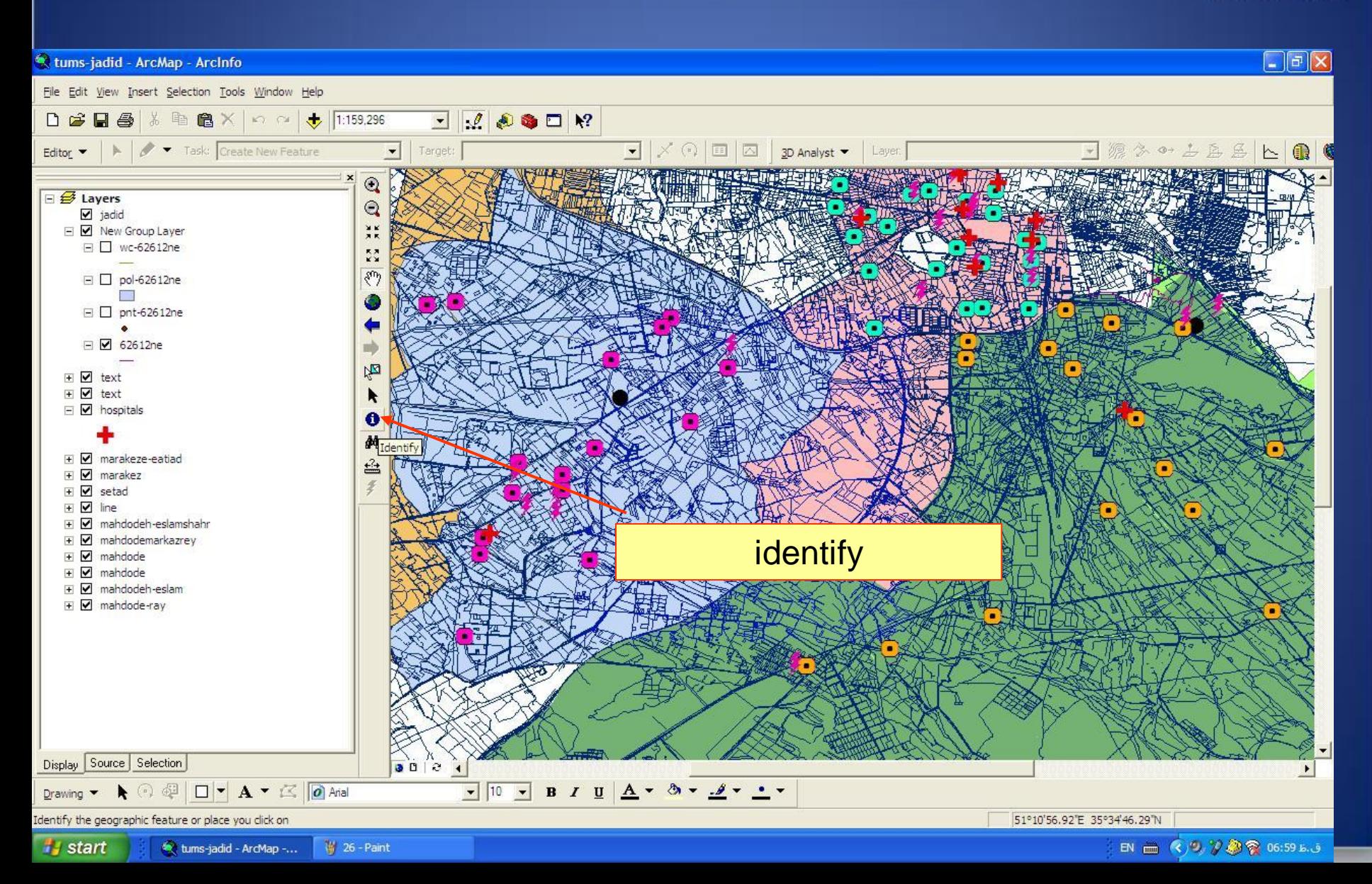

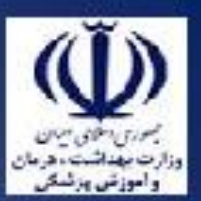

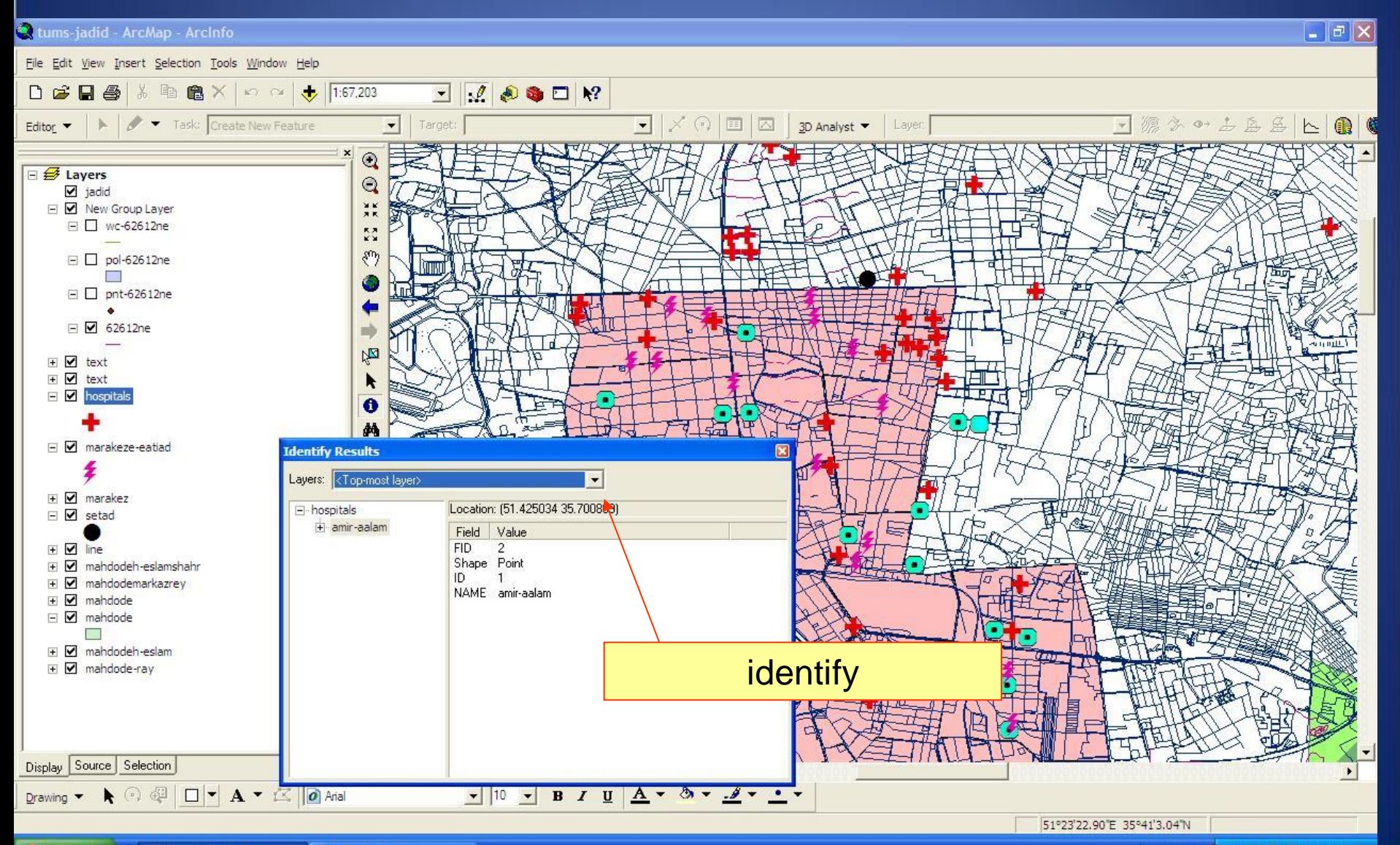

وزارت بهداشت درمان و آموزش پزشکی<br>معاونت درمان<br>دفتر مدیریت بیمارستانی و تعالی خدمات بالینی  $\boxed{\blacksquare \blacksquare \blacksquare \boxtimes \blacksquare}$ tums-jadid - ArcMap - ArcInfo File Edit View Insert Selection Tools Window Help D G B 参 ☆ h B X | m m → 1:67,203 Editor  $\bullet$   $\parallel$   $\blacktriangleright$   $\parallel$   $\bullet$  Task: Create New Feature  $\begin{array}{c|c|c|c|c} \hline \blacksquare & \times \textcircled{\scriptsize{1}} & \textcircled{\scriptsize{1}} & \textcircled{\scriptsize{1}} \end{array}$ 源尔叶山区区  $\sim$  0  $\vert \bullet \vert$ Target:  $3D$  Analyst  $\blacktriangleright$ Layer  $\mathcal{V}$  $\mathbb{R}$   $\alpha$ □ <del>Ø</del> Layers  $\mathbf{Q}$  $\blacksquare$  jadid  $\frac{9}{2}$ □ Ø New Group Layer  $\Box$  wc-62612ne  $\frac{55}{22}$  $\Box$  pol-62612ne **Identify Results**  $\mathcal{L}$  $\Box$  Dnt-62612ne Layers: <Top-most layer>  $\overline{\phantom{a}}$ <Selectable layers> Ä El-hosi <All layers> i91 □ Ø 62612ne + jadid New Group Layer **⊞** Ø text wc-62612ne **⊞** Ø text pol-62612ne  $\blacksquare$   $\blacksquare$  hospitals pnt-62612ne 62612ne text text □ Ø marakeze-eatiad hospitals marakeze-eatiad £ marakez **⊞ Ø** marakez □ Ø setad **⊞** Ø line + Ø mahdodeh-eslamshahr + Ø mahdodemarkazrey **E** M mahdode  $\Box$   $\Box$  mahdode  $\sim$ + Ø mahdodeh-eslam **E Ø** mahdode-ray -5 Display Source Selection  $900$  $\overline{\bullet}$  $\bullet$  10  $\bullet$  B  $I$  U  $\underline{A}$   $\bullet$  3  $\bullet$   $\underline{A}$   $\bullet$   $\underline{A}$   $\bullet$   $\underline{A}$   $\bullet$   $\underline{A}$   $\bullet$   $\underline{A}$   $\bullet$ Drawing ▼ ▶ ⓒ @ □ ▼ A ▼ 区 | @ Arial

EN 画 《タクのや 07:02 b.3

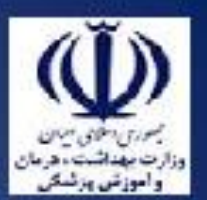

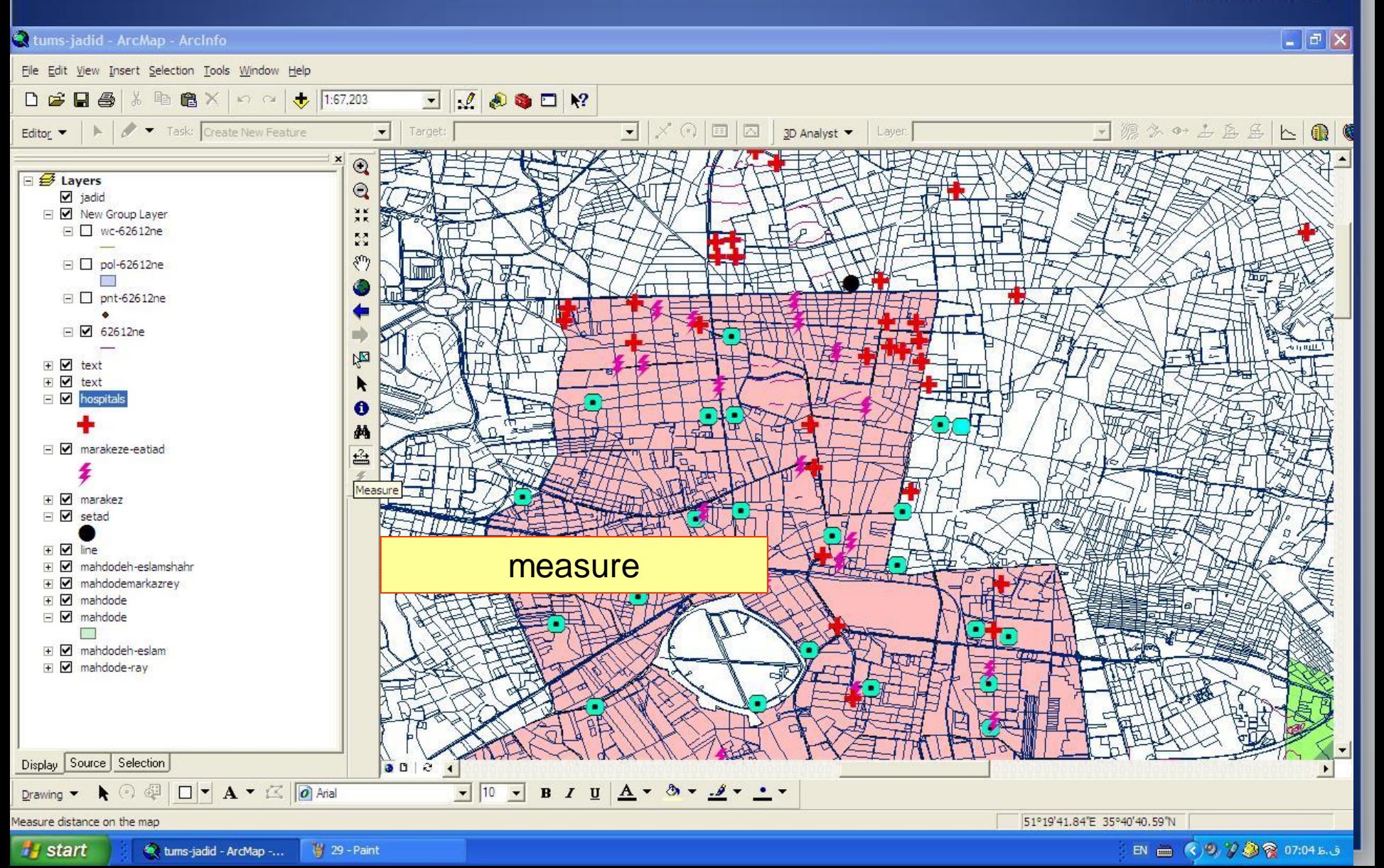

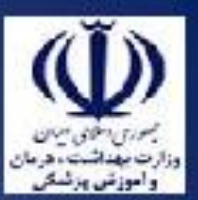

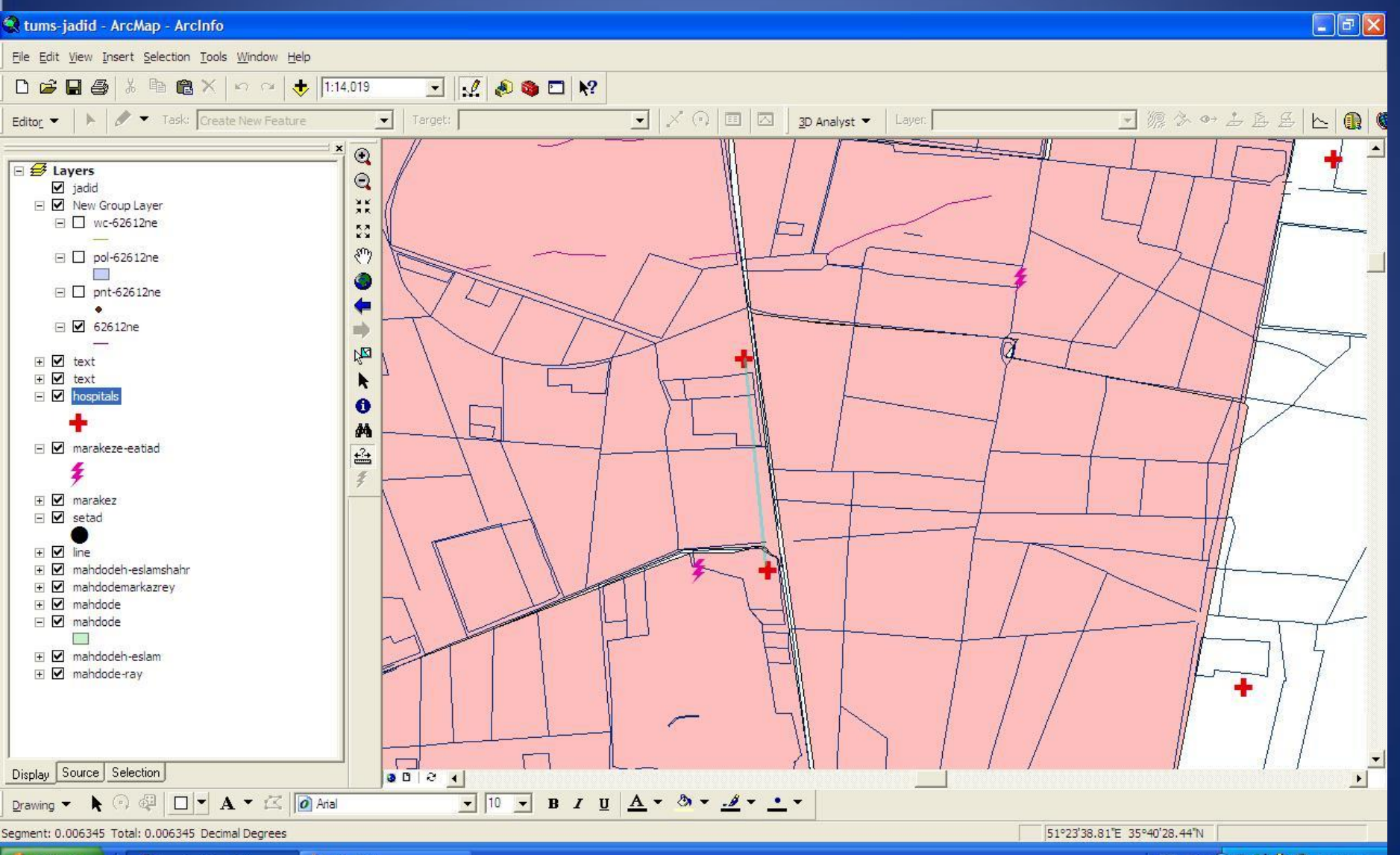

EN 画 《少 》 ② ● 07:05 b. j

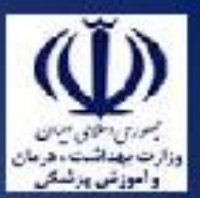

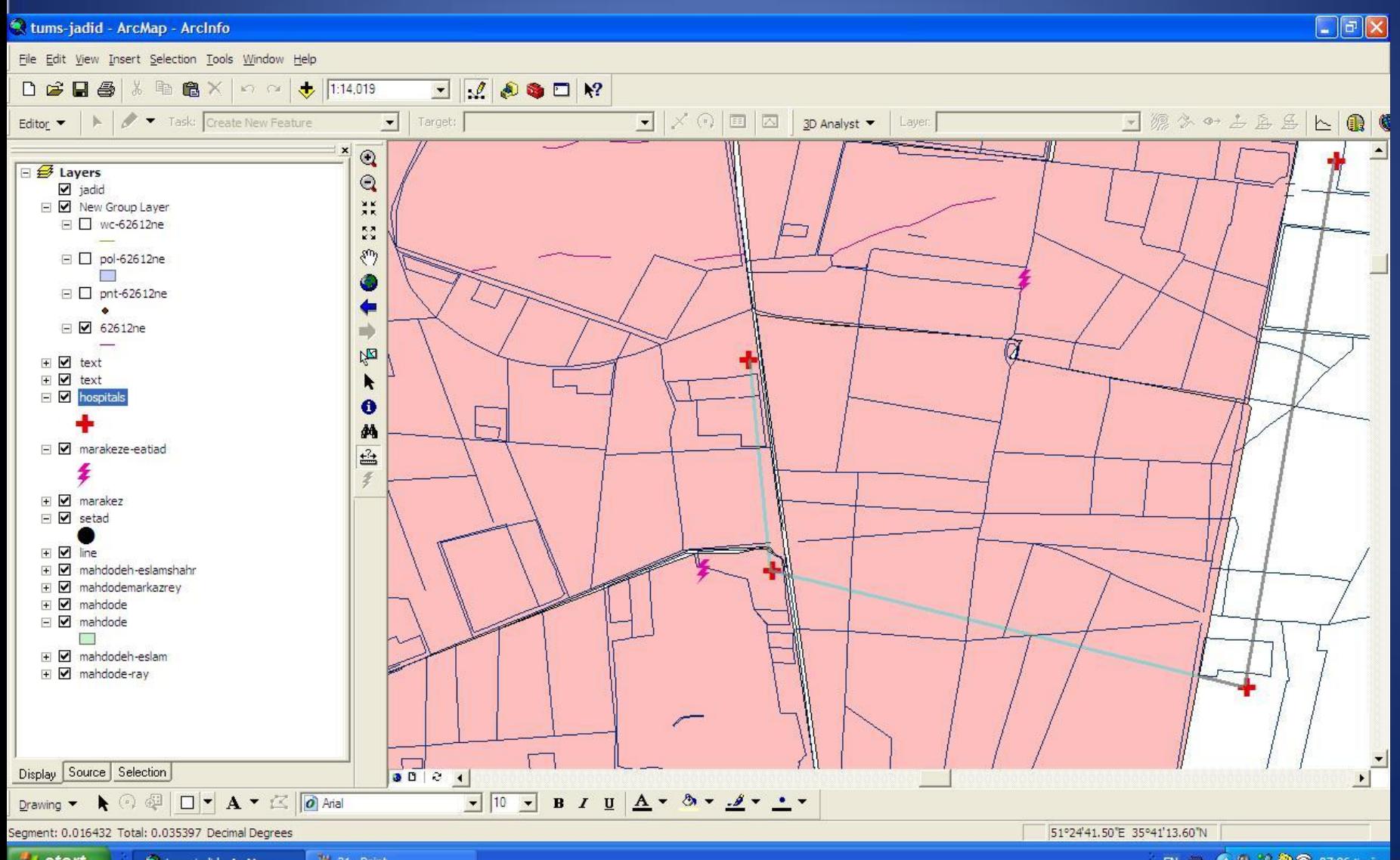